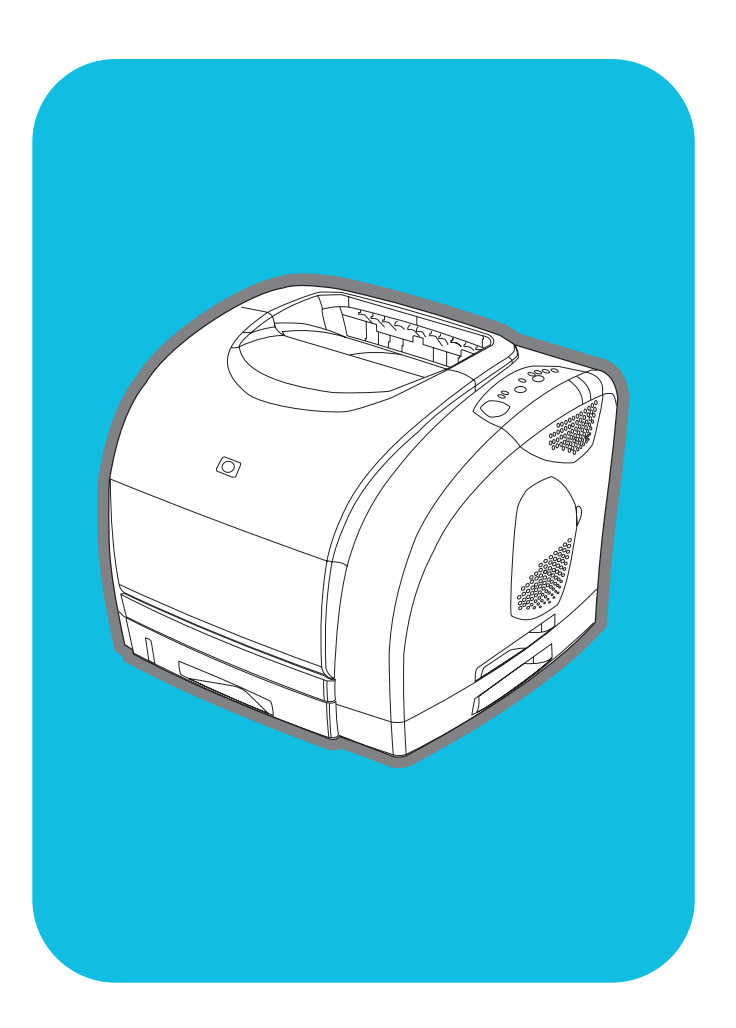

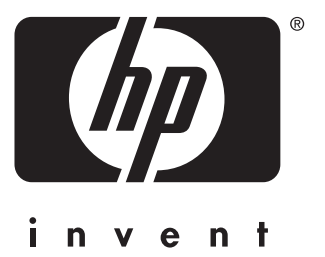

# **hp** color LaserJet

serie 2500 **uso**

**Guía del usuario**

#### **Derechos de copyright y licencia**

© Copyright Hewlett-Packard Company 2003

Reservados todos los derechos. Prohibida la reproducción, adaptación o traducción sin permiso previo por escrito, salvo lo permitido por las leyes de propiedad intelectual (copyright).

Al usuario de la impresora Hewlett-Packard correspondiente a esta guía se le otorga una licencia que le permite: a) imprimir copias en papel de esta guía del usuario para su uso PERSONAL, INTERNO o CORPORATIVO, con la restricción de no vender, distribuir por venta directa o de otro modo las copias impresas; y b) poner una copia electrónica de esta guía del usuario en un servidor de red, siempre que el acceso a esta copia esté limitado a un uso PERSONAL o INTERNO de la impresora Hewlett-Packard asociada a esta guía del usuario.

Referencia C9706-90964 Edition 1, 1/2003

#### **Garantía**

La información contenida en este documento está sujeta a cambios sin previo aviso.

Hewlett-Packard no ofrece ningún tipo de garantía con respecto a esta información. HEWLETT-PACKARD RENUNCIA EXPRESAMENTE A LA GARANTÍA IMPLÍCITA DE COMERCIABILIDAD E IDONEIDAD PARA UN FIN PARTICULAR.

Hewlett-Packard no se hará responsable de los daños directos, indirectos, incidentales y consecuenciales, o de cualquier otro daño que pueda estar relacionado con el suministro o uso de este material.

#### **Avisos de marcas comerciales**

Adobe Photoshop® es una marca comercial de Adobe Systems Incorporated.

CorelDRAW™ es una marca comercial de Corel.

ENERGY STAR® y el logotipo de Energy Star son marcas comerciales registradas en EE.UU. de la Agencia de Protección Ambiental de los EE.UU.

Windows®, Windows®, MS-DOS® y Windows NT® son marcas comerciales registradas en EE.UU. de Microsoft Corporation.

Netscape™ y Netscape Navigator™ son marcas comerciales en EE.UU. de Netscape Communications Corporation.

TrueType™ es una marca comercial registrada en EE.UU. de Apple Computer, Inc.

UNIX® es una marca comercial registrada perteneciente a The Open Group.

# <span id="page-4-1"></span><span id="page-4-0"></span>**Atención al cliente de HP**

#### **Asistencia telefónica**

HP brinda asistencia técnica telefónica gratuita durante la vigencia de la garantía. Cuando llame, se conectará con un equipo de asistencia dispuesto a ayudarle. Para obtener el número de teléfono de su país/región, consulte el folleto que se suministra en la caja del producto. Antes de llamar a HP, tenga a mano la información siguiente: nombre y número de serie del producto, fecha de compra y descripción del problema.

También puede encontrar asistencia en la dirección de Internet [http://www.hp.com.](http://www.hp.com) En el campo **select your country or region** (seleccione un país o región) de la esquina superior derecha, seleccione su país/región y pulse ... Seleccione el bloque **Asistencia**.

#### **Asistencia en línea y otras**

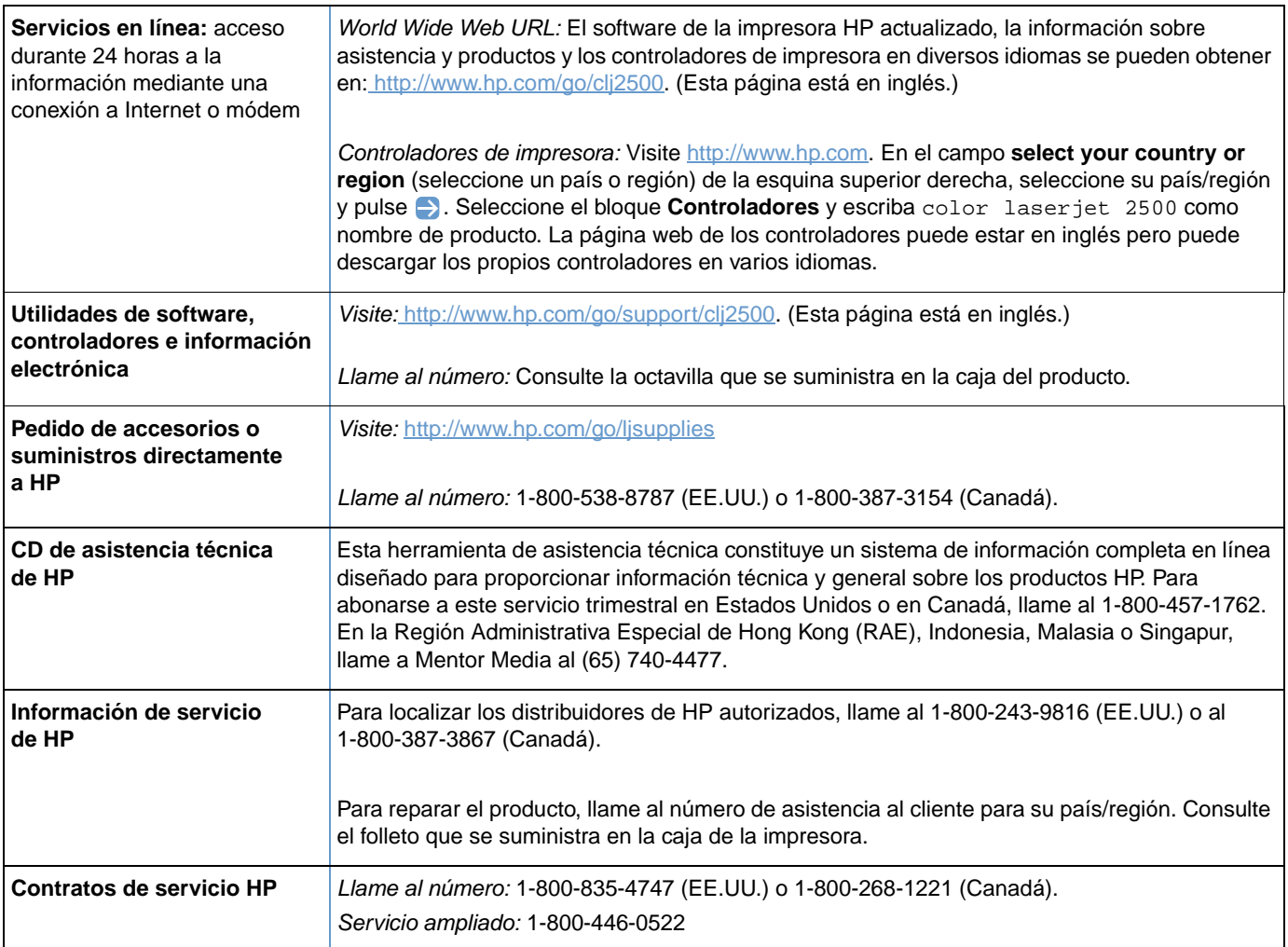

# Contenido

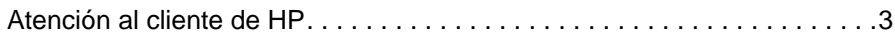

#### **[1 Conceptos básicos sobre la impresora](#page-10-0)**

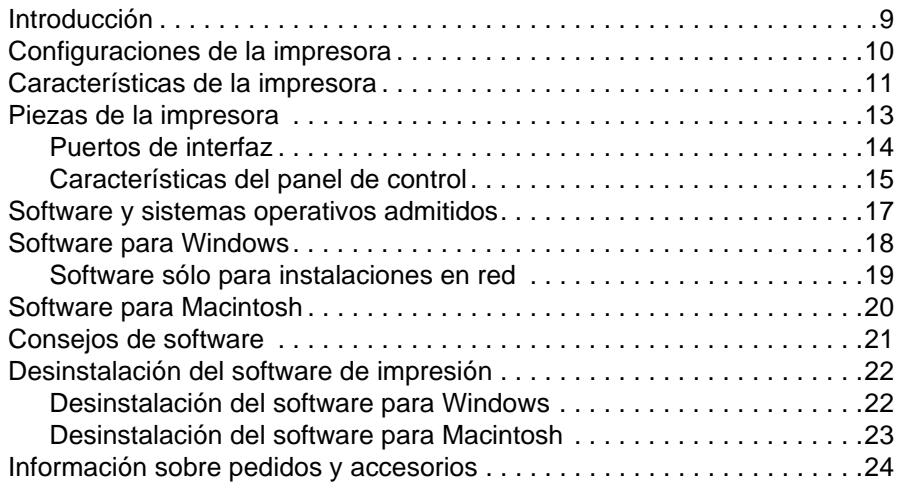

### **[2 Tareas de impresión](#page-28-0)**

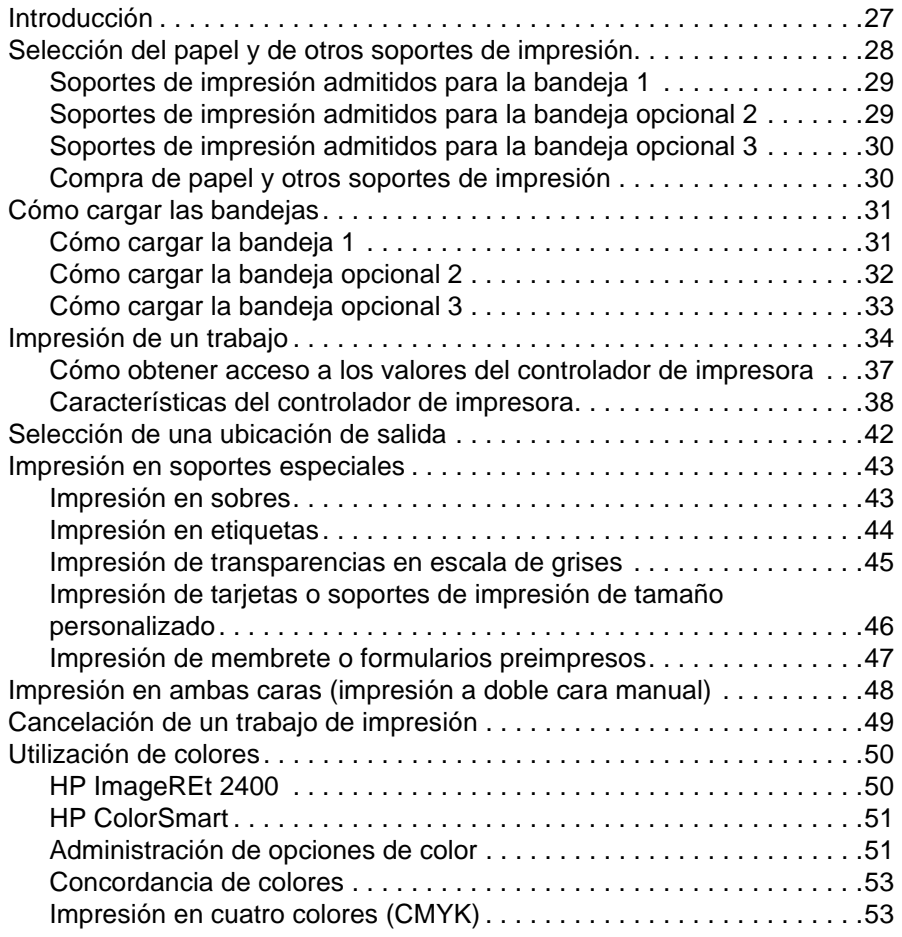

#### **[3 Administración de la impresora](#page-56-0)**

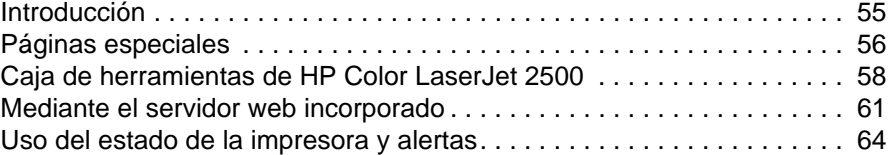

### **[4 Solución de problemas y mantenimiento](#page-66-0)**

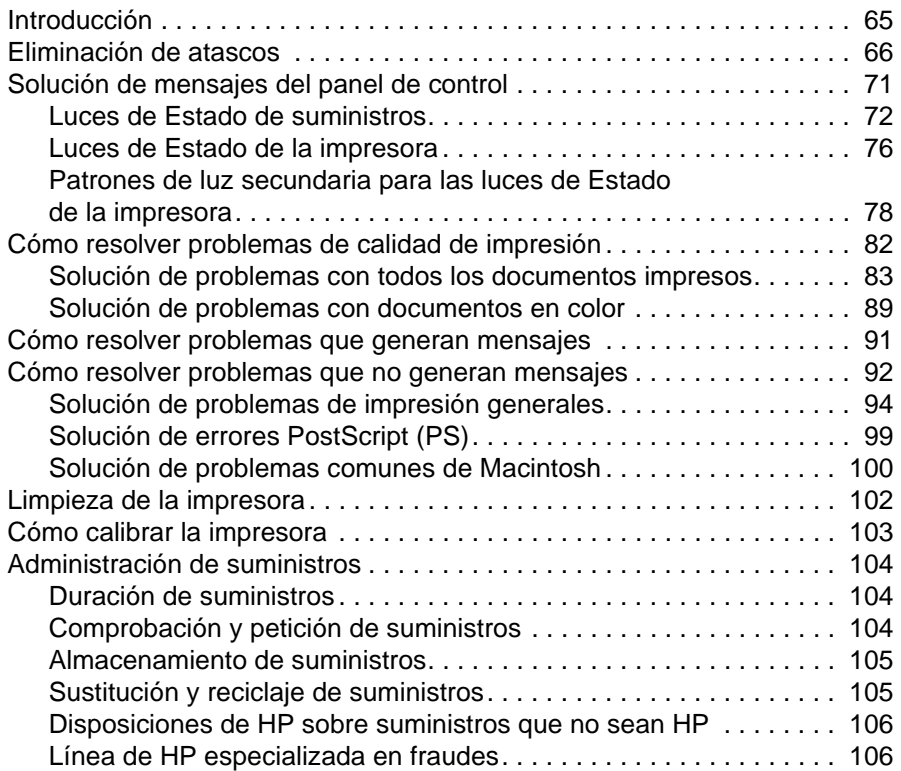

## **[Apéndice A Servicio técnico y asistencia](#page-108-0)**

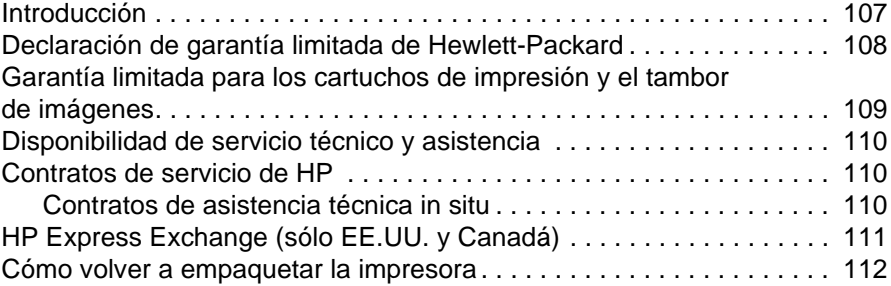

# **[Apéndice B Especificaciones e información reglamentaria](#page-116-0)**

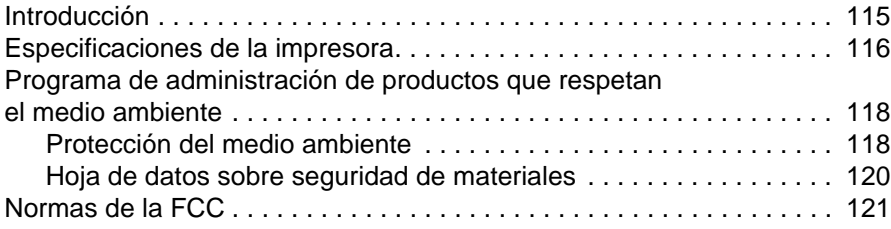

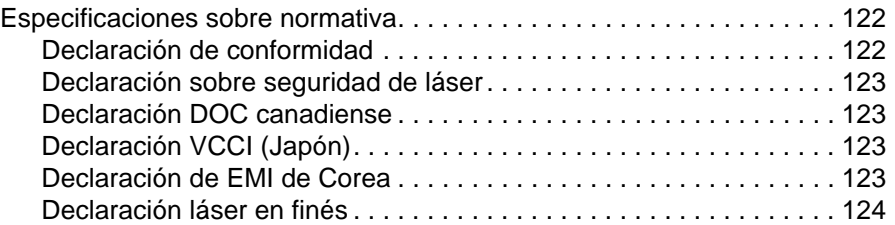

# **[Apéndice C Especificaciones de soportes de impresión](#page-126-0)**

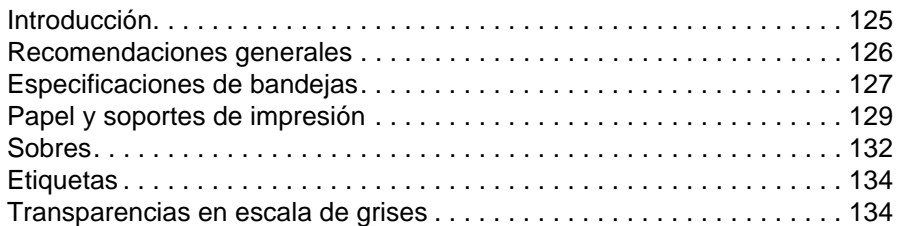

#### **[Apéndice D Cómo trabajar con tarjetas de servidor](#page-136-0)  de impresión y memoria**

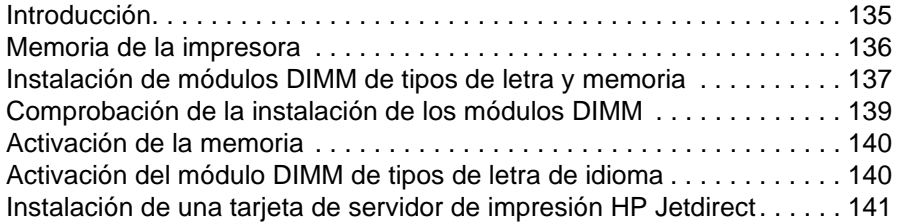

# **[Índice](#page-144-0)**

# <span id="page-10-0"></span>Conceptos básicos sobre la impresora

# <span id="page-10-1"></span>**Introducción**

Esta sección ofrece información sobre los siguientes temas:

- ["Configuraciones de la impresora" en la página 10](#page-11-0)
- ["Características de la impresora" en la página 11](#page-12-0)
- ["Piezas de la impresora" en la página 13](#page-14-0)
- ["Software y sistemas operativos admitidos" en la página 17](#page-18-0)
- ["Software para Windows" en la página 18](#page-19-0)
- ["Software para Macintosh" en la página 20](#page-21-0)
- ["Consejos de software" en la página 21](#page-22-0)
- ["Desinstalación del software de impresión" en la página 22](#page-23-0)
- ["Información sobre pedidos y accesorios" en la página 24](#page-25-0)

# <span id="page-11-0"></span>**Configuraciones de la impresora**

Gracias por adquirir la impresora HP Color LaserJet serie 2500. Esta impresora se encuentra disponible en las configuraciones descritas a continuación.

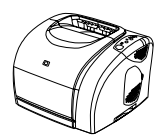

#### **HP Color LaserJet 2500L**

La impresora HP Color LaserJet 2500L es una impresora láser de cuatro colores que imprime a 16 páginas por minuto (ppm) en blanco y negro y a 4 ppm en color.

- **Bandejas.** La impresora viene con una bandeja multifunción (bandeja 1) que admite hasta 125 hojas de diversos soportes de impresión o hasta 10 sobres. Es compatible con la bandeja opcional de 250 hojas (bandeja 2) para tamaños estándar y con la bandeja opcional de 500 hojas (bandeja 3) para tamaños carta y A4. (Para instalar la bandeja opcional 3, debe estar instalada la bandeja opcional 2.)
- **Conectividad.** Para realizar conexiones, la impresora está provista de un puerto paralelo y otro de bus serie universal (USB). (No puede utilizar ambos a la vez.) La impresora también contiene una ranura de entrada/salida mejorada (EIO) para instalar una tarjeta de servidor de impresión HP Jetdirect opcional.
- **Memoria.** La impresora dispone de tres ranuras para módulos de memoria en línea dual (DIMM). Los DIMM de la memoria de acceso aleatorio (RAM) estándar de 64 megabytes (MB) residen en una de las ranuras. Con módulos DIMM de RAM de 32, 64 o 128 MB puede DIMM para tipos de letra de lenguaje en una de las ranuras DIMM. ampliar la memoria de la impresora a un total de 256 MB. También puede instalar un módulo

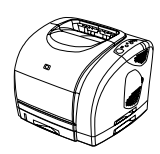

#### **HP Color LaserJet 2500**

La impresora HP Color LaserJet 2500 incluye las características que el modelo 2500L proporciona también como bandeja 2. Este modelo es compatible con la bandeja opcional 3.

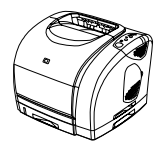

#### **HP Color LaserJet 2500n**

La impresora HP Color LaserJet 2500n viene con características que el modelo 2500 proporciona también como tarjeta de servidor de impresión HP Jetdirect para conexiones con una red 10/100 Base-T. Este modelo es compatible con la bandeja opcional 3.

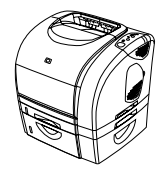

#### **HP Color LaserJet 2500tn**

La impresora HP Color LaserJet 2500tn incluye las características que el modelo 2500n proporciona también como bandeja 3.

# <span id="page-12-0"></span>**Características de la impresora**

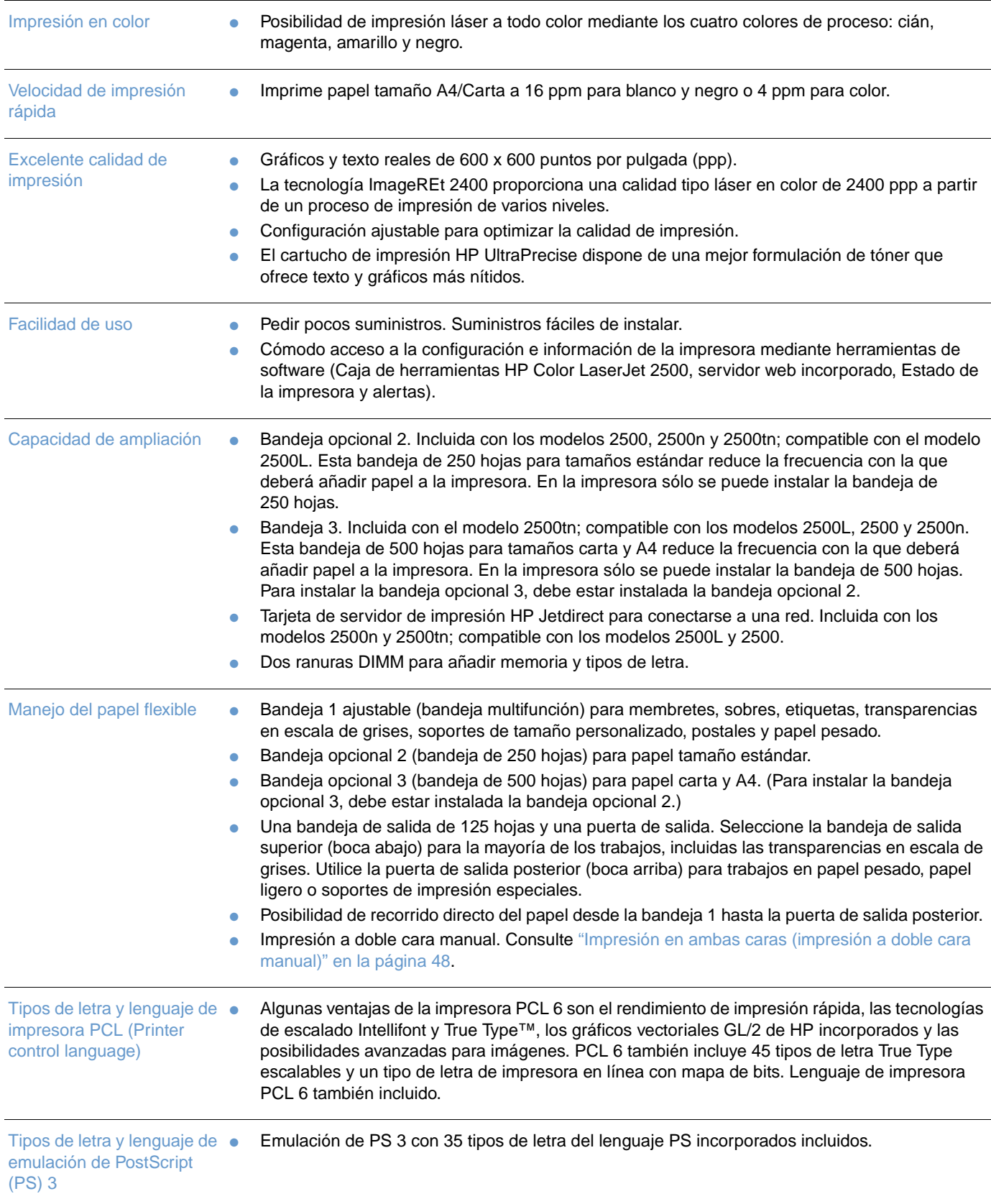

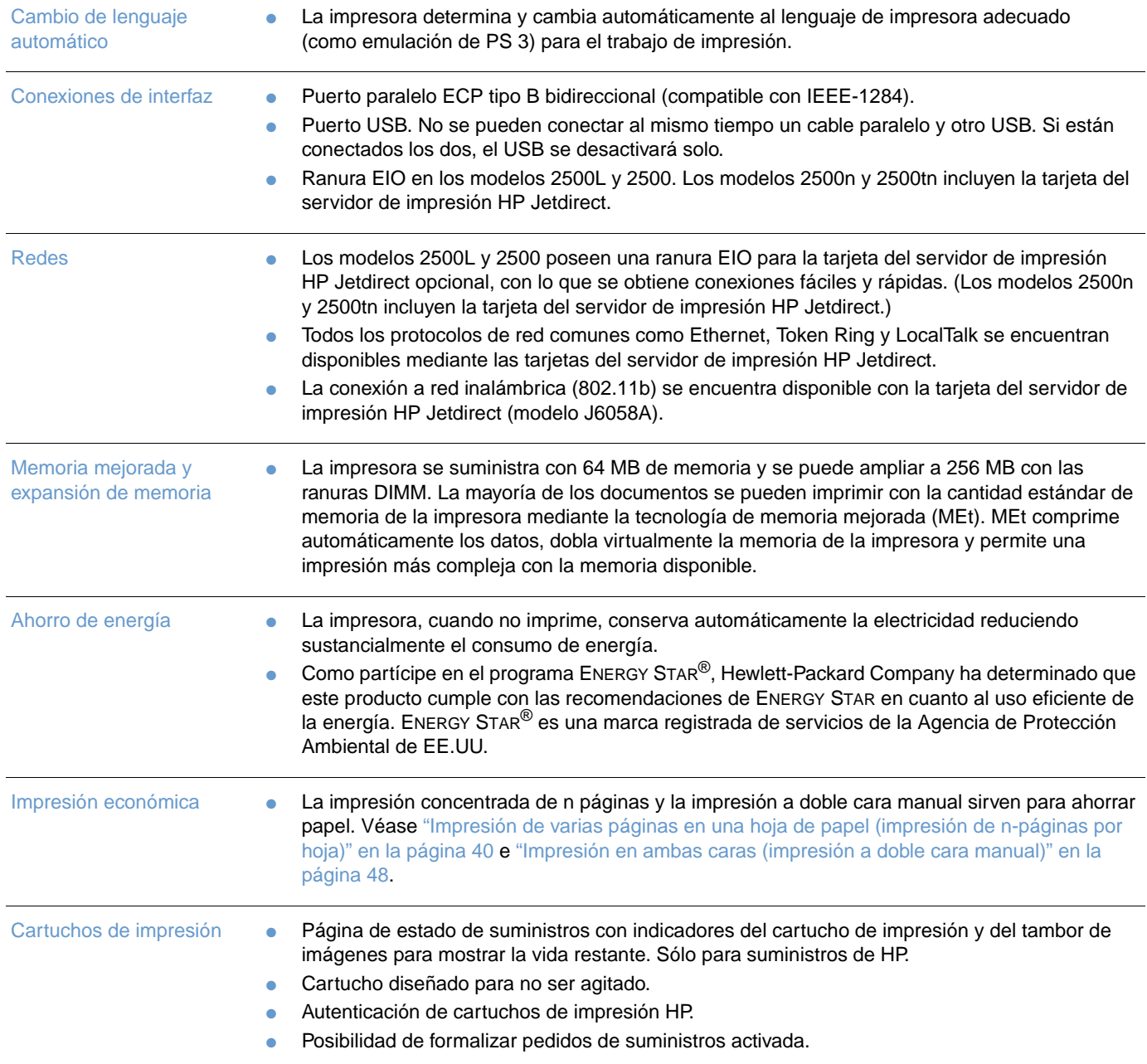

# <span id="page-14-0"></span>**Piezas de la impresora**

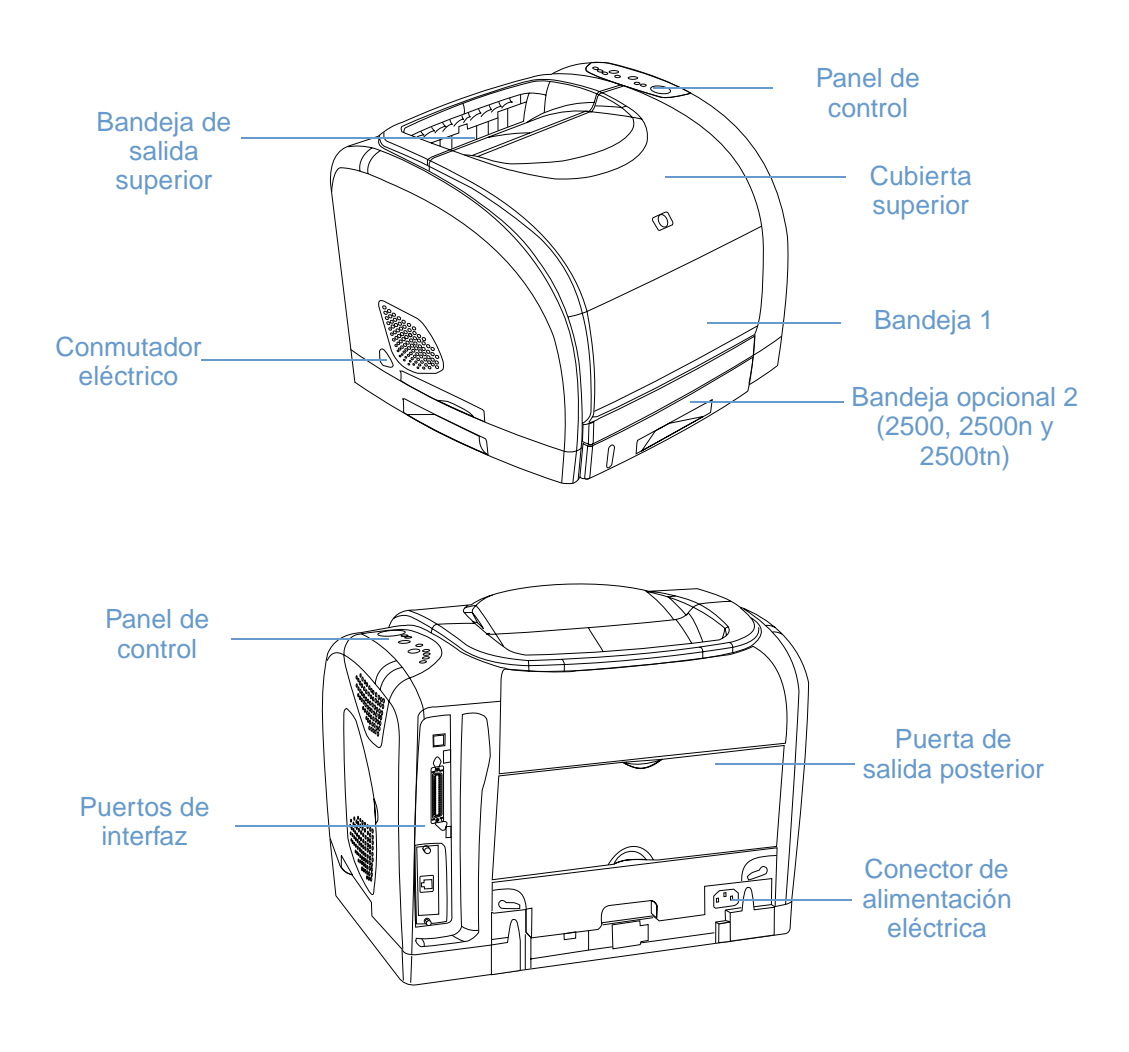

Antes de utilizar la impresora, deberá familiarizarse con las piezas que incluye.

# <span id="page-15-0"></span>**Puertos de interfaz**

Todas las impresoras serie 2500 tienen dos puertos de interfaz: un puerto paralelo IEEE-1284B y un puerto USB. Los modelos 2500L y 2500 también contienen una ranura EIO para instalar una tarjeta de impresión HP Jetdirect opcional. Para solicitarla, consulte ["Información sobre](#page-25-0)  [pedidos y accesorios" en la página 24](#page-25-0) o póngase en contacto con su distribuidor local de HP.

Los modelos 2500n y 2500tn incluyen una tarjeta de servidor de impresión HP Jetdirect (J6057A) que contiene un puerto 10/100 Base-T (RJ-45).

**Nota** No se puede conectar la impresora a un PC que utilice el cable paralelo ni a otro PC que utilice el cable USB. Si conecta ambos tipos de cable, el USB se desactivará solo. No obstante, puede conectar uno de los cables mientras la impresora esté conectada a la red mediante una tarjeta de servidor de impresión HP Jetdirect.

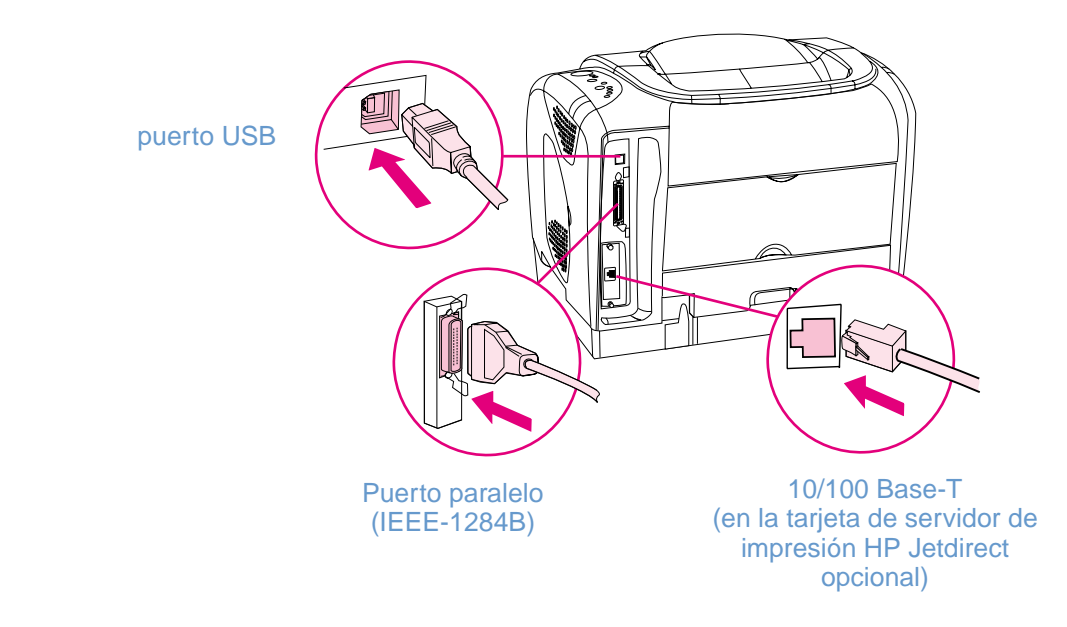

Puesto que la tarjeta del servidor de impresión HP Jetdirect no está incluida en todos los modelos, esta documentación se referirá a ella como tarjeta del servidor de impresión HP Jetdirect opcional.

# <span id="page-16-0"></span>**Características del panel de control**

La impresora contiene las siguientes luces y los siguientes botones en el panel de control:

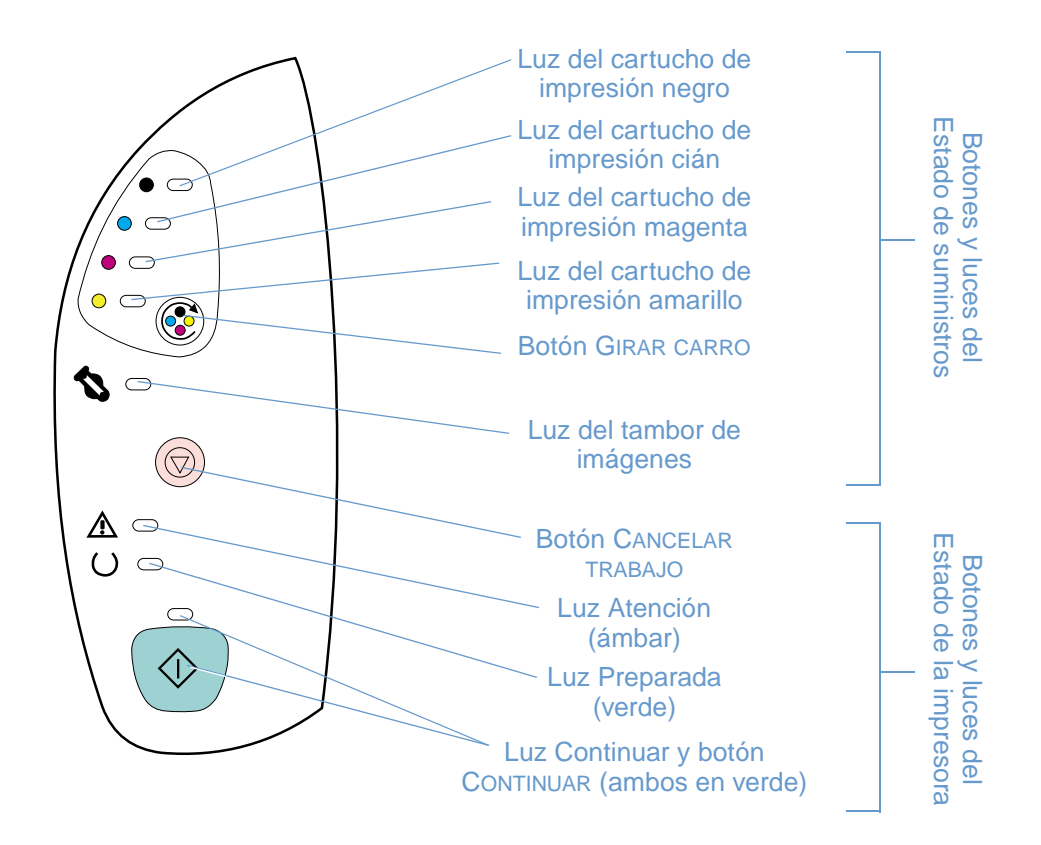

Los botones y luces se organizan en dos grupos principales: Estado de suministros (superior) y Estado de la impresora (inferior). Para interpretar y solucionar problemas con los mensajes de luz del panel de control, consulte ["Solución de mensajes del panel de control" en la página 71](#page-72-1).

#### **Comprensión del estado de suministros**

La impresora contiene cinco luces y un botón para indicar y controlar el estado de los cartuchos de impresión y el tambor de imágenes. Para interpretar y solucionar problemas con los mensajes de luz del panel de control, consulte ["Solución de mensajes del panel de control" en la](#page-72-1)  [página 71](#page-72-1).

#### **Luces del estado de suministros negro, cián, magenta y amarillo**

Estas luces indican el momento en que el cartucho de impresión está bajo (luz encendida), vacío o ausente (luz parpadeante) o la primera vez que se instala un cartucho de impresión que no sea HP (la luz parpadea y la luz Atención está encendida). Estas luces no indicarán el estado bajo o vacío de los cartuchos de impresión que no sean HP.

#### **Botón Girar carro**

Cuando la cubierta superior esté cerrada y se pulsa (GIRAR CARRO) se girará el carro del cartucho de impresión para llevar el siguiente cartucho de impresión a la posición superior. La luz del cartucho de impresión que se acerca a la posición superior parpadea rápidamente dos o tres veces.

#### **Luz del tambor de imágenes**

Esta luz indica el momento en el que el tambor de imágenes está bajo (luz encendida), vacío o ausente (luz parpadeante) o la primera vez que se instala un tambor de imágenes que no sea HP (la luz parpadea y la luz Atención está encendida). Esta luz no indicará el estado bajo o vacío de los tambores de impresión que no sean HP.

#### **Comprensión del estado de la impresora**

La impresora tiene dos botones y tres luces para indicar y controlar el estado de la impresora. Para interpretar y solucionar problemas con los mensajes de luz del panel de control, consulte ["Solución de mensajes del panel de control" en la página 71](#page-72-1).

#### **Botón Cancelar trabajo**

- Cuando la luz Preparada parpadea, pulse (C (CANCELAR TRABAJO) para cancelar el trabajo actual.
- Cuando la impresora no experimente errores, pulse  $\circledast$  (CONTINUAR) y (CANCELAR TRABAJO) simultáneamente para imprimir una página de configuración y un página de estado de suministros. (Si hay una tarjeta de servidor de impresión HP Jetdirect instalada, también se imprimirá una página de HP Jetdirect.)
- Si la luz de Estado de suministros parpadea y la luz Atención está encendida (indicando que se ha instalado un suministro que no sea HP), pulse (o (CANCELAR TRABAJO) para seguir imprimiendo.

**PRECAUCIÓN** Si hay un suministro que no sea HP vacío, no recibirá ninguna indicación. Si sigue imprimiendo una vez el suministro esté vacío, la impresora podría sufrir daños. Consulte ["Declaración de](#page-109-1)  [garantía limitada de Hewlett-Packard" en la página 108](#page-109-1).

#### **Luz Atención**

Normalmente, la luz Atención parpadea cuando la impresora se queda sin papel, cuando se produce un atasco o cuando hay otros problemas que requieren la atención del usuario.

La primera vez que se instala un suministro que no sea HP, la luz Atención se enciende y una de las luces de Estado de suministros parpadea.

#### **Luz Preparada**

La luz Preparada se enciende cuando la impresora está lista para imprimir (sin experimentar errores que impidan la impresión) e parpadea cuando está recibiendo datos para imprimir.

#### **Luz y botón Continuar**

- **Cuando la luz Continuar está encendida y la luz Atención parpadea, pulse**  $\circledast$  **(CONTINUAR)** para seguir con el trabajo de impresión después de cargar papel manualmente o para borrar algunos errores.
- Cuando la luz Continuar parpadea, la cubierta superior se abre y se cierra o se pulsa GIRAR CARRO). Al pulsar (o) (CONTINUAR) la impresora vuelve al estado Preparada. Si no pulsa (CONTINUAR), la impresora volverá sola al estado Preparada después de aproximadamente 10 segundos.
- Cuando la luz Continuar esté apagada, pulse (©) (CONTINUAR) para imprimir una página de prueba. Si pulsa (®) (CONTINUAR) y (®) (CANCELAR TRABAJO) simultáneamente, se imprimirá una página de configuración y una página de estado de suministros. (Si hay una tarjeta de servidor de impresión HP Jetdirect instalada, también se imprimirá una página de HP Jetdirect.)

# <span id="page-18-0"></span>**Software y sistemas operativos admitidos**

Para facilitar la configuración de la impresora y el acceso a todas sus características, HP recomienda especialmente instalar el software que se adjunta. No todo el software se encuentra disponible en todos los idiomas. Consulte la guía de iniciación para obtener instrucciones y el archivo Léame para ver la última información sobre el software.

Podrá obtener de Internet y de otras fuentes los controladores más recientes, los controladores adicionales y otro software. Si no tiene acceso a Internet, consulte ["Atención al](#page-4-1)  [cliente de HP" en la página 3.](#page-4-1)

La impresora se proporciona con software para los siguientes sistemas operativos:

- Microsoft<sup>®</sup> Windows<sup>®</sup>95 (sólo controlador de impresora), Windows 98, Windows NT<sup>®</sup> 4.0, Windows 2000, Windows Millennium Edition (Me) y Windows XP
- Macintosh System 8.6 y posterior

En la tabla aparece el software que se encuentra disponible para su sistema operativo.

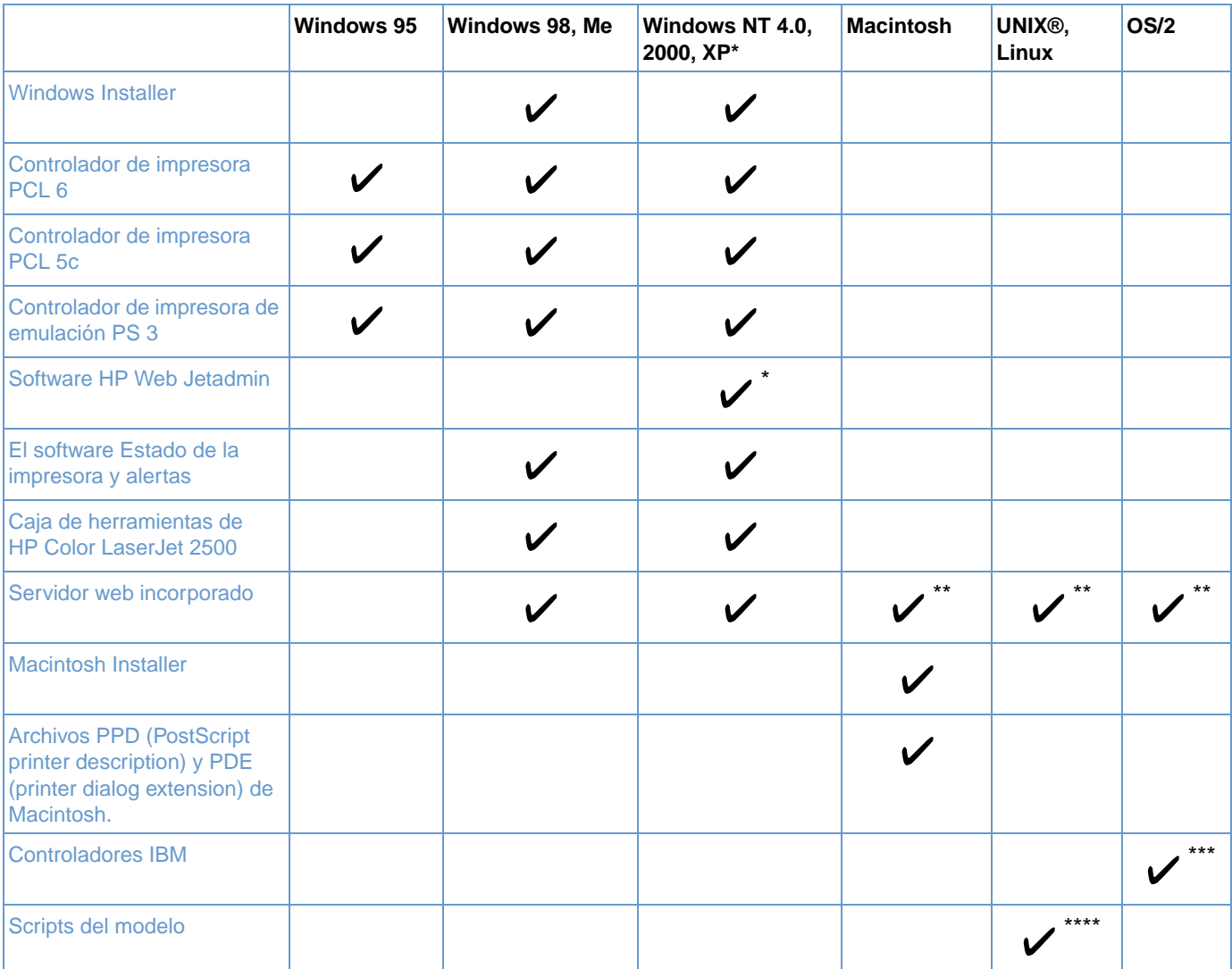

\* XP se refiere a 32 bits. XP de 64 bits sólo recibe el Unidriver.

\*\* Sólo disponible en una instalación de red.

\*\*\* Disponible en el sitio web de HP.

\*\*\*\* Disponible en el sitio web de HP. No específico de esta impresora.

# <span id="page-19-0"></span>**Software para Windows**

Cuando instale el software para Windows, puede directamente conectar la impresora a un PC mediante un cable paralelo o USB, o puede conectar la impresora a la red mediante una tarjeta de servidor de impresión HP Jetdirect opcional. Dispondrá de un tipo de software diferente en función del tipo de instalación seleccionada. Consulte la guía de iniciación para obtener instrucciones y el archivo Léame para ver la última información sobre el software.

El siguiente software se encuentra disponible para todos los usuarios de la impresora, ya sea conectando la impresora directamente a un PC mediante un cable paralelo o USB, ya sea conectando la impresora a una red mediante una tarjeta de servidor de impresión HP Jetdirect opcional.

#### **Controladores de impresora**

Un controlador de impresora es un componente de software que ofrece acceso a las características de la impresora y que proporciona los medios para que el PC se comunique con la impresora. Elija el controlador de impresora que mejor responda a sus necesidades. Para obtener ayuda sobre cómo utilizar el controlador de impresora, consulte ["Cómo obtener acceso](#page-38-1)  [a los valores del controlador de impresora" en la página 37.](#page-38-1)

- Utilice el controlador PCL 6 para aprovechar al máximo las funciones de la impresora. Se recomienda utilizar el controlador PCL 6, a menos que sea necesaria la total compatibilidad con las impresoras antiguas y los controladores PCL anteriores.
- Utilice el controlador de impresora PCL 5c si necesita que los resultados de la impresión sean coherentes con los de impresoras HP LaserJet antiguas. En este controlador de impresora no están disponibles determinadas características. (No utilice el controlador PCL 5c de esta impresora con impresoras antiguas.)
- Utilice el controlador de impresora PS para que sea compatible con sus necesidades PS. En este controlador de impresora no están disponibles determinadas características.

La impresora cambia automáticamente entre la emulación PS 3 y los lenguajes de impresora PCL según el controlador seleccionado.

#### **Uso de la Ayuda**

El controlador de impresora tiene cuadros de diálogo de **Ayuda** que se pueden activar desde el botón **Ayuda** del controlador de impresora, la tecla F1 del teclado del PC o el símbolo de interrogación (**?**) situado en la esquina superior derecha del controlador de impresora. Estos cuadros de diálogo de **Ayuda** ofrecen información detallada sobre el controlador pertinente. La Ayuda del controlador de impresora es independiente de la Ayuda del programa.

#### **Caja de herramientas de HP Color LaserJet 2500**

La caja de herramientas de HP Color LaserJet 2500 sólo es compatible con sistemas Windows 98 y posteriores. Para utilizar la caja de herramientas de HP Color LaserJet 2500, deberá haber realizado una instalación completa del software.

La caja de herramientas de HP Color LaserJet 2500 enlaza con la información de ayuda y la información de estado de la impresora (caso de esta guía del usuario), así como con herramientas para el diagnóstico y la solución de problemas. También puede ver explicaciones y animaciones de los mensajes de luz en el panel de control. La caja de herramientas de HP Color LaserJet 2500 también proporciona información sobre la configuración y el estado de la impresora desde el servidor web incorporado. Véase ["Administración de la impresora" en la](#page-56-2)  [página 55](#page-56-2) si desea obtener más información.

#### **Servidor web incorporado**

Cuando la impresora está directamente conectada a un PC, Windows 98 o posteriores son compatibles con el servidor web incorporado. Cuando la impresora está conectada a la red, el servidor web incorporado es compatible con Windows 95 y posterior, Mac OS 8.6 y posterior, UNIX, Linux y OS/2.

Con el servidor web incorporado, puede obtener acceso a la configuración y la información de la impresora si escribe una dirección IP en un navegador web (como Netscape Navigator™ o Microsoft Internet Explorer) de cualquier PC. Puede utilizar el servidor web incorporado para configurar la impresora y ver la información de estado así como para ver un mensaje de texto relativo al significado de un determinada luz de estado. Véase ["Administración de la impresora"](#page-56-2) [en la página 55](#page-56-2) si desea obtener más información.

#### **Estado de la impresora y alertas**

El software Estado de la impresora y alertas proporciona alertas de estado de trabajo y de la impresora opcionales. Estas alertas incluyen notificación de atascos, de cartuchos de impresión bajos o de trabajos que no pueden imprimirse debido a que el cartucho de impresión está vacío. También puede ver la información de estado de dispositivos almacenada en el servidor web incorporado. Véase ["Administración de la impresora" en la página 55](#page-56-2) si desea obtener más información.

# <span id="page-20-0"></span>**Software sólo para instalaciones en red**

Este software se encuentra sólo disponible si la impresora está conectada a una red.

#### **HP Web Jetadmin**

HP Web Jetadmin se utiliza para la administración de impresoras en redes empresariales o comerciales. Mientras el servidor web incorporado se utiliza para administrar una sola impresora, HP Web Jetadmin se utiliza para administrar grupos de impresoras y otros dispositivos. Descargue este software del sitio web de HP en <http://www.hp.com/go/webjetadmin>. El sitio web de HP Web Jetadmin proporciona el software de HP Web Jetadmin en varios idiomas.

HP Web Jetadmin sólo se encuentra disponible si la impresora está conectada a una red basada en IP. Este software basado en navegador se puede instalar en una de las siguientes plataformas admitidas:

- Microsoft Windows NT 4.0 o 2000
- HP-UX
- **Sun Solaris**
- **Red Hat Linux**
- **SuSE Linux**

#### **Inicio de HP Web Jetadmin**

Después de instalar el software de HP Web Jetadmin, podrá iniciarlo en un navegador web compatible escribiendo una de las siguientes direcciones URL:

- http://servidor.dominio:puerto/ donde "servidor.dominio" es el nombre de host del servidor y "puerto" el nombre de puerto introducido durante la instalación. (El puerto predeterminado es el 8000.) Esta información se encuentra disponible en el archivo url.txt, que se encuentra almacenado en la carpeta donde está instalado HP Web Jetadmin.
- http://dirección IP:puerto/ donde "dirección IP" es la dirección IP del PC donde se encuentra HP Web Jetadmin.

Con respecto a la configuración que aparece en el controlador de impresora y en HP Web Jetadmin es conveniente recordar que los cambios realizados en el controlador de impresora sobrescriben los efectuados en HP Web Jetadmin.

# <span id="page-21-0"></span>**Software para Macintosh**

En Mac OS 8.6 a 9.x, el controlador Apple LaserWriter 8 se debe configurar para que utilice el archivo PPD. Utilice el controlador Apple LaserWriter 8 que se le entregó con el equipo Macintosh. En Mac OS X, utilice el centro de impresión para imprimir.

La impresora incluye el siguiente software para equipos Macintosh:

#### **PPD (Mac OS 8.6 a 9.x y Mac OS X classic)**

Los archivos PPD, en combinación con el controlador LaserWriter, proporcionan acceso a las características de la impresora y permiten que el equipo se comunique con ésta. En el CD-ROM de HP Color LaserJet 2500 se proporciona un programa de instalación para PPD.

#### **PDE (Mac OS X)**

PDE son plug-in de código que proporcionan acceso a las características de la impresora, como por ejemplo la configuración del número de copias, de la impresión a doble cara y de la calidad. En el CD-ROM de HP Color LaserJet 2500 CD se proporciona un programa de instalación para PDE y otro software.

#### **Servidor web incorporado**

Cuando la impresora está conectada a la red, el servidor web incorporado es compatible con Windows 95 y posterior, Mac OS 8.6 y posterior, UNIX, Linux y OS/2.

Con el servidor web incorporado, puede obtener acceso a la configuración y la información de la impresora escribiendo una dirección IP en un navegador web (como Netscape Navigator o Microsoft Internet Explorer) de cualquier PC. Puede utilizar el servidor web incorporado para configurar la impresora y ver la información de estado así como para ver un mensaje de texto relativo al significado de un determinada luz de estado. Véase ["Administración de la impresora"](#page-56-2) [en la página 55](#page-56-2) si desea obtener más información.

#### <span id="page-22-0"></span>**¿Cómo obtengo acceso a las características de la impresora?**

En el controlador de impresora están disponibles las características de la impresora. Algunas características como los tamaños de papel personalizados y la orientación de la página deben estar también disponibles en el programa que utilice para crear un archivo. Cambie los valores de configuración del programa, si es posible, porque los cambios realizados en el programa sobrescriben los efectuados en el controlador de impresora.

Acceda a las características avanzadas de la impresora desde el controlador de impresora (o el cuadro de diálogo **Imprimir** para Macintosh). Consulte ["Cómo obtener acceso a los valores del](#page-38-1)  [controlador de impresora" en la página 37](#page-38-1) para obtener ayuda sobre las características específicas del controlador de impresora.

#### **¿Cómo se puede obtener el último software de impresión?**

Cuando desee buscar e instalar actualizaciones para el software de impresión, puede descargar controladores desde la World Wide Web o desde los servidores FTP de HP.

#### **Para descargar controladores**

- **1** Visite[http://www.hp.com.](http://www.hp.com/go/webjetadmin) En el campo **select your country or region** (seleccione un país o región) de la esquina superior derecha, seleccione el país/región y pulse ...
- **2** Seleccione el bloque **Controladores** y escriba color laserjet 2500 como nombre de producto. La página web de los controladores puede estar en inglés pero puede descargar los propios controladores en varios idiomas.

Si no tiene acceso a Internet, póngase en contacto con Atención al cliente de HP. (Consulte ["Atención al cliente de HP" en la página 3](#page-4-1) o la octavilla que viene en la caja de la impresora.) Consulte el archivo Léame para obtener información adicional sobre la versión.

#### **¿Qué otro software se encuentra disponible?**

Consulte el archivo Léame incluido en el CD de HP Color LaserJet 2500 para averiguar el software adicional que se incluye, así como los lenguajes admitidos.

# <span id="page-23-0"></span>**Desinstalación del software de impresión**

Desinstale el software mediante las siguientes instrucciones para el sistema operativo.

# <span id="page-23-1"></span>**Desinstalación del software para Windows**

La impresora se proporciona con una utilidad de desinstalación que se puede utilizar para seleccionar y quitar algunos o todos los componentes del sistema de impresión HP de Windows.

#### **Para desinstalar el software para Windows 95**

- **1** En el menú **Inicio**, señale **Configuración** y seleccione **Impresoras**.
- **2** Seleccione el icono para esta impresora y en el menú **Archivo**, seleccione **Suprimir**.

#### **Para desinstalar el software para Windows 98 y superior**

**Nota** Para desinstalar el software de Windows NT 4.0, 2000 o XP se debe iniciar una sesión con privilegios de administrador.

**1** Cierre todos los programas abiertos.

#### **Para Windows 98 y Me:**

- **a** Pulse CTRL+ALT+SUPRIMIR. Se abrirá el cuadro de diálogo **Cerrar programa**.
- **b** Seleccione un programa excepto el Explorador o Systray y seleccione **Finalizar tarea**.
- **c** Repita el paso b hasta cerrar todos los programas excepto el Explorador y Systray.

#### **Para Windows NT 4.0, 2000 y XP:**

- **a** Pulse CTRL+ALT+SUPRIMIR. Se abrirá el cuadro de diálogo Seguridad de Windows NT.
- **b** Seleccione el **Administrador de tareas** y la ficha **Aplicaciones**.
- **c** Seleccione un programa y pulse **Finalizar tarea**.
- **d** Repita el paso c hasta cerrar todos los programas.
- **2** En el menú **Inicio**, señale **Programas**, **HP Color LaserJet 2500**, **Herramientas** y seleccione **Desinstalar**.
- **3** Seleccione **Siguiente** y los componentes del sistema de impresión HP que desea desinstalar y después seleccione **Aceptar**.
- **4** Siga las instrucciones de la pantalla. Cuando aparezca el mensaje "El siguiente archivo es un archivo compartido pero no lo utiliza ningún otro programa. ¿Desea suprimirlo?", seleccione Sí a todo. El sistema termina de eliminar los archivos.
- **5** Cuando se le pregunte si desea reiniciar el equipo, seleccione **Aceptar**.

# <span id="page-24-0"></span>**Desinstalación del software para Macintosh**

Para quitar el software de impresión de Macintosh, arrastre la carpeta HP LaserJet y los PPD a la papelera.

Para Mac OS 8.6 a 9.x: Los PPD se sitúan aquí: Macintosh HD\System Folder\Extensions\Printer Descriptions.

Para Mac OS X: Los PPD se sitúan aquí: Macintosh HD\Library\Printers\PPDs\Contents\Resources\<lang>.lproj.

La frase <lang> representa el lenguaje del software de impresora seleccionado.

# <span id="page-25-0"></span>**Información sobre pedidos y accesorios**

La siguiente lista de accesorios estaba vigente en el momento de la publicación. La información sobre pedidos y la disponibilidad de los accesorios puede cambiar durante la vida de la impresora. Para obtener información sobre pedidos actualizada, visite:

- Norteamérica [http://www.hp.com/go/ordersupplies-na](http://www.hp.com/go/webjetadmin)
- Europa y Oriente Medio: [http://www.hp.com/go/ordersupplies-emea](http://www.hp.com/go/webjetadmin)
- Países/regiones de Asia y la zona del Pacífico: [http://www.hp.com/go/ordersupplies-ap](http://www.hp.com/go/webjetadmin)
- Latinoamérica:[http://www.hp.com/go/ordersupplies-la](http://www.hp.com/go/webjetadmin)

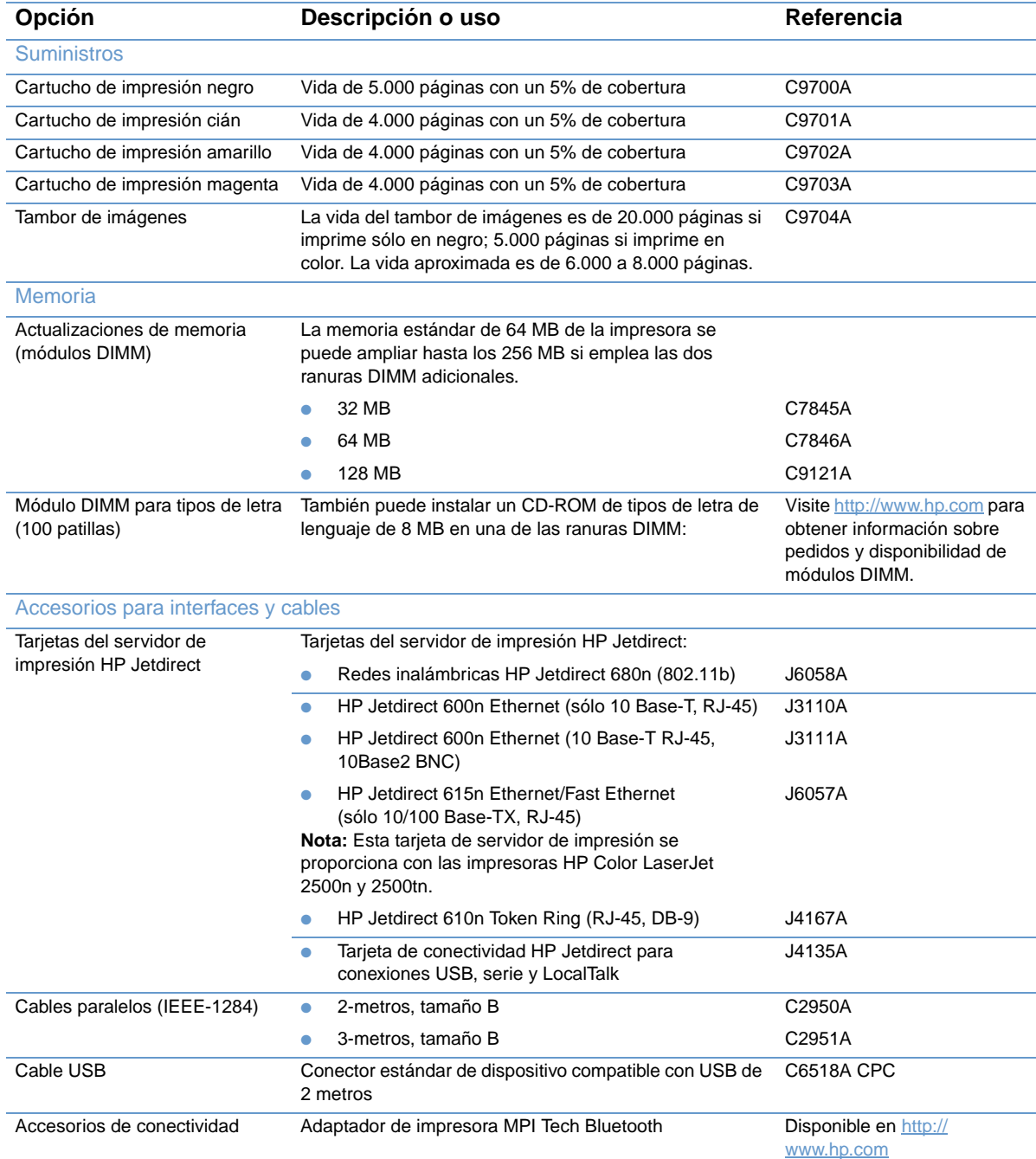

<span id="page-26-0"></span>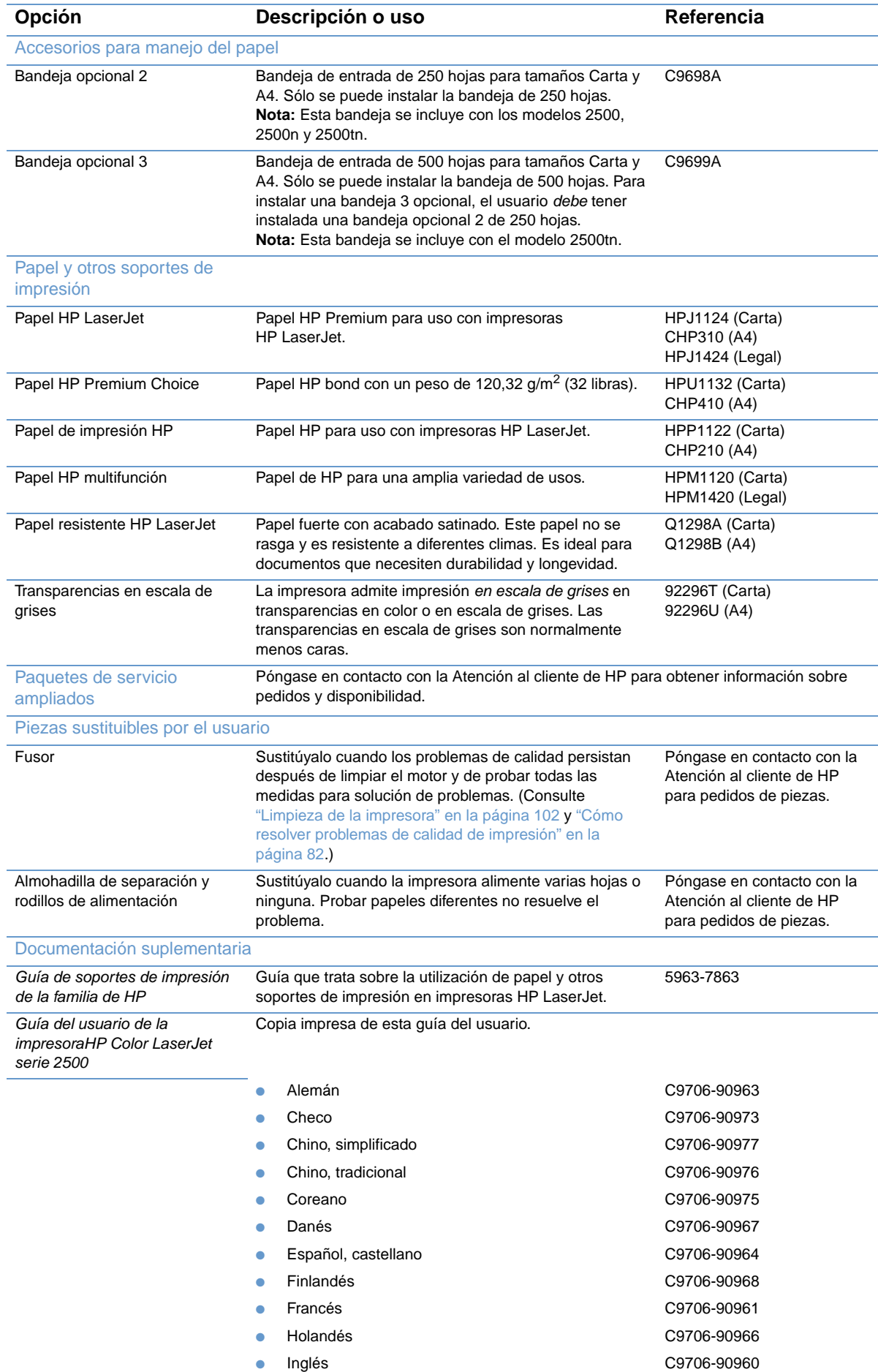

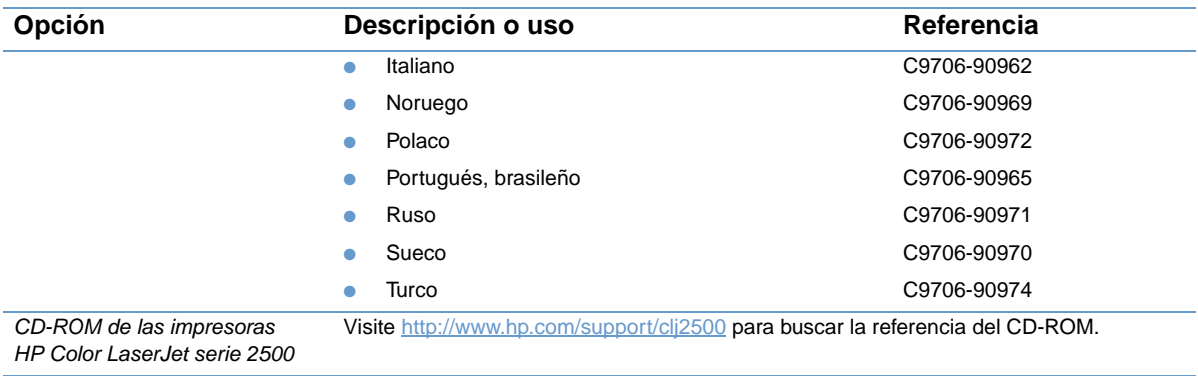

# <span id="page-28-0"></span>2 Tareas de impresión

# <span id="page-28-1"></span>**Introducción**

Esta sección proporciona información sobre tareas de impresión comunes.

- ["Selección del papel y de otros soportes de impresión" en la página 28](#page-29-0)
- ["Cómo cargar las bandejas" en la página 31](#page-32-0)
- ["Impresión de un trabajo" en la página 34](#page-35-0)
- ["Selección de una ubicación de salida" en la página 42](#page-43-0)
- ["Impresión en soportes especiales" en la página 43](#page-44-0)
- ["Impresión en ambas caras \(impresión a doble cara manual\)" en la página 48](#page-49-0)
- ["Cancelación de un trabajo de impresión" en la página 49](#page-50-0)
- ["Utilización de colores" en la página 50](#page-51-0)

Para obtener información sobre cómo administrar la impresora y sus valores mediante el servidor web incorporado, la caja de herramientas de HP Color LaserJet 2500 y Estado de la impresora y alertas, consulte ["Administración de la impresora" en la página 55.](#page-56-2)

# <span id="page-29-0"></span>**Selección del papel y de otros soportes de impresión**

Los modelos de impresora vienen con las bandejas de entrada especificadas a continuación.

- El modelo 2500L viene con una bandeja de entrada (bandeja 1). Puede añadir una bandeja opcional 2 (250 hojas) y una bandeja opcional 3 (500 hojas). Para instalar la bandeja opcional 3, debe estar instalada la bandeja opcional 2.
- Los modelos 2500 y 2500n vienen estándar con dos bandejas de entrada (bandeja 1 y bandeja 2). Puede añadirles una bandeja opcional 3 (500 hojas).
- El modelo 2500tn viene con tres bandejas de entrada (bandeja 1, bandeja 2 y bandeja 3).

Como las bandas 2 y 3 no vienen incluidas en todos los modelos, nos referiremos a ellas en esta documentación como bandeja opcional 2 y bandeja opcional 3.

De manera predeterminada, la impresora extrae primero de la bandeja 1. Si la bandeja 1 está vacía, la impresora extraerá de la bandeja opcional 3 (si está instalada) y de la bandeja opcional 2, en este orden.

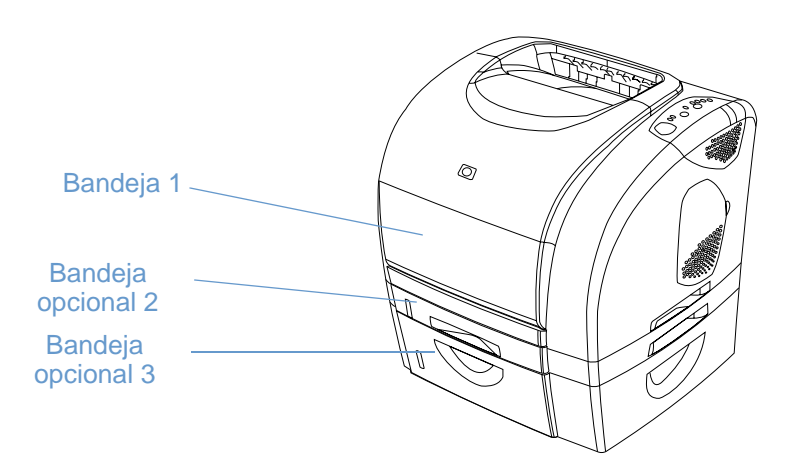

# <span id="page-30-0"></span>**Soportes de impresión admitidos para la bandeja 1**

La bandeja 1 admite hasta 125 hojas de papel o 10 sobres. Consulte "Cómo cargar la bandeja [1" en la página 31](#page-32-1).

#### **Tamaños admitidos**

La bandeja 1 se ajusta para tamaños que van desde 76 por 127 mm (3 por 5 pulgadas) a la hoja de tamaño Legal, de 216 por 356 mm (8,5 por 14 pulgadas).

Para obtener las dimensiones específicas, consulte "Especificaciones de bandejas" en la [página 127.](#page-128-1)

#### **Tipos admitidos**

La bandeja 1 admite estos tipos de soportes de impresión.

- **•** Diversos tipos y pesos de papel, que van de 60 a 177 g/m<sup>2</sup> (de 16 a 47 libras).
- Sobres. Consulte ["Impresión en sobres" en la página 43.](#page-44-1)
- Etiquetas. Consulte ["Impresión en etiquetas" en la página 44](#page-45-0).
- Transparencias en escala de grises. Consulte "Impresión de transparencias en escala de [grises" en la página 45](#page-46-0).
- Tarjetas o soportes de impresión de tamaño personalizado. Consulte "Impresión de tarjetas [o soportes de impresión de tamaño personalizado" en la página 46.](#page-47-0)
- Postales. Consulte "Impresión de tarjetas o soportes de impresión de tamaño [personalizado" en la página 46.](#page-47-0)

Para ver los tipos y pesos específicos, consulte "Especificaciones de soportes de impresión" en [la página 125](#page-126-2).

#### <span id="page-30-1"></span>**Soportes de impresión admitidos para la bandeja opcional 2**

La bandeja opcional 2 admite hasta 250 hojas de papel. Consulte ["Cómo cargar la bandeja](#page-33-0)  [opcional 2" en la página 32](#page-33-0).

**PRECAUCIÓN** En la bandeja opcional 2, cargue sólo papel. Los otros soportes de impresión, como las etiquetas o las transparencias en escala de grises, se pueden atascar si se imprimen desde la bandeja opcional 2.

#### **Tamaños admitidos**

- $A<sub>4</sub>$
- A<sub>5</sub>
- B5 (ISO y JIS)
- **Carta**
- Legal
- Ejecutivo
- 8,5 por 13 pulgadas

Para obtener las dimensiones específicas, consulte ["Especificaciones de bandejas" en la](#page-128-1)  [página 127.](#page-128-1)

#### **Tipos admitidos**

- Diversos tipos de papel de peso medio (de 60 a 105 g/m<sup>2</sup>; de 16 a 28 libras)
- Membrete
- Papel preperforado
- **Formularios preimpresos**

Para ver los tipos y pesos específicos, consulte ["Especificaciones de soportes de impresión" en](#page-126-2)  [la página 125.](#page-126-2)

# <span id="page-31-0"></span>**Soportes de impresión admitidos para la bandeja opcional 3**

La bandeja opcional 3 admite hasta 500 hojas de papel. Consulte ["Cómo cargar la bandeja](#page-34-0)  [opcional 3" en la página 33.](#page-34-0)

**PRECAUCIÓN** En la bandeja opcional 3, cargue sólo papel. Los otros soportes de impresión, como las etiquetas o las transparencias en escala de grises, se pueden atascar si se imprimen desde la bandeja opcional 3.

#### **Tamaños admitidos**

- $A<sub>4</sub>$
- **Carta**

Para obtener las dimensiones específicas, consulte "Especificaciones de bandejas" en la [página 127](#page-128-1).

#### **Tipos admitidos**

- Diversos tipos de papel de peso medio (de 60 a 105 g/m<sup>2</sup>; de 16 a 28 libras)
- Membrete
- Papel preperforado

Para ver los tipos y pesos específicos, consulte "Especificaciones de soportes de impresión" en [la página 125.](#page-126-2)

# <span id="page-31-1"></span>**Compra de papel y otros soportes de impresión**

Desde la bandeja 1, puede imprimir en una gran variedad de soportes de impresión, por ejemplo, papel pesado o ligero, sobres, etiquetas y soportes de impresión de tamaño personalizado. Puede imprimir en papel de peso estándar desde las tres bandejas. También puede imprimir en papel que tenga hasta un 100% de contenido en fibra reciclado. Propiedades tales como el peso, el grano y la humedad son factores importantes que afectan al rendimiento de la impresora y a la calidad del resultado. Para obtener la mejor calidad de impresión posible, utilice sólo papel de alta calidad para impresoras láser de color.

Consulte ["Especificaciones de soportes de impresión" en la página 125](#page-126-2) para obtener información más detallada.

Recomendamos que pruebe siempre el papel antes de comprarlo en grandes cantidades. Su suministrador de papel debe cumplir con los requisitos especificados en la Guía de soportes de impresión de la familia de impresoras HP LaserJet. Véase "Especificaciones de soportes de [impresión" en la página 125](#page-126-2) si desea obtener más información. Para solicitar información, consulte ["Documentación suplementaria" en la página 25](#page-26-0) o visite<http://www.hp.com/ljsupplies>.

# <span id="page-32-0"></span>**Cómo cargar las bandejas**

Cargue los soportes de impresión especiales, caso de sobres, etiquetas y transparencias en escala de grises, sólo en la bandeja 1. Cargue papel sólo en la bandeja opcional 2 o en la bandeja opcional 3.

<span id="page-32-1"></span>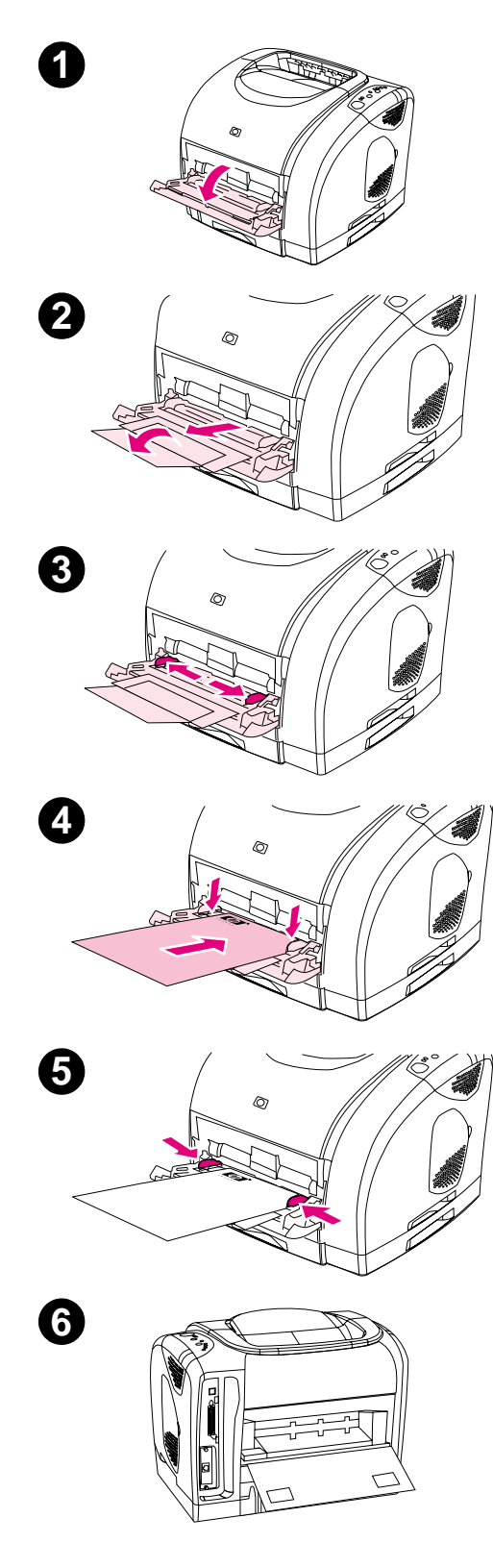

# **Cómo cargar la bandeja 1**

La bandeja 1 (bandeja multifunción) admite hasta 125 hojas de papel u otros soportes de impresión, o bien, hasta 10 sobres.

Para obtener más información sobre cómo cargar soportes de impresión especiales como etiquetas y transparencias en escala de grises, consulte ["Impresión en soportes especiales" en la página 43](#page-44-0).

#### **Para cargar la bandeja 1**

#### **PRECAUCIÓN**

Evite añadir soportes de impresión a la bandeja 1 mientras la impresora esté imprimiendo, o se pueden producir atascos.

- **1** Abra la bandeja 1.
- **2** Saque el extensor de la bandeja. Si el soporte de impresión cargado supera los 229 mm (9 pulgadas), abra también el extensor de la bandeja opcional.
- **3** Deslice las guías de anchura para que no queden del todo ajustadas a los soportes de impresión.
- **4** Introduzca los soportes de impresión en la bandeja, con la cara que se vaya imprimir hacia arriba y el borde corto superior primero.

#### **Nota**

Si va a imprimir manualmente a doble caras, consulte ["Impresión en](#page-49-0)  [ambas caras \(impresión a doble cara manual\)" en la página 48](#page-49-0) para ver las instrucciones.

**5** Deslice las guías del ancho de papel hacia dentro hasta que toquen ligeramente los dos lados de la pila del soporte de impresión sin doblarla. Asegúrese de que los soportes de impresión quepan debajo de las lengüetas de las guías de ancho.

#### **PRECAUCIÓN**

Espere a que la impresora termine de imprimir antes de cerrar la bandeja 1 (opcional). Si la cierra antes de que la impresora termine de imprimir, podrían producirse atascos.

**6** Si está imprimiendo en soportes especiales como, por ejemplo, etiquetas, sobres o papel pesado o ligero, baje la puerta de salida posterior de la impresora para evitar que los soportes se abarquillen.

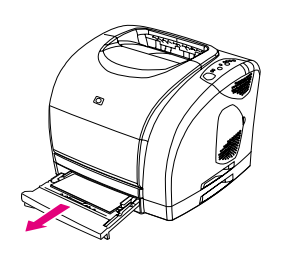

<span id="page-33-0"></span>**1**

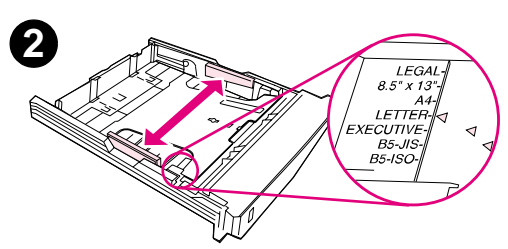

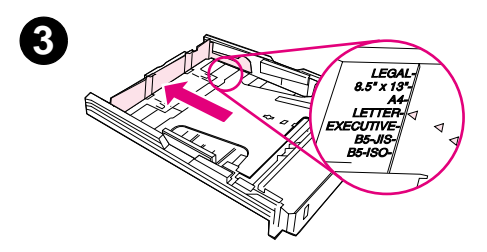

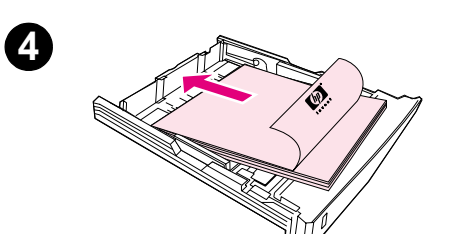

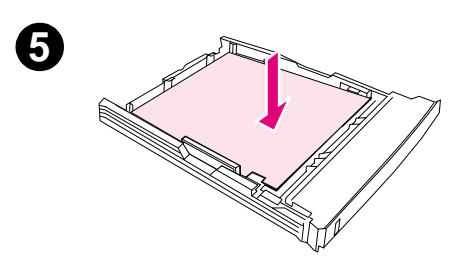

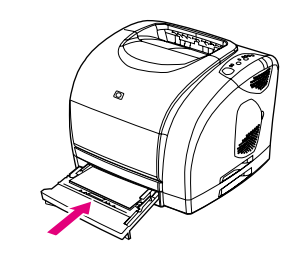

# **Cómo cargar la bandeja opcional 2**

La bandeja opcional 2 admite sólo papel estándar. Este papel incluye papel con membrete de peso medio y papel preperforado. Para obtener más información sobre papel con membrete o preperforado, consulte ["Impresión de membrete o formularios preimpresos" en la página 47](#page-48-0).

#### **PRECAUCIÓN**

Imprima los soportes de impresión especiales, caso de etiquetas y transparencias en escala de grises, sólo desde la bandeja 1. Si imprime soportes de impresión especiales desde la bandeja opcional 2 o la bandeja opcional 3, puede que se produzcan atascos.

#### **Para cargar la bandeja opcional 2**

- **1** Saque la bandeja opcional 2 de la impresora y retire todo el papel.
- **2** Mueva las guías de ancho hasta ajustarlas al tamaño del papel cargado.
- **3** Extienda la parte posterior de la bandeja hasta que la flecha de las marcas señalen el tamaño cargado.
- **4** Cargue el papel. Si se trata de papel especial como membrete, cárguelo con la cara que vaya a imprimir boca abajo y con el borde superior hacia la parte delantera de la bandeja.

#### **Nota**

Si va a imprimir manualmente a doble caras, consulte ["Impresión en](#page-49-0)  [ambas caras \(impresión a doble cara manual\)" en la página 48](#page-49-0) para ver las instrucciones.

- **5** Asegúrese de que la pila de papel está nivelada en sus cuatro ángulos con respecto a la bandeja, y manténgala debajo de las pestañas de altura de la guía de longitud del papel situada en la parte posterior de la bandeja. Presione la plancha metálica de elevación del papel para bloquearla en el lugar correcto.
- **6** Coloque la bandeja en la impresora. Si coloca la parte posterior de la bandeja en uno de los tamaños más largos, ésta sobresaldrá de la parte trasera de la impresora.

**6**

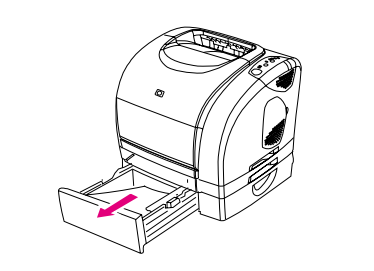

<span id="page-34-0"></span>**1**

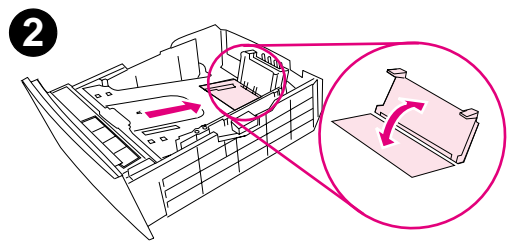

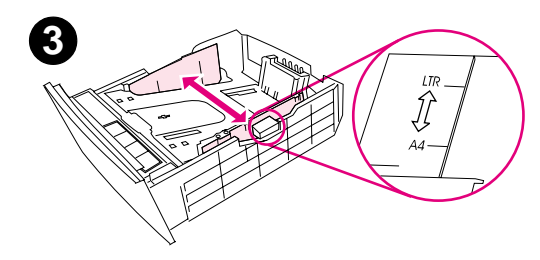

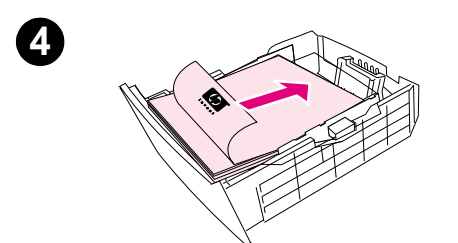

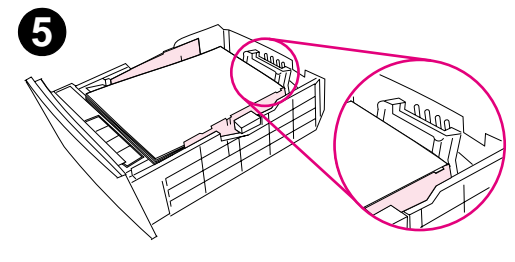

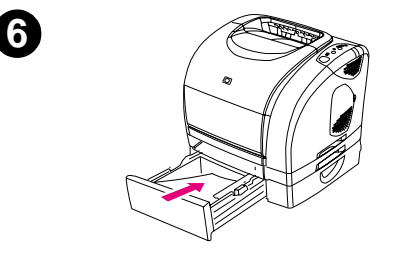

# **Cómo cargar la bandeja opcional 3**

La bandeja opcional 3 admite papel tamaño Carta y A4. La bandeja opcional 3 sólo admite papel, pero en él se incluyen papel de cartas con membrete de peso medio y papel preperforado.

Para obtener más información sobre papel con membrete o preperforado, consulte ["Impresión de membrete o formularios](#page-48-0)  [preimpresos" en la página 47.](#page-48-0)

#### **PRECAUCIÓN**

Imprima los soportes de impresión especiales, caso de etiquetas y transparencias en escala de grises, sólo desde la bandeja 1. Si imprime soportes de impresión especiales desde la bandeja opcional 2 o la bandeja opcional 3, puede que se produzcan atascos.

## **Para cargar la bandeja opcional 3**

- **1** Saque la bandeja de la impresora y retire todo el papel.
- **2** En caso de papel tamaño Carta, levante el tope posterior. En caso de papel A4, empújelo hacia abajo.
- **3** Para papel tamaño Carta, mueva las guías de ancho hacia fuera lo máximo posible. Para papel tamaño A4, mueva las guías de ancho hacia dentro lo máximo posible.
- **4** Cargue el papel. Si se trata de papel especial como membrete, cárguelo con la cara que vaya a imprimir boca abajo y con el borde superior hacia la parte delantera de la bandeja.

#### **Nota**

Si va a imprimir manualmente a doble cara, consulte ["Impresión en](#page-49-0)  [ambas caras \(impresión a doble cara manual\)" en la página 48](#page-49-0) para ver las instrucciones.

- **5** Asegúrese de que la pila de papel está nivelada en sus cuatro ángulos con respecto a la bandeja y manténgala debajo de las pestañas de altura de la guía de longitud situada en la parte posterior de la bandeja.
- **6** Coloque la bandeja en la impresora.

# <span id="page-35-0"></span>**Impresión de un trabajo**

Esta sección proporciona instrucciones básicas sobre cómo imprimir. Cuando efectúe cambios en los valores de impresión, existe una jerarquía para dar prioridad a determinados cambios. (Tenga en cuenta que los nombres de comandos y de cuadros de diálogo pueden variar según el programa.)

- Cuadro de diálogo "Configurar página". Este cuadro de diálogo se abre al seleccionar **Configurar página** o un comando similar en el menú **Archivo**. Este cuadro de diálogo forma parte del programa en el que está trabajando. Los valores aquí cambiados anularán los valores cambiados en otro sitio.
- Cuadro de diálogo "Imprimir" Este cuadro de diálogo se abre al seleccionar **Imprimir**, **Configurar impresión** o un comando similar en el menú **Archivo**. También forma parte del programa, pero tiene menor prioridad que el cuadro de diálogo **Configurar página**. Los valores cambiados en el cuadro de diálogo **Imprimir** no anulan los valores cambiados en el cuadro de diálogo **Configurar página**. Los valores aquí cambiados sí anulan los cambiados en el controlador de impresora.
- Controlador de impresora. El controlador de impresora se abre al seleccionar la ficha **Propiedades** del cuadro de diálogo **Imprimir**. Los valores aquí cambiados no anularán los valores cambiados en otro sitio. (En Macintosh, los valores del controlador de impresora están integrados en el cuadro de diálogo **Imprimir**.)

#### **Impresión por origen frente a impresión por tipo o tamaño**

Existen tres valores que afectan a la forma en que el controlador de impresora extrae el papel al enviar un trabajo de impresión a la impresora. Estos valores, Origen, Tipo y Tamaño aparecen en los cuadros de diálogo del programa **Configurar página** o **Imprimir**, o en el controlador de impresora. Si no cambia estos valores, la impresora seleccionará automáticamente una bandeja. Si desea cambiar estos valores, puede imprimir por Origen, por Tipo, por Tamaño o por Tipo y Tamaño. (En Macintosh, los tipos y tamaños se encuentran disponibles en el menú emergente **Origen del papel**.)

- Origen. La impresión por Origen significa que el usuario selecciona una bandeja específica desde la que desea que la impresora extraiga el papel. La impresora intenta imprimir desde esta bandeja, sin importarle el tipo o tamaño cargado en ella. No obstante, si selecciona una bandeja que está configurada desde el servidor web incorporado para un tipo o tamaño que no coincide con el trabajo de impresión, la impresora no imprimirá automáticamente. Por el contrario, esperará a que cargue la bandeja seleccionada con el tipo o tamaño de soporte de impresión del trabajo de impresión. Al cargar la bandeja, la impresora empezará a imprimir. (Si no se inicia, deberá configurar la bandeja para que coincida con el tamaño o el tipo del trabajo de impresión.) O pulse  $\circledast$  (CONTINUAR) para tratar de imprimir desde otra bandeja.
- Tipo o Tamaño. La impresión por Tipo o Tamaño significa que el usuario desea que la impresora extraiga el papel o soporte de impresión desde la primera bandeja que esté cargada con el tipo o tamaño de papel seleccionado. Imprima siempre por Tipo en el caso de soportes de impresión especiales como las etiquetas o las transparencias en escala de grises.
	- Si desea imprimir por Tipo o Tamaño y las bandejas no se han configurado para un determinado tipo o tamaño desde el servidor web incorporado, cargue el papel o soporte de impresión en la bandeja 1 y, a continuación, seleccione el tipo o tamaño en el cuadro de diálogo **Configurar página**, el cuadro de diálogo **Imprimir** o el controlador de impresora.
	- Si se imprime a menudo en un determinado tipo o tamaño de soporte, el administrador de la impresora (en caso de tratarse de una impresora en red) o el usuario (para impresoras conectadas directamente) pueden utilizar el servidor web incorporado para configurar una bandeja de ese tipo o tamaño. (Consulte ["Mediante el servidor web incorporado" en la](#page-62-1)  [página 61](#page-62-1).) Así, cuando seleccione ese tipo o tamaño al imprimir un trabajo, la impresora extraerá el papel de la bandeja configurada para dicho tipo o tamaño.
#### **Para imprimir desde Windows**

- **1** Compruebe que haya papel cargado en la impresora.
- **2** En el menú **Archivo**, seleccione **Configurar página** o un comando similar. Asegúrese de que los valores para este documento son correctos.
- **3** En el menú **Archivo**, seleccione **Imprimir**, **Configurar página** o un comando similar. Se abrirá el cuadro de diálogo **Imprimir**.
- **4** Seleccione la impresora y cambie los valores necesarios. No cambie ningún valor, como el tamaño o la orientación de la página, establecido en el cuadro de diálogo **Configurar página**.
- **5** Si este trabajo de impresión es para un tamaño y peso de papel estándar, probablemente no necesite cambiar los valores **Origen** (bandeja), **Tipo** o **Tamaño** y pueda continuar con el paso 7. En caso contrario, continúe con el siguiente paso.
- **6** Si este trabajo de impresión se va a imprimir en un tamaño o peso de papel estándar, seleccione la forma de selección del papel.
	- Para imprimir por Origen (bandeja), seleccione la bandeja en el cuadro de diálogo **Imprimir**, si es posible.
	- Para imprimir por Origen (bandeja) cuando este valor no esté disponible en el cuadro de diálogo **Imprimir**, seleccione **Propiedades** y en la ficha **Papel**, seleccione la bandeja en el campo **Origen**.
	- Para imprimir por Tipo o Tamaño, seleccione **Propiedades** y, en la ficha **Papel**, seleccione el tipo o tamaño en el campo **Tipo** o **Tamaño**. (En papeles como el membrete, deberá establecer tanto el tipo como el tamaño.) Imprima siempre por Tipo en el caso de soportes de impresión especiales como las etiquetas o las transparencias en escala de grises.
- **7** Si todavía no lo ha hecho, seleccione **Propiedades**. El controlador de impresora se abrirá.
- **8** En las diversas fichas, establezca los valores que no desea que aparezcan en el cuadro de diálogo **Configurar página** o **Imprimir**. Para obtener más información sobre valores del controlador de impresora, consulte ["Características del controlador de impresora" en la](#page-39-0)  [página 38](#page-39-0).
- **9** De manera predeterminada, la impresora imprimirá en la bandeja de salida superior, que es la mejor ubicación para la mayoría de los trabajos de impresión, incluidas las transparencias en escala de grises. En caso de utilizar etiquetas, papel pesado u otros soportes de impresión, baje la puerta de salida posterior de la impresora.
- **10** Seleccione el comando **Imprimir** para imprimir el trabajo.

#### **Para imprimir desde Macintosh**

- **1** Compruebe que haya papel cargado en la impresora.
- **2** En el menú **Archivo**, seleccione **Configurar página**.
- **3** Asegúrese de que está seleccionada esta impresora en el menú emergente **Formato para**.
- **4** Seleccione el tamaño de papel en el que vaya a imprimir.
- **5** Seleccione **Orientación** y **Escala**, si es necesario, y pulse **Aceptar**.
- **6** En el menú **Archivo**, haga clic en **Imprimir**.
- **7** Seleccione el Origen (bandeja) desde el que desea imprimir o seleccione el Tipo de soporte de impresión en el que desea imprimir en uno de estos modos. Imprima siempre por Tipo en el caso de soportes de impresión especiales como las etiquetas o las transparencias en escala de grises.
	- **Mac OS 8.6 a 9.x:** En el menú emergente **General**, seleccione la bandeja o tipo de soporte en el menú emergente **Origen de la página**.
	- **Mac OS X:** En el menú emergente **Alimentación del papel**, seleccione la bandeja o el tipo de soporte de impresión.
- **8** Establezca otros valores deseados, por ejemplo, las filigranas. (Para obtener más información, consulte ["Cómo obtener acceso a los valores del controlador de impresora" en](#page-38-0)  [la página 37](#page-38-0).)
- **9** De manera predeterminada, la impresora imprimirá en la bandeja de salida superior, que es la mejor ubicación para la mayoría de los trabajos de impresión, incluidas las transparencias en escala de grises. En caso de utilizar etiquetas, papel pesado u otros trabajos que requieran una ruta en línea recta, baje la puerta de salida posterior de la impresora.
- **10** Seleccione el comando **Imprimir** para imprimir el trabajo.

#### <span id="page-38-0"></span>**Cómo obtener acceso a los valores del controlador de impresora**

Esta sección describe las características de impresión comunes controladas mediante el controlador de impresora. (El controlador de impresora es el componente de software utilizado para enviar trabajos a la impresora.) Puede cambiar temporalmente los valores de los trabajos de impresión mientras el programa esté abierto. También puede efectuar cambios permanentes en los valores predeterminados para que surtan efecto ahora y posteriormente.

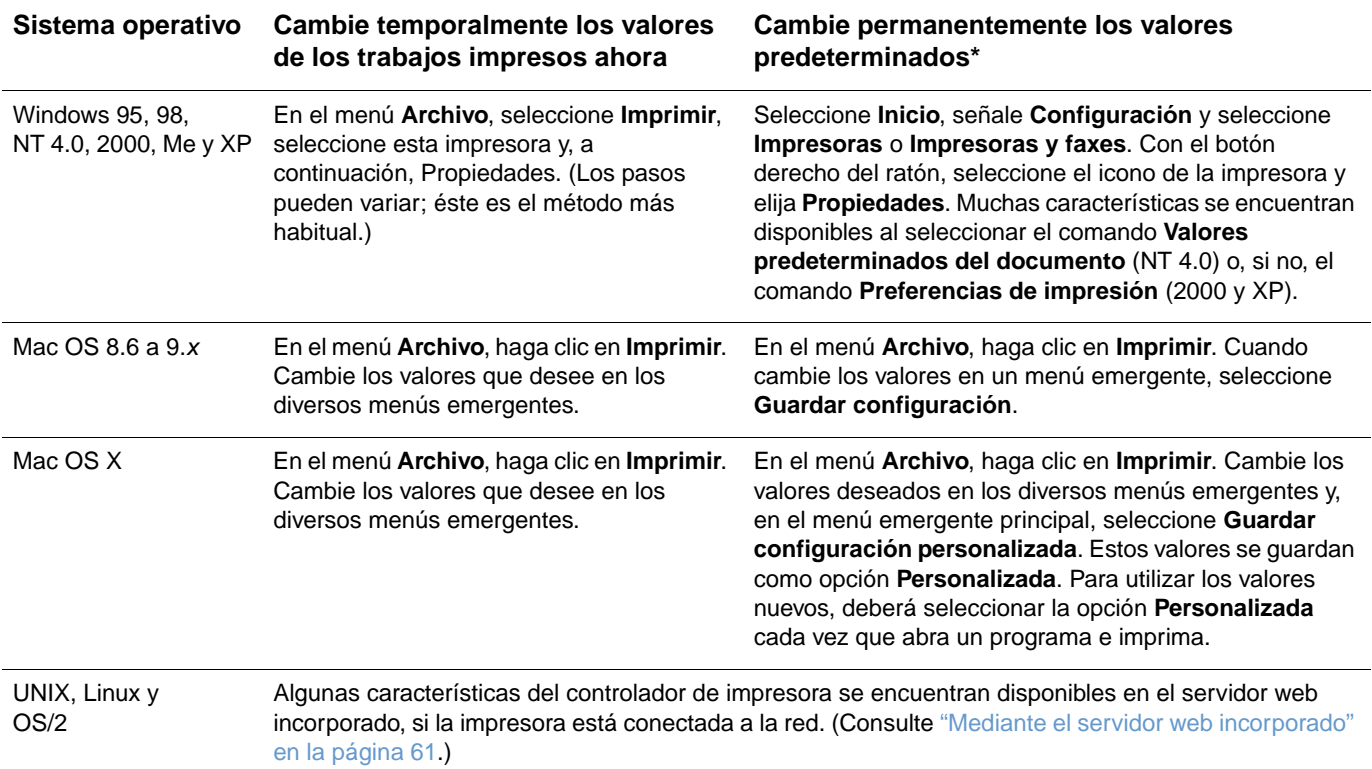

\* El acceso a la configuración predeterminada de la impresora puede estar restringido y, por tanto, no estar disponible.

#### **Uso de la Ayuda del controlador de impresora PCL (sólo Windows)**

Una vez en el controlador de impresora, puede utilizar su Ayuda, que es independiente de la Ayuda del programa. Puede activar la Ayuda del controlador de impresora de dos formas.

- Seleccione el botón **Ayuda** donde aparezca en el controlador de impresora. Las ventanas de la Ayuda le proporcionan información detallada sobre el controlador de impresora específico que está en uso.
- Cuando vea una √ contecciónela para ver la información relativa al campo, opción o botón que está junto a la burbuja.

## <span id="page-39-0"></span>**Características del controlador de impresora**

Algunos controladores de impresora y algunos sistemas operativos no admiten todas las características de la impresora. Utilice el controlador PCL 6 para aprovechar al máximo todas las características de la impresora, expuestas a continuación. Las instrucciones de Windows de las siguientes secciones asumen que se utiliza el controlador PCL. En el controlador PS, las fichas se denominan de forma diferente.

- [Selección de un origen](#page-39-1)
- [Selección de un tipo o tamaño](#page-39-2)
- Configuración de un tamaño de papel [personalizado](#page-40-0)
- [Impresión en escala de grises](#page-40-1)
- [Cambio de los valores del color](#page-40-2)
- [Cómo crear y utilizar filigranas](#page-40-3)
- Impresión de varias páginas en una hoja de [papel \(impresión de n-páginas por hoja\)](#page-41-0)
- [Creación y uso de configuraciones rápidas](#page-41-1)
- [Reducción o ampliación](#page-41-2)
- [Impresión en papel diferente al de la primera](#page-42-0)  [página](#page-42-0)
- [Cambio de la calidad de impresión](#page-42-1)
- Restauración de los valores del controlador [de impresora](#page-42-2)

Para obtener información sobre impresión a doble cara manual, consulte ["Impresión en ambas](#page-49-0)  [caras \(impresión a doble cara manual\)" en la página 48](#page-49-0).

#### <span id="page-39-1"></span>**Selección de un origen**

Puede imprimir por Origen (bandeja) o por Tipo o Tamaño. Para imprimir por Origen, siga estos pasos. Para obtener más información, consulte ["Impresión por origen frente a impresión por tipo](#page-35-0)  [o tamaño" en la página 34.](#page-35-0) En Macintosh, los tipos y tamaños se encuentran todos agrupados en el menú emergente **Origen del papel**.

- Windows: Desde el menú *Imprimir* del programa, seleccione si es posible el origen (bandeja). Si no puede, seleccione una bandeja en el campo **Origen** de la ficha **Papel** del controlador de impresora.
- Mac OS 8.6 a 9.x: En el cuadro de diálogo **Imprimir**, seleccione una bandeja desde el menú emergente **Origen del papel** del menú emergente **General**.
- Mac OS X: Desde el cuadro de diálogo **Imprimir**, seleccione la bandeja o el tipo de soporte del menú emergente **Alimentación del papel**.

#### <span id="page-39-2"></span>**Selección de un tipo o tamaño**

Puede imprimir por Origen (bandeja) o por Tipo o Tamaño. Si está imprimiendo en soportes de impresión especiales, como papel pesado, es importante, para obtener buenos resultados, imprimir por Tipo. Para imprimir por Tipo o Tamaño, siga estos pasos. Para obtener más información, consulte ["Impresión por origen frente a impresión por tipo o tamaño" en la](#page-35-0)  [página 34.](#page-35-0) En Macintosh, los tipos y tamaños se encuentran todos agrupados en el menú emergente **Origen del papel**.

- Windows: En el controlador de impresora, seleccione un tipo en el campo Tipo de la ficha **Papel**. O bien, seleccione un tamaño en el campo **Tamaño**. En el caso de algunos papeles con membrete, deberá seleccionar el tipo y el tamaño.
- Mac OS 8.6 a 9.x: Desde el cuadro de diálogo **Imprimir**, seleccione un tipo en el menú emergente **Origen del papel** del menú emergente **General**.
- Mac OS X: Desde el cuadro de diálogo **Imprimir**, seleccione la bandeja o el tipo de soporte del menú emergente **Alimentación del papel**.

#### <span id="page-40-0"></span>**Configuración de un tamaño de papel personalizado**

Utilice la característica Papel personalizado y configure la impresora para que imprima otros tamaños distintos a los estándares.

- Windows: Intente establecer este valor desde una de las siguientes ubicaciones, en este orden: el cuadro de diálogo **Configurar página** del programa, el cuadro de diálogo **Imprimir** del programa, o la ficha **Papel** del controlador de impresora.
- Mac OS: Acceda a las características de papel personalizado en el cuadro de diálogo **Configurar página**. En el menú emergente **Atributos de la página**, seleccione **Tamaño de página personalizado**.

#### <span id="page-40-1"></span>**Impresión en escala de grises**

Si tiene un documento creado en color, éste se imprimirá automáticamente en color. O bien, puede configurar la impresora para que imprima un documento en color sólo en escala de grises (blanco y negro).

- Windows: Seleccione la opción **Imprimir en escala de grises** en la ficha **Color** del controlador de impresora.
- Mac OS: En el cuadro de diálogo **Imprimir**, seleccione el menú emergente **HP ColorSmart** o **Calidad del color HP** y la opción **Imprimir color como gris** en el menú emergente **Tratamiento del color**.

#### <span id="page-40-2"></span>**Cambio de los valores del color**

Cuando imprima en color, el controlador de impresora establecerá automáticamente los valores de color óptimos para la impresión. No obstante, puede realizar ajustes manualmente en lo relativo a cómo la impresora imprime el color en textos, gráficos y fotografías. Véase ["Utilización](#page-51-0)  [de colores" en la página 50](#page-51-0) si desea obtener más información.

- Windows: En la ficha **Color** del controlador de impresora, seleccione **Opciones**.
- Mac OS: En el cuadro de diálogo **Imprimir**, seleccione el menú emergente **HP ColorSmart** o **Calidad de color HP** y, a continuación, la opción **Manual**.

#### <span id="page-40-3"></span>**Cómo crear y utilizar filigranas**

Las opción de filigranas permiten especificar el texto que desea adjuntar "debajo" (al fondo) de un documento. Por ejemplo, quizás quiera colocar letras grandes grises que digan "borrador" o "confidencial" y que atraviesen diagonalmente la primera o todas las páginas de un documento. Puede cambiar el color, la posición y las palabras de una filigrana.

**Nota** Si utiliza Windows NT 4.0, 2000 o XP, deberá tener privilegios de administrador para crear filigranas. No necesita privilegios de administrador para añadir filigranas existentes a los documentos.

- Windows: Acceda a las opciones de **Filigrana** desde la ficha **Efectos** del controlador de impresión.
- Mac OS: Acceda a las opciones de filigrana desde el menú desplegable filigrana/recubrimiento del cuadro de diálogo **Imprimir**. (Observe que OS X puede no admitir filigranas.)

#### <span id="page-41-0"></span>**Impresión de varias páginas en una hoja de papel (impresión de n-páginas por hoja)**

La impresión de n páginas por hoja consiste en la posibilidad de imprimir varias páginas en una hoja de papel. Las páginas aparecerán reducidas de tamaño. Puede especificar hasta nueve páginas por hoja, que se ordenarán en la hoja, si utiliza el orden predeterminado, tal y como se muestra a continuación. También puede elegir si desea que aparezca un borde alrededor de cada página o no.

- Windows: Acceda a **Páginas por hoja** en la ficha **Acabado** del controlador de impresora.
- Mac OS: Acceda a las páginas por hoja mediante el menú emergente **Diseño** del cuadro de diálogo **Imprimir**.

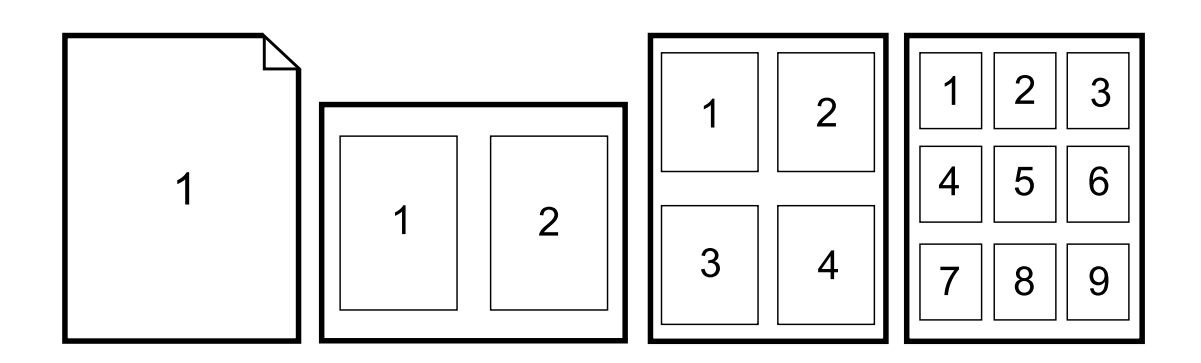

#### <span id="page-41-1"></span>**Creación y uso de configuraciones rápidas**

Las configuraciones rápidas permiten guardar los valores actuales del controlador de impresora, como la orientación de página, la impresión de n páginas en una hoja o el origen del papel, para usos posteriores. Puede guardar hasta un total de 30 configuraciones de valores. Para su comodidad, puede seleccionar configuraciones rápidas y guardarlas desde la mayoría de las fichas del controlador de la impresora.

**Nota** Si utiliza Windows NT 4.0 o Windows 2000, deberá tener privilegios de administrador para guardar las configuraciones rápidas.

- Windows: Cree configuraciones rápidas desde la mayoría de las fichas del controlador de impresora. Posteriormente, podrá acceder a las configuraciones rápidas desde la ficha **Acabado** del controlador.
- Mac OS: No admite esta característica.

#### <span id="page-41-2"></span>**Reducción o ampliación**

La opción **Ajustar a página** permite cambiar la escala del documento en un porcentaje de su tamaño normal. También puede decidir la escala del documento para que se ajuste a cualquier tamaño del papel admitido por la impresora.

- Windows: Acceda a **Ajustar a página** en la ficha **Efectos** del controlador de impresora.
- Mac OS: Acceda a los valores de reducción o ampliación en (**Escalar**) desde el cuadro de diálogo **Configurar página**.

#### <span id="page-42-0"></span>**Impresión en papel diferente al de la primera página**

La impresión en papel diferente de la primera página es útil si imprime, por ejemplo, una carta que utiliza membrete en la primera página y hojas normales en las siguientes. El tamaño de todas las páginas del trabajo de impresión debe ser el mismo en el controlador de la impresora.

- Windows: Intente establecer este valor desde una de las siguientes ubicaciones, en este orden: el cuadro de diálogo **Configurar página** del programa, el cuadro de diálogo **Imprimir** del programa, o la ficha **Papel** del controlador de impresora.
- Mac OS 8.6 a 9.x: En el menú emergente **General** del cuadro de diálogo **Imprimir**, seleccione la opción **Primera página desde**. A continuación, seleccione el origen para la primera página.
- Mac OS X: En el menú emergente **Alimentación del papel** del cuadro de diálogo **Imprimir**, seleccione la opción **Primera página desde**. A continuación, seleccione el origen para la primera página.

#### <span id="page-42-1"></span>**Cambio de la calidad de impresión**

El controlador de impresora selecciona automáticamente los valores del documento para optimizar la calidad de la salida de impresión. No obstante, podrá cambiar estos valores avanzados como, por ejemplo, la compresión vectorial o los patrones de escala (WYSIWIG).

- Windows: Acceda a los valores de Calidad de impresión seleccionando **Detalles** en la ficha **Acabado**.
- Mac OS: No admite esta característica.

#### <span id="page-42-2"></span>**Restauración de los valores del controlador de impresora**

Puede devolver todos los valores del controlador de impresora a sus valores predeterminados. Esta medida puede ser útil si experimenta problemas de calidad o si no ha seleccionado el papel desde la bandeja correcta.

- Windows: Seleccione **Valores predeterminados** en el cuadro **Configuraciones rápidas** de la ficha **Acabado** del controlador de la impresora.
- Mac OS 8.6 a 9.x: Arrastre el icono de la impresora que se encuentra en el escritorio a la papelera y configure la impresora en el Selector.
- Mac OS X: La opción Estándar contiene los valores predeterminados y se selecciona automáticamente cada vez que se abre un programa. O bien, selecciónelos desde el menú emergente **Valores guardados**.

## **Selección de una ubicación de salida**

La impresora viene con la bandeja de salida superior y la puerta de salida posterior para imprimir en una ruta de papel en línea recta. Los trabajos de impresión surgen de la bandeja de salida superior cuando la puerta de salida posterior está cerrada. Los trabajos de impresión surgen de la parte posterior de la impresora cuando la puerta de salida posterior está abierta.

- Utilice la bandeja de salida superior cuando imprima la mayoría de los trabajos, incluidos aquellos trabajos en papel de peso medio y membrete, así como las transparencias en escala de grises. La bandeja de salida superior admite hasta 125 hojas. Evite acumular más de 125 hojas en la bandeja de salida superior o se podrán producir atascos.
- Utilice la puerta de salida posterior (ruta del papel en línea recta) cuando imprima sobres, etiquetas, papel pesado o ligero y otros soportes de impresión especiales o gruesos (excepto transparencias en escala de grises). Retire las hojas a medida que salen de la impresora.

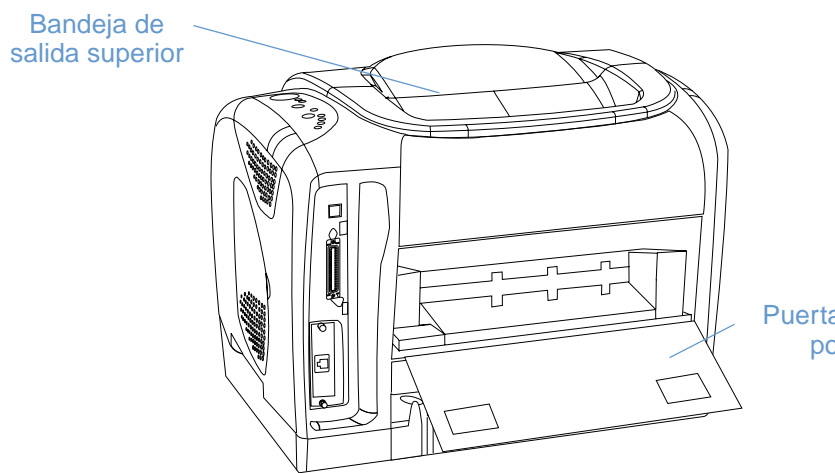

Puerta de salida posterior

## **Impresión en soportes especiales**

Las velocidades de impresión se pueden reducir automáticamente si se imprime en soportes de impresión de tamaño especial.

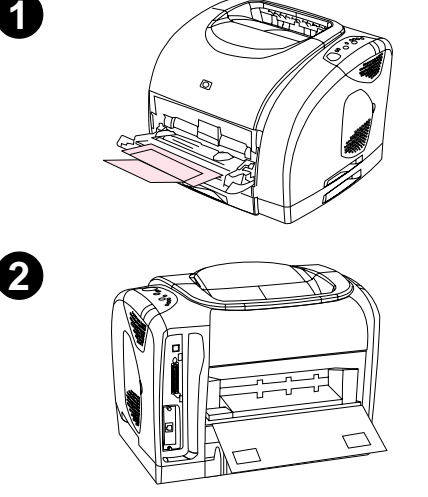

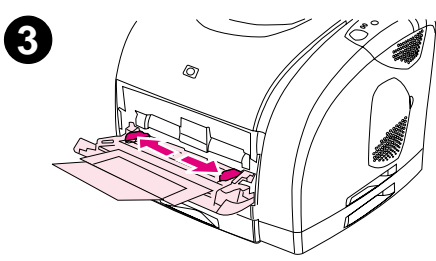

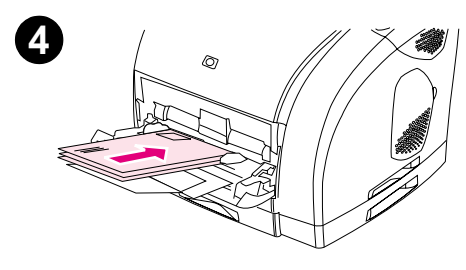

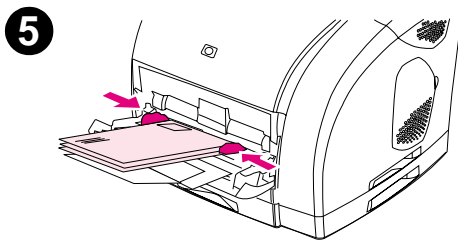

## **Impresión en sobres**

Cargue los sobres sólo en la bandeja 1.

- El peso del sobre no debe exceder los 105 g/m<sup>2</sup> (24 libras).
- Asegúrese de que los sobres no están dañados y que no están pegados los unos a los otros.
- No utilice nunca sobres con cierres, broches de presión, ventanas, forros de revestimiento, adhesivos automáticos u otros materiales sintéticos.
- Si está utilizando un tamaño de sobre no estándar, seleccione el tamaño adecuado como Tipo.

#### **PRECAUCIÓN**

Si no sigue las instrucciones anteriormente expuestas puede que se produzcan atascos.

Para obtener más información, consulte "Especificaciones de soportes [de impresión" en la página 125.](#page-126-0)

#### **Para imprimir en sobres**

- **1** Abra la bandeja 1 y saque completamente el extensor. Si la bandeja 1 ya está abierta, retire el papel u otros soportes de impresión de ella.
- **2** En la parte posterior de la impresora, baje la puerta de salida posterior para evitar que los sobres se abarquillen.
- **3** Deslice las guías de ancho de la bandeja 1 hacia fuera hasta que sean ligeramente más anchas que los sobres.
- **4** Coloque la pila de sobres en la bandeja con la cara que vaya a imprimir hacia arriba y el borde corto dentro. El extremo para el sello debe entrar primero en la impresora.

#### **Nota**

Si el sobre tiene la solapa en uno de los bordes cortos, este borde deberá entrar primero en la impresora.

- **5** Deslice las guías de ancho hacia dentro hasta que toquen ligeramente la pila sin doblarla. La pila debe quedar centrada entre las guías y debajo de las lengüetas de las guías.
- **6** Seleccione el sobre que vaya a utilizar como Tamaño (Windows) u Origen del papel (Macintosh) desde el cuadro de diálogo **Imprimir** o desde el controlador de impresora.

## **Impresión en etiquetas**

Siga estas directrices al utilizar etiquetas. Consulte ["Especificaciones de soportes de impresión"](#page-126-0) [en la página 125](#page-126-0) para obtener información más detallada.

**PRECAUCIÓN** Para no dañar la impresora, utilice solamente etiquetas recomendadas para impresoras láser. Para evitar atascos graves, utilice siempre la bandeja 1 para imprimir etiquetas y utilice también la ruta de papel en línea recta. No imprima nunca en la misma hora de etiquetas más de una vez ni imprima en una hoja de etiquetas parcial.

- No utilice etiquetas que puedan desprenderse de la hoja o que estén arrugadas o dañadas.
- Coloque las etiquetas sólo en la bandeja 1, con la cara que se vaya imprimir hacia arriba y el borde corto superior primero.

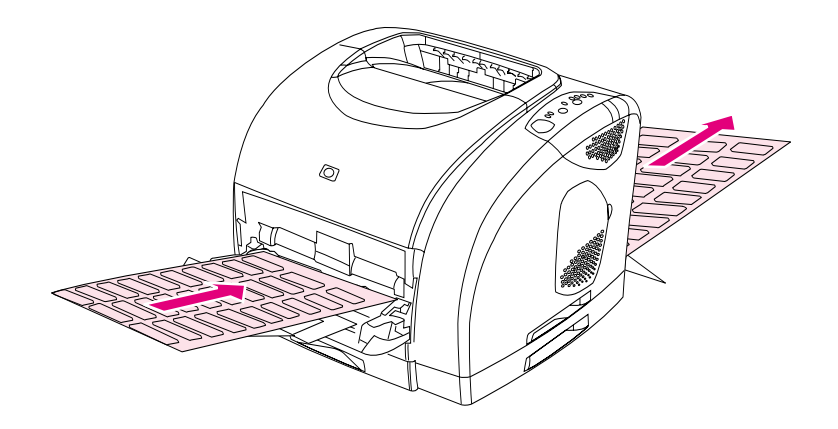

- Seleccione **Etiquetas** como Tamaño (Windows) u Origen del papel (Macintosh) desde el cuadro de diálogo **Imprimir** o desde el controlador de impresora.
- Retire las hojas de etiquetas a medida que se imprimen desde la ruta del papel en línea recta para evitar que se peguen las unas con las otras.
- Si la hoja de etiquetas se atasca en la impresora, consulte "Eliminación de atascos" en la [página 66.](#page-67-0)

#### **Impresión de transparencias en escala de grises**

La impresora admite impresión en escala de grises en transparencias en color o en escala de grises. (las transparencias en escala de grises son normalmente menos caras). Consulte ["Transparencias en escala de grises" en la página 134](#page-135-0) **para obtener información más detallada.** 

**PRECAUCIÓN** Para no dañar la impresora, utilice solamente transparencias recomendadas para impresoras láser. Para evitar atascos graves, utilice siempre la bandeja 1 para imprimir transparencias en escala de grises.

● Cargue las transparencias en escala de grises sólo en la bandeja 1.

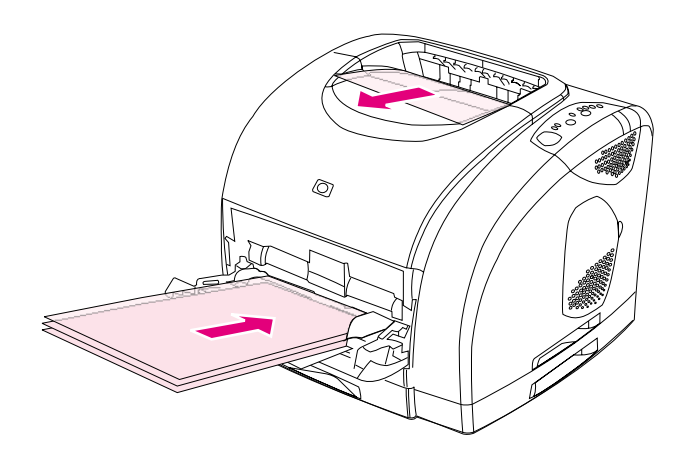

- Seleccione **Transparencias en escala de grises** como Tamaño (Windows) u Origen del papel (Macintosh) desde el cuadro de diálogo **Imprimir** o desde el controlador de impresora.
- Utilice la bandeja de salida superior para evitar que se abarquillen. (Esta regla sólo sirve para transparencias en escala de grises. Con otros soportes de impresión especiales, utilice la ruta del papel en línea recta para evitar que se abarquillen.)
- Para evitar que las transparencias en escala de grises se peguen las unas con las otras, sáquelas de la bandeja de salida superior a medida que se imprimen.
- Después de retirar las transparencias de la impresora, colóquelas en una superficie plana.

## **Impresión de tarjetas o soportes de impresión de tamaño personalizado**

Las postales, tarjetas de 3 por 5 pulgadas (índice) y otros soportes de impresión personalizados se pueden imprimir desde la bandeja 1. El tamaño mínimo es 76 por 127 mm (3 por 5 pulgadas) y el tamaño máximo de 216 por 356 mm (8,5 por 14 pulgadas).

- Inserte siempre primero el borde corto en la bandeja 1. Para imprimir en modo horizontal, realice esta selección mediante el programa. Si inserta primero el borde largo del papel podrían producirse atascos.
- En el programa, establezca los márgenes a una distancia de al menos 6,4 mm (0,25 pulgadas) con respecto a los bordes del soporte de impresión.
- Seleccione el soporte de impresión personalizado que esté utilizando como Tipo en el controlador de impresora y establezca el Tamaño correcto.
- Baje la puerta de salida posterior para utilizar la ruta del papel en línea recta y evitar abarquillado.

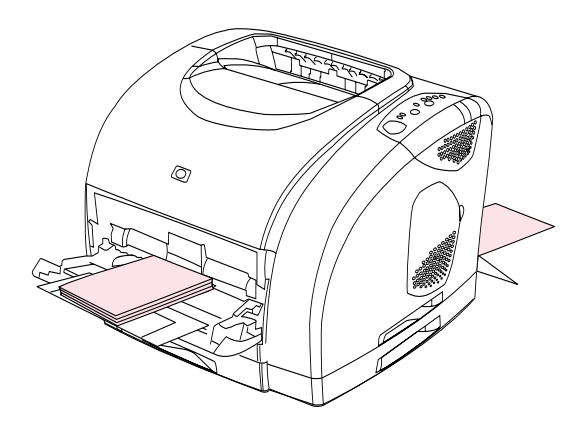

Véase ["Especificaciones de soportes de impresión" en la página 125](#page-126-0) si desea obtener más información.

### **Impresión de membrete o formularios preimpresos**

Esta sección le muestra cómo orientar formularios preimpresos o con membrete cuando imprime sólo en una cara. Para ver la orientación de impresiones a doble cara, consulte ["Impresión en ambas caras \(impresión a doble cara manual\)" en la página 48](#page-49-0).

● Oriente el papel tal y como se muestra a continuación.

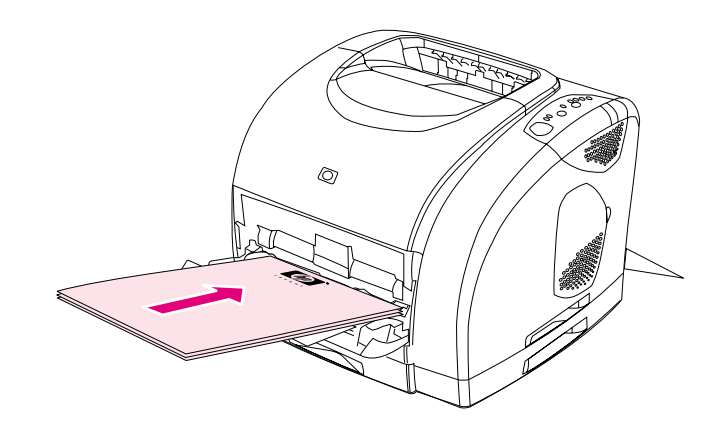

**Orientación del papel con membrete en la bandeja 1: cara que se vaya a imprimir hacia arriba, borde superior primero.**

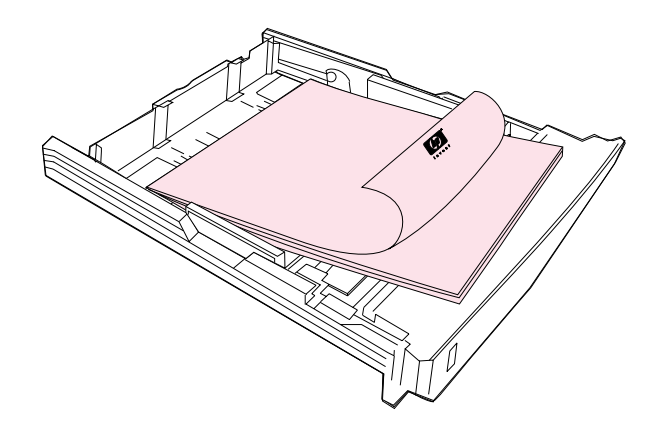

**Orientación del papel con membrete en la bandeja 2 o la bandeja opcional 3: cara que se vaya a imprimir boca abajo, borde superior hacia la parte delantera de la bandeja.**

- Baje la puerta de salida posterior si el papel es pesado para evitar que se abarquille.
- No utilice papel con membrete en relieve.
- No utilice papel con membrete impreso con tintas de baja temperatura, como las que se utilizan para algunos tipos de termografía.
- La impresora funde el tóner sobre el papel mediante el calor y la presión. Compruebe que los papeles coloreados o los formularios preimpresos utilicen tintas compatibles con la temperatura de fundido (195 ºC o 383 ºF durante 0,1 segundos).

## <span id="page-49-0"></span>**Impresión en ambas caras (impresión a doble cara manual)**

Para imprimir en ambas caras del papel, deberá reinsertar el papel manualmente en la impresora después de que se haya impreso la primera cara.

**PRECAUCIÓN** No imprima en ambos lados de etiquetas, transparencias o papel avitelado. Se pueden producir atascos o daños en la impresora.

#### **Para imprimir a doble cara manualmente**

- **1** Inserte suficiente papel en una de las bandejas para acomodar el trabajo de impresión. Si carga papel especial como membrete, cárguelo de una de estas maneras.
	- Para la bandeja 1, cargue el papel con membrete con la cara de delante hacia abajo y la parte inferior primero.
	- Para las bandejas opcionales 2 y 3, cargue el papel con membrete con la cara delantera hacia arriba y el borde superior hacia la parte posterior de la bandeja.

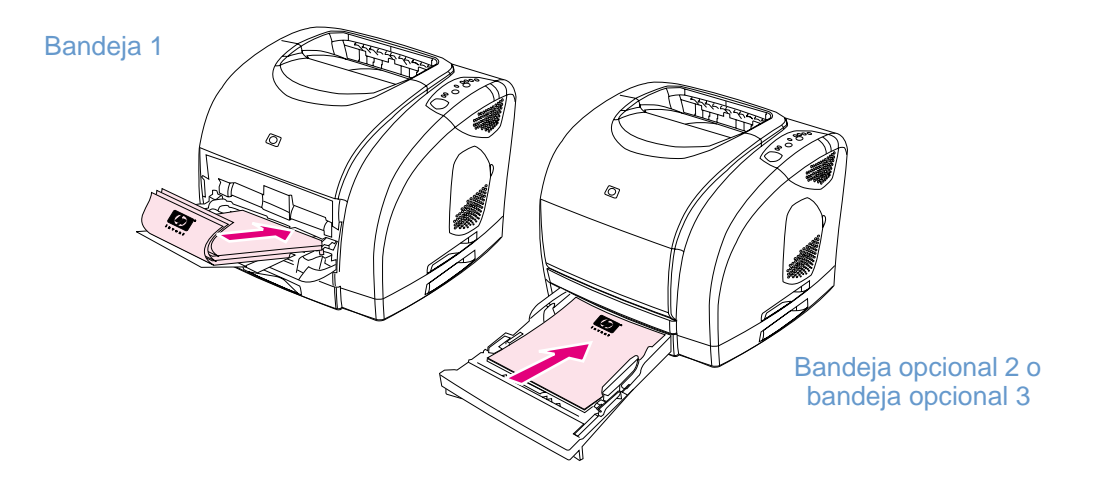

- **2** En el controlador de impresora, seleccione la opción **Imprimir en ambos lados** y envíe el trabajo a la impresora.
- **3** Cuando el trabajo termine de imprimirse, retire el papel en blanco de la bandeja 1. Inserte la pila impresa, con la cara en blanco hacia arriba y el borde superior primero. Debe imprimir la segunda cara desde la bandeja 1.

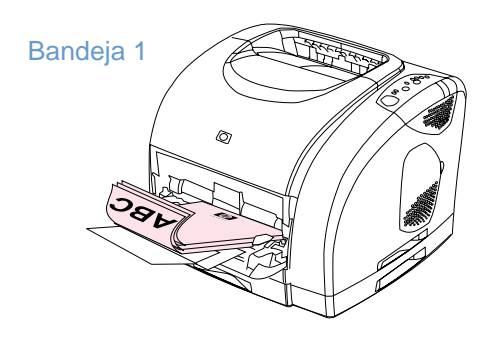

**4** Pulse  $\circledcirc$  (CONTINUAR).

## **Cancelación de un trabajo de impresión**

Un trabajo de impresión se puede detener desde un programa, desde una cola de impresión o con el botón (o) (CANCELAR TRABAJO) de la impresora.

- Si la impresora no ha iniciado la impresión, intente primero cancelar el trabajo en el programa que ha enviado el trabajo de impresión.
- Si el trabajo de impresión está esperando en una cola de impresión como, por ejemplo, el grupo Impresoras en Windows o el Monitor de impresión o Cola del centro de impresión (Mac OS), intente suprimir el trabajo desde allí.
- Si el trabajo de impresión ya se está imprimiendo, pulse ◎ (CANCELAR TRABAJO) en la impresora. La impresora termina de imprimir todas las páginas que ya se están moviendo por la impresora y suprime el resto del trabajo de impresión.
- Pulse (CANCELAR TRABAJO) sólo para cancelar el trabajo actual. Si hay más de un trabajo de impresión en la memoria de la impresora, deberá pulsar @ (CANCELAR TRABAJO) para cada trabajo una vez iniciada la impresión del trabajo.

Si las luces de Estado de la impresora siguen apagándose y encendiéndose después de cancelar el trabajo, el equipo mandará todavía el trabajo a la impresora. Suprima el trabajo de la cola de impresión o espere hasta que el equipo acabe de enviar los datos.

## <span id="page-51-0"></span>**Utilización de colores**

Esta impresora le ofrece grandes colores desde el momento en que se configura este valor. La impresora proporciona una combinación de características de color automáticas para generar excelentes resultados de color para el usuario general, además de las herramientas sofisticadas para el usuario experimentado.

La impresora proporciona tablas de color probados y diseñados cuidadosamente para proporcionar resultados de color suaves y atinados para todos los colores imprimibles. La impresora también ofrece estas posibilidades para ayudarle a administrar el color:

- [HP ImageREt 2400](#page-51-1)
- [HP ColorSmart](#page-52-0)
- [Administración de opciones de color](#page-52-1)
- [Concordancia de colores](#page-54-0)
- [Impresión en cuatro colores \(CMYK\)](#page-54-1)

## <span id="page-51-1"></span>**HP ImageREt 2400**

HP ImageREt 2400 es una tecnología que le proporciona la mejor calidad de impresión del color sin necesidad de tener que cambiar la configuración del color o realizar trueques entre calidad de impresión, rendimiento y memoria. ImageREt 2400 produce imágenes nítidas y textos claros y precisos mediante impresión láser.

La tecnología ImageREt 2400 proporciona una calidad tipo láser en color de 2400 ppp a partir de un proceso de impresión de varios niveles. Este proceso controla de manera precisa el color mediante la combinación de cuatro colores dentro de un único punto y la variación de la cantidad de tóner en una determinada área. Como resultado, ImageREt 2400, junto con la resolución de motor de 600-por-600, crea millones de colores suaves.

En contraste, el proceso de impresión de nivel único que se encuentra en el modo predeterminado de otras impresoras láser de color no permite que los colores se mezclen en un solo punto. Este proceso, denominado interpolación de colores, dificulta significativamente la creación de una amplia gama de colores sin reducir la nitidez ni la estructura de puntos visible.

## <span id="page-52-0"></span>**HP ColorSmart**

La configuración de color automática (HP ColorSmart) le permite realizar automáticamente impresiones de color óptimas para los distintos tipos de documentos. Esta característica utiliza etiquetas de objetos que permite que se utilicen valores de mediotono y de color óptimos para los distintos objetos (texto, gráficos e imágenes) en una página. El controlador de impresora analiza los objetos que contiene la página y utiliza los valores de color y mediotono que proporcionan la mejor calidad de impresión para cada objeto.

## <span id="page-52-1"></span>**Administración de opciones de color**

De manera predeterminada, el valor Color se establece en automático, que es normalmente el mejor valor. No obstante, si tiene necesidades de color especiales, podrá cambiar los valores de color. También puede configurar la impresora para que los documentos se impriman en escala de grises (blanco y negro).

- Windows: Estos valores aparecen en la ficha **Color** del controlador de la impresora.
- Mac OS: Estos valores aparecen en el área de color del cuadro de diálogo **Imprimir**.

#### **Impresión en escala de grises**

Si selecciona la opción **Imprimir en escala de grises** desde el controlador de impresora, imprimirá el documento en escala de grises. Esta opción es útil para obtener rápidamente la vista preliminar de las copias de diapositivas y de salidas impresas, o de los documentos que se fotocopiarán o enviarán por fax.

#### **Ajuste manual o automático del color**

Puede dejar que el controlador de impresora seleccione las mejores opciones de color, o realizar los ajustes usted mismo. Observe que los nombres de opciones pueden ser diferentes para Macintosh.

- **Automático.** La opción **Automático** es el valor predeterminado y el recomendado para imprimir todos los documentos de color. **Automático** optimiza el tratamiento del color gris neutro, los medios tonos y las mejoras del borde utilizados para los gráficos, el texto y las fotografías de un documento.
- **Manual.** La opción **Manual** le permite ajustar el tratamiento del color gris neutro, los medios tonos y las mejoras de borde para los gráficos, el texto y las fotografías de un documento. Consulte ["Opciones manuales" en la página 52](#page-53-0) para obtener una descripción de la función de las opciones.

Para obtener más información, consulte la Ayuda del controlador de la impresora.

#### <span id="page-53-0"></span>**Opciones manuales**

Si selecciona **Manual**, podrá ajustar uno por uno las opciones de Impresión a medios tonos, Grises neutros, Control de bordes y Color RGB de cada uno de los elementos principales: texto, gráficos y fotografías.

#### **Opciones de mediotono**

Las opciones de mediotono afectan a la resolución y la claridad de la salida impresa de color. Puede ajustar por separado los valores de mediotono para texto, gráficos y fotografías. Las dos opciones de medias tintas son **Uniforme** y **Detalle**. Si el programa convierte el texto y los gráficos en vectoriales, la configuración fotográfica también controlará el texto y los gráficos.

- **Uniforme** proporciona los mejores resultados para las áreas de impresión grandes y sólidas. También mejora las fotografías haciendo que las gradaciones finas de color sean más uniformes. Seleccione esta opción cuando los atributos más importantes sean grandes áreas uniformes.
- **Detalle** es la opción más útil para los gráficos y textos que necesitan distinciones nítidas entre líneas y colores o para las imágenes que contienen un patrón o un alto nivel de detalles. Seleccione esta opción cuando los atributos más importantes sean los detalles y los bordes nítidos.

#### **Grises neutros**

La opción Grises neutros determina el método para crear colores grises neutros. Si el programa convierte el texto y los gráficos en vectoriales, la configuración fotográfica también controlará el texto y los gráficos.

- **Sólo negro** genera colores neutros (grises y negro) mediante tóner sólo negro. Esta opción garantiza que los colores neutros no tengan una pátina de color.
- **4 colores** genera colores neutros mediante la combinación de los cuatro colores de tóner. Esta opción produce gradientes y transiciones más suaves para los colores no neutros. También produce el negro más oscuro.

#### **Control de bordes**

Esta opción determina el dibujo de los bordes. El control de bordes consta de dos componentes: Impresión adaptable a medios tonos y Pisado. La impresión adaptable a medios tonos aumenta la nitidez de los bordes. El pisado reduce el efecto de registro erróneo de colores planos solapando delicadamente los bordes de los objetos adyacentes.

- **Máximo** proporciona el mayor pisado. Impresión adaptable a medios tonos se establece en Activado.
- **Normal** proporciona los valores predeterminados de pisado. Impresión adaptable a medios tonos se establece en Activado.
- **Mínimo** proporciona el pisado mínimo. Impresión adaptable a medios tonos se establece en Activado.
- **Desactivado** establece las opciones de Impresión adaptable a medios tonos y Pisado en desactivados.

#### **Color RGB**

Esta opción determina el dibujo de los colores.

- **Predeterminado** interpreta el color RGB como RGB, que es el valor estándar aceptado para muchas organizaciones y compañías de software, por ejemplo, Microsoft y World Wide Web Consortium (Consorcio World Wide Web).
- **Dispositivo** configura la impresora para que imprima datos RGB en modo de dispositivo sin procesar. Para colocar las fotografías correctamente cuando esta opción está seleccionada, deberá administrar el color en el programa en el que trabaje o en el sistema operativo.

## <span id="page-54-0"></span>**Concordancia de colores**

El proceso de equiparar los colores de la salida de la impresora a los que se ven en el monitor es muy complicado debido a que las impresoras y los monitores de equipos informáticos utilizan distintos métodos para producir colores. Los monitores muestran los colores con píxeles de luz mediante un proceso cromático RGB (rojo, verde, azul), mientras que las impresoras generan colores mediante un proceso CMYK (cián, magenta, amarillo y negro).

Algunos factores pueden influir en la posibilidad de concordar colores impresos con los de la pantalla. Entre estos factores se incluyen los siguientes:

- Soportes de impresión
- Colorantes de la impresora (tóner)
- Proceso de impresión (inyección de tinta, pulsación o tecnología láser, por ejemplo)
- Iluminación ambiente
- Programas
- Controladores de impresora
- Sistema operativo del equipo
- Monitores
- **•** Tarjetas y controladores de vídeo
- Entorno operativo, por ejemplo, si es muy húmedo o muy seco
- Diferencias personales en la percepción de colores

Tenga en cuenta los factores antedichos cuando los colores en la pantalla no sean idénticos a los colores impresos. Para la mayoría de los usuarios, el mejor método de equiparar los colores en la pantalla con los de la impresora es imprimir en sRGB (rojo-verde-azul estándar). La impresora utiliza sRGB y optimiza automáticamente la salida impresa del color.

Para obtener más información sobre cómo solucionar problemas relacionados con la salida impresa del color, consulte ["Solución de problemas y mantenimiento" en la página 65.](#page-66-0)

## <span id="page-54-1"></span>**Impresión en cuatro colores (CMYK)**

Cián, magenta, amarillo y negro (CMYK) son las tintas utilizadas por una impresora. El proceso se denomina a menudo impresión en cuatro colores. Los archivos de datos CMYK generalmente se originan y utilizan en entornos de artes gráficas (prensa escrita y publicidad). La impresora aceptará los colores CMYK mediante el controlador de impresora PS. La distribución del color CMYK está diseñada para proporcionar colores ricos y saturados para gráficos y textos.

# 3 Administración de la impresora

## **Introducción**

Esta impresora viene con varias herramientas de software que le ayudan en las tareas de solución de problemas, mantenimiento y supervisión de la impresora. Las herramientas de software son las siguientes:

- ["Páginas especiales" en la página 56](#page-57-0)
- ["Caja de herramientas de HP Color LaserJet 2500" en la página 58](#page-59-0)
- ["Mediante el servidor web incorporado" en la página 61](#page-62-1)
- ["Uso del estado de la impresora y alertas" en la página 64](#page-65-0)

## <span id="page-57-0"></span>**Páginas especiales**

Las páginas especiales residen en la memoria de la impresora. Estas páginas resultan útiles para diagnosticar y resolver problemas con la impresora.

**Nota** Si, durante la instalación, el idioma de la impresora no se establece correctamente, podrá establecerlo manualmente para que las páginas se impriman en uno de los idiomas admitidos. Cambie el idioma mediante el servidor web incorporado (consulte ["Mediante el servidor web](#page-62-1)  [incorporado" en la página 61\)](#page-62-1) o HP Web Jetadmin.

#### **Página de prueba**

Para imprimir la página de prueba, pulse  $\circledast$  (CONTINUAR) cuando la impresora esté preparada (luz Preparada encendida) y no imprima. También puede ver esta página desde la caja de herramientas de HP Color LaserJet 2500.

#### **Página de configuración**

La página de configuración muestra los valores y propiedades actuales de la impresora. Puede imprimir un página de configuración desde la impresora, el servidor web incorporado o la caja de herramientas de HP Color LaserJet 2500. Para imprimir la página de configuración desde la impresora, pulse (CONTINUAR) y (CANCELAR TRABAJO) simultáneamente. (La página de estado de suministros también se imprime. Si la tarjeta del servidor de impresión de HP Jetdirect está instalada, se imprimirá también la página de HP Jetdirect que muestra la información de HP Jetdirect.)

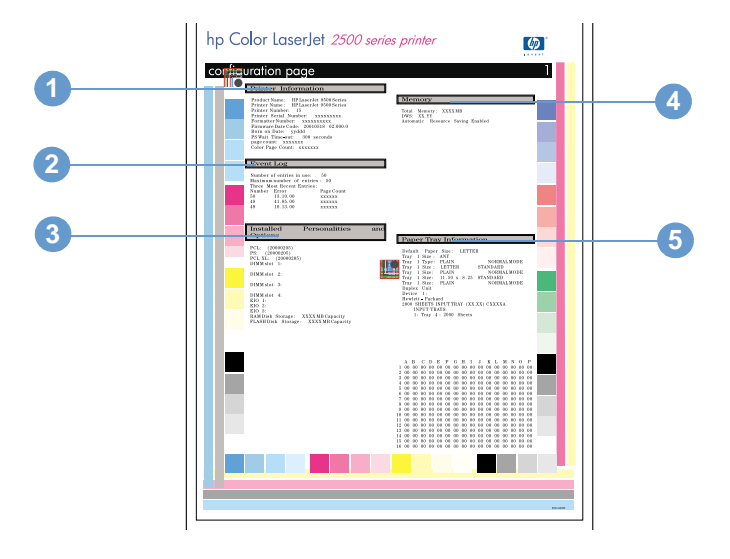

- **1 Información sobre la impresora.** Esta sección contiene información básica sobre la impresora como, por ejemplo, el nombre de producto, el nombre de la impresora y el número de páginas.
- **2 Registro de eventos.** Esta sección contiene información sobre errores de la impresora.
- **3 Personalidades y opciones instaladas.** Esta sección contiene información sobre elementos opcionales que se pueden instalar, como por ejemplo módulos DIMM o una tarjeta de servidor de impresión HP Jetdirect.
- **4 Memoria.** Esta sección contiene información relacionada con la memoria como, por ejemplo, el total de memoria instalada.
- **5 Información sobre la bandeja de papel.** Esta sección contiene información sobre las bandejas, como por ejemplo si las bandejas opcionales están instaladas o el tipo y tamaño de papel que se puede establecer en cada bandeja.

#### **Página de estado de suministros**

La página de estado de suministros muestra la vida restante de los cartuchos de impresión y los tambores de imágenes de HP. También muestra el número estimado de páginas restantes, el número de páginas impresas y la información restante sobre suministros. Puede imprimir una página de estado de suministros desde la impresora o el servidor web incorporado. Para imprimir desde la impresora, pulse  $\circledcirc$  (CONTINUAR) y  $\circledcirc$  (CANCELAR TRABAJO) simultáneamente. (La página de configuración también se imprimirá. Si la tarjeta del servidor de impresión de HP Jetdirect está instalada, se imprimirá también la página de HP Jetdirect que muestra la información de HP Jetdirect.)

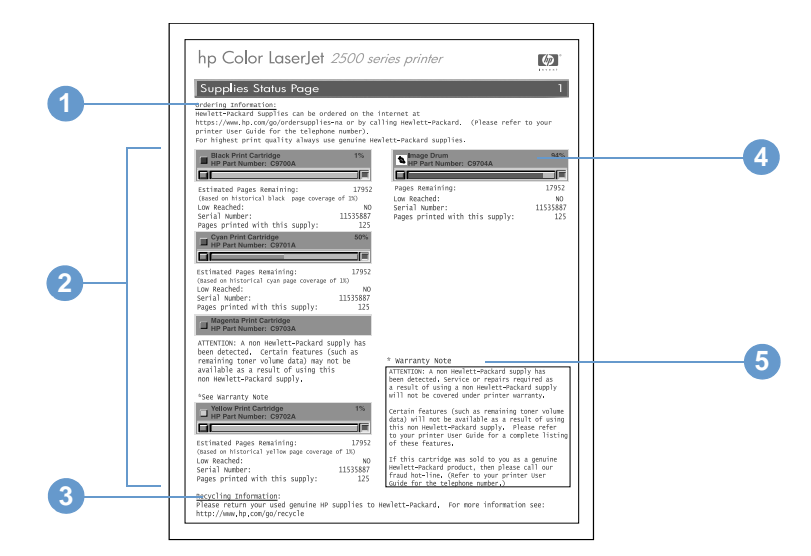

- **1 Información sobre pedidos.** Esta sección contiene información básica sobre cómo pedir nuevos suministros de HP.
- **2 Área del cartucho de impresión.** Esta área contiene una sección para cada cartucho de impresión y proporciona información sobre los cartuchos de impresión HP. Esta información incluye el número de pieza de cada cartucho de impresión, información sobre si el cartucho de impresión está tiene poca tinta e información sobre la vida restante de cada cartucho de impresión expresada como porcentaje, gráfico y número estimado de páginas restantes. Esta información sólo se proporciona para suministros de HP. Si se ha instalado un suministro que no sea de HP, verá en su lugar un mensaje de alerta.
- **3 Información sobre reciclaje.** Esta sección muestra el sitio web que puede visitar para obtener información sobre reciclaje.
- **4 Área del tambor de imágenes.** Esta área contiene la misma información para el tambor de imágenes que el área del cartucho de impresión proporciona para los cartuchos.
- **5 Nota de garantía.** Esta sección contiene información sobre cómo afecta a la garantía de la impresora el uso de suministros que no sean de HP. También le solicita que llame a la línea de HP especializada en fraudes si descubre que un suministro detectado como suministro no HP se le vendió como suministro HP genuino. (Consulte ["Línea de HP especializada en](#page-107-0)  [fraudes" en la página 106.](#page-107-0))

## <span id="page-59-0"></span>**Caja de herramientas de HP Color LaserJet 2500**

La caja de herramientas de HP Color LaserJet 2500 sólo es compatible con sistemas Windows 98 y posteriores. Para utilizar la caja de herramientas de HP Color LaserJet 2500, deberá haber realizado una instalación completa del software.

Puede ver la caja de herramientas de HP Color LaserJet 2500 cuando la impresora está directamente conectada al PC o a la red. La caja de herramientas de HP Color LaserJet 2500 es una página web que se abre en un navegador web y que proporciona acceso al servidor web incorporado, a la documentación de la impresora y a las herramientas de solución de problemas y de administración de la impresora.

Para utilizar la caja de herramientas de HP Color LaserJet 2500, deberá tener instalado Microsoft Internet Explorer 4 o posterior o Netscape Navigator 4 o posterior. Todas las páginas se pueden imprimir desde el navegador.

No es necesario tener acceso a Internet para abrir y utilizar la caja de herramientas de HP Color LaserJet 2500. No obstante, si pulsa un enlace en el área **Otros enlaces**, deberá tener acceso a Internet para ir al sitio asociado con el enlace.

#### **Para ver la caja de herramientas de HP Color LaserJet 2500**

- **1** Abra la Caja de herramientas de HP Color LaserJet 2500 mediante una de las siguientes opciones:
	- En el escritorio, efectúe una doble selección en el icono de la caja de herramientas de HP Color LaserJet 2500.
	- En el menú **Inicio**, señale **Programas**, **HP Color LaserJet 2500** y **Caja de herramientas de HP Color LaserJet 2500**.

**Nota** Después de abrir el URL, puede marcarlo para poder volver a él rápidamente en un futuro.

**2** La caja de herramientas de HP Color LaserJet 2500 se abre en un navegador web. El software de la caja de herramientas de HP Color LaserJet 2500 contiene estas fichas: la ficha **Dispositivo**, la ficha **Documentación** y la ficha **Solución de problemas**. También contiene un área con enlaces al sitio web de HP. Consulte las siguientes secciones para obtener más información sobre cada ficha o área.

#### **Ficha Dispositivo**

Los dos enlaces de esta página, Información y Configuración, abren la página con el mismo nombre en el servidor web incorporado. Para abrir el servidor web incorporado y ver todo sobre su configuración e información, seleccione la imagen de la impresora situada en el centro de la página. Si hay más de una impresora HP Color LaserJet 2500 conectada a la red, se le pedirá que seleccione una. Consulte ["Mediante el servidor web incorporado" en la página 61.](#page-62-1)

- Información. Ver información de estado de la impresora. Esta información se proporciona desde el servidor web incorporado.
- **Configuración.** Ver y cambiar la configuración de la impresora. Esta información se proporciona desde el servidor web incorporado.

#### **Ficha Documentación**

Esta sección de la barra de navegación contiene enlaces con estas fuentes de información:

- **Notas de instalación.** Contiene información de última hora sobre la impresora. Sólo en inglés.
- **Léame.** Contiene información descubierta después de que se desarrollase otra documentación como, por ejemplo, la guía del usuario.
- **Guía del usuario PDF.** Contiene información sobre el uso , la garantía, las especificaciones y el soporte de la impresora que actualmente está leyendo. Este formato PDF se puede imprimir por página, por capítulo o por completo y tendrá formato de libro tradicional.
- **Guía del usuario HTML.** Contiene información sobre el uso , la garantía, las especificaciones y el soporte de la impresora que actualmente está leyendo. Este formato HTML permite buscar fácilmente temas específicos y saltar de un tema a otro. Sólo se puede ver desde equipos basados en Windows.

#### **Ficha Solución de problemas**

Esta sección de la barra de navegación contiene enlaces con las páginas de información de la impresora. (Algunas de estas páginas también se encuentran disponibles en otras fuentes como, por ejemplo, el servidor web incorporado o la propia impresora.) Desde esta sección, puede ver las siguientes páginas:

- **Ayuda del panel de control.** Le permite ver animaciones de los mensajes de luz del panel de control, identificar el significado del patrón de luz y ver información para resolver el mensaje.
- **Página de limpieza.** Puede limpiar la ruta de impresión con esta herramienta. Consulte ["Administración de suministros" en la página 104](#page-105-0) si desea obtener instrucciones.
- **Herramientas de diagnóstico.** Estas páginas resultan útiles para resolver problemas con las tareas de impresión en color y para calibrar la impresora.
- Páginas de prueba. Existen páginas de prueba adicionales que se pueden imprimir.

#### **Otros enlaces**

Esta sección contiene enlaces que le conectan con Internet. Para utilizar estos enlaces, debe tener acceso a Internet. Si utiliza una conexión telefónica y no se conectó al abrir por primera vez la caja de herramientas de HP Color LaserJet 2500, deberá conectarse antes de visitar estos sitios web. Al conectarse puede que necesite cerrar la caja de herramientas de HP Color LaserJet 2500 y volver a abrirla.

- **HP Instant Support™.** Le conecta al sitio web HP para ayudarle a buscar soluciones a problemas. Este servicio analiza el registro de errores de la impresora y la información sobre configuración para proporcionarle información sobre soporte y diagnóstico específica para la impresora.
- **Pedir suministros.** Seleccione este enlace para conectarse al sitio web de HP y pedir suministros genuinos de HP como, por ejemplo, cartuchos de impresión, tambor de imágenes y papel.
- **Asistencia del producto.** Conecta con el sitio de asistencia de la impresora HP Color LaserJet 2500. A continuación, puede buscar ayuda para un problema específico.

## <span id="page-62-1"></span><span id="page-62-0"></span>**Mediante el servidor web incorporado**

Cuando la impresora está directamente conectada a un PC, Windows 98 o posteriores son compatibles con el servidor web incorporado. Cuando la impresora está conectada a la red, el servidor web incorporado es compatible con Windows 95, Mac OS 8.6 y posteriores, UNIX, Linux y OS/2.

El servidor web incorporado permite ver el estado de la red y la impresora así como administrar las funciones de impresión desde el equipo en lugar de desde el panel de control de la impresora. He aquí algunos ejemplos de lo que se puede hacer con el servidor web incorporado:

- ver información de estado de la impresora
- ver e imprimir páginas internas
- determinar la vida restante de todos los suministros y pedir nuevos
- recibir notificación de los eventos de suministros y de la impresora (sólo redes)
- establecer el tipo de papel cargado en cada bandeja
- ver y cambiar las configuraciones de las bandejas
- ver y cambiar la configuración de menús del panel de control de la impresora
- ver y cambiar la configuración de la red (sólo redes)

Para utilizar el servidor web incorporado, deberá tener instalado Microsoft Internet Explorer 4 o posterior o Netscape Navigator 4 o posterior. El servidor web incorporado funciona cuando la impresora está directamente conectada a un equipo o a una red basada en IP. El servidor web incorporado no admite conexiones de impresora basadas en IPX o AppleTalk.

No es necesario tener acceso a Internet para abrir y utilizar el servidor web incorporado. No obstante, si pulsa un enlace en el área **Otros enlaces**, deberá tener acceso a Internet para ir al sitio asociado con el enlace.

#### **Para abrir el servidor web incorporado**

- **1** Abra el servidor web incorporado con uno de estos métodos:
	- Desde la caja de herramientas de HP Color LaserJet 2500, seleccione la imagen de la impresora en la ficha Dispositivo (sólo Windows 98 y posteriores).
	- En un navegador web compatible, escriba la dirección IP para la impresora (sólo impresoras en red). Para buscar la dirección IP, imprima una página de configuración en la impresora pulsando (®) (CONTINUAR) y (®) (CANCELAR TRABAJO) simultáneamente.

**Nota** Después de abrir el URL, puede marcarlo para poder volver a él rápidamente en un futuro.

- **2** El servidor web incorporado tiene tres fichas que contienen valores e información sobre la impresora: la ficha **Información**, la ficha **Configuración** y la ficha **Redes**. Seleccione la ficha que desee ver.
- **3** Consulte las siguientes secciones para obtener más información sobre cada ficha.

#### **Ficha Información**

El grupo de páginas de información se compone de las siguientes páginas.

- **Estado del dispositivo.** Esta página muestra el estado de la impresora y la vida restante de los suministros HP. El valor 0 por ciento indica que el suministro está vacío. La página también muestra el tipo y el tamaño de los soportes de impresión establecidos para cada bandeja. Para cambiar la configuración predeterminada, seleccione **Cambiar la configuración**.
- **Página de configuración.** Esta página muestra la información que se encuentra en la página de configuración de la impresora.
- **Estado de suministros.** Esta página muestra la vida restante de los suministros HP. El valor 0 por ciento indica que el suministro está vacío. Esta página también proporciona las referencias de los suministros. Para pedir nuevos suministros, seleccione **Pedir suministros** en el área **Otros enlaces** en el lado izquierdo de la ventana. Para visitar cualquier sitio web, deberá tener acceso a Internet.
- **Registro de eventos.** Esta página muestra una lista de todos los eventos y errores de la impresora.
- Página de uso. Esta página muestra un resumen del número de páginas que ha impreso la impresora, agrupadas por tamaño y tipo.
- **Información del dispositivo.** Esta página también muestra el nombre de red de la impresora, la dirección e información sobre el modelo. Para cambiar estas entradas, seleccione **Información del dispositivo** en la ficha **Configuración**.

#### **Ficha Configuración**

Esta ficha le permite configurar la impresora desde su PC. La ficha **Configuración** se puede proteger con contraseña. Si esta impresora está en red, consulte siempre con el administrador de la impresora antes de cambiar los valores de esta ficha.

La ficha **Configuración** contiene las siguientes páginas.

- **Configurar dispositivo.** En esta página se pueden configurar todos los valores de la impresora. Esta página contiene los menús tradicionales encontrados en las impresoras mediante la pantalla del panel de control. Estos menús incluyen **Información**, **Manejo del papel**, **Configurar dispositivo** y **Diagnósticos**.
- **Alertas.** Sólo redes. Configúrelas para recibir alertas de correo electrónico para diversos eventos de impresora.
- **Correo electrónico.** Sólo redes. Se utiliza en conjunción con la página Alertas para configurar el correo electrónico entrante y saliente y para establecer las alertas de correo electrónico.
- **Seguridad.** Establezca una contraseña para acceder a las fichas **Configuración** y **Redes**. Activar y desactivar determinadas características del EWS.
- **Otros enlaces.** Añadir o personalizar un enlace con otros sitios web. Este enlace aparece en el área **Otros enlaces** de todas las páginas del servidor web incorporado. Estos enlaces permanentes siempre aparecen en el área **Otros enlaces**: **HP Instant Support™**, **Pedir suministros** y **Asistencia del producto**. Para obtener más información, véase ["Otros](#page-64-0)  [enlaces" en la página 63.](#page-64-0)
- **Información del dispositivo.** Asignar un nombre y un número de identificación a la impresora. Escriba el nombre y la dirección de correo electrónico del contacto principal que recibirá información sobre la impresora.
- **Idioma.** Determinar el idioma en el que se va a mostrar la información del servidor web incorporado.

#### **Ficha Redes**

Esta ficha permite al administrador de la red controlar los valores relacionados con la red de la impresora cuando está conectada a una red basada en IP. Esta ficha no aparecerá si la impresora está directamente conectada a un equipo o si la impresora está conectada a una red mediante otra tarjeta que no sea la del servidor de impresión HP Jetdirect.

#### <span id="page-64-0"></span>**Otros enlaces**

Esta sección contiene enlaces que le conectan con Internet. Para utilizar estos enlaces, debe tener acceso a Internet. Si utiliza una conexión telefónica y no se conectó al abrir por primera vez el servidor web incorporado, deberá conectarse antes de visitar estos sitios web. Puede que la conexión requiera que se cierre el servidor web incorporado y se vuelva a abrir.

- **HP Instant Support™.** Le conecta al sitio web de HP para ayudarle a encontrar soluciones. Este servicio analiza el registro de errores de la impresora y la información sobre configuración para proporcionarle información sobre soporte y diagnóstico específica para la impresora.
- Pedir suministros. Seleccione este enlace para conectarse al sitio web de HP y pedir suministros genuinos de HP como, por ejemplo, cartuchos de impresión, tambor de imágenes y papel.
- **Asistencia del producto.** Conecta con el sitio de asistencia de la impresora HP Color LaserJet 2500. A continuación, podrá buscar ayuda relativa a temas generales.

## <span id="page-65-0"></span>**Uso del estado de la impresora y alertas**

El estado de la impresora y alertas sólo es compatible con Windows 98 y posteriores.

El software de estado de la impresora y alertas se encuentra disponible para usuarios de impresoras conectadas directamente o conectadas en red. Este software le permite ver la información del servidor web incorporado para una determinada impresora. También genera mensajes en el equipo relativos al estado de la impresora y a los trabajos de impresión. En función de cómo esté conectada la impresora, recibirá diferentes mensajes.

- **Impresoras en red.** Puede recibir los mensajes de estado de trabajo que aparecen de forma regular cada vez que un trabajo de impresión se envía a la impresora, o cada vez que el trabajo de impresión se termina de imprimir. También puede recibir mensajes de alerta. Estos mensajes aparecen cuando se imprime en una determinada impresora y la impresora experimenta un problema pero puede seguir imprimiendo (como cuando se abre una bandeja que no se utiliza o un cartucho de impresión tiene poca tinta) o un problema que impide seguir imprimiendo (como la falta de papel o que un cartucho de impresión esté vacío).
- **Impresoras conectadas directamente.** Puede recibir mensajes de alerta que aparecen cuando la impresora experimenta un problema pero puede seguir imprimiendo, o experimenta un problema que impide seguir imprimiendo. También puede recibir mensajes cuando los suministros están bajos.

Puede establecer opciones de alerta para una sola impresora que admita el software de estado de la impresora y alertas, o puede establecer opciones de alerta para todas las impresoras que lo admitan. En el caso de las impresoras en red, estas alertas sólo aparecen para los trabajos.

Observe que incluso si establece las opciones de alerta para todas las impresoras, no todas las opciones seleccionadas se pueden aplicar a todas las impresoras. Por ejemplo, si selecciona la opción para que se le notifique cuándo los cartuchos de impresión tienen poca tinta, las impresoras directamente conectadas que admiten el estado de la impresora y alertas generarán un mensaje para cuando esto suceda. No obstante, ninguna de las impresoras en red generará este mensaje. Tampoco las impresoras conectadas directamente y que no admitan el estado de la impresora y las alertas.

#### **Para seleccionar los mensajes de estado que desea que aparezcan**

- **1** Abra Estado de la impresora y alertas con uno de estos métodos:
	- Efectúe una doble selección del icono de la bandeja de Estado de la impresora y alertas, que se encuentra junto al reloj del Administrador de bandejas.
	- En el menú Inicio, señale **Programas**, **Estado de la impresora y alertas** y **Estado de la impresora y alertas**.
- **2** Seleccione el icono Opciones en el panel izquierdo.
- **3** En el campo **Para**, seleccione el controlador de esta impresora o seleccione **Todas las impresoras**.
- **4** Quite las opciones para los mensajes que no desea que aparezcan y seleccione las opciones para los mensajes que desea que aparezcan.
- **5** En Velocidad de comprobación de estado, seleccione la frecuencia con la que desea que el software actualice la información sobre estado de la impresora que el software utiliza para generar los mensajes. Puede que no disponga de Velocidad de comprobación de estado si el administrador de la impresora restringe los derechos para esta función.

#### **Para ver la información y los mensajes de estado**

En el lado izquierdo de la ventana, seleccione la impresora cuya información desee ver. La información suministrada incluye mensajes de estado, estado de suministros y capacidades de la impresora. También puede seleccionar el icono Historial de trabajo (reloj) situado en la parte superior de la ventana para ver una lista de trabajos anteriores enviados a la impresora desde el equipo.

## <span id="page-66-0"></span>Solución de problemas y mantenimiento

## **Introducción**

Esta información sobre solución de problemas está organizada para ayudarle a resolver problemas de impresión. Seleccione el tipo general de problema en la lista siguiente.

- Existe un atasco en la impresora. Consulte ["Eliminación de atascos" en página 66](#page-67-1).
- Las luces de la impresora, excepto la de Preparada, están encendidas o parpadean. Consulte ["Solución de mensajes del panel de control" en página 71](#page-72-0).
- El documento se ha impreso pero la calidad de impresión no es la esperada. Consulte ["Cómo resolver problemas de calidad de impresión" en página 82.](#page-83-0)
- Mensaje en el equipo. Consulte "Cómo resolver problemas que generan mensajes" en [página 91](#page-92-0).
- Existe un problema, pero no hay luces encendidas o parpadeantes ni mensajes en el equipo. Consulte ["Cómo resolver problemas que no generan mensajes" en página 92.](#page-93-0)

Dispone de información adicional sobre estos temas de mantenimiento:

- ["Limpieza de la impresora" en página 102](#page-103-0)
- ["Cómo calibrar la impresora" en página 103](#page-104-0)
- ["Administración de suministros" en página 104](#page-105-1)

## <span id="page-67-1"></span><span id="page-67-0"></span>**Eliminación de atascos**

Algunas veces se puede atascar el papel, u otro soporte, durante el proceso de impresión. Estas son algunos causas:

- Las bandejas de entrada están cargadas incorrectamente o saturadas.
- Se ha quitado la bandeja opcional 2 o 3 durante el proceso de impresión.
- Se ha abierto la cubierta superior durante el proceso de impresión.
- Hay demasiadas hojas acumuladas o bloqueadas en un área de salida.
- El papel utilizado no cumple las especificaciones de HP. Consulte ["Especificaciones de](#page-126-0)  [soportes de impresión" en página 125](#page-126-0).
- El lugar en el que se ha almacenado el papel es demasiado húmedo o seco. Consulte ["Especificaciones de soportes de impresión" en página 125.](#page-126-0)

#### **Dónde buscar información sobre atascos**

Los atascos se pueden producir:

- Dentro de la impresora. Consulte "Para eliminar atascos del interior de la impresora" en [página 67.](#page-68-0)
- En las áreas de entrada. Consulte ["Para eliminar atascos de las áreas de entrada" en](#page-69-0)  [página 68.](#page-69-0)
- En las áreas de salida. Consulte "Para eliminar atascos de las áreas de salida" en [página 69.](#page-70-0)

Busque el atasco y retire el papel con las instrucciones de las páginas siguientes. Si no se ve a primera vista la ubicación del atasco, busque primero dentro de la impresora.

Después del atasco puede quedar tóner suelto dentro de la impresora. Este problema se resuelve solo después de que se impriman algunas hojas. Consulte ["Desprendimiento de tóner"](#page-87-0) [en página 86.](#page-87-0)

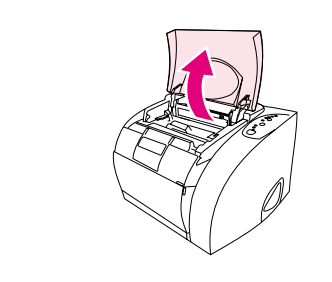

<span id="page-68-0"></span>**1**

**2**

**4**

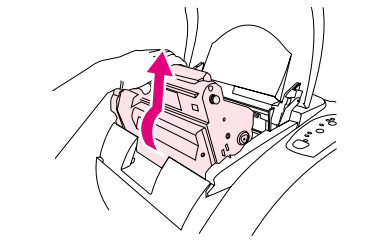

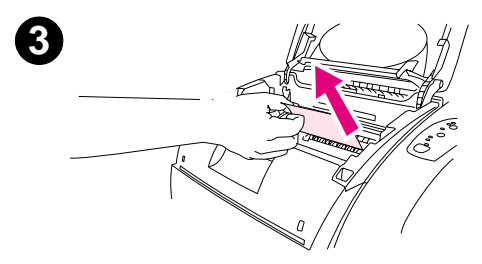

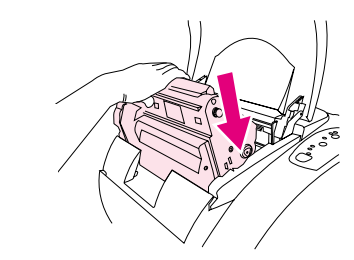

#### **Para eliminar atascos del interior de la impresora**

#### **PRECAUCIÓN**

Los atascos en esta área producen escapes de tóner en la página. Si se mancha la ropa o las manos con el tóner, láveselas con agua fría. (El agua caliente fija el tóner en el tejido.)

- **1** Abra la cubierta superior.
- **2** Quite el tambor de imágenes usado tirando de él y sacándolo de la impresora. No puede llegar a los atascos quitando los cartuchos de impresión.
- **3** Realice uno de estos pasos:
	- Si el borde superior del papel está visible, saque con cuidado el papel de la impresora.
	- Si es muy difícil sacar el papel, elimine el atasco como se describe en ["Para eliminar atascos de las áreas de salida" en](#page-70-0)  [página 69.](#page-70-0)
- **4** Una vez eliminado el atasco, sustituya el tambor de imágenes y cierre la cubierta superior.
- **5** Pulse  $\circledast$  (CONTINUAR) si la luz Continuar parpadea. Si la luz Atención todavía parpadea será debido a la existencia de otro atasco. Véase ["Para eliminar atascos de las áreas de entrada" en](#page-69-0)  [página 68](#page-69-0) y ["Para eliminar atascos de las áreas de salida" en](#page-70-0)  [página 69](#page-70-0).

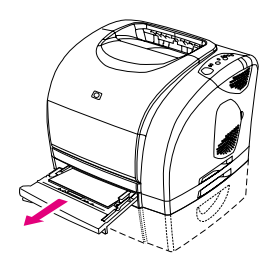

<span id="page-69-0"></span>**1**

**3**

**2**

**4**

**5**

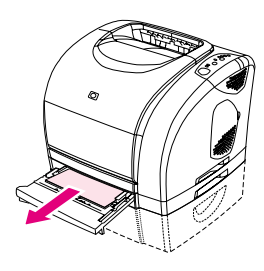

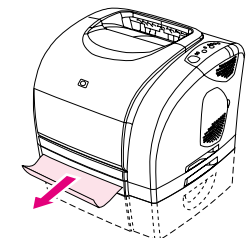

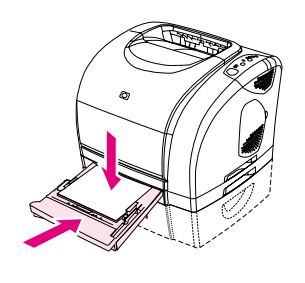

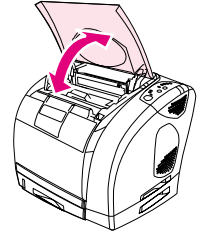

#### **Para eliminar atascos de las áreas de entrada**

- **1** Abra la bandeja 2 o la bandeja opcional 3 para ver el atasco.
- **2** Realice uno de estos pasos:
	- Si el atasco está parcialmente dentro de la impresora, consulte ["Para eliminar atascos del interior de la impresora" en](#page-68-0)  [página 67](#page-68-0).
	- Si el atasco sólo está en la bandeja de entrada, elimínelo tirando del borde visible del papel. Vuelva a alinear todo el papel de la bandeja y vaya al paso 4.
- **3** Si no puede eliminar el atasco del interior de la impresora ni sacarlo de la bandeja, agarre el papel desde fuera de la impresora y tire con cuidado de él.
- **4** Presione el papel para bloquear la plancha metálica de elevación del papel en el lugar correcto (sólo bandeja 2) y vuelva a colocar la bandeja en la impresora.
- **5** Abra la cubierta superior, ciérrela de nuevo y pulse  $\circledast$  (CONTINUAR) si la luz Continuar parpadea. Si la luz Atención todavía parpadea será debido a la existencia de otro atasco. Consulte ["Para eliminar](#page-68-0)  [atascos del interior de la impresora" en página 67](#page-68-0) y ["Para eliminar](#page-70-0)  [atascos de las áreas de salida" en página 69](#page-70-0).

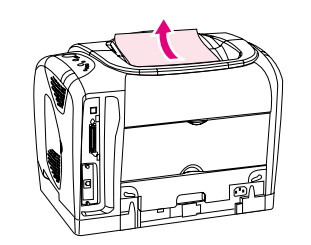

<span id="page-70-0"></span>**1**

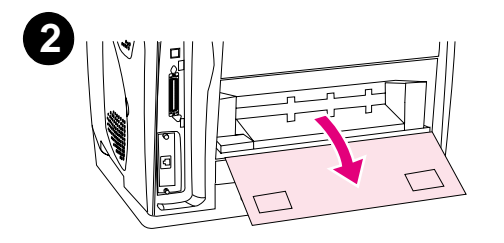

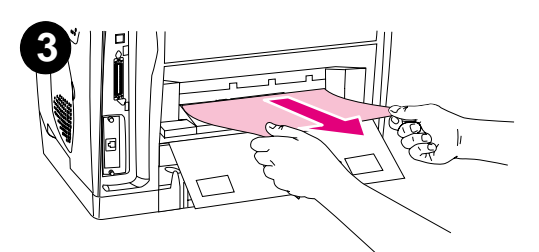

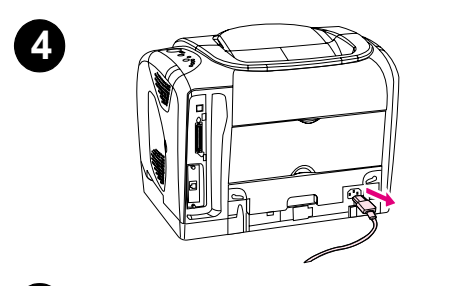

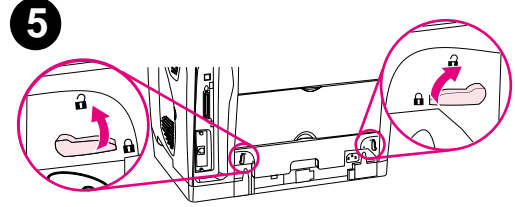

#### **Para eliminar atascos de las áreas de salida**

#### **PRECAUCIÓN**

Los atascos en estas áreas producen escapes de tóner en la página. Si se mancha la ropa o las manos con el tóner, láveselas con agua fría. (El agua caliente fija el tóner en el tejido.)

- **1** Realice uno de estos pasos:
	- Si el papel no es casi completamente visible desde la bandeja de entrada superior, vaya al paso 2.
	- Si el papel es visible casi por completo, sáquelo con cuidado de la impresora y vaya al último paso.
- **2** Abra la puerta de salida posterior.
- **3** Si el borde superior del papel es visible desde la apertura posterior, saque el papel con cuidado.
- **4** Si el atasco es demasiado profundo en la impresora, apáguela y desconecte el cable de alimentación.
- **5** Gire las pestañas del fusor a la posición de desbloqueo.

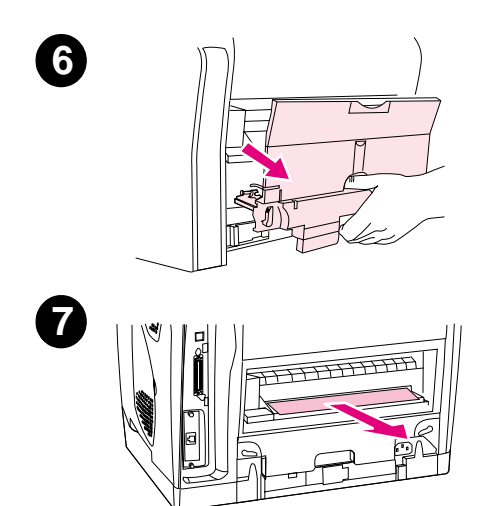

**6** Tome el fusor por las asas y tire para sacarlo de la impresora.

#### **ADVERTENCIA**

Las piezas de la superficie interna del fusor están muy calientes. Para evitar quemaduras, no las toque.

- **7** Con ambas manos, tire despacio y firmemente del papel que hay en el interior de la impresora. A continuación, vuelva a insertar con cuidado el fusor y asegure las pestañas.
- **8** Vuelva a conectar el cable de alimentación y encienda la impresora.
- **9** Abra la cubierta superior, ciérrela de nuevo y pulse  $\circledcirc$  (CONTINUAR) si la luz Continuar parpadea. Si la luz Atención todavía parpadea será debido a la existencia de otro atasco. Véase ["Para eliminar](#page-68-0)  [atascos del interior de la impresora" en página 67](#page-68-0) y ["Para eliminar](#page-69-0)  [atascos de las áreas de entrada" en página 68.](#page-69-0)
## **Solución de mensajes del panel de control**

El estado de la impresora se indica mediante los tipos de luz del panel de control. Existen dos conjuntos de luces en el panel de control: luces de Estado de suministros y luces de Estado de la impresora:

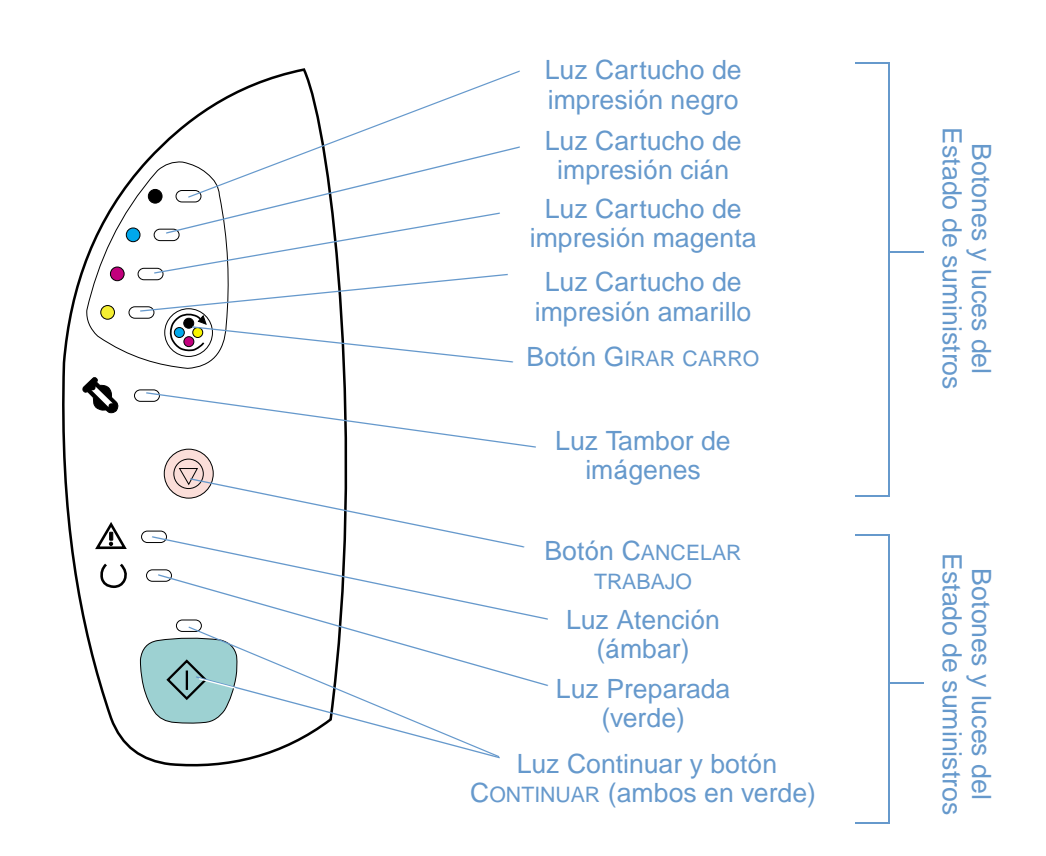

Las luces pueden estar en uno de los estados siguientes:

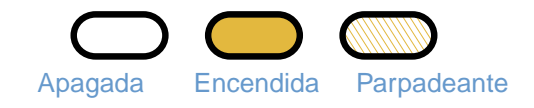

Consulte la información siguiente para interpretar las luces del panel de control. Vea si en el servidor web incorporado hay mensajes asociados al patrón de luz. O bien, consulte la Caja de herramientas de HP Color LaserJet 2500 para ver animaciones de los patrones de luz y de los mensajes que indican.

## <span id="page-73-0"></span>**Luces de Estado de suministros**

Esta sección describe el significado de los patrones de las luces del área Estado de suministros. La información sobre suministros también aparece en el software Estado de la impresora y alertas, en el servidor web incorporado y en la Caja de herramientas de HP Color LaserJet 2500. (Para obtener más información, consulte ["Administración de la impresora" en página 55](#page-56-0).) Para pedir nuevos suministros, consulte el servidor web incorporado o ["Información sobre pedidos y](#page-25-0)  [accesorios" en página 24.](#page-25-0)

#### **Tipo de luz Acción recomendada**

# $\bullet$   $\circ$  $\overline{\phantom{0}}$  $\subset$  $\subset$

#### **Cartucho de impresión negro bajo**

La luz del cartucho de impresión negro está encendida. La impresora continua imprimiendo, sin que sea necesario hacer nada, hasta que se vacía el cartucho de impresión indicado. Solicite un nuevo cartucho de impresión.

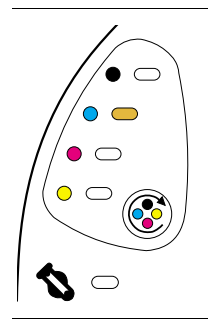

## **Cartucho de impresión cián bajo**

La luz del cartucho de impresión cián está encendida. La impresora continua imprimiendo, sin que sea necesario hacer nada, hasta que se vacía el cartucho de impresión indicado. Solicite un nuevo cartucho de impresión.

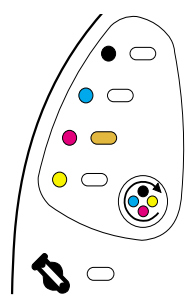

## **Cartucho de impresión magenta bajo**

La luz del cartucho de impresión magenta está encendida. La impresora continua imprimiendo, sin que sea necesario hacer nada, hasta que se vacía el cartucho de impresión indicado. Solicite un nuevo cartucho de impresión.

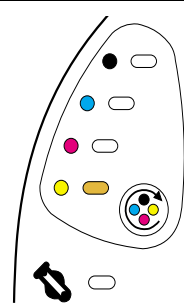

## **Cartucho de impresión amarillo bajo**

La luz del cartucho de impresión amarillo está encendida. La impresora continua imprimiendo, sin que sea necesario hacer nada, hasta que se vacía el cartucho de impresión indicado. Solicite un nuevo cartucho de impresión.

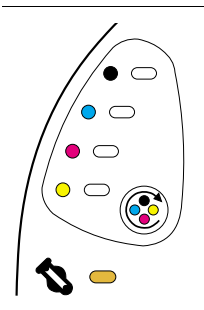

#### **El tambor de imágenes está bajo**

La luz del tambor de imágenes está encendida. La impresora continua imprimiendo, sin que sea necesario hacer nada, hasta que se vacía el tambor de imágenes. Solicite un nuevo tambor de imágenes.

#### **Tipo de luz Acción recomendada**

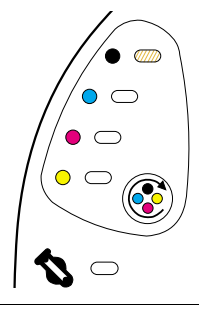

 $\hat{\bullet}$   $\subset$  $\bullet$   $\omega$  $\bullet$   $\circ$  $\circ$   $\circ$ 

 $\subset$ 

Z  $\bigcirc$ 

 $\bullet$  $\overline{C}$  $\bullet$   $\Box$  $\circ$   $\circ$ 

#### **Falta el cartucho de impresión negro o está vacío**

La luz del cartucho de impresión negro parpadea. La impresora deja de imprimir.

Falta el cartucho de impresión, está vacío o la impresora no lo puede detectar correctamente. Debe sustituir el cartucho de impresión antes de que la impresora pueda seguir imprimiendo.

Vuelva a insertar el cartucho de impresión. Si la luz del cartucho de impresión todavía parpadea pero la luz Atención no está encendida, apague la impresora y vuelva a encenderla. Si el problema persiste, póngase en contacto con Atención al cliente de HP. Para obtener información de contacto, consulte ["Atención al cliente de HP" en página 3](#page-4-0) o el folleto que viene en la caja de la impresora.

#### **Falta el cartucho de impresión cián o está vacío**

La luz del cartucho de impresión cián parpadea. La impresora deja de imprimir.

Falta el cartucho de impresión, está vacío o la impresora no lo puede detectar correctamente. Debe sustituir el cartucho de impresión antes de que la impresora pueda seguir imprimiendo.

Vuelva a insertar el cartucho de impresión. Si la luz del cartucho de impresión todavía parpadea pero la luz Atención no está encendida, apague la impresora y vuelva a encenderla. Si el problema persiste, póngase en contacto con Atención al cliente de HP. Para obtener información de contacto, consulte ["Atención al cliente de HP" en página 3](#page-4-0) o el folleto que viene en la caja de la impresora.

#### **Falta el cartucho de impresión magenta o está vacío**

La luz del cartucho de impresión magenta parpadea. La impresora deja de imprimir.

Falta el cartucho de impresión, está vacío o la impresora no lo puede detectar correctamente. Debe sustituir el cartucho de impresión antes de que la impresora pueda seguir imprimiendo.

Vuelva a insertar el cartucho de impresión. Si la luz del cartucho de impresión todavía parpadea pero la luz Atención no está encendida, apague la impresora y vuelva a encenderla. Si el problema persiste, póngase en contacto con Atención al cliente de HP. Para obtener información de contacto, consulte ["Atención al cliente de HP" en página 3](#page-4-0) o el folleto que viene en la caja de la impresora.

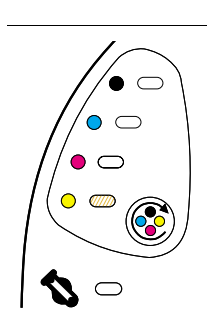

 $\circ$ 

## **Falta el cartucho de impresión amarillo o está vacío**

La luz del cartucho de impresión amarillo parpadea. La impresora deja de imprimir.

Falta el cartucho de impresión, está vacío o la impresora no lo puede detectar correctamente. Debe sustituir el cartucho de impresión antes de que la impresora pueda seguir imprimiendo.

Vuelva a insertar el cartucho de impresión. Si la luz del cartucho de impresión todavía parpadea pero la luz Atención no está encendida, apague la impresora y vuelva a encenderla. Si el problema persiste, póngase en contacto con Atención al cliente de HP. Para obtener información de contacto, consulte ["Atención al cliente de HP" en página 3](#page-4-0) o el folleto que viene en la caja de la impresora.

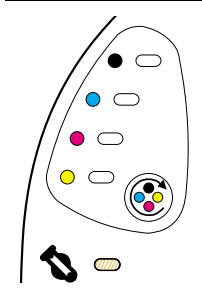

#### **Falta el tambor de imágenes o está vacío**

La luz del tambor de imágenes parpadea. La impresora deja de imprimir.

Falta el tambor de imágenes, está vacío o la impresora no lo puede detectar correctamente. Debe sustituir el tambor de imágenes antes de que la impresora pueda seguir imprimiendo.

Vuelva a insertar el tambor de imágenes. Si la luz del tambor de imágenes todavía parpadea pero la luz Atención no está encendida, apague la impresora y vuelva a encenderla. Si el problema persiste, póngase en contacto con Atención al cliente de HP. Para obtener información de contacto, consulte ["Atención al](#page-4-0)  [cliente de HP" en página 3](#page-4-0) o el folleto que viene en la caja de la impresora.

#### **Tipo de luz Acción recomendada**

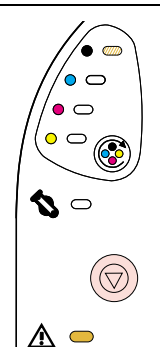

#### **El cartucho de impresión negro no es un cartucho de impresión HP**

**PRECAUCIÓN:** Si sigue imprimiendo con el cartucho de impresión vacío, podrían producirse daños en la impresora. Consulte ["Declaración de garantía limitada de Hewlett-Packard" en página 108](#page-109-0).

La luz del cartucho de impresión negro parpadea y la luz Atención está encendida. La impresora deja de imprimir.

Si todavía desea utilizar este cartucho de impresión que no es de HP, pulse (CANCELAR TRABAJO) para seguir imprimiendo. Cuando este cartucho de impresión falte o esté vacío, no recibirá ninguna indicación de las luces de Estado de suministros, de la página de Estado de suministros ni de ningún componente del software (Caja de herramientas de HP Color LaserJet 2500, Estado de la impresora y alertas o el servidor web incorporado).

#### **El cartucho de impresión cián no es un cartucho de impresión HP**

**PRECAUCIÓN:** Si sigue imprimiendo con el cartucho de impresión vacío, podrían producirse daños en la impresora. Consulte ["Declaración de garantía limitada de Hewlett-Packard" en página 108](#page-109-0).

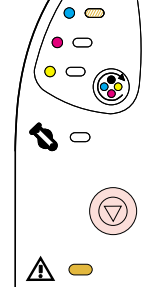

La luz del cartucho de impresión cián parpadea y la luz Atención está encendida. La impresora deja de imprimir.

Si todavía desea utilizar este cartucho de impresión que no es de HP, pulse (C) (CANCELAR TRABAJO) para seguir imprimiendo. Cuando este cartucho de impresión falte o esté vacío, no recibirá ninguna indicación de las luces de Estado de suministros, de la página de Estado de suministros ni de ningún componente del software (Caja de herramientas de HP Color LaserJet 2500, Estado de la impresora y alertas o el servidor web incorporado).

# $\hat{\bullet}$   $\subset$  $\circ$   $\circ$  $\bullet$   $\sigma$  $\bullet$   $\subset$  $\mathbf{Z} \subset$ ⚠ ⊂

#### **El cartucho de impresión magenta no es un cartucho de impresión HP**

**PRECAUCIÓN:** Si sigue imprimiendo con el cartucho de impresión vacío, podrían producirse daños en la impresora. Consulte ["Declaración de garantía limitada de Hewlett-Packard" en página 108](#page-109-0).

La luz del cartucho de impresión magenta parpadea y la luz Atención está encendida. La impresora deja de imprimir.

Si todavía desea utilizar este cartucho de impresión que no es de HP, pulse (@) (CANCELAR TRABAJO) para seguir imprimiendo. Cuando este cartucho de impresión falte o esté vacío, no recibirá ninguna indicación de las luces de Estado de suministros, de la página de Estado de suministros ni de ningún componente del software (Caja de herramientas de HP Color LaserJet 2500, Estado de la impresora y alertas o el servidor web incorporado).

# $\circ$   $\subset$  $\bm{\sigma}$ ⚠ ●

#### **El cartucho de impresión amarillo no es un cartucho de impresión HP**

**PRECAUCIÓN:** Si sigue imprimiendo con el cartucho de impresión vacío, podrían producirse daños en la impresora. Consulte ["Declaración de garantía limitada de Hewlett-Packard" en página 108](#page-109-0).

La luz del cartucho de impresión amarillo parpadea y la luz Atención está encendida. La impresora deja de imprimir.

Si todavía desea utilizar este cartucho de impresión que no es de HP, pulse  $\circledcirc$  (CANCELAR TRABAJO) para seguir imprimiendo. Cuando este cartucho de impresión falte o esté vacío, no recibirá ninguna indicación de las luces de Estado de suministros, de la página de Estado de suministros ni de ningún componente del software (Caja de herramientas de HP Color LaserJet 2500, Estado de la impresora y alertas o el servidor web incorporado).

#### **Tipo de luz Acción recomendada**

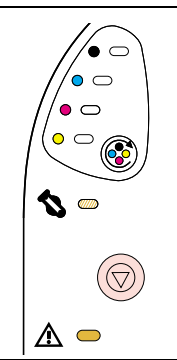

#### **El tambor de imágenes no es un tambor de imágenes HP**

**PRECAUCIÓN:** Si sigue imprimiendo con el tambor de imágenes vacío, podrían producirse daños en la impresora. Consulte ["Declaración de garantía limitada de Hewlett-Packard" en página 108](#page-109-0).

La luz del tambor de imágenes parpadea y la luz Atención está encendida. La impresora deja de imprimir. Si todavía desea utilizar este tambor de imágenes que no es de HP, pulse @ (CANCELAR TRABAJO) para seguir imprimiendo. Cuando este cartucho de impresión falte o esté vacío, no recibirá ninguna indicación de las luces de Estado de suministros, de la página de Estado de suministros ni de ningún componente del software (Caja de herramientas de HP Color LaserJet 2500, Estado de la impresora y alertas o el servidor web incorporado).

## **Luces de Estado de la impresora**

La siguiente sección describe el significado de los patrones de luz del área Estado de la impresora. La información sobre el estado de la impresora también aparece en el software Estado de la impresora y alertas y en el servidor web incorporado. (Para obtener más información, consulte ["Administración de la impresora" en página 55](#page-56-0).)

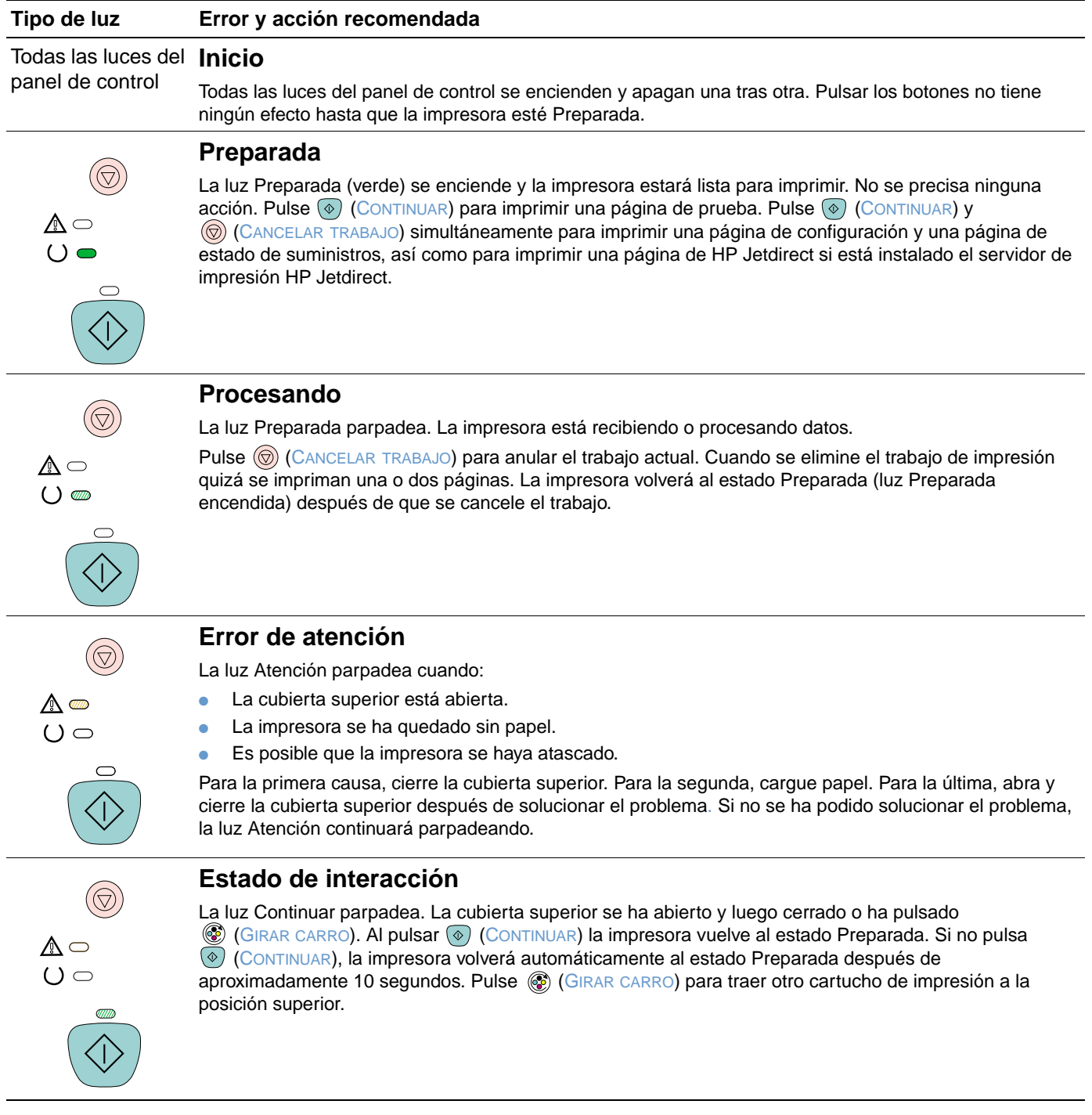

#### **Tipo de luz Error y acción recomendada**

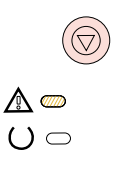

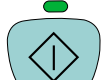

#### **Atención con la posibilidad de continuar**

La luz Atención parpadea y la luz Continuar está encendida. La impresora deja de imprimir. El mensaje aparece en estas situaciones:

- **Alimentación manual con pausa.** Alguien ha enviado un trabajo de alimentación manual y la impresora está esperando el papel especial. Cargue el papel en la bandeja 1 y, si la impresora no empieza a imprimir después de volver a cargar las páginas, pulse  $\circledcirc$  (CONTINUAR). O pulse (CONTINUAR) para tratar de imprimir desde otra bandeja.
- **Impresión manual a dos caras.** La impresora ha terminado de imprimir la primera cara de un trabajo de impresión manual a dos caras y espera a que alguien vuelva a cargar las páginas para que pueda imprimir la segunda cara. Si la impresora no empieza a imprimir después de volver a cargar las páginas, pulse  $(\diamond)$  (CONTINUAR).
- La bandeja seleccionada se ha quedado sin papel. Alguien está tratando de imprimir por Origen (bandeja) y no hay papel en la bandeja seleccionada. Añada papel a esta bandeja para imprimir desde ella. O pulse  $\circledcirc$  (CONTINUAR) para tratar de imprimir desde otra bandeja. La impresora seguirá imprimiendo después de que ejecute un ciclo de limpieza que dura aproximadamente 20 segundos.
- **El papel es demasiado pequeño.** La imagen para imprimir es mayor que el tamaño del papel que hay en la bandeja. Cargue el tamaño correcto y pulse ( $\circ$ ) (CONTINUAR). La impresora seguirá imprimiendo después de que ejecute un ciclo de limpieza que dura aproximadamente 20 segundos.
- **Estado Proseguible.** Pulse  $\circledast$  (CONTINUAR) para que la impresora intente recuperarse del error e imprima los datos que pueda. Si lo consigue, la impresora terminará el trabajo mientras la luz Preparada parpadea. Si no lo consigue, la impresora seguirá mostrando el estado Atención con posibilidad de continuar. Lleve a cabo uno de estos pasos:
	- $\bullet$  Mantenga pulsados los botones  $\circledcirc$  (CONTINUAR) y  $\circledcirc$  (CANCELAR TRABAJO) simultáneamente para mostrar un patrón de luz secundaria. (Consulte ["Patrones de luz secundaria para las luces de](#page-79-0)  [Estado de la impresora" en página 78\)](#page-79-0).
	- $\bullet$  Pulse  $\circledcirc$  (CANCELAR TRABAJO) para cancelar el trabajo de impresión. Si el problema se ha resuelto, la impresora volverá al estado Preparada (luz Preparada encendida).

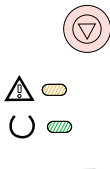

#### **Error de accesorio**

Las luces Atención, Preparada y Continuar parpadean. La impresora deja de imprimir. Se ha producido un error con el puerto EIO o en una ranura DIMM. Si pulsa cualquier botón no surtirá efecto.

Mantenga pulsados los botones (© (CONTINUAR) y (© (CANCELAR TRABAJO) simultáneamente para mostrar un patrón de luz secundaria. (Consulte ["Patrones de luz secundaria para las luces de Estado de la](#page-79-0)  [impresora" en página 78\)](#page-79-0).

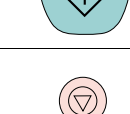

 $\bigcap$ 

#### **Error de servicio**

Las luces Atención, Preparada y Continuar están encendidas. La impresora deja de imprimir. Si pulsa cualquier botón no surtirá efecto. Lleve a cabo estos pasos.

- Apague la impresora y vuelva a encenderla. Si el problema no se soluciona, deje la impresora apagada durante 15 minutos para restablecerla.
- Si la impresora está conectada a una regleta o a un protector contra sobretensiones, desconéctela y conecte el cable de alimentación directamente a un enchufe de pared que funcione.
- Si el problema persiste, póngase en contacto con Atención al cliente de HP. Consulte "Atención al [cliente de HP" en página 3](#page-4-0) o el folleto de asistencia que viene en la caja de la impresora.

## <span id="page-79-0"></span>**Patrones de luz secundaria para las luces de Estado de la impresora**

Esta sección describe los patrones de luz secundaria que pueden aparecer cuando se encuentre con un estado de Atención con posibilidad de continuar o un error de accesorio. Cada uno de estos errores tiene su propio conjunto de patrones de luz secundaria; por lo tanto, se incluye aquí una sección para cada conjunto.

Los patrones de luz secundaria proporcionan más información sobre el tipo específico de error que se ha producido. Para comprender el patrón de luz secundaria, lleve a cabo uno de estos pasos:

- Mantenga pulsados ⓒ (CONTINUAR) y ⓒ (CANCELAR TRABAJO) simultáneamente. Cuando el patrón de luz secundaria aparezca, utilice la sección correcta para identificar el error asociado. Cuando suelte los botones, el patrón de luz del error original aparecerá de nuevo.
- Vea el servidor web incorporado, que proporciona un mensaje de texto que se corresponde con el error y con su patrón de luz secundaria.

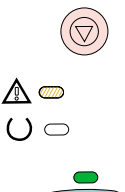

#### **Patrones de luz secundaria para el estado Atención con posibilidad de continuar**

Esta sección le ofrece el significado de los patrones de luz secundaria que pueden aparecer cuando se encuentre con un estado de Atención con posibilidad de continuar (luz Atención parpadeante y luz Continuar encendida).

#### **Tipo de luz Error y acción recomendada**

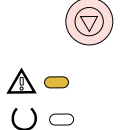

#### **20 Error de memoria insuficiente**

La luz Atención está encendida. La memoria de la impresora está llena.

Pulse (©) (CONTINUAR) para reanudar la impresión. Si se pierden datos, trate de liberar algo de memoria eliminando tipos de letra o macros innecesarios o cualquier dato superfluo. Si sigue perdiendo datos, puede que necesite añadir más memoria. Como solución temporal, simplifique la imagen cambiando a otro tipo, como por ejemplo la vectorial.

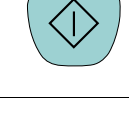

 $\mathbb{A}$  $\bigcap$ 

#### **41.3 Error de tamaño inesperado o 41.x Error de impresora**

La luz Preparada está encendida.

- Cargue el tamaño de papel correcto. Si el tamaño correcto está ya cargado, pulse  $\circ$  (CONTINUAR).
- Si la impresión no se reanuda, abra la cubierta superior, retire el tambor de imágenes y compruebe que no haya atascos en la impresora.

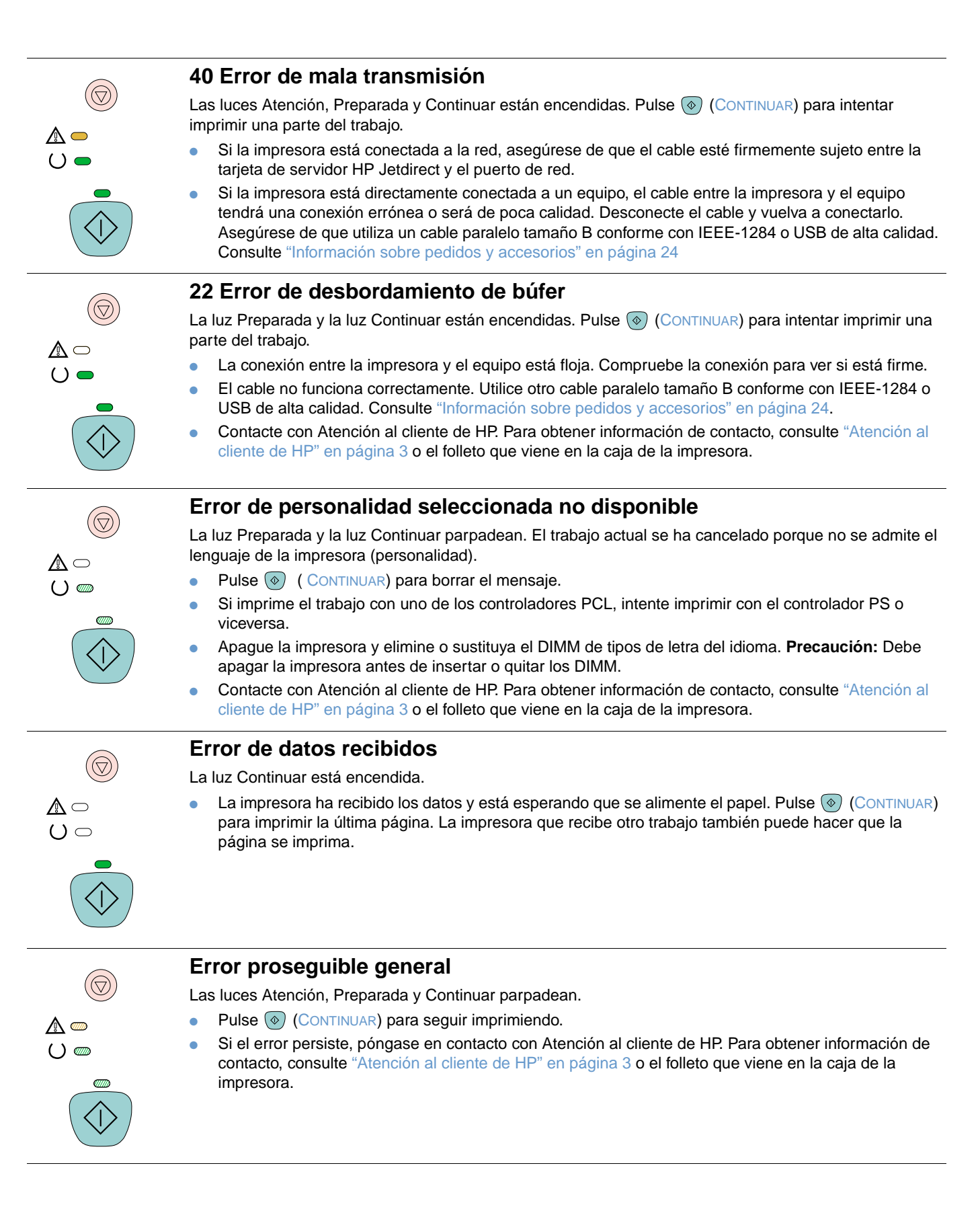

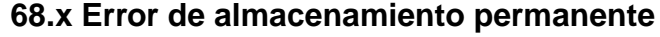

秘্  $()$ 

> 秘  $()$   $\omega$

La luz Atención parpadea. La memoria no volátil (NVRAM) está temporalmente llena.

Pulse ( $\circ$ ) (CONTINUAR) para borrar el mensaje. Compruebe que la configuración de la impresora es correcta. Si el problema persiste, póngase en contacto con Atención al cliente de HP. Para obtener información de contacto, consulte ["Atención al cliente de HP" en página 3](#page-4-0) o el folleto que viene en la caja de la impresora.

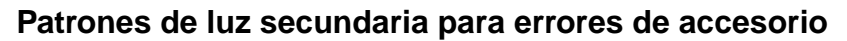

Esta sección describe los patrones de luz secundaria que pueden aparecer al experimentar un error de accesorio (luz Atención, luz Preparada y luz Continuar parpadeantes).

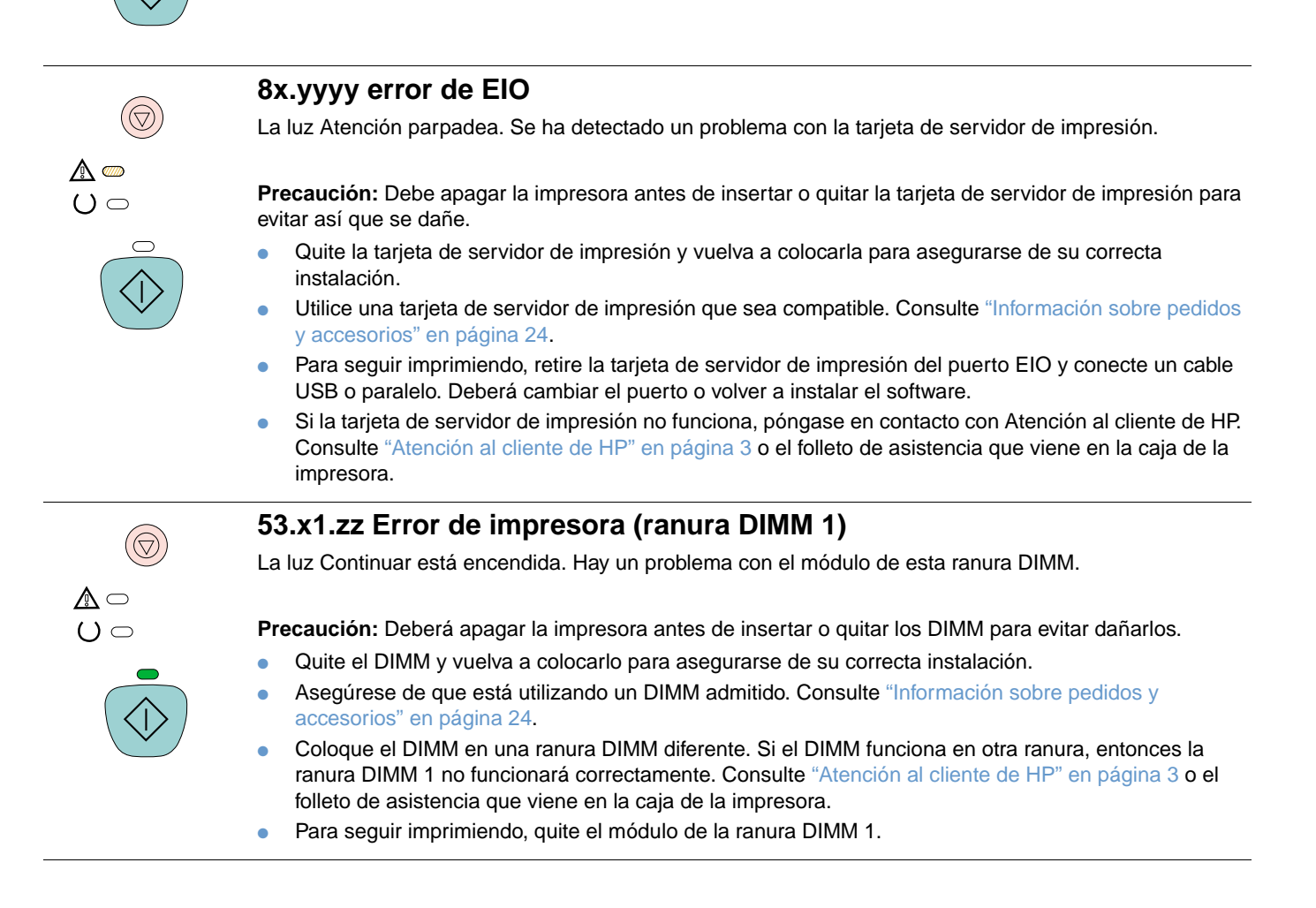

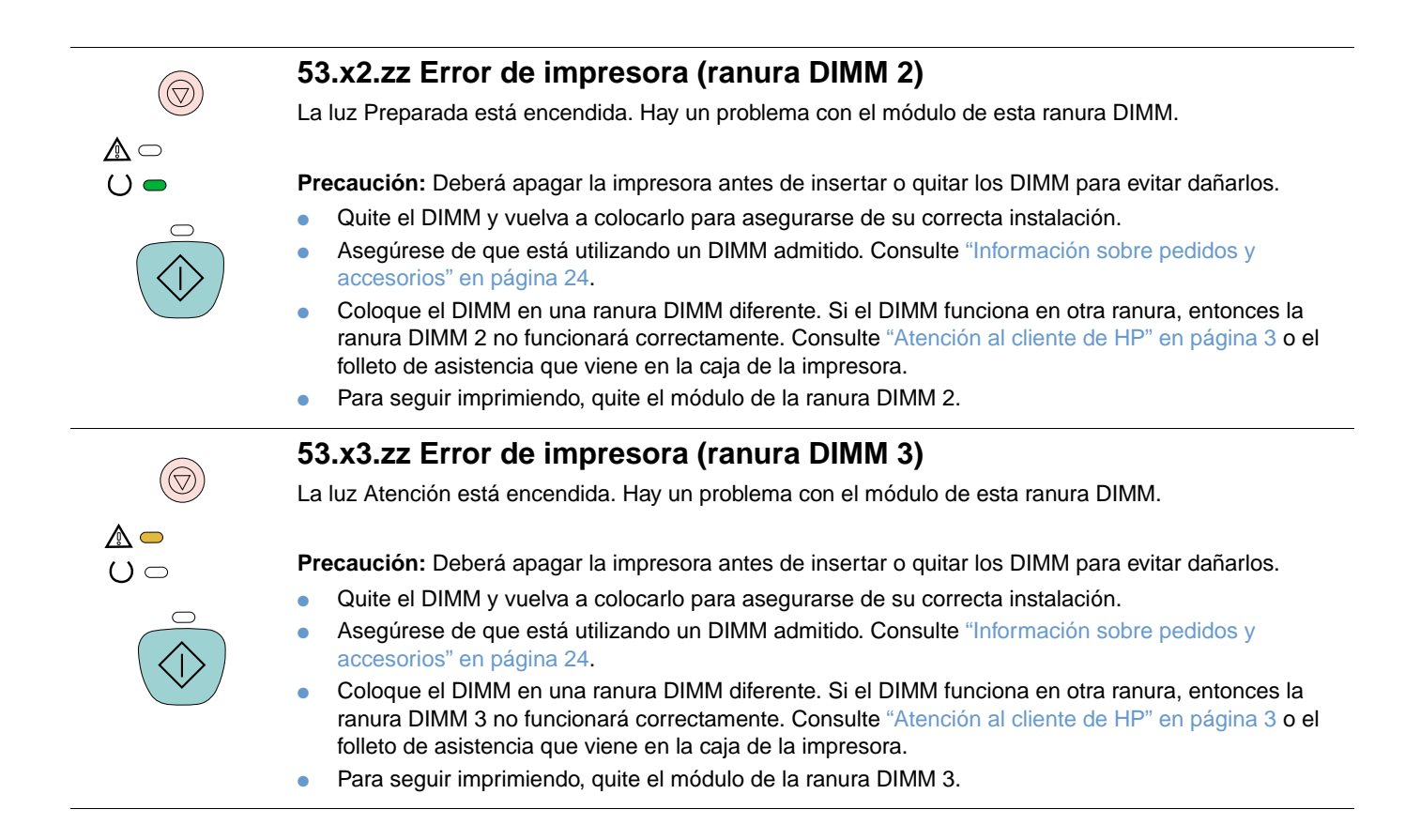

## **Cómo resolver problemas de calidad de impresión**

Si el documento se está imprimiendo pero la calidad no es la esperada, utilice la lista de comprobación de calidad de impresión.

#### **Lista de comprobación de calidad de impresión**

Los problemas de calidad de impresión generales se pueden resolver siguiendo esta lista de comprobación.

- **1** Compruebe el controlador de impresora para asegurarse de que utiliza la mejor opción de calidad de impresión disponible o bien vuelva a la configuración predeterminada. Consulte ["Cambio de la calidad de impresión" en página 41](#page-42-0).
- **2** Compruebe que el papel o soporte de impresión utilizado cumpla las especificaciones. Consulte ["Especificaciones de soportes de impresión" en página 125.](#page-126-0) Normalmente, cuanto más suave sea el papel mejores resultados se obtienen, aunque no se admiten papeles revestidos, brillantes ni fotográficos.
- **3** Si utiliza un soporte de impresión especial como, por ejemplo, etiquetas, transparencias en escala de grises o membretes, asegúrese de que ha impreso por Tipo. Consulte ["Impresión](#page-35-0)  [de un trabajo" en página 34.](#page-35-0)
- **4** Para imprimir una página de configuración y una página de estado de suministros, pulse (CONTINUAR) y (CANCELAR TRABAJO) simultáneamente.
	- Consulte la página de estado de suministros para ver si faltan suministros o están bajos. No se proporciona información para los cartuchos de impresión que no sean HP.
	- Si las páginas no se imprimen correctamente, el problema estará relacionado con el hardware. Contacte con Atención al cliente de HP. Consulte ["Atención al cliente de HP"](#page-4-0) [en página 3](#page-4-0) o el folleto que viene en la caja de la impresora.
- **5** Imprima una página de prueba desde la Caja de herramientas de HP Color LaserJet 2500. Si la página se imprime, el problema estará relacionado con el controlador de impresora. Intente imprimir desde otro controlador de impresora. Por ejemplo, si utiliza el controlador de impresora PCL 6, imprima desde el controlador de impresora PCL 5c o PS.
- **6** Intente imprimir desde otro programa. Si la página se imprime correctamente, el problema será del programa desde el que está imprimiendo.
- **7** Reinicie el sistema y la impresora e intente imprimir de nuevo. Si el problema no se soluciona, elija una de las opciones siguientes:
	- Si el problema afecta a todas las páginas impresas, consulte ["Solución de problemas con](#page-84-0)  [todos los documentos impresos" en página 83.](#page-84-0)
	- Si el problema afecta sólo a las páginas impresas en color, consulte ["Solución de](#page-90-0)  [problemas con documentos en color" en página 89](#page-90-0).

## <span id="page-84-0"></span>**Solución de problemas con todos los documentos impresos**

Los ejemplos siguientes ilustran una hoja tamaño carta que se ha introducido en la impresora comenzando por el borde corto. Estos ejemplos ilustran problemas que afectarían a todas las páginas impresas, ya se impriman en color o en blanco y negro. Los temas que siguen enumeran la causa normal y la solución para cada uno de estos ejemplos.

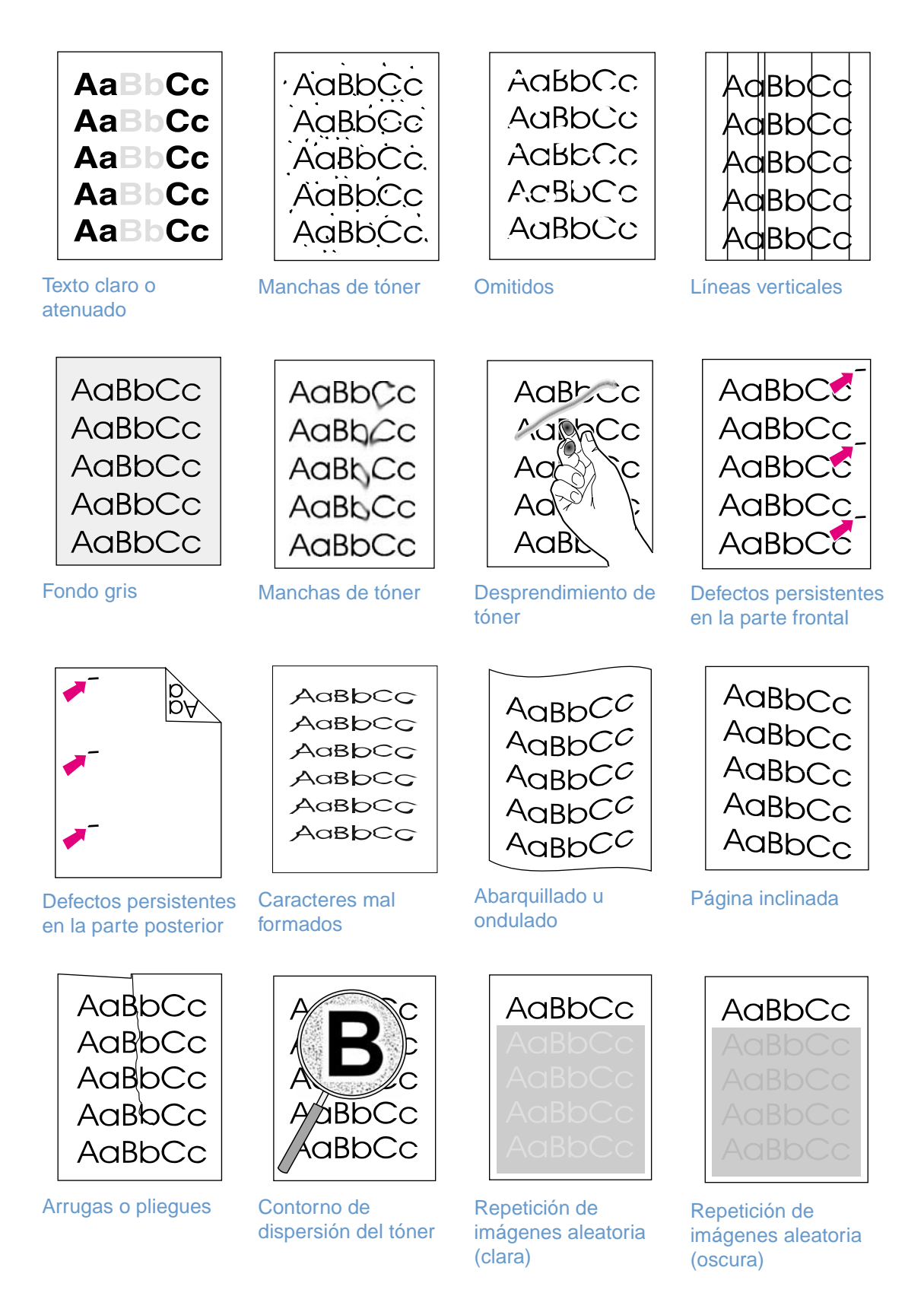

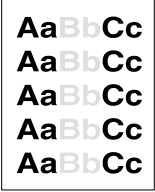

#### <span id="page-85-0"></span>**Texto claro o atenuado**

Aparece en la página una raya vertical o un área de color atenuado o incorrecto.

- Puede que el papel no cumpla las especificaciones de HP (por ejemplo, está demasiado húmedo o es muy rugoso). Consulte ["Especificaciones de soportes de impresión" en](#page-126-0)  [página 125](#page-126-0).
- Uno o más cartuchos de impresión están bajos. Si utiliza cartuchos de impresión que no sean HP, no aparecerán mensajes en el panel de control de la impresora ni en el servidor web incorporado.
- El tambor de imágenes puede estar bajo o vacío. Imprima la página de estado de suministros para comprobar la vida útil restante. Sustituya el tambor de imágenes si está bajo o vacío.
- Si ninguno de los cartuchos de impresión, ni el tambor de imágenes, está bajo o vacío, quite todos los cartuchos de impresión de una vez e inspeccione el rodillo de tóner de cada uno para ver si está dañado. Si es así, cambie el cartucho de impresión.
- Si no resuelve el problema, consulte ["Si no resuelve el problema" en página 88](#page-89-1).

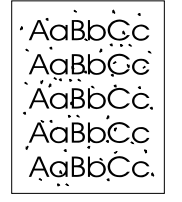

#### <span id="page-85-1"></span>**Manchas de tóner**

- Puede que el papel no cumpla las especificaciones. Por ejemplo, puede estar demasiado húmedo o ser muy rugoso. Consulte ["Especificaciones de soportes de impresión" en](#page-126-0)  [página 125](#page-126-0).
- Puede que sea necesario limpiar la ruta de papel. Consulte "Limpieza de la impresora" en [página 102](#page-103-0).
- Si no resuelve el problema, consulte ["Si no resuelve el problema" en página 88](#page-89-1).

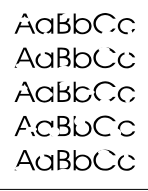

#### <span id="page-85-2"></span>**Omitidos**

Aleatoriamente, se producen áreas atenuadas, normalmente redondas, en la página.

- Puede que se trata de una hoja de papel defectuosa. Intente volver a imprimir el trabajo.
- El contenido en agua del papel no es uniforme o el papel tiene manchas de humedad en la superficie. Pruebe con un papel diferente, como por ejemplo el de alta calidad para impresoras láser. Consulte ["Especificaciones de soportes de impresión" en página 125](#page-126-0).
- El lote de papel es defectuoso. Los procesos de fabricación pueden hacer que algunas áreas rechacen el tóner. Pruebe con un tipo de papel diferente, como por ejemplo de alta calidad para impresoras láser. Consulte ["Especificaciones de soportes de impresión" en](#page-126-0)  [página 125](#page-126-0).
- El tambor de imágenes puede ser defectuoso. Consulte "Defectos persistentes en la parte [frontal" en página 86.](#page-87-1)
- Si estos pasos no corrigen el problema, póngase en contacto con Atención al cliente de HP. Consulte ["Atención al cliente de HP" en página 3](#page-4-0) o el folleto de asistencia que viene en la caja de la impresora.
- Si no resuelve el problema, consulte ["Si no resuelve el problema" en página 88](#page-89-1).

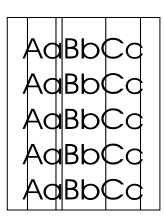

#### <span id="page-86-0"></span>**Líneas verticales**

Aparecen bandas o rayas verticales en la página.

- Uno o más cartuchos de impresión están bajos o son defectuosos. Imprima la página de estado de suministros para comprobar la vida útil restante. Si utiliza cartuchos de impresión que no sean HP, no aparecerán mensajes en el panel de control de la impresora ni en el servidor web incorporado.
- Limpie la impresora mediante una página de limpieza. Consulte ["Limpieza de la impresora"](#page-103-0) [en página 102.](#page-103-0)
- Utilice las herramientas de la ficha **Solución de problemas** de la Caja de herramientas de HP Color LaserJet para corregir el problema.
- Si no resuelve el problema, consulte ["Si no resuelve el problema" en página 88.](#page-89-1)

AaBbCc AaBbCc AaBbCc AaBbCc AaBbCc

AaBbCc  $A$ a $B$ b $C$ c AaBbCc AaBbCc AaBbCc

#### <span id="page-86-1"></span>**Fondo gris**

La cantidad de sombreado de fondo debida al tóner se vuelve inaceptable.

- Realice una calibración. Consulte ["Cómo calibrar la impresora" en página 103.](#page-104-0)
- Utilice un papel diferente con un gramaje base más bajo. Consulte "Especificaciones de [soportes de impresión" en página 125](#page-126-0).
- Compruebe el entorno de la impresora. Las condiciones de mucha sequedad (baja humedad) pueden aumentar el sombreado de fondo.
- Uno o más cartuchos de impresión están bajos. Si utiliza cartuchos de impresión que no sean HP, no aparecerán mensajes en el panel de control de la impresora ni en el servidor web incorporado.
- El tambor de imágenes puede estar bajo o vacío. Imprima la página de estado de suministros para comprobar la vida útil restante. Sustituya el tambor de imágenes si está bajo o vacío.
- Si no resuelve el problema, consulte ["Si no resuelve el problema" en página 88.](#page-89-1)

#### <span id="page-86-2"></span>**Manchas de tóner**

Aparecen manchas de tóner en el borde superior del papel.

- Compruebe el tipo y la calidad del papel. Utilice un papel diferente, como por ejemplo el de alta calidad para impresoras láser. Consulte ["Especificaciones de soportes de impresión" en](#page-126-0)  [página 125.](#page-126-0)
- Si las manchas de tóner aparecen en el borde superior del papel, puede que las guías de papel estén sucias o haya residuos en la ruta de impresión. Consulte ["Limpieza de la](#page-103-0)  [impresora" en página 102](#page-103-0).
- El tambor de imágenes puede estar bajo o vacío. Compruebe el estado del tambor de imágenes con el panel de control de la impresora o el servidor web incorporado y sustitúyalo si está bajo o vacío.
- Si no resuelve el problema, consulte ["Si no resuelve el problema" en página 88.](#page-89-1)

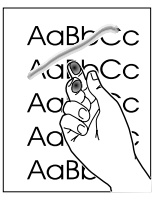

#### <span id="page-87-0"></span>**Desprendimiento de tóner**

Cuando se toca, el tóner mancha fácilmente.

- En el controlador de impresión, seleccione la ficha **Papel** y establezca **El tipo es** para que coincida con el del papel en el que está imprimiendo. Si utiliza papel pesado, puede que la velocidad de impresión sea menor. En UNIX, Linux y OS/2, esta función se encuentra disponible en el servidor web incorporado (siempre que la impresora esté conectada a la red).
- Compruebe el tipo y la calidad del papel. Utilice un papel diferente, como por ejemplo el de alta calidad para impresoras láser. Consulte ["Especificaciones de soportes de impresión" en](#page-126-0)  [página 125](#page-126-0).
- Limpie el interior de la impresora. Consulte ["Limpieza de la impresora" en página 102.](#page-103-0)
- Puede que el fusor esté dañado. Contacte con Atención al cliente de HP. Consulte "Atención" [al cliente de HP" en página 3](#page-4-0) o el folleto de asistencia que viene en la caja de la impresora.
- Si no resuelve el problema, consulte ["Si no resuelve el problema" en página 88](#page-89-1).

#### <span id="page-87-1"></span>**Defectos persistentes en la parte frontal**

Aparecen marcas repetidamente en la cara impresa de la página a intervalos regulares.

- En el controlador de impresión, seleccione la ficha **Papel** y establezca **El tipo es** para que coincida con el del papel en el que está imprimiendo. Si utiliza papel pesado, puede que la velocidad de impresión sea menor. En UNIX, Linux y OS/2, esta función se encuentra disponible en el servidor web incorporado (siempre que la impresora esté conectada a la red).
- Limpie la impresora. Consulte ["Limpieza de la impresora" en página 102.](#page-103-0)
- Utilice las herramientas de la ficha **Solución de problemas** de la Caja de herramientas de HP Color LaserJet para corregir el problema.
- El tambor de imágenes puede ser defectuoso. Sustituya el tambor de imágenes.
- Puede que el fusor esté dañado. Contacte con Atención al cliente de HP. Consulte "Atención" [al cliente de HP" en página 3](#page-4-0) o el folleto de asistencia que viene en la caja de la impresora.
- Si no resuelve el problema, consulte ["Si no resuelve el problema" en página 88](#page-89-1).

#### <span id="page-87-2"></span>**Defectos persistentes en la parte posterior**

Aparecen marcas repetidamente en la cara no impresa de la página a intervalos regulares.

- Puede que las piezas internas contengan tóner. Es posible que el problema se solucione solo después de imprimir algunas páginas.
- Limpie la impresora. Consulte ["Limpieza de la impresora" en página 102.](#page-103-0)
- Puede que el fusor esté dañado. Contacte con Atención al cliente de HP. Consulte "Atención" [al cliente de HP" en página 3](#page-4-0) o el folleto de asistencia que viene en la caja de la impresora.
- Si no resuelve el problema, consulte ["Si no resuelve el problema" en página 88](#page-89-1).

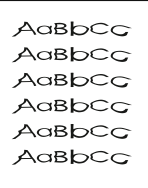

#### <span id="page-87-3"></span>**Caracteres mal formados**

- Si los caracteres están mal formados y producen imágenes huecas, puede que el papel sea demasiado resbaladizo, como el papel fotográfico, brillante o revestido. Utilice un papel diferente, como por ejemplo el de alta calidad para impresoras láser. Consulte ["Especificaciones de soportes de impresión" en página 125.](#page-126-0)
- Si los caracteres no están bien formados, de manera que se produce un efecto ondulante, es posible que necesite reparar el escáner láser. Verifique que el problema también se produzca en la página de configuración. Si es así, contacte con Atención al cliente de HP. Consulte ["Atención al cliente de HP" en página 3](#page-4-0) o el folleto de asistencia que viene en la caja de la impresora.
- Si no resuelve el problema, consulte ["Si no resuelve el problema" en página 88](#page-89-1).

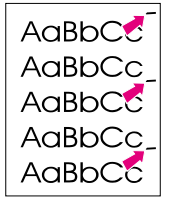

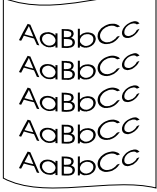

AaBbCc AaBbCc AaBbCc AaBbCc AaBbCc

#### <span id="page-88-0"></span>**Abarquillado u ondulado**

- Dé la vuelta a la pila de papel de la bandeja. Gire el papel 180 grados en la bandeja de entrada.
- Establezca el Tipo correcto en el controlador de impresora. Puede que el papel más pesado tarde más en imprimirse.
- Abra la puerta de salida posterior para imprimir mediante la ruta del papel recta.
- Compruebe el tipo y la calidad del papel. Tanto la temperatura como la humedad puede producir abarquillado. Utilice un papel diferente, como por ejemplo el de alta calidad para impresoras láser. Consulte ["Especificaciones de soportes de impresión" en página 125.](#page-126-0)
- Si no resuelve el problema, consulte ["Si no resuelve el problema" en página 88.](#page-89-1)

#### <span id="page-88-1"></span>**Página inclinada**

- Asegúrese de que el papel u otro soporte de impresión se haya cargado correctamente y que las guías no estén ni demasiado apretadas ni demasiado sueltas con respecto a la pila. Consulte ["Cómo cargar las bandejas" en página 31](#page-32-0).
- Compruebe el tipo y la calidad del papel. Utilice un papel diferente, como por ejemplo el de alta calidad para impresoras láser. Consulte ["Especificaciones de soportes de impresión" en](#page-126-0)  [página 125.](#page-126-0)
- Si no resuelve el problema, consulte ["Si no resuelve el problema" en página 88.](#page-89-1)

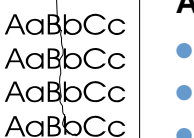

AaBbCc

 $\mathsf{aBbCc}$ 

#### <span id="page-88-2"></span>**Arrugas o pliegues**

- Asegúrese de que el papel se haya cargado correctamente.
- Dé la vuelta a la pila de papel de la bandeja de entrada o gírelo 180 grados.
- Abra la puerta de salida posterior para imprimir mediante la ruta del papel recta.
- Compruebe el tipo y la calidad del papel. Utilice un papel diferente, como por ejemplo el de alta calidad para impresoras láser. Consulte ["Especificaciones de soportes de impresión" en](#page-126-0)  [página 125.](#page-126-0)
- Si no resuelve el problema, consulte ["Si no resuelve el problema" en página 88.](#page-89-1)

#### <span id="page-88-3"></span>**Contorno de dispersión del tóner**

- Dé la vuelta a la pila de papel de la bandeja.
- Realice una calibración. Consulte ["Cómo calibrar la impresora" en página 103.](#page-104-0)
- Las cantidades pequeñas de tóner disperso son normales en la impresión láser.
- Si se dispersan grandes cantidades de tóner alrededor de los caracteres, puede que el papel sea muy resistente. Utilice un papel diferente, como por ejemplo el de alta calidad para impresoras láser. Consulte ["Especificaciones de soportes de impresión" en página 125.](#page-126-0)
- Cambie el modo de impresión en el servidor web incorporado a High Resistivity (Alta resistencia).
- Si no resuelve el problema, consulte ["Si no resuelve el problema" en página 88.](#page-89-1)

AaBbCc

#### <span id="page-89-0"></span>**Repetición de imágenes aleatoria**

Si una imagen que aparece en la parte superior de la página (en negro sólido) se repite luego a lo largo de la página (en el campo gris), puede que el tóner no se haya eliminado completamente después del último trabajo. La imagen que se repite puede ser más clara o más oscura que el campo en el que aparece.

- Desde el programa, cambie el tono (oscuridad) del campo en el que aparece la imagen repetida.
- Desde el programa, gire toda la página 180 grados para imprimir primero la imagen más clara.
- Cambie el orden en el que se imprimen las imágenes. Por ejemplo, coloque la imagen más clara en la parte superior de la página y la más oscura abajo.
- Si el defecto se produce en un trabajo de impresión posterior, apague la impresora durante 10 minutos y vuelva a encenderla para reiniciar el proceso.
- Si no resuelve el problema, consulte ["Si no resuelve el problema" en página 88](#page-89-1).

#### <span id="page-89-1"></span>**Si no resuelve el problema**

Si no resuelve el problema, lleve a cabo estos pasos:

- **1** Realice una limpieza y una calibración. Consulte ["Limpieza de la impresora" en página 102.](#page-103-0)
- **2** Imprima de nuevo la página de configuración y la página de estado de suministros.
	- Si las páginas se imprimen correctamente, el problema será del programa, sistema o controlador de impresora. Continúe con el paso siguiente.
	- Si las páginas no se imprimen correctamente, el problema estará relacionado con la impresora. Puede que el problema sea el fusor. Contacte con Atención al cliente de HP. Consulte ["Atención al cliente de HP" en página 3](#page-4-0) o el folleto de asistencia que viene en la caja de la impresora.
- **3** Cambie el valor Tipo en el controlador de impresora o cambie el modo de impresión en el servidor web incorporado. Si este paso no le sirve de ayuda, continúe con el siguiente.
- **4** Si el problema persiste, compruebe el tipo y la calidad del papel. (Consulte ["Especificaciones de soportes de impresión" en página 125\)](#page-126-0). Utilice un papel diferente, como por ejemplo el de alta calidad para impresoras láser. No se admite papel brillante, fotográfico ni revestido.
- **5** Imprima en otra impresora.
	- Si la página se imprime correctamente, el problema estará relacionado con el controlador de la impresora HP Color LaserJet 2500. Desinstale el controlador y vuélvalo a instalar.
	- Si la página no se imprime correctamente, el problema estará relacionado con el programa o el equipo. Consulte la documentación del programa o del equipo.

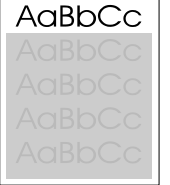

## <span id="page-90-0"></span>**Solución de problemas con documentos en color**

Esta sección describe problemas que se pueden producir al imprimir en color. Cuando tenga problemas relacionados con el color, calibre la impresora antes de llevar a cabo otros pasos. Consulte ["Cómo calibrar la impresora" en página 103.](#page-104-0)

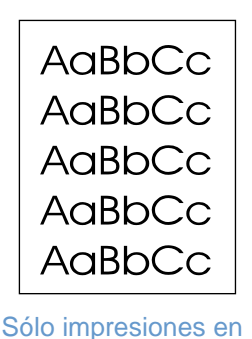

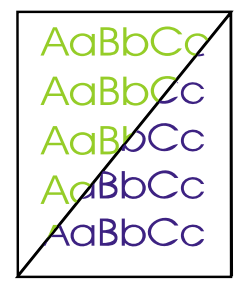

[Falta un color o es](#page-91-0)  [incorrecto](#page-91-0)

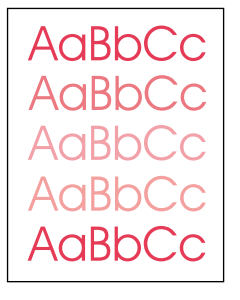

[El color se imprime](#page-91-1)  [desigualmente](#page-91-1)

**AaBbC** 

[Los colores no](#page-91-2)  [coinciden](#page-91-2)

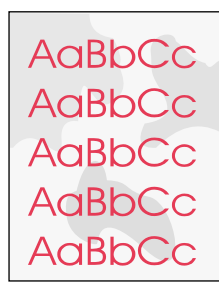

[negro](#page-90-1)

[Las páginas de color](#page-91-3)  tienen un acabado [desigual](#page-91-3)

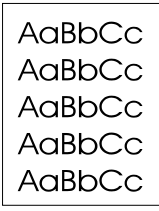

#### <span id="page-90-1"></span>**Sólo impresiones en negro**

El documento sólo se imprime en negro cuando debería hacerlo en color.

- El modo Color no está seleccionado en el programa o el controlador de impresora. Seleccione el modo de color en lugar del modo en escala de grises.
- Si imprime transparencias, se imprimen todas en escala de grises.
- No se ha seleccionado el controlador de impresora correcto en el programa. Seleccione el controlador de impresora correcto.
- La impresora no está correctamente configurada. Verifique la configuración de la impresora imprimiendo una página de configuración. Si no aparece ningún color en la página de configuración, póngase en contacto con Atención al cliente de HP.

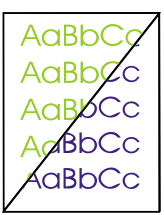

#### <span id="page-91-0"></span>**Falta un color o es incorrecto**

- Ha cambiado la configuración del color manualmente. Vuelva al valor de color Automático. Consulte ["Cambio de los valores del color" en página 39](#page-40-0).
- El soporte de impresión no cumple las especificaciones de esta impresora. Utilice un papel diferente, como por ejemplo el de alta calidad para impresoras láser. Consulte ["Especificaciones de soportes de impresión" en página 125.](#page-126-0)
- Está utilizando la impresora en condiciones de humedad excesiva. Verifique que el entorno de la impresora está dentro de las especificaciones de humedad.
- Es posible que el cartucho de impresión esté bajo. Compruebe el panel de control de la impresora, imprima una página de estado de suministros o vea el servidor web incorporado. (Si utiliza un cartucho que no sea HP, ninguna de estas fuentes le proporcionará información sobre cartucho de impresión vacío o bajo.) Si es así, cambie el cartucho de impresión.
- Realice una calibración. Consulte ["Cómo calibrar la impresora" en página 103](#page-104-0).

#### <span id="page-91-1"></span>**El color se imprime desigualmente**

Después de cargar un cartucho de impresión nuevo, el color se imprime desigualmente.

- Es posible que haya otro cartucho de impresión bajo. Compruebe las luces de Estado de suministros o el servidor web incorporado para ver si hay un cartucho de impresión bajo y, si es necesario, sustitúyalo. Si utiliza un cartucho de impresión que no sea HP, puede que esté bajo o vacío pero no recibirá ninguna indicación.
- Quizá los cartuchos de impresión estén instalados incorrectamente. Quite el cartucho de impresión del color que se está imprimiendo desigualmente y vuelva a instalarlo.

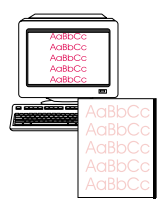

AaBbCc AaBbCc AaBbCc AaBbCc AaBbCc

#### <span id="page-91-2"></span>**Los colores no coinciden**

Los colores de la página impresa no coinciden con los que aparecen en la pantalla.

- Los colores en el monitor del equipo son distintos de los que se generan en la impresora. Seleccione Coincidir con pantalla en la ficha **Color** del controlador de impresora.
- Imprima la página de configuración y de estado de suministros para asegurarse de que se imprimen correctamente. Si no es así, el problema estará relacionado con la impresora.
- Intente imprimir desde otro programa u otro controlador de impresora. Por ejemplo, si utiliza el controlador de impresora PCL 6, imprima desde el controlador de impresora PCL 5c o PS.
- Los colores demasiado claros o demasiado oscuros en pantalla no se imprimen. El programa interpretará los colores demasiado claros como blanco o los demasiado oscuros como negro. Por lo tanto, evite utilizar colores excesivamente claros o excesivamente oscuros.
- La impresión se ve afectada por otros factores, como la calidad del papel y la luz. Utilice un papel diferente, como por ejemplo el de alta calidad para impresoras láser. Consulte ["Especificaciones de soportes de impresión" en página 125](#page-126-0) y ["Utilización de colores" en](#page-51-0)  [página 50.](#page-51-0)
- Realice una calibración. Consulte ["Cómo calibrar la impresora" en página 103](#page-104-0).

#### <span id="page-91-3"></span>**Las páginas de color tienen un acabado desigual**

Utilice un papel o soporte de impresión suave, como por ejemplo papel de alta calidad para impresoras láser. Normalmente, cuanto más suave sea el papel mejores serán los resultados. No se admite papel brillante, fotográfico ni revestido. Consulte ["Especificaciones](#page-126-0)  [de soportes de impresión" en página 125.](#page-126-0)

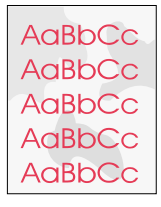

# **Cómo resolver problemas que generan mensajes**

Esta sección le ayuda a resolver problemas que generan mensajes en el sistema.

#### **Mensajes para Windows y Macintosh**

Esta sección enumera algunos errores comunes que sólo proporcionan un mensaje sencillo pero ninguna información para resolverlos. Los errores que vea en el Estado de la impresora y alertas, la Caja de herramientas de HP Color LaserJet 2500 o el servidor web incorporado proporcionan sus propias instrucciones para resolver el error. Para otros errores generados por el sistema operativo, consulte la documentación de éste o del equipo.

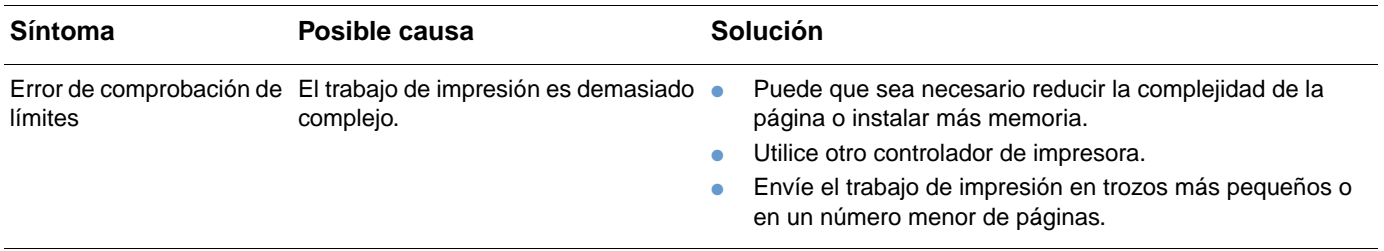

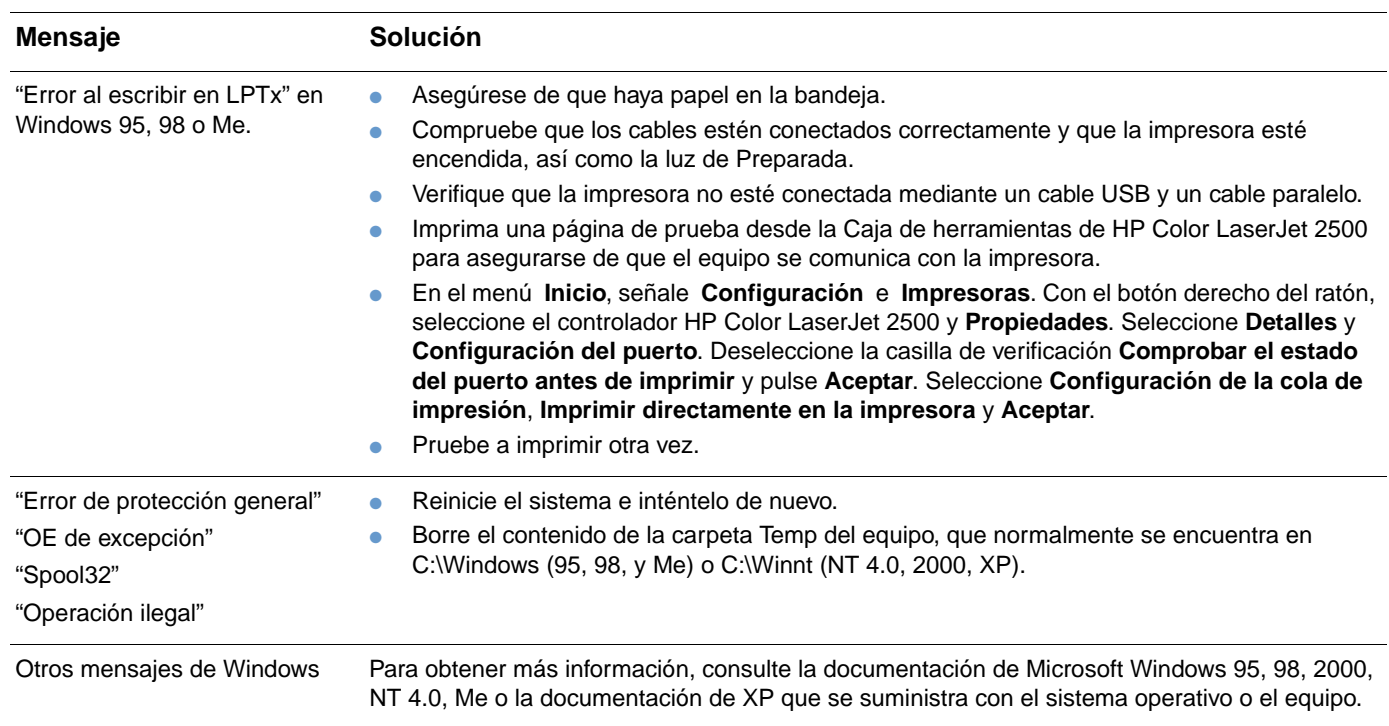

#### **Mensajes sólo para Windows**

## **Cómo resolver problemas que no generan mensajes**

Empiece por utilizar las pruebas para la solución de problemas.

#### **Pruebas para la solución de problemas**

Si la impresora no responde de manera correcta, lleve a cabo en orden los pasos de la lista de comprobación siguiente. Si la impresora se detiene en un paso, siga las sugerencias de solución de problemas correspondientes. Si un determinado paso resuelve el problema, ignore el resto de los pasos de la lista de comprobación.

- **1** Asegúrese de que la luz Preparada de la impresora esté encendida. Si las luces no están encendidas, siga estos pasos:
	- **a** Compruebe las conexiones del cable de alimentación eléctrica.
	- **b** Verifique que el conmutador eléctrico esté encendido.
	- **c** Compruebe la fuente de alimentación eléctrica conectando la impresora directamente al enchufe de pared o a otro diferente.
	- **d** Si no le sirve ninguna de estas medidas, póngase en contacto con Atención al cliente de HP. (Consulte ["Atención al cliente de HP" en página 3](#page-4-0) o el folleto de asistencia que viene en la caja de la impresora).
- **2** Compruebe los cables.
	- **a** Compruebe la conexión de los cables entre la impresora y el equipo o el puerto de red. Verifique que la conexión sea segura.
	- **b** Asegúrese de que el cable no esté defectuoso utilizando, si puede, otro distinto.
	- **c** Cerciórese de que no haya un cable USB y uno paralelo instalados a la vez. Si ocurre esto, el USB de desactivará automáticamente.
	- **d** Compruebe la conexión de red. Consulte ["Cómo comprobar la red" en página 93](#page-94-0).
- **3** Asegúrese de que el soporte de impresión utilizado cumpla las especificaciones. Consulte ["Especificaciones de soportes de impresión" en página 125.](#page-126-0)
- **4** Si pulsa ( $\circ$ ) (CONTINUAR) y  $\circledcirc$  (CANCELAR TRABAJO) simultáneamente se imprimirán una página de configuración y una página de estado de suministros. Si hay instalada una tarjeta de servidor de impresión, también se imprimirá una página de HP Jetdirect.
	- **a** Si las páginas anteriores no se imprimen, compruebe que haya papel al menos en una de las bandejas.
	- **b** Si la página se atasca en la impresora, vaya a ["Eliminación de atascos" en página 66.](#page-67-0)
- **5** Si las páginas de configuración y de estado de suministros se imprimen, compruebe los elementos siguientes.
	- **a** Si las páginas se imprimen correctamente, el hardware de la impresora funcionará. El problema estará relacionado con el equipo que utiliza, con el controlador de impresora, o con el programa.
	- **b** Si las páginas no se imprimen correctamente, calibre la impresora. Consulte "Cómo [calibrar la impresora" en página 103.](#page-104-0) Imprima de nuevo las páginas. Si las páginas siguen sin imprimirse correctamente, el problema estará relacionado con el hardware. Contacte con Atención al cliente de HP. (Consulte ["Atención al cliente de HP" en](#page-4-0)  [página 3](#page-4-0) o el folleto de asistencia que viene en la caja de la impresora).
- **6** En el equipo, compruebe la cola de impresión (Monitor de impresión o Cola del centro de impresión en equipos Mac OS) para ver si la impresora está en pausa o está configurada para imprimir fuera de línea.
- **7** Verifique que haya instalado el controlador de impresora HP Color LaserJet serie 2500. Compruebe el programa para asegurarse de que esté utilizando el controlador de impresora HP Color LaserJet serie 2500.
- **8** Imprima una página desde la Caja de herramientas de HP Color LaserJet 2500 (sólo Windows 98 y superior).
	- **a** Si la página se imprime, el problema estará relacionado con el controlador de impresora. Utilice otro controlador de impresora. O bien, desinstale el controlador de impresora (consulte ["Desinstalación del software de impresión" en página 22](#page-23-0)) y vuelva a instalarlo (consulte la guía de iniciación).
	- **b** Si la página no se imprime, el problema estará relacionado con el programa o el equipo.
- **9** Imprima un documento corto desde otro programa que hubiera funcionado anteriormente. Si lo hace correctamente, el problema estará relacionado con el programa que se está utilizando. Si no lo hace (el documento no se imprime), lleva a cabo estos pasos:
	- **a** Imprima el trabajo desde otro equipo que tenga el software de la impresora instalado.
	- **b** Si ha conectado la impresora a la red, conéctela directamente a un equipo mediante un cable USB o paralelo. Vuelva a dirigir la impresora al puerto correcto o reinstale el software; seleccione el nuevo tipo de conexión que vaya a utilizar.
- **10** Si no resuelve el problema, consulte ["Solución de problemas de impresión generales" en](#page-95-0)  [página 94](#page-95-0).

#### <span id="page-94-0"></span>**Cómo comprobar la red**

Es recomendable utilizar el CD-ROM de HP Color LaserJet 2500 para instalar la impresora en la red. Siga estos pasos para ver si el problema se debe a la red.

- Cuando imprima la página de configuración, y siempre que tenga instalada la tarjeta de servidor de impresión HP Jetdirect, deberá imprimirse una página de configuración de HP Jetdirect. (Si estas páginas no se imprimen en su idioma, consulte ["Páginas especiales" en](#page-57-0)  [página 56](#page-57-0)). Verifique que todos los valores de la red estén configurados correctamente. Para obtener más información sobre la página de HP Jetdirect, consulte la Guía del administrador del servidor de impresión HP Jetdirect, que se puede instalar desde las secciones **Ver documentación** o **Documentación del usuario** en el CD-ROM de HP Color LaserJet 2500.
- Consulte la Guía del administrador del servidor de impresión HP Jetdirect, que se puede instalar desde las secciones **Ver documentación** o **Documentación del usuario** en el CD-ROM de HP Color LaserJet 2500.
- Póngase en contacto con el administrador de la red para obtener ayuda.

## <span id="page-95-0"></span>**Solución de problemas de impresión generales**

Además de los problemas mencionados en esta sección, consulte ["Solución de problemas](#page-101-0)  [comunes de Macintosh" en página 100](#page-101-0) si utiliza un equipo Macintosh y consulte ["Solución de](#page-100-0)  [errores PostScript \(PS\)" en página 99](#page-100-0) si utiliza varios lenguajes de impresora.

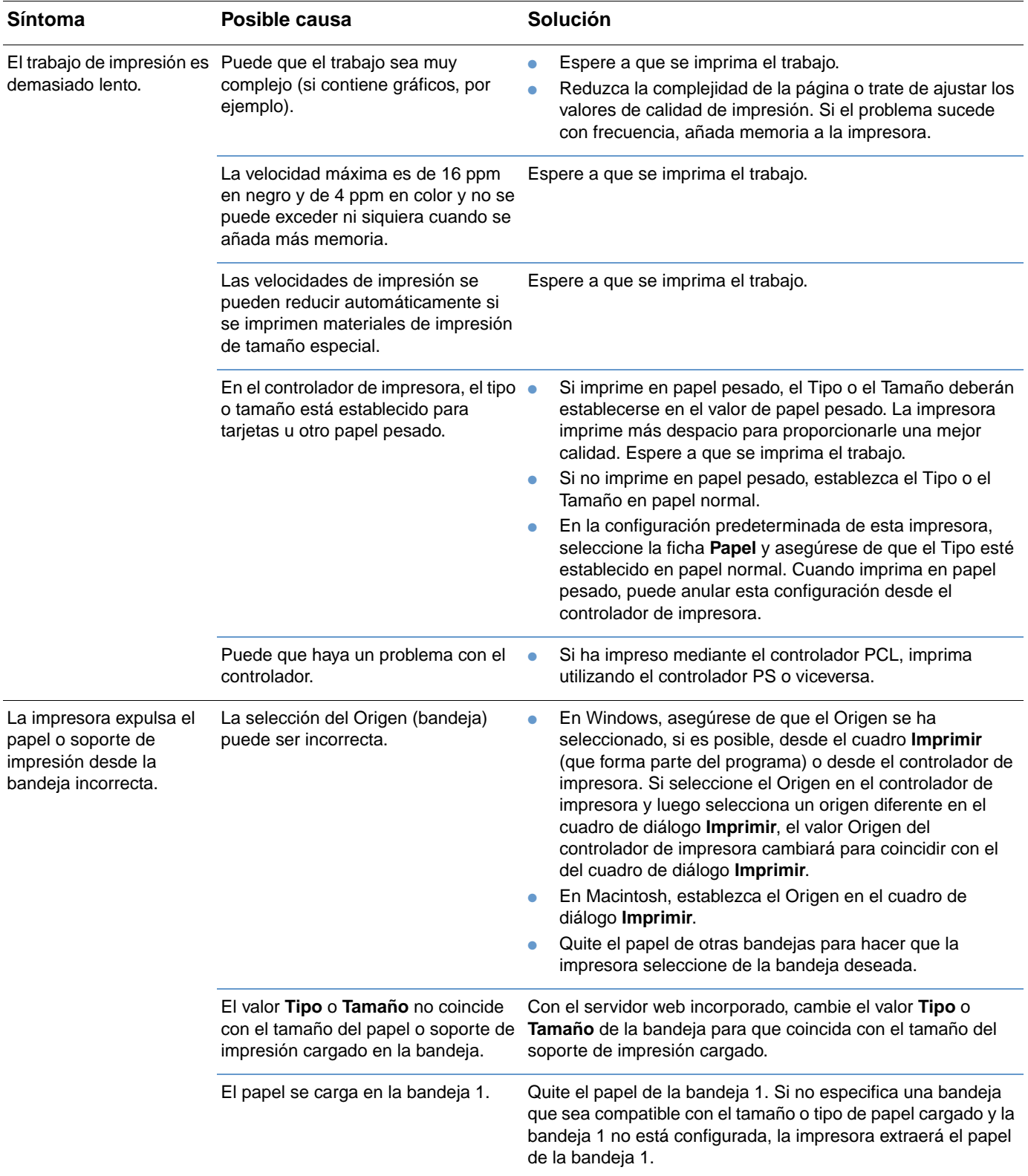

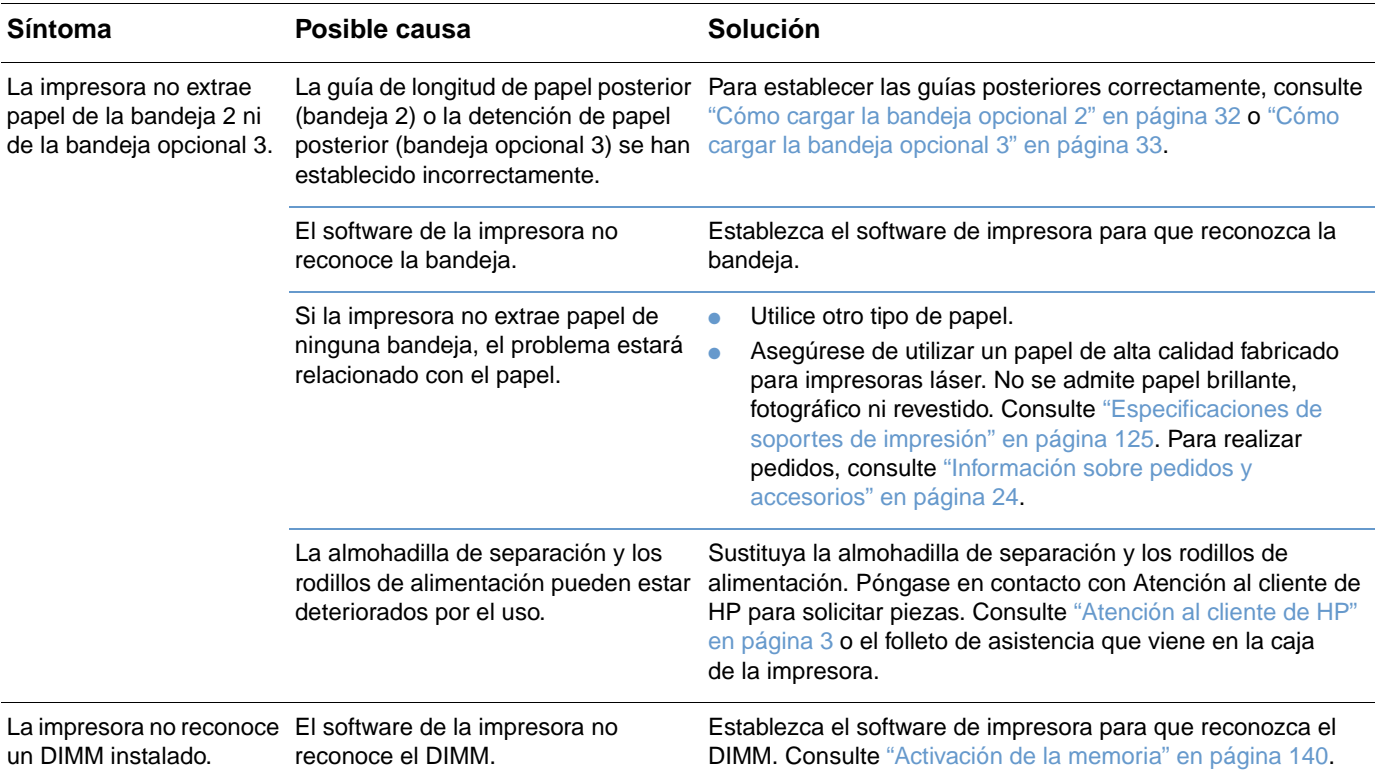

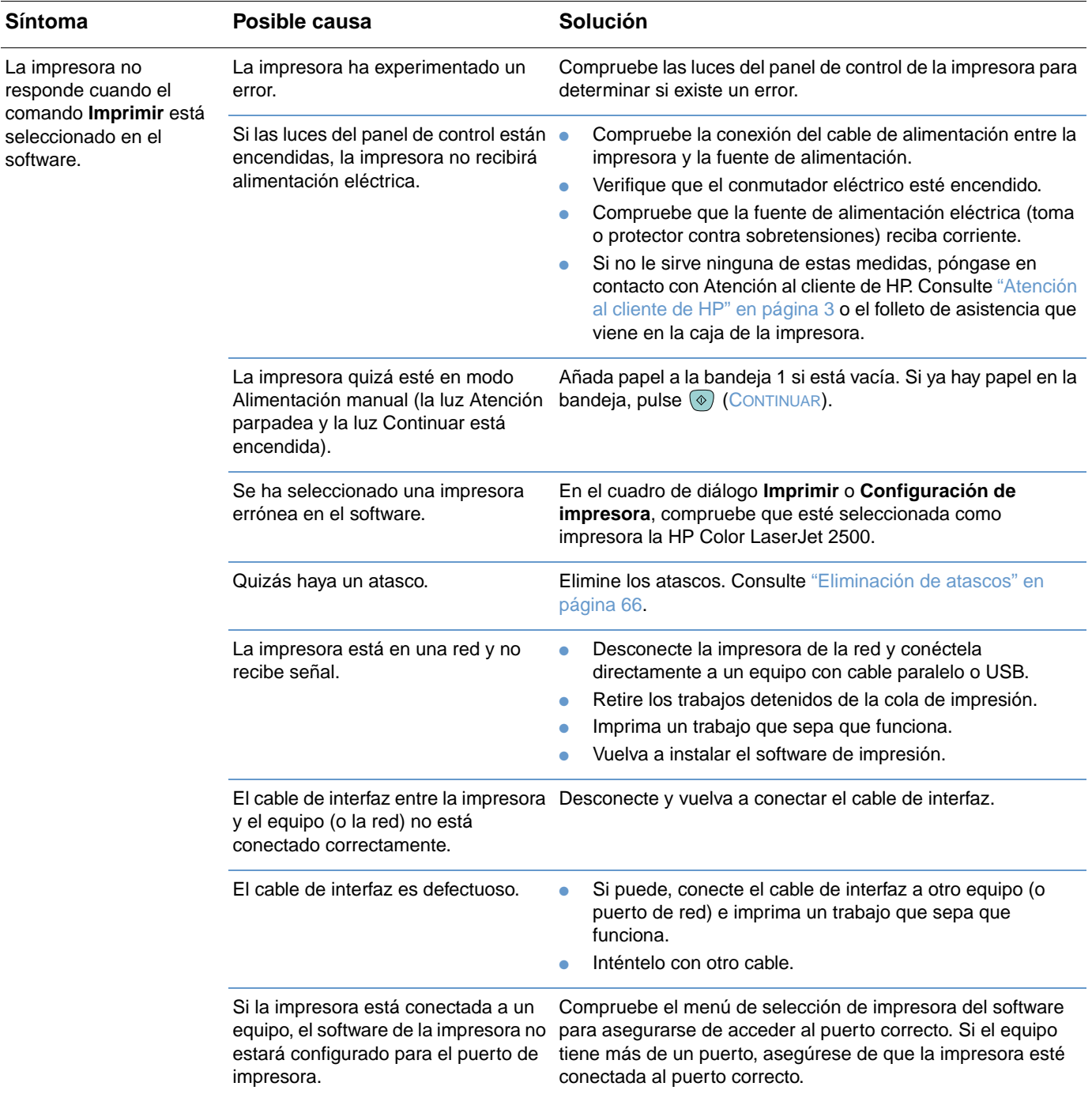

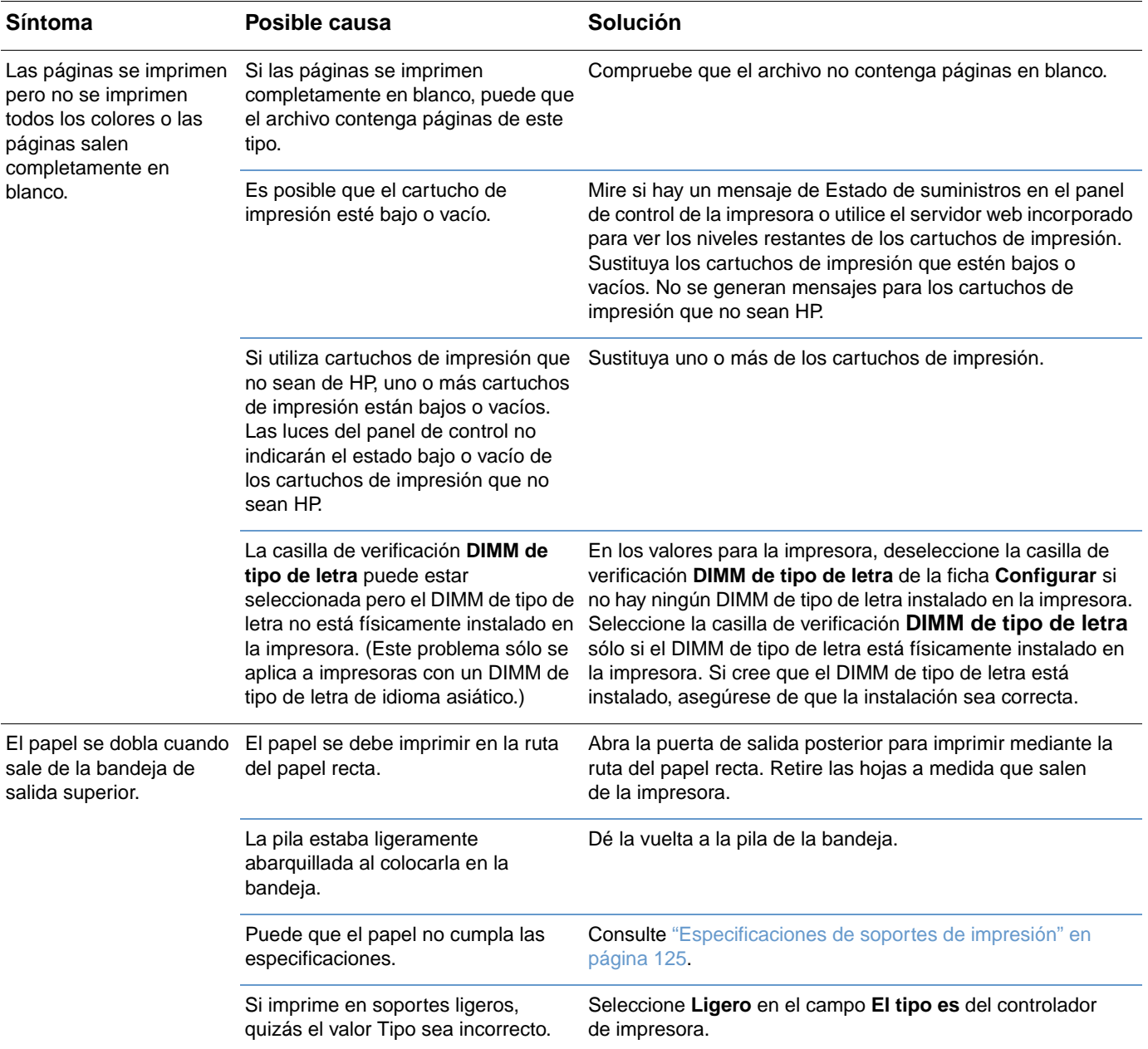

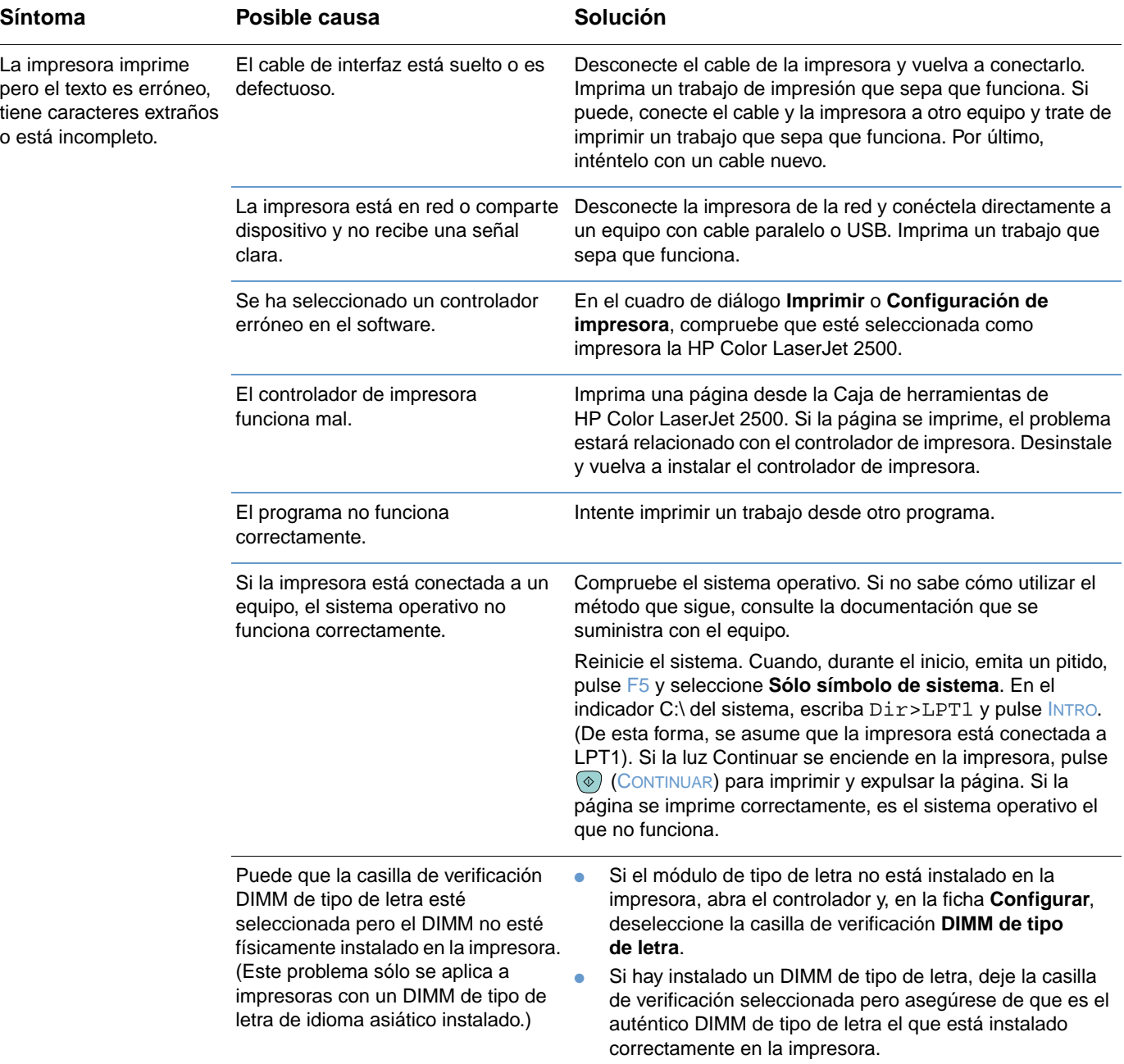

## <span id="page-100-0"></span>**Solución de errores PostScript (PS)**

Las situaciones siguientes son específicas del lenguaje PS y pueden presentarse cuando se utilizan varios lenguajes de impresora.

**Nota** Para recibir un mensaje impreso o en pantalla cuando se produzcan errores PS, seleccione esta opción en el controlador de impresora PS o en el servidor web incorporado.

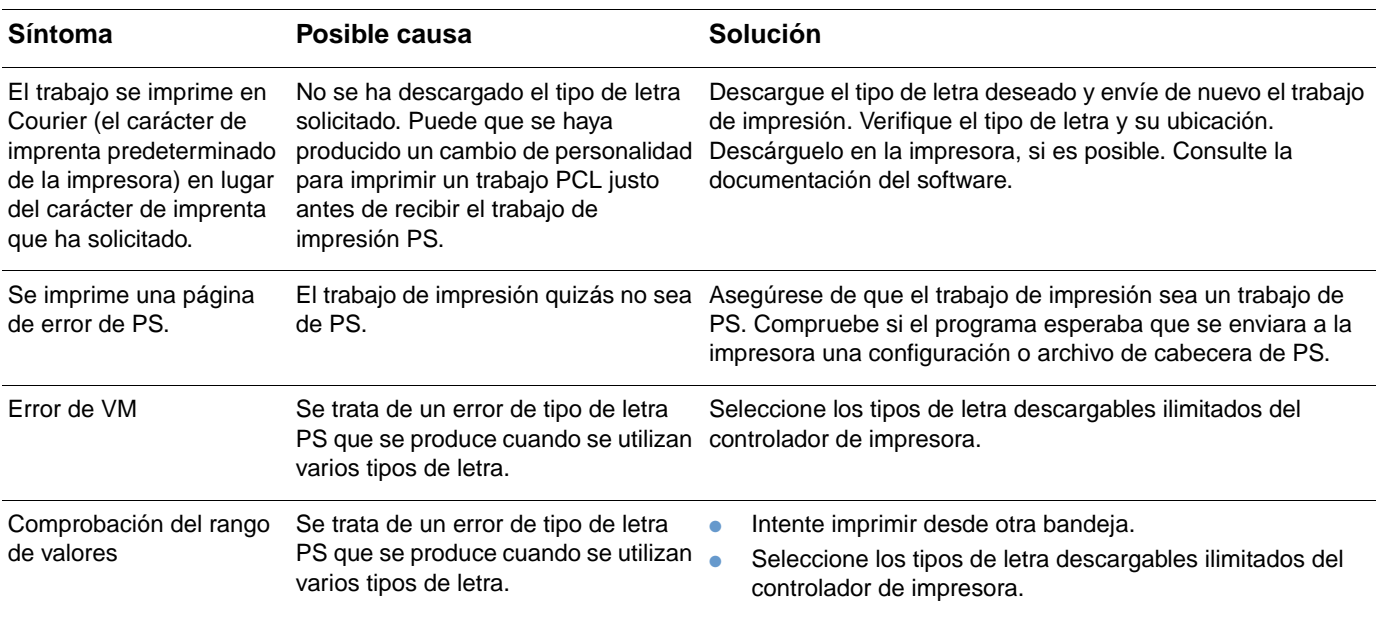

## <span id="page-101-0"></span>**Solución de problemas comunes de Macintosh**

Además de los problemas descritos en ["Solución de problemas de impresión generales" en](#page-95-0)  [página 94,](#page-95-0) esta sección enumera problemas que sólo se pueden producir al utilizar el sistema operativo Mac OS, versiones 8.6 a 9.x.

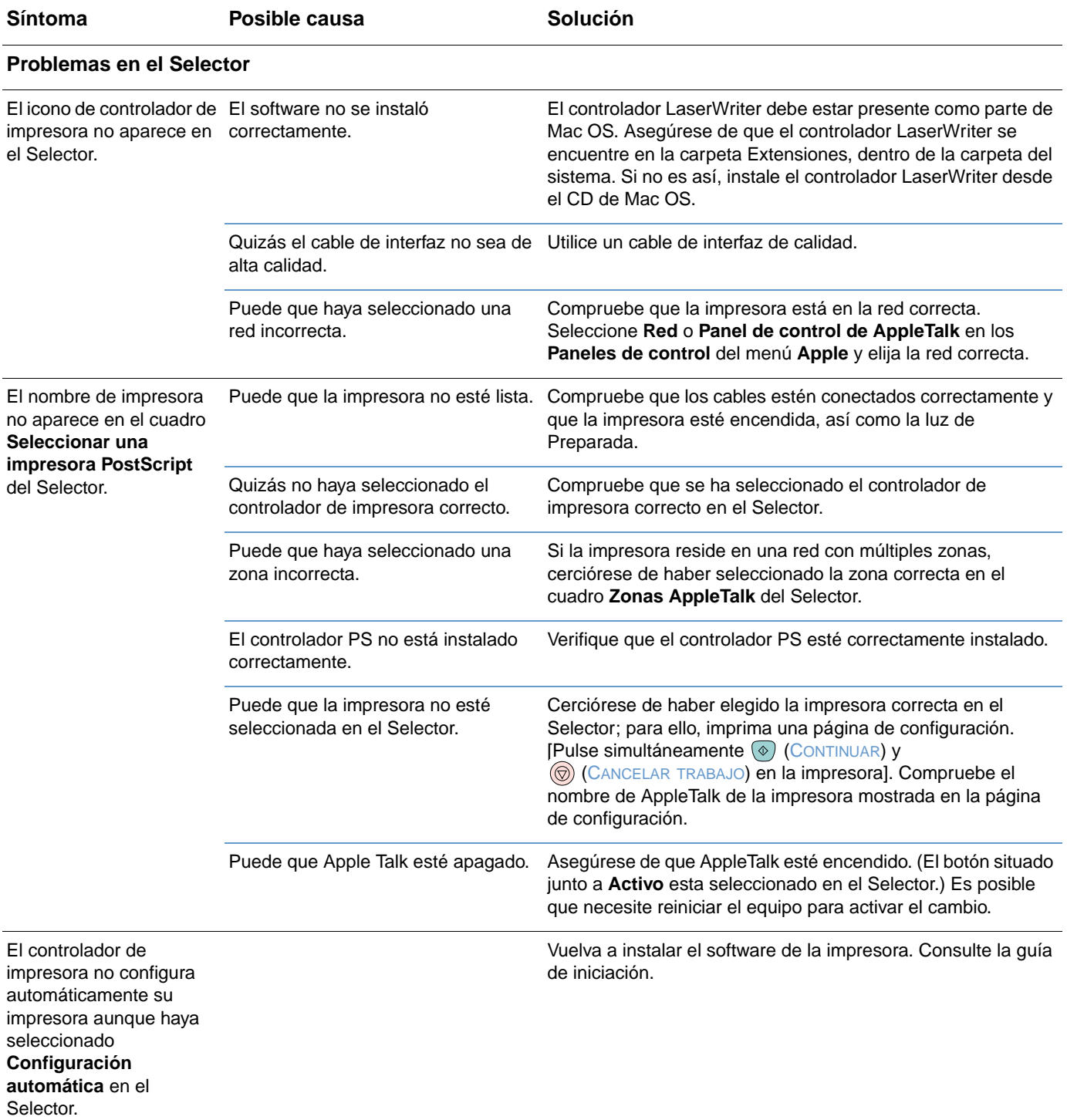

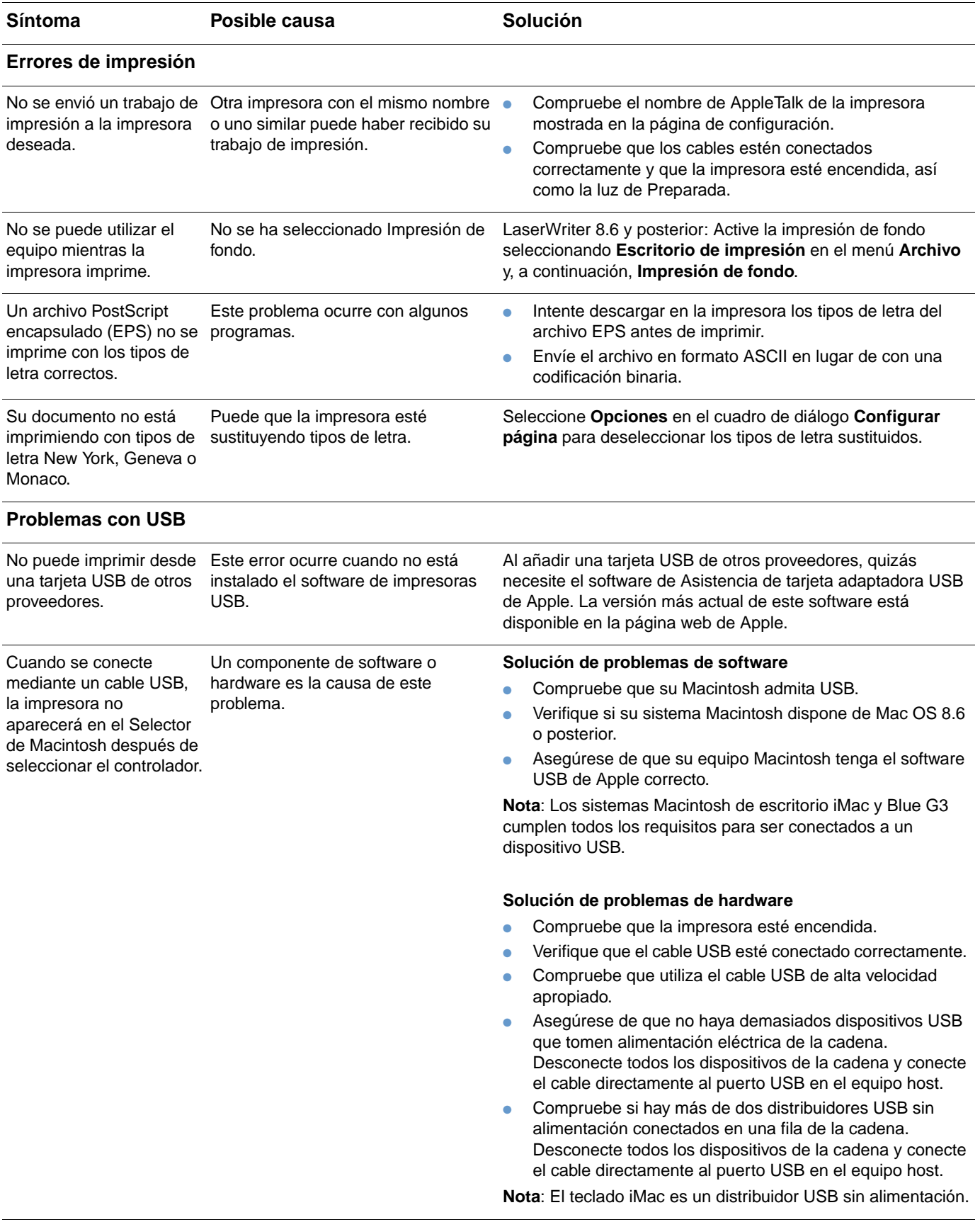

# <span id="page-103-0"></span>**Limpieza de la impresora**

Durante el proceso de impresión, las partículas de papel, tóner y polvo pueden acumularse dentro de la impresora. Con el tiempo, esta acumulación puede causar problemas de calidad de impresión, como puntos o manchas de tóner. Esta impresora tiene un modo de limpieza que puede corregir y evitar este tipo de problemas.

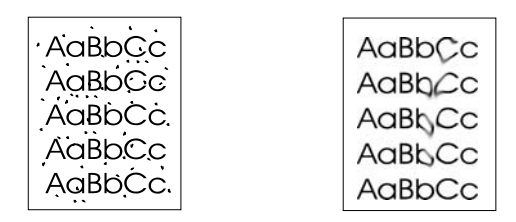

#### **Para limpiar el motor**

**Nota** El procedimiento siguiente se debe llevar a cabo desde la Caja de herramientas de HP Color LaserJet 2500, que es compatible con Windows 98 y posterior. Para limpiar el motor cuando el equipo se ejecute en un sistema operativo admitido diferente, consulte el Léame más reciente en la raíz del CD o visite [http://www.hp.com/support/clj2500.](http://www.hp.com/support/clj2500)

- **1** Asegúrese de que la impresora esté encendida y de que aparezca el mensaje Preparada.
- **2** Abra la Caja de herramientas de HP Color LaserJet 2500.
- **3** En la ficha **Solución de problemas**, seleccione **Página de limpieza** e **Imprimir**. Se imprimirá una página con un patrón.
- **4** Retire todo el papel de la bandeja 1 de la impresora.
- **5** Quite la página impresa y cárguela boca abajo en la bandeja 1.

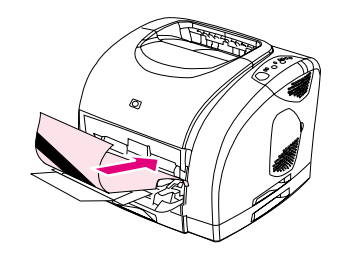

**6** Pulse **Limpiar** en el equipo.

## <span id="page-104-0"></span>**Cómo calibrar la impresora**

La impresora se calibra automáticamente cuando se carga un suministro y a intervalos establecidos determinados por el número total de páginas que ha impreso. Puede cambiar el momento en que la impresora realice calibraciones automáticas mediante el servidor web incorporado.

También puede calibrar la impresora manualmente si tiene problemas relacionados con el color.

#### **Para calibrar la impresora desde el propio dispositivo**

**1** Apague la impresora y vuelva a encenderla.

#### **Para calibrar la impresora desde la Caja de herramientas de HP Color LaserJet 2500**

- **1** Abra la Caja de herramientas de HP Color LaserJet 2500 mediante una de las siguientes opciones:
	- En el escritorio, pulse dos veces el icono de la Caja de herramientas de **HP Color LaserJet 2500**.
	- En el menú **Inicio**, señale **Programas**, **HP Color LaserJet 2500** y **Caja de herramientas de HP Color LaserJet 2500**.
- **2** En la ficha **Solución de problemas**, seleccione **Herramientas de diagnóstico** (situada en la parte izquierda de la pantalla).
- **3** Seleccione **Calibración de color**.

## **Administración de suministros**

Para obtener información de garantía sobre estos suministros, consulte ["Garantía limitada para](#page-110-0)  [los cartuchos de impresión y el tambor de imágenes" en página 109.](#page-110-0)

## **Duración de suministros**

La duración del tambor de imágenes depende del número de páginas en color o en negro que requieran los trabajos de impresión. Un tambor de imágenes HP Color LaserJet serie 2500 dura aproximadamente una media de 20.000 páginas cuando imprime sólo páginas en negro y 5.000 páginas cuando imprime páginas en color. La vida real se sitúa entre estos dos valores, dependiendo del número de páginas en blanco y negro que imprima con respecto a las de color. El promedio de vida está entre 6.000 y 8.000 páginas.

La duración de un cartucho de impresión depende de la cantidad de tóner que requieran los trabajos de impresión. Cuando se imprime un texto con una cobertura del 5%, un cartucho de impresión HP Color LaserJet serie 2500 cián, magenta o amarillo, dura un promedio de 4.000 páginas y un cartucho negro un promedio de 5.000 páginas.

## **Comprobación y petición de suministros**

Puede comprobar el estado de los suministros mediante el panel de control de la impresora, imprimiendo una página de estado de suministros, viendo el servidor web incorporado, viendo Estado de la impresora y alertas o viendo HP Web Jetadmin. HP recomienda enviar una petición de cartucho de impresión de recambio en cuanto reciba el mensaje de cartucho de impresión bajo. El mensaje de cartucho de impresión bajo indica que le quedan aproximadamente 2 semanas de uso. Cuando utiliza un cartucho de impresión o un tambor de imágenes nuevo, auténtico de HP, podrá obtener la información siguiente:

- vida restante del cartucho o el tambor
- número estimado de páginas restantes
- número de páginas impresas
- otra información sobre suministros

**Nota** Si la impresora está conectada a la red, puede configurar el servidor web incorporado para que, en su momento, le notifique por correo electrónico que un cartucho de impresión o el tambor de imágenes está bajo. Si la impresora está directamente conectada a un equipo, puede configurar Estado de la impresora y alertas para que, en su momento, le notifique que los suministros están bajos.

#### **Para comprobar el estado y pedir mediante el panel de control**

Opte por uno de los procedimientos siguientes:

- Compruebe las luces de estado de suministros en el panel de control de la impresora. Estas luces indican cuándo está vacío o bajo un cartucho de impresión o el tambor de imágenes. Las luces también indican cuándo se ha instado por primera vez un cartucho de impresión HP. Consulte ["Luces de Estado de suministros" en página 72](#page-73-0) para interpretar los patrones de luz.
- Pulse (®) (CONTINUAR) y (®) (CANCELAR TRABAJO) simultáneamente. Se imprimirá una página de estado de suministros (la página de configuración y, posiblemente, la página de HP Jetdirect). Compruebe los niveles de suministros en la página de estado de suministros. Consulte ["Páginas especiales" en página 56](#page-57-0) para obtener más información.

Si los niveles de suministros están bajos, podrá solicitar suministros a través de su distribuidor de HP local, por teléfono o en línea. Consulte ["Información sobre pedidos y accesorios" en](#page-25-0)  [página 24](#page-25-0) para obtener las referencias. Consulte<http://www.hp.com/go/ljsupplies>para realizar peticiones en línea.

#### **Para comprobar suministros y realizar pedidos mediante el servidor web incorporado**

- **1** Abra el servidor web incorporado.
- **2** En la ficha **Información**, seleccione **Estado del dispositivo** (situada en la parte izquierda de la ventana). Seleccione **Estado de suministros** para ver más información, por ejemplo, las referencias.
- **3** Si los cartuchos de impresión están bajos o vacíos, seleccione **Pedir suministros** en el área **Otros enlaces**. De esta forma se abrirá un navegador y se conectará a la sección Suministros del sitio web de HP. Deberá tener acceso a Internet para conectarse con el sitio web.

**Nota** También puede seleccionar el enlace **Pedir suministros** desde la Caja de herramientas de HP Color LaserJet 2500. Deberá tener acceso a Internet para conectarse con el sitio web.

#### **Para comprobar suministros y realizar pedidos mediante Estado de la impresora y alertas**

Si la impresora está directamente conectada a un equipo, puede configurar Estado de la impresora y alertas para que, en su momento, le notifique que los suministros están bajos. En impresoras conectadas tanto directamente como en red, puede recibir los mensajes de que los suministros están bajos o vacíos si selecciona recibir alertas sobre eventos que no impidan que la impresora imprima (un cartucho de impresión está bajo) o que sí lo impidan (un cartucho de impresión está vacío). Después de recibir un mensaje, seleccione **Pedir suministros en línea** en Estado de la impresora y alertas para conectarse a la sección Suministros del sitio web de HP. Deberá tener acceso a Internet para conectarse con el sitio web.

#### **Para comprobar suministros y realizar pedidos mediante HP Web Jetadmin**

En HP Web Jetadmin, seleccione el dispositivo de la impresora. La página de estado del dispositivo muestra información sobre suministros. Para realizar pedidos, utilice la Caja de herramientas de HP Color LaserJet 2500 o el servidor web incorporado. O bien, consulte ["Información sobre pedidos y accesorios" en página 24.](#page-25-0)

## **Almacenamiento de suministros**

Para almacenar cartuchos de impresión y el tambor de imágenes, siga estos pasos:

No quite el embalaje de protección del cartucho de impresión o del tambor de imágenes hasta que esté listo para instalarlo.

**PRECAUCIÓN** Para evitar daños, no exponga el cartucho de impresión o el tambor de imágenes a la luz más de unos pocos minutos.

- Consulte ["Especificaciones ambientales" en página 117](#page-118-0) para ver los rangos de temperatura de almacenamiento y funcionamiento.
- Almacene el suministro en posición horizontal.
- Almacene el suministro en un lugar seco, oscuro y alejado de fuentes magnéticas y de calor.

## **Sustitución y reciclaje de suministros**

Para instalar un cartucho de impresión o un tambor de imágenes nuevo de HP y reciclar el utilizado, siga las instrucciones facilitadas en la caja que contiene el nuevo suministro o vea la guía de iniciación. Consulte ["Suministros de impresión de HP LaserJet" en página 119](#page-120-0) si desea obtener más información sobre reciclaje.

## **Disposiciones de HP sobre suministros que no sean HP**

Hewlett-Packard Company no puede recomendar el uso de suministros nuevos o reacondicionados de otros fabricantes. Puesto que se trata de productos que no son de HP, HP no ha intervenido en su diseño ni puede controlar su calidad. Cualquier reparación o servicio debido a la utilización de un suministro que no sea HP no será cubierto por la garantía de la impresora.

Cuando inserte un suministro en la impresora, ésta le informará sobre si el suministro es o no genuino de HP. Si inserta un suministro genuino de HP que haya alcanzado el estado bajo en otra impresora HP, la impresora no lo identificará como suministro HP. Devuelva el suministro a la impresora original para reactivar las funciones de HP.

#### **Restablecimiento de la impresora para suministros que no sean HP**

Cuando instale un cartucho de impresión o un tambor de imágenes que no sea HP, la luz situada junto a estos suministros parpadeará y la luz Atención se encenderá. Pulse (CANCELAR TRABAJO) la primera vez que instale este suministro no HP. Las luces de estado no indicarán el momento en que el suministro esté bajo o vacío.

**PRECAUCIÓN** La impresora dejará de imprimir cuando el suministro esté vacío. Si se imprime con un cartucho de impresión o un tambor de imágenes vacío, se pueden producir daños. Consulte ["Declaración](#page-109-0)  [de garantía limitada de Hewlett-Packard" en página 108](#page-109-0) y ["Garantía limitada para los cartuchos](#page-110-0)  [de impresión y el tambor de imágenes" en página 109](#page-110-0).

## **Línea de HP especializada en fraudes**

Llame a la línea de HP especializada en fraudes si las luces de Estado de suministros, el servidor web incorporado o Estado y alertas de HP indican que el cartucho de impresión o el tambor de imágenes no es de HP y usted pensaba que sí lo era. De este modo, HP puede ayudarle a determinar si el producto es original y le indicará los pasos que debe seguir.

Puede que el cartucho de impresión o el tambor de imágenes no sea genuino de HP si observa lo siguiente:

- Experimenta muchos problemas con el cartucho de impresión o el tambor de imágenes.
- El cartucho de impresión o el tambor de imágenes no tiene el aspecto habitual (por ejemplo, la lengüeta o la caja son distintas).

En Estados Unidos, llame al número gratuito: 1-877-219-3183.

Fuera de Estados Unidos, puede llamar a cobro revertido. Llame al operador y solicite realizar una llamada a cobro revertido a este número de teléfono. 1-770-263-4745. Si no habla inglés, un representante de la línea especializada en fraudes de HP que hable su idioma le ayudará. O bien, si no hay nadie que hable su idioma, un intérprete telefónico se conectará aproximadamente un minuto más tarde del comienzo de la llamada. El intérprete en línea del idioma es un servicio que hará la traducción entre usted y el representante para la línea especializada en fraudes de HP.
# A Servicio técnico y asistencia

## **Introducción**

Esta sección contiene información sobre servicio técnico y asistencia.

- ["Declaración de garantía limitada de Hewlett-Packard" en la página 108](#page-109-0)
- ["Garantía limitada para los cartuchos de impresión y el tambor de imágenes" en la](#page-110-0)  [página 109](#page-110-0)
- ["Disponibilidad de servicio técnico y asistencia" en la página 110](#page-111-0)
- ["Contratos de servicio de HP" en la página 110](#page-111-1)
- ["HP Express Exchange \(sólo EE.UU. y Canadá\)" en la página 111](#page-112-0)
- ["Cómo volver a empaquetar la impresora" en la página 112](#page-113-0)

## <span id="page-109-0"></span>**Declaración de garantía limitada de Hewlett-Packard**

#### PRODUCTO DE HP DURACIÓN DE LA GARANTÍA

HP Color LaserJet 2500L, 2500, 2500n, 2500tn 1 año, devolución al centro de servicio técnico autorizado

- 1. HP garantiza al cliente usuario doméstico que los accesorios y el hardware de HP no tendrán defectos de material ni mano de obra durante el periodo especificado anteriormente a partir de la fecha de compra. Si HP recibe notificación de tales defectos durante el período de garantía, HP reparará o sustituirá, a su criterio, los productos que sean defectuosos. Los productos sustitutivos pueden ser nuevos o de funcionamiento equivalente a los nuevos.
- 2. HP garantiza que no se producirá una anomalía en el software de HP al ejecutar las instrucciones de programación después de la fecha de compra, durante el período especificado arriba, debido a defectos en los materiales o en la mano de obra cuando se instala y utiliza debidamente. Si HP recibe notificación de tales defectos durante el período de la garantía, HP reemplazará el software que no ejecute las instrucciones de programación debido a tales defectos.
- 3. HP no garantiza que el funcionamiento de sus productos será ininterrumpido o sin errores. Si HP no puede, en un periodo razonable, reparar o sustituir algún producto sujeto a una de las condiciones de la garantía, el usuario tendrá derecho a un reembolso del precio de compra tras la devolución inmediata del producto.
- 4. Los productos HP pueden contener piezas reacondicionadas, cuyo funcionamiento es igual que el de las nuevas, o que hayan sido sometidas a un uso esporádico.
- 5. La garantía no cubre los defectos que se originen por lo siguiente: (a) mantenimiento o calibración incorrectos o inadecuados, (b) software, componentes de interfaz, piezas, etc. no suministrados por HP, (c) modificaciones no autorizadas o uso indebido, (d) funcionamiento del producto fuera de los límites de las especificaciones ambientales publicadas para el producto, o (e) preparación o mantenimiento inadecuado del emplazamiento.
- 6. HASTA DONDE LO PERMITA LA LEGISLACIÓN LOCAL, LAS ANTERIORES GARANTÍAS EXCLUYEN TODAS LAS OTRAS GARANTÍAS Y CONDICIONES, ESCRITAS U ORALES, EXPRESAS O IMPLÍCITAS, Y HP ESPECÍFICAMENTE NIEGA TODAS LAS GARANTÍAS O CONDICIONES IMPLÍCITAS DE COMERCIABILIDAD, CALIDAD SATISFACTORIA E IDONEIDAD PARA UN FIN ESPECÍFICO. En algunos países/regiones, estados o provincias no se permiten las limitaciones de duración de una garantía implícita, por lo que la limitación o exclusión anterior podría no afectarle. Esta garantía le otorga derechos legales específicos y podría tener también otros derechos que varían de un país/región a otro, de un estado a otro o de una provincia a otra.
- 7. La garantía limitada de HP tiene validez en cualquier país/región o localidad donde HP haya comercializado este producto y ofrezca asistencia para él. El nivel del servicio técnico en garantía que reciba puede variar en función de los estándares locales. HP no alterará la forma, la adecuación o el funcionamiento del producto en países/ regiones donde, por motivos legales o normativos, no ha estado nunca destinado a funcionar.
- 8. LOS RECURSOS QUE APARECEN EN LA PRESENTE DECLARACIÓN DE GARANTÍA SON ÚNICA EXCLUSIVAMENTE LOS RECURSOS CON LOS QUE CUENTA. SALVO EN LO YA INDICADO, EN NINGÚN CASO SERÁN HP O SUS PROVEEDORES RESPONSABLES DE LA PÉRDIDA DE DATOS NI DE DAÑOS DIRECTOS, ESPECIALES, INCIDENTALES, CONSECUENTES (INCLUYENDO LA PÉRDIDA DE BENEFICIOS O DATOS), NI DE DAÑOS DE OTROS TIPOS, YA SE BASEN EN CONTRATO, AGRAVIO U OTRO MOTIVO. Algunos países/regiones, estados o provincias no permiten la exclusión o limitación de daños incidentales o consecuentes, por lo que la anterior limitación podría no afectarle.

LAS CONDICIONES DE LA GARANTÍA QUE SE CONTIENEN EN ESTA DECLARACIÓN, SALVO EN LA MEDIDA EN QUE LO PERMITA LA LEY, NO EXCLUYEN, RESTRINGEN NI MODIFICAN, SINO QUE COMPLEMENTAN, LOS DERECHOS LEGALES RECONOCIDOS POR LOS DERECHOS ESTATUTARIOS QUE SE APLICAN A LA VENTA DE ESTE PRODUCTO AL USUARIO FINAL.

## <span id="page-110-0"></span>**Garantía limitada para los cartuchos de impresión y el tambor de imágenes**

Se garantiza que este producto de HP no tendrá defectos de materiales ni mano de obra durante el periodo de vida útil (el final de este periodo se indica mediante un mensaje en el panel de control de la impresora).

Esta garantía no cubre los productos que se hayan modificado, restaurado, refabricado, utilizado inadecuadamente o manipulado de alguna forma.

Esta garantía limitada le ofrece derechos legales específicos. Es posible que le correspondan otros derechos, los cuales pueden variar según el estado, la provincia o el país/región.

LAS GARANTÍAS ANTERIORES SON EXCLUSIVAS Y NO SE EXPRESA NI IMPLICA NINGUNA OTRA GARANTÍA, YA SEA ESCRITA U ORAL. HEWLETT-PACKARD COMPANY RENUNCIA EXPRESAMENTE A LAS GARANTÍAS IMPLÍCITAS DE COMERCIABILIDAD E IDONEIDAD PARA UN FIN PARTICULAR. HASTA EL PUNTO PERMITIDO POR LA LEGISLACIÓN APLICABLE, EN NINGÚN CASO HEWLETT-PACKARD COMPANY SERÁ RESPONSABLE DE LOS DAÑOS INCIDENTALES, CONSECUENCIALES, ESPECIALES, INDIRECTOS, PUNITIVOS O EJEMPLARES, O DE LAS PÉRDIDAS DE BENEFICIOS DERIVADAS DE LA VIOLACIÓN DE ESTA GARANTÍA, ETC.

En caso de que se pruebe que el producto es defectuoso, llévelo al lugar donde lo compró con una descripción escrita del problema.

## <span id="page-111-0"></span>**Disponibilidad de servicio técnico y asistencia**

HP ofrece en todo el mundo una gran variedad de opciones de servicio técnico y asistencia para sus productos. La disponibilidad de estos programas depende de dónde se encuentre.

## <span id="page-111-1"></span>**Contratos de servicio de HP**

HP tiene diversos tipos de contrato de mantenimiento que satisfacen muchas de sus necesidades de asistencia. Los contratos de mantenimiento no forman parte de la garantía estándar. Los servicios de asistencia varían según el área. Póngase en contacto con la Atención al cliente de HP para determinar los servicios de que dispone y para obtener más información sobre contratos de mantenimiento. Normalmente, la impresora dispondrá de los siguientes contratos de mantenimiento:

### **Contratos de asistencia técnica in situ**

Para ofrecerle el nivel de asistencia que mejor se ajuste a sus necesidades, HP tiene contratos de servicio in situ con tres tiempos de respuesta:

#### **Servicio in situ preferente**

Este contrato le ofrece una respuesta de servicio de 4 horas para llamadas realizadas durante las horas de trabajo normales de HP.

#### **Servicio in situ al día siguiente**

Este contrato le ofrece asistencia el siguiente día laborable a la petición de servicio. Dispone de horas de cobertura ampliadas y de trabajo ampliado fuera de las zonas de servicio designadas de HP en la mayoría de los contratos in situ (cargos adicionales).

#### **Servicio in situ semanal (volumen)**

Este contrato ofrece visitas programadas semanalmente a organizaciones que utilicen muchos productos HP. Este contrato está diseñado para organizaciones que utilicen 25 o más productos de estación de trabajo, entre los que se incluyen impresoras, plotters, equipos y unidades de disco.

## <span id="page-112-0"></span>**HP Express Exchange (sólo EE.UU. y Canadá)**

Este servicio, disponible mediante cuota adicional, es una alternativa a la garantía estándar y conlleva la devolución de su impresora para que sea reparada. HP Express Exchange le permite recibir una unidad de recambio y devolver la impresora defectuosa. El cambio rápido que supone HP Express Exchange minimiza el tiempo de inactividad de los programas de servicio tradicionales, que le obligan a llevar la impresora defectuosa al fabricante y esperar después a que la impresora esté reparada para recuperarla.

Si decide utilizar este servicio, siga los siguientes pasos. Si dispone de servicio de asistencia técnica in situ de HP, podrá trabajar directamente con la Atención al cliente de HP en lugar de seguir los pasos que aquí se indican.

#### **Para utilizar HP Express Exchange**

- **1** Llame al Centro de atención al cliente de HP de EE.UU. o Canadá. Un técnico examinará la situación y comprobará si la impresora da errores. Si es así, el técnico mandará al cliente al Centro de servicio de HP.
- **2** Un representante del centro de servicio le pedirá la información de cliente y de producto. En algunas regiones, puede que le pidan información colateral.
- **3** Antes de aceptar la utilización de este servicio, consulte con el representante el coste de la devolución de la impresora defectuosa.
- **4** HP le enviará una unidad de recambio al día siguiente. (La distancia geográfica podría impedir que el envío llegase al día siguiente.)
- **5** El envío a Hewlett-Packard de la impresora defectuosa correrá de su parte. El representante de HP le podrá informar sobre el coste. (Consulte el paso 3.)

Las unidades intercambiadas pueden permanecer así el tiempo restante de la garantía de la unidad original o 90 días, según el periodo que sea más amplio.

## <span id="page-113-0"></span>**Cómo volver a empaquetar la impresora**

Si la Atención al cliente de HP determina que la impresora necesita devolverse a HP para su reparación, siga estos pasos para volver a empaquetar la impresora antes de enviarla.

**PRECAUCIÓN** El cliente es responsable de los daños que se produzcan durante el envío a causa un embalaje inadecuado. **Para volver a empaquetar la impresora 1** Retire y guarde los módulos DIMM instalados en la impresora. **PRECAUCIÓN** La electricidad estática puede dañar los módulos DIMM. Cuando trabaje con un módulo DIMM, póngase una muñequera antiestática o toque con frecuencia la superficie del envoltorio antiestático del módulo DIMM y luego algún componente metálico no pintado de la impresora. Para quitar los módulos DIMM, consulte ["Instalación de módulos DIMM de tipos de letra y](#page-138-0)  [memoria" en la página 137](#page-138-0). **2** Retire y guarde el tambor de imágenes. **3** Retire y guarde los cuatro cartuchos de impresión. Para quitarlos:  **a** Abra la cubierta superior y quite el cartucho de impresión que se encuentra en la posición de acceso. **b** Cierre la cubierta superior y pulse GIRAR CARRO  $\circledast$ .  **c** Abra la cubierta superior y quite el cartucho de impresión que se encuentra en la posición de acceso.  **d** Repita los pasos b y c para quitar los dos cartuchos de impresión restantes. **PRECAUCIÓN** Es muy importante quitar los cartuchos de impresión antes de enviar la impresora. Los cartuchos de impresión que se dejan dentro de la impresora durante su envío se derraman y cubren completamente de tóner el motor de la impresora y otras piezas. Para evitar daños en el cartucho de impresión, evite tocar el rodillo y guarde el cartucho de impresión en su material de embalaje original o de manera que no quede expuesto a la luz. **4** Si el problema no incumbe a la bandeja opcional 2 o a la bandeja opcional 3, retire y guarde estas bandejas. **5** Retire y guarde el cable de alimentación, el cable de interfaz y los accesorios opcionales. **6** Retire y guarde la tarjeta de servidor de impresión HP Jetdirect. **7** Si puede, incluya las pruebas de impresión y entre 50 y 100 hojas de papel u otros soportes de impresión que no se imprimieron correctamente. **8** Incluya una copia completa del ["Información de servicios, formulario" en la página 113.](#page-114-0) **9** Si es posible, utilice la caja y los materiales de embalaje originales. Si ya no dispone del material de embalaje de la impresora, póngase en contacto con un servicio de mensajería local para obtener información sobre cómo embalar la impresora. HP recomienda asegurar el equipo que se vaya a enviar.

## <span id="page-114-0"></span>**Información de servicios, formulario**

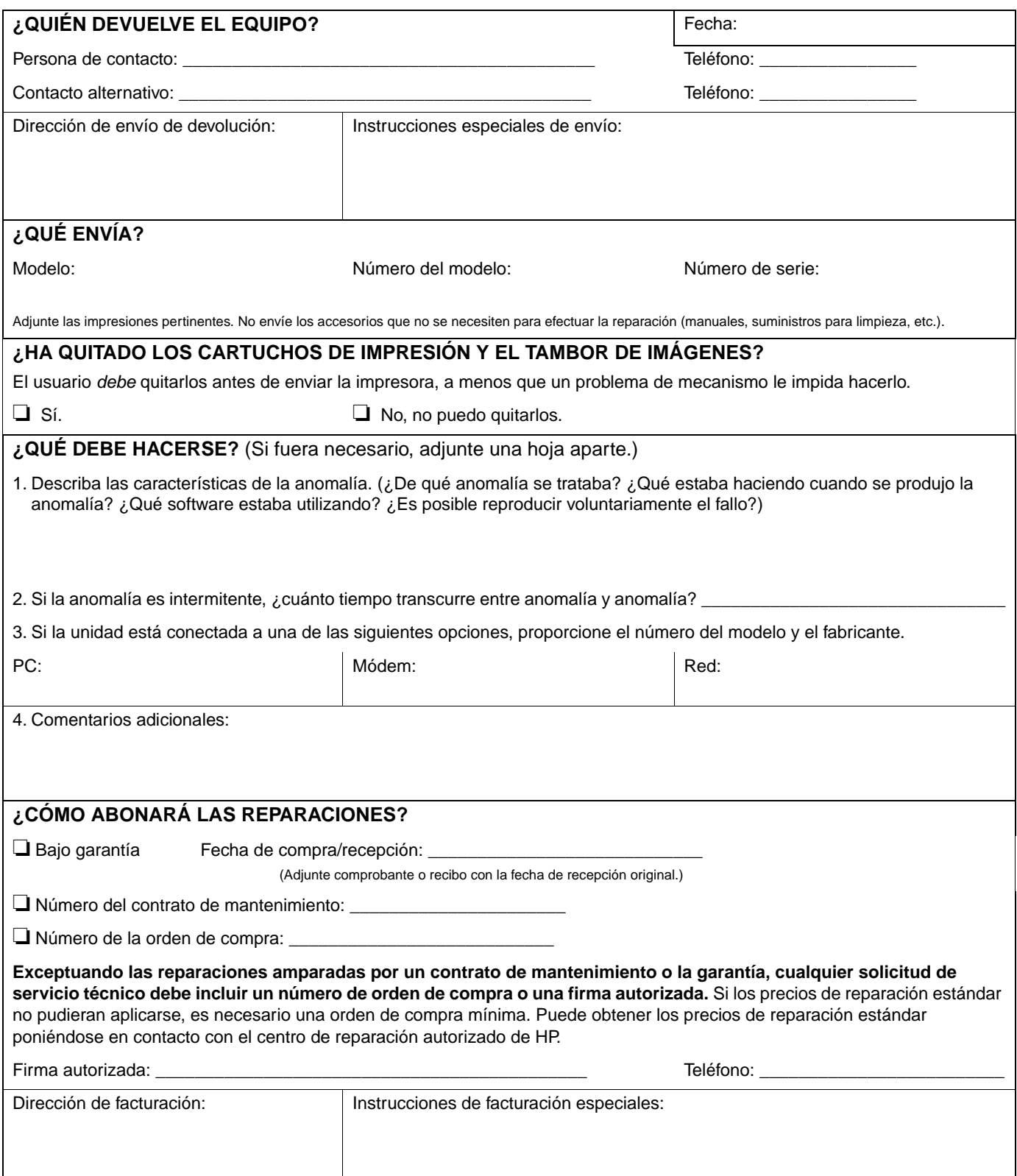

# B Especificaciones e información reglamentaria

## **Introducción**

Esta sección contiene información relativa a las especificaciones de la impresora, así como la información necesaria sobre reglamentaciones. Estos temas son:

- ["Especificaciones de la impresora" en página 116](#page-117-0)
- ["Programa de administración de productos que respetan el medio ambiente" en página 118](#page-119-0)
- ["Normas de la FCC" en página 121](#page-122-0)
- ["Especificaciones sobre normativa" en página 122](#page-123-0)

## <span id="page-117-0"></span>**Especificaciones de la impresora**

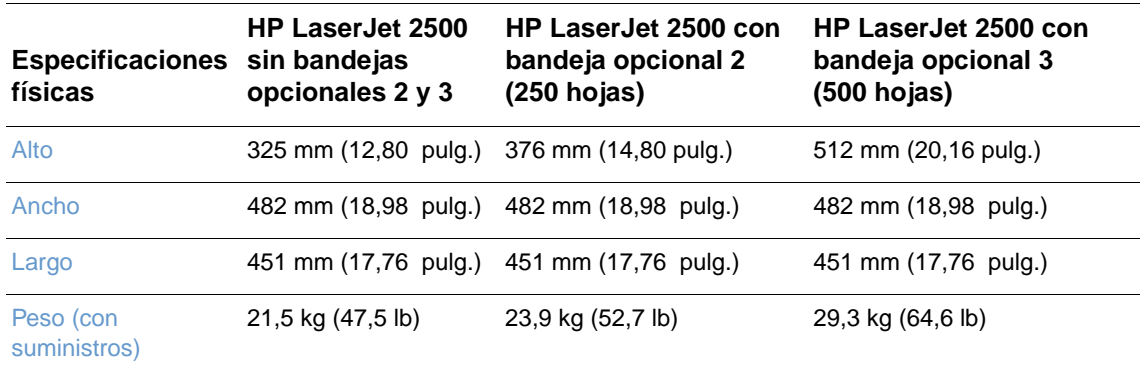

#### **Especificaciones de suministros**

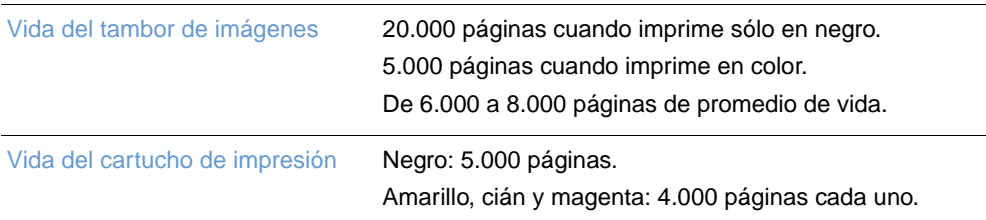

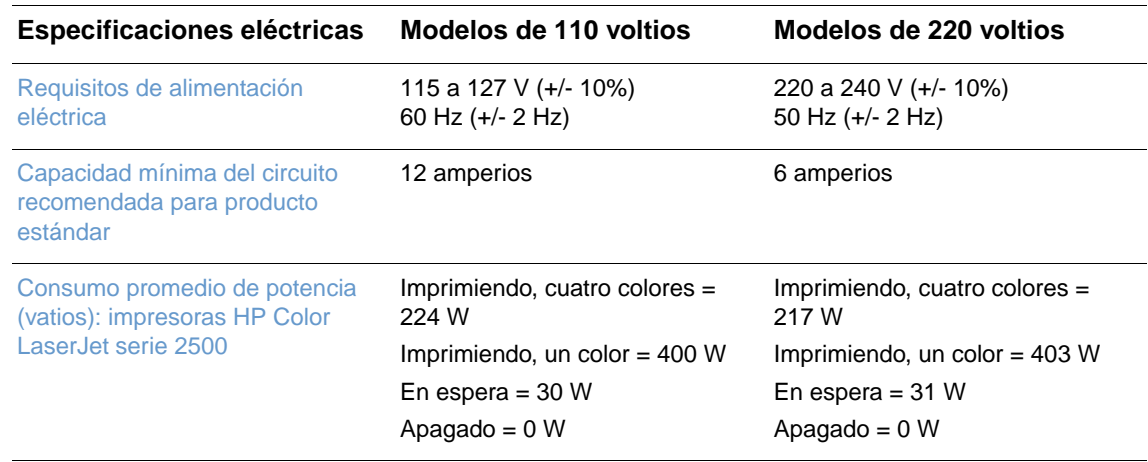

**PRECAUCIÓN** Las condiciones de alimentación eléctrica difieren según el país/región de venta de la impresora. No transforme los voltajes de funcionamiento: dañará la impresora e invalidará la garantía del producto.

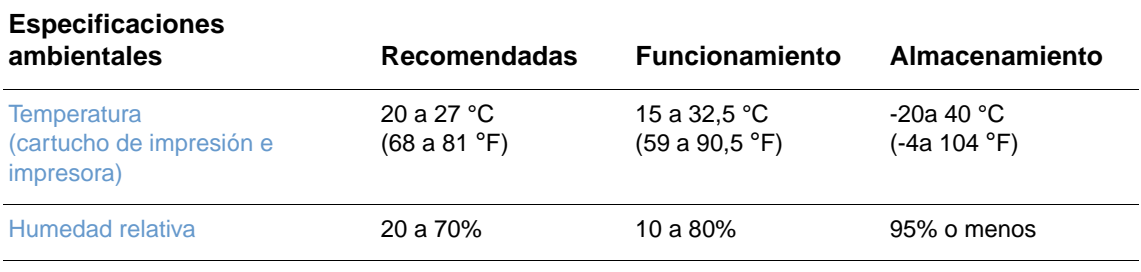

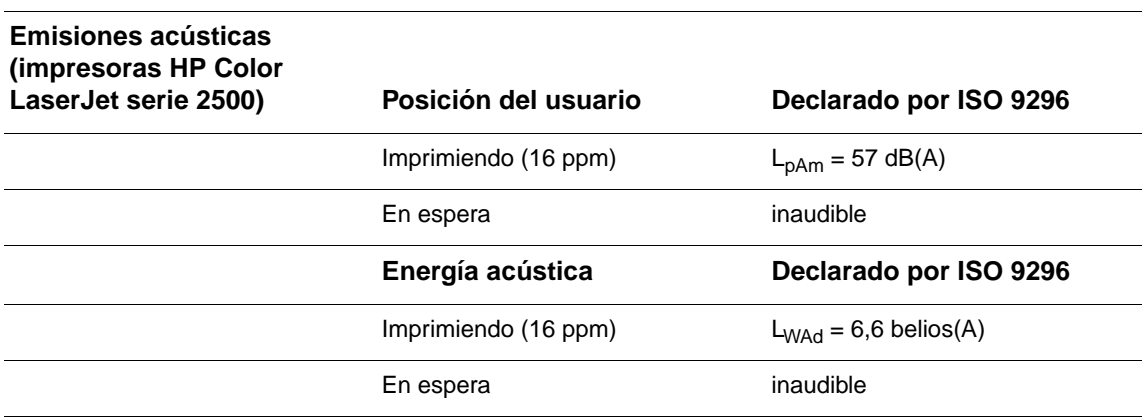

Los valores pueden cambiar. Consulte [http://www.hp.com/support/clj2500](http://www.hp.com/support/clj2500 ) para obtener información actualizada.

## <span id="page-119-0"></span>**Programa de administración de productos que respetan el medio ambiente**

## **Protección del medio ambiente**

Hewlett-Packard Company se compromete a proporcionar productos de calidad que respeten el medio ambiente. Este producto está diseñado con varios atributos que reducen al mínimo el impacto en el medio ambiente.

#### **Producción de ozono**

Este producto no genera cantidades apreciables de ozono  $(O_3)$ .

#### **Consumo de energía**

**Este producto cumple los requisitos de ENERGY STAR®, un programa de adhesión voluntaria para potenciar el desarrollo de productos que aprovechen eficazmente la energía.**

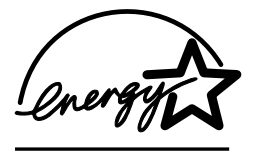

ENERGY STAR es una marca de servicio registrada en EE.UU. de la Agencia de Protección Ambiental. Como colaborador del programa ENERGY STAR®, Hewlett-Packard Company certifica que este producto cumple con las directrices de ENERGY STAR® con respecto al uso eficiente de la energía eléctrica. Para obtener más información, consulte <http://www.energystar.gov/>.

#### **Consumo de papel**

La característica de impresión a doble cara manual [en ambas caras de la hoja; consulte ["Impresión en ambas caras \(impresión a doble cara manual\)" en página 48](#page-49-0)] y las posibilidades de impresión de n páginas [varias páginas impresas en una hoja de papel; consulte ["Impresión](#page-41-0)  [de varias páginas en una hoja de papel \(impresión de n-páginas por hoja\)" en página 40](#page-41-0)] puede reducir el consumo de papel y la demanda de recursos materiales.

#### **Plásticos**

Los componentes de plástico de más de 25 gramos están marcados de acuerdo con los estándares internacionales que mejoran la capacidad de identificar los plásticos con fines de reciclaje al final de la vida útil del producto.

#### **Suministros de impresión de HP LaserJet**

En muchos países/regiones, los suministros de impresión de esta impresora (por ejemplo, cartuchos de impresión, tambores de imágenes) se pueden devolver a HP a través del Programa de reciclaje y devolución de suministros de impresión de HP. En más de 48 países/ regiones se dispone de un programa de devolución de suministros gratuito y fácil de usar. La información y las instrucciones del programa se incluyen en varios idiomas en cada nuevo cartucho de tóner HP LaserJet y en paquetes de suministros.

#### **Información sobre el Programa de reciclaje y devolución de suministros de impresión de HP**

Desde 1990, el Programa de devolución y reciclaje de suministros de impresión de HP ha conseguido recuperar más de 47 millones de cartuchos de impresión de HP LaserJet usados que, de otra manera, habrían ido a parar a los vertederos de todo el mundo. Los cartuchos de impresión y los suministros de HP LaserJet se recogen y envían en lotes a nuestros asociados encargados de recursos y recuperación, que los desmontan. Después de pasar una inspección de calidad, las piezas seleccionadas se reclaman para utilizarse en nuevos cartuchos. Los materiales restantes se separan y se convierten en materia prima que utilizarán otras industrias para producir una gran variedad de productos útiles.

#### **Devoluciones en Estados Unidos**

Para conseguir una devolución más responsable con el medio ambiente de los suministros y cartuchos utilizados, HP recomienda practicar devoluciones en lote. Para ello basta con empaquetar dos o más cartuchos y utilizar la etiqueta de UPS de franqueo prepagado que se incluye en el paquete. Para obtener más información en EE.UU. llame al (1) (800) 340-2445 o visite el sitio web del Programa de reciclaje y devoluciones de suministros de impresión de HP: [http://www.hp.com/go/recycle.](http://www.hp.com/go/recycle)

#### **Devoluciones fuera de Estados Unidos**

Los clientes de fuera de EE.UU. deben llamar a la oficina local de ventas y servicio técnico de HP o visitar el sitio web<http://www.hp.com/go/recycle>para obtener más información acerca de la disponibilidad del Programa de reciclaje y devolución de suministros de HP.

#### **Papel**

Este dispositivo puede utilizar papales reciclados, siempre que cumpla con las recomendaciones de la Guía de soportes de impresión de la familia de impresoras HP LaserJet. Consulte ["Documentación suplementaria" en página 25](#page-26-0) para obtener información sobre cómo realizar pedidos. Este producto admite el uso de papel reciclado, de acuerdo con el estándar DIN 19309.

#### **Restricciones de material**

Este equipo no contiene mercurio añadido.

Este equipo no contiene baterías.

Este producto HP contiene plomo en las soldaduras.

Para obtener información sobre reciclaje, visite <http://www.hp.com/go/recycle> o póngase en contacto con las autoridades locales o con Eletronics Industry Alliance (Alianza de la industria electrónica) : [http://www.eiae.org.](http://www.eiae.org)

## **Hoja de datos sobre seguridad de materiales**

Las hojas de datos sobre seguridad de materiales (MSDS) se puede obtener en la dirección de suministros de HP LaserJet en <http://www.hp.com/go/msds>.

#### **Garantía ampliada**

HP SupportPack ofrece cobertura para el equipo de hardware de HP y los componentes internos suministrados por HP. El mantenimiento del hardware abarca un período de tres años a partir de la fecha de compra del equipo HP. El cliente debe contratar el servicio HP SupportPack dentro de los 180 días siguientes a la compra del producto HP. Para obtener más información, póngase en contacto con la Atención al cliente de HP. Consulte el folleto de asistencia que se suministra en la caja de la impresora.

#### **Disponibilidad de las piezas de recambio y los suministros**

Las piezas de recambio y los consumibles para este producto estarán disponibles durante un mínimo de cinco años desde el momento en que el producto deje de fabricarse.

#### **Si desea obtener más información**

En los programas de medio ambiente de HP, se incluye:

- Hoja del perfil ambiental del producto para este y otros muchos productos HP relacionados
- Compromiso de HP con el medio ambiente
- Sistema de administración medioambiental de HP
- Programa de reciclaje y devolución de productos agotados de HP
- Hojas de datos sobre seguridad de materiales

Consulte: <http://www.hp.com/go/environment> o [http://www.hp.com/hpinfo/community/environment.](http://www.hp.com/hpinfo/community/environment)

## <span id="page-122-0"></span>**Normas de la FCC**

Este equipo se ha sometido a pruebas y se certifica que cumple con los límites de un dispositivo digital de Clase B, de conformidad con la Parte 15 de las Normas FCC. Estos límites se han establecido para proporcionar una protección razonable contra las interferencias perjudiciales en un entorno residencial. Este equipo genera, utiliza y puede emitir energía de frecuencia de radio. Si este equipo no se instala y utiliza de acuerdo con las instrucciones puede provocar interferencias en las comunicaciones por radio. Sin embargo, no puede garantizarse que no se produzcan interferencias en una instalación determinada. Si este equipo llegara a causar interferencias en la comunicación por radio o televisión, se insta al usuario a que tome una o varias de las medidas siguientes:

- Vuelva a orientar o colocar la antena receptora.
- Aumente la distancia entre el equipo y el receptor.
- Conectar el equipo a una toma de alimentación de un circuito diferente al que está conectado el receptor.
- Solicite ayuda al distribuidor o a un técnico especializado en radio y televisión.

**Nota** Los cambios o modificaciones que se realicen en la impresora, que no hayan sido expresamente aprobados por HP, podrían anular la autorización que posee el usuario para utilizar esta unidad.

> Para el cumplimiento de los límites de la Clase B, de la Parte 15 de las normas de la FCC se requiere el uso de un cable de interfaz apantallado.

## <span id="page-123-0"></span>**Especificaciones sobre normativa**

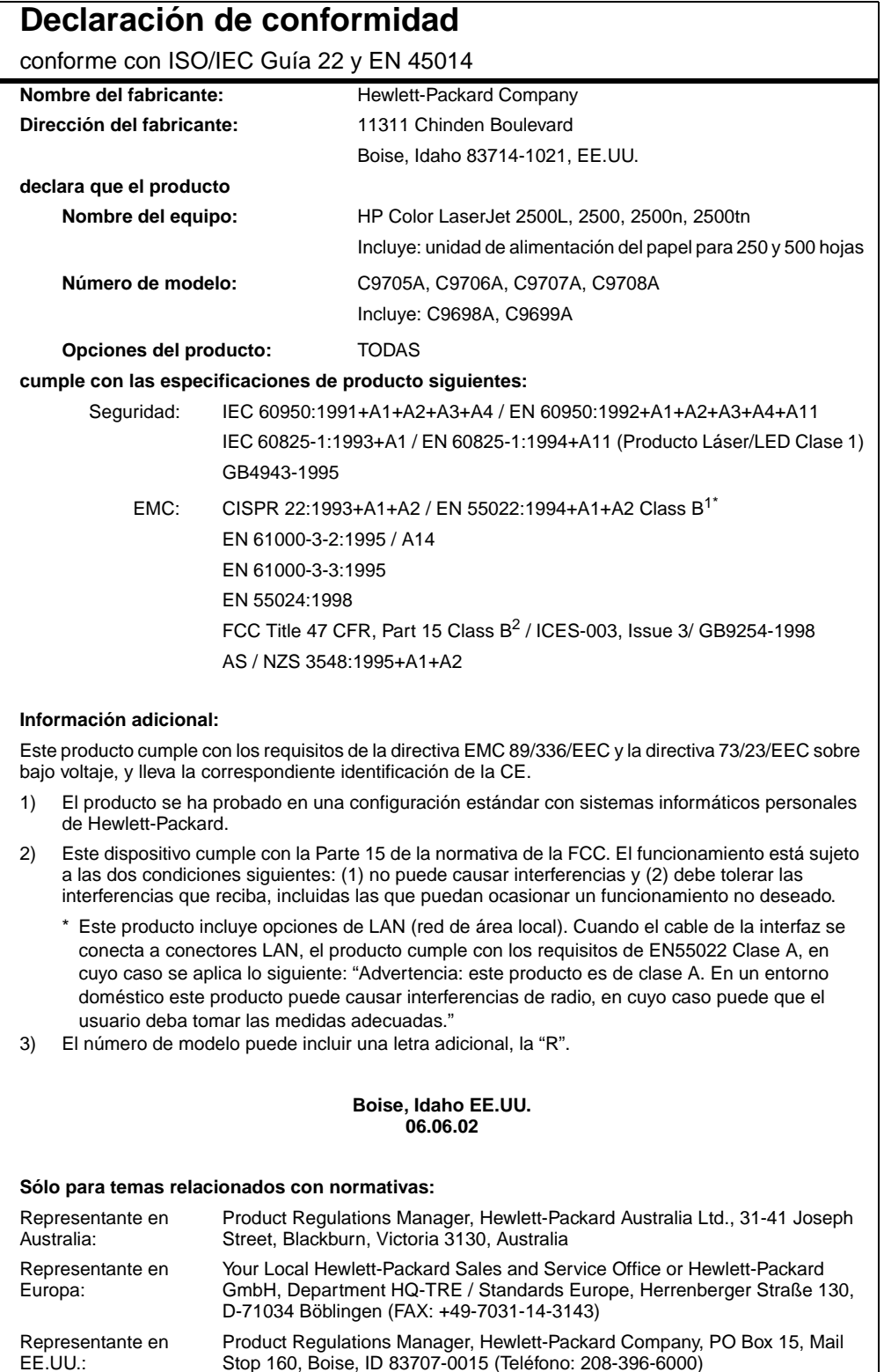

Stop 160, Boise, ID 83707-0015 (Teléfono: 208-396-6000)

## **Declaración sobre seguridad de láser**

El Centro de Dispositivos y Salud Radiológica (CDRH) de la Dirección de Alimentación y Fármacos de EE.UU. ha aplicado una normativa para los productos láser fabricados desde el 1 de agosto de 1976. Su cumplimiento es obligatorio para los productos comercializados en Estados Unidos. La impresora tiene el certificado de producto láser "Clase 1" según la norma Radiation Performance Standard del Department of Health and Human Services (DHHS) de EE.UU., de acuerdo con la ley "Radiation Control for Health and Safety" de 1968.

Puesto que la radiación emitida en el interior de la impresora queda completamente aislada en alojamientos protegidos y cubiertas externas, no puede producirse una fuga del haz de láser en ningún momento del manejo normal por parte del usuario.

**ADVERTENCIA** El uso de controles, ajustes o procedimientos que no sean los que se especifican en la presente guía podrían dejar al usuario expuesto a radiaciones peligrosas.

## **Declaración DOC canadiense**

Cumple con los requisitos canadienses, en cuanto a compatibilidad electromagnética, establecidos para los dispositivos de Clase B.

Conforme à la classe B des normes canadiennes de compatibilité électromagnétique (CEM).

## **Declaración VCCI (Japón)**

この装置は,情報処理装置等電源障害自主規制協議会( VCCI ) の基準 に基づく クラスB情報技術装置です。この装置は, 家庭環境で使用すること ・モロバン・フィックスの実習がラジオやテレビジョン受信機に近接して<br>使用されると,受信障害を引き起こすことがあります。 取り扱い説明書に従って正しい取り扱いをして下さい。

### **Declaración de EMI de Corea**

사용자 안내문 (B 급 기기)

이 기기는 비업무용으로 전자파장해검정을 받은 기기로서, 주거지역에서는 물론 모든 지역에서 사용할 수 있습니다.

## **Declaración láser en finés**

#### **LASERTURVALLISUUS**

#### **LUOKAN 1 LASERLAITE**

#### **KLASS 1 LASER APPARAT**

HP Color LaserJet 2500 -lasertulostin on käyttäjän kannalta turvallinen luokan 1 laserlaite. Normaalissa käytössä tulostimen suojakotelointi estää lasersäteen pääsyn laitteen ulkopuolelle.

Laitteen turvallisuusluokka on määritetty standardin EN 60825-1 (1993) mukaisesti.

#### **VAROITUS!**

Laitteen käyttäminen muulla kuin käyttöohjeessa mainitulla tavalla saattaa altistaa käyttäjän turvallisuusluokan 1 ylittävälle näkymättömälle lasersäteilylle.

#### **VARNING!**

Om apparaten används på annat sätt än i bruksanvisning specificerats, kan användaren utsättas för osynlig laserstrålning, som överskrider gränsen för laserklass 1.

#### **HUOLTO**

HP Color LaserJet 2500 -kirjoittimen sisällä ei ole käyttäjän huollettavissa olevia kohteita. Laitteen saa avata ja huoltaa ainoastaan sen huoltamiseen koulutettu henkilö. Tällaiseksi huoltotoimenpiteeksi ei katsota väriainekasetin vaihtamista, paperiradan puhdistusta tai muita käyttäjän käsikirjassa lueteltuja, käyttäjän tehtäväksi tarkoitettuja ylläpitotoimia, jotka voidaan suorittaa ilman erikoistyökaluja.

#### **VARO!**

Mikäli tulostimen suojakotelo avataan, olet alttiina näkymättömälle lasersäteilylle laitteen ollessa toiminnassa. Älä katso säteeseen.

#### **VARNING!**

Om laserprinterns skyddshölje öppnas då apparaten är i funktion, utsättas användaren för osynlig laserstrålning. Betrakta ej strålen.

Tiedot laitteessa käytettävän laserdiodin säteilyominaisuuksista:

Aallonpituus 770-795 nm

Teho 5 mW

Luokan 3B laser

# C Especificaciones de soportes de impresión

## **Introducción**

Esta sección contiene especificaciones para el papel y otros soportes que se pueden utilizar con la impresora. En esta sección de la guía del usuario se contemplan los temas siguientes:

["Recomendaciones generales" en la página 126](#page-127-0)

["Especificaciones de bandejas" en la página 127](#page-128-0)

["Papel y soportes de impresión" en la página 129](#page-130-0)

["Sobres" en la página 132](#page-133-0)

["Etiquetas" en la página 134](#page-135-0)

["Transparencias en escala de grises" en la página 134](#page-135-1)

## <span id="page-127-0"></span>**Recomendaciones generales**

Esta impresora acepta una amplia variedad de soportes de impresión, tales como hojas sueltas (incluyendo hasta 100% de papel de fibra reciclado), sobres, etiquetas, transparencias en escala de grises y papel de tamaño personalizado. Las características como peso, composición, grano y contenido de agua son factores importantes que influyen en el funcionamiento y la calidad de la salida. Si el papel no cumple con los requisitos descritos en este manual, es posible que experimente problemas tales como:

- Mala calidad de impresión
- Más atascos
- Desgaste prematuro de la impresora, lo cual puede implicar reparaciones

Es posible que, a pesar de que cumplan con todas las recomendaciones indicadas en esta guía, algunos papeles no produzcan los resultados de impresión esperados. Este problema puede deberse a un uso indebido, a un nivel inaceptable de temperatura o humedad, o a otras variables ajenas al control del Hewlett-Packard.

Antes de comprar grandes cantidades de papel, realice siempre una prueba y asegúrese de que el papel cumple con los requisitos especificados en esta guía del usuario y en la Guía de soportes de impresión de la familia de impresoras HP LaserJet. Para solicitar información, consulte ["Documentación suplementaria" en la página 25.](#page-26-0)

#### **PRECAUCIÓN** El uso de papel que no cumpla con las especificaciones de HP puede causar problemas con la impresora lo suficientemente graves como para requerir reparaciones o asistencia técnica. Estas reparaciones no están cubiertas ni por la garantía ni por los contratos de asistencia técnica de Hewlett-Packard.

## <span id="page-128-0"></span>**Especificaciones de bandejas**

Esta sección contiene información sobre los tamaños, pesos y capacidades de papel y otros medios de impresión que admite cada bandeja.

#### **Especificaciones de la bandeja 1**

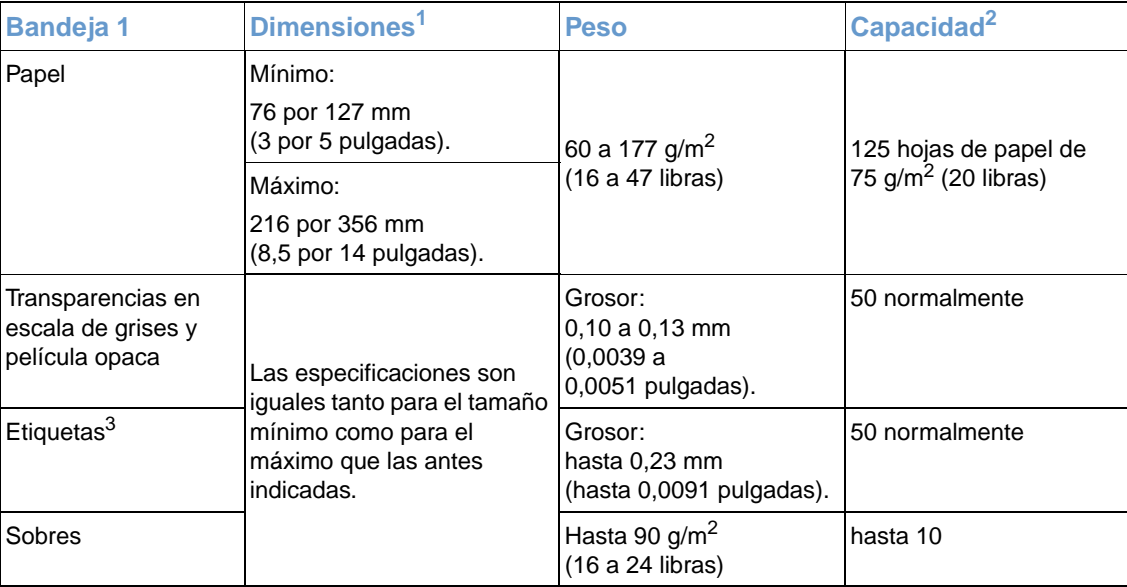

1. La impresora admite un amplio rango de tamaños personalizados y estándar de soportes de impresión. Fíjese en el controlador de impresora para saber qué tamaños se pueden utilizar.

2. La capacidad puede variar en función del peso y grosor del soporte, y de las condiciones ambientales.

3. Suavidad: de 100 a 250 (Sheffield).

#### **Especificaciones de la bandeja opcional 2**

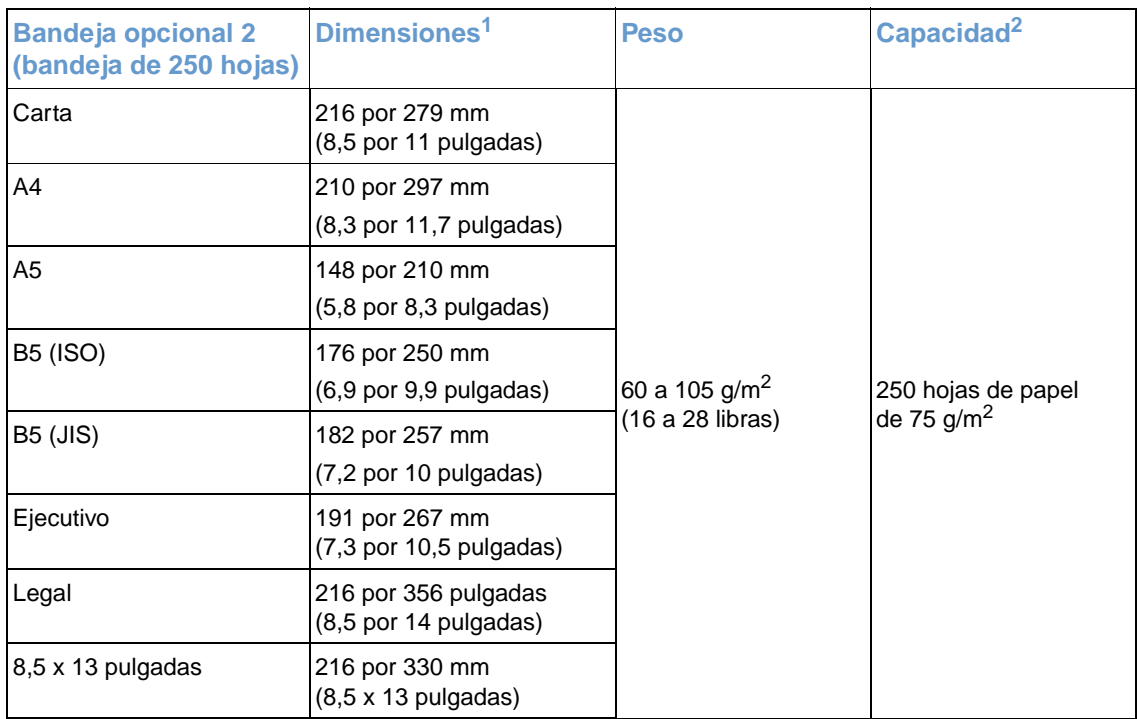

1. La impresora admite un amplio rango de tamaños personalizados y estándar de soportes de impresión. Fíjese en el controlador de impresora para saber qué tamaños se pueden utilizar.

2. La capacidad puede variar en función del peso y grosor del soporte y de las condiciones ambientales.

#### **Especificaciones de la bandeja opcional 3**

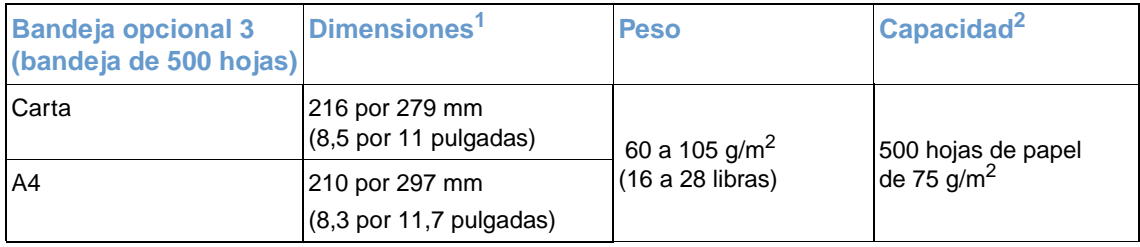

1. La impresora admite un amplio rango de tamaños personalizados y estándar de soportes de impresión. Fíjese en el controlador de impresora para saber qué tamaños se pueden utilizar.

2. La capacidad puede variar en función del peso y grosor del soporte y de las condiciones ambientales.

## <span id="page-130-0"></span>**Papel y soportes de impresión**

Esta sección contiene información sobre especificaciones para la calidad del papel, directrices para utilizar el papel e instrucciones para almacenarlo.

#### **Especificaciones para la calidad**

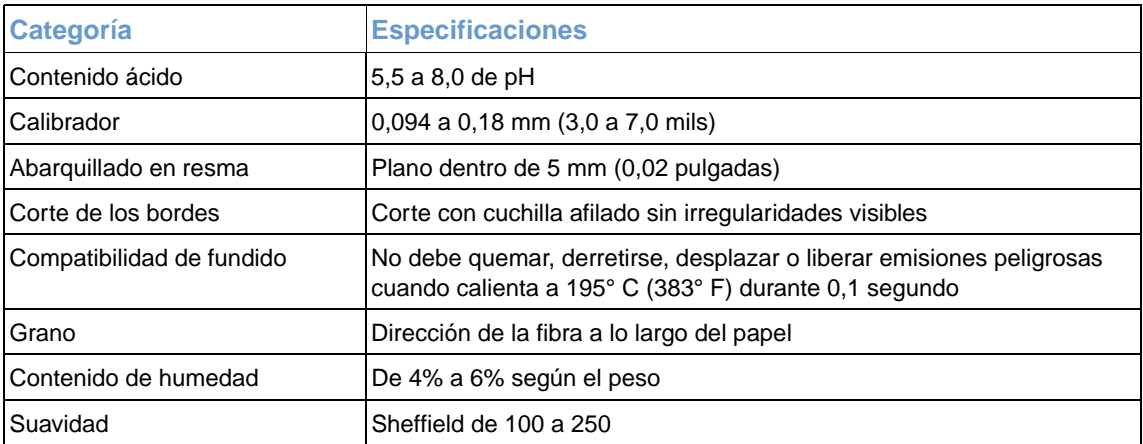

Para obtener las especificaciones de papel completas de todas las impresoras HP LaserJet, consulte la Guía de soportes de impresión de la familia de impresoras HP LaserJet. Para pedir la guía, consulte ["Documentación suplementaria" en la página 25.](#page-26-0)

#### **Instrucciones de uso**

Para obtener mejores resultados, asegúrese de que sea de buena calidad y que no esté cortado, roto, desgarrado, manchado o arrugado, que no esté cubierto de materiales sueltos o polvo, que no presente huecos y que los bordes no estén abarquillados ni doblados.

Para obtener una mejor calidad de la impresión en color, utilice un tipo suave de papel. Normalmente, cuanto más suave sea el papel mejores resultados se obtienen, aunque no se admiten papeles revestidos, brillantes ni fotográficos.

Si no sabe a ciencia cierta qué tipo de papel está cargando en la impresora (por ejemplo, si se trata de bond o reciclado), fíjese en la etiqueta de la envoltura.

Los problemas con el papel que se detallan a continuación producen desviaciones de la calidad de impresión, atascos o inclusos daños a la impresora.

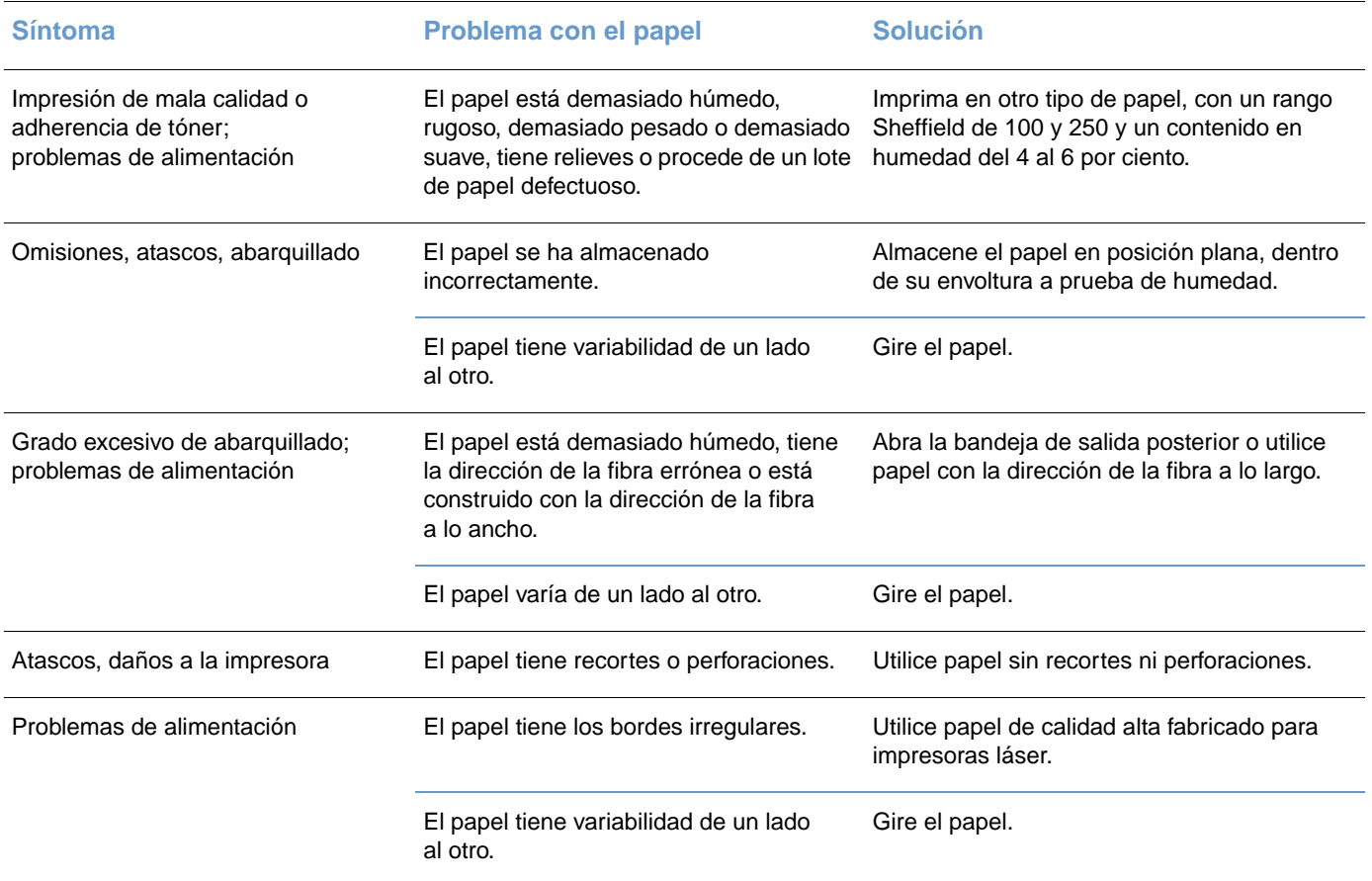

- No utilice papel con membrete impreso con tintas de baja temperatura, como las que se utilizan para algunos tipos de termografía.
- No utilice membretes con relieve.
- La impresora funde el tóner sobre el papel mediante el calor y la presión. Compruebe que los papeles coloreados o los formularios preimpresos utilicen tintas compatibles con la temperatura de fundido (195 °C o 383 °F durante 0,1 segundos).

**PRECAUCIÓN** Si no sigue las instrucciones anteriores podría producir atascos o daños en la impresora.

#### **Entorno de almacenamiento e impresión**

Lo ideal es que el entorno de almacenamiento del papel y de impresión sea más o menos la temperatura ambiente, ni demasiado húmedo ni demasiado seco. Recuerde que el papel es higroscópico y absorbe y pierde humedad rápidamente.

El calor y la humedad dañan el papel. El calor hace que la humedad del papel se evapore mientras que el frío la condensa en las hojas. Los sistemas de calefacción y aire acondicionado eliminan casi toda la humedad de una habitación. Como el papel está abierto y utilizado, pierde humedad, haciendo que aparezcan rayas y manchas en él. El tiempo húmedo o el agua filtrada hacen que la humedad aumente en una habitación. Como el papel está abierto y utilizado absorte el exceso de humedad y produce omisiones e impresiones ligeras. Igualmente, como el papel pierde y gana humedad, puede estropearse. Este problema puede producir atascos.

Por lo tanto, el manejo y almacenamiento del papel son tan importantes como su propio proceso de fabricación. Las condiciones ambientales del almacenamiento de papel afectan directamente a la operación de alimentación del producto.

Se debe tener cuidado de no comprar más papel del que se utilice en un periodo corto (aproximadamente tres meses). El papel almacenado durante periodos largos puede sufrir los efectos del calor y la humedad y quedar dañado. La planificación es importante para evitar daños a un gran suministro de papel.

El papel sin abrir en resmas cerradas puede permanecer estable durante varios meses antes de ser utilizado. Los paquetes abiertos de papel corren un mayor riesgo a la hora de sufrir daños ambientales, especialmente si no están protegidos contra la humedad.

El entorno de almacenamiento del papel se debe mantener correctamente para asegurar un rendimiento óptimo de la impresora. La condición necesaria es de 20° a 24° C (68° a 75° F), con una humedad relativa de 45 a 55 por ciento. Las directrices siguientes pueden ser útiles a la hora de evaluar el entorno de almacenamiento del papel.

- El papel se debe almacenar más o menos a temperatura ambiente.
- El aire no debe ser ni demasiado seco ni demasiado húmedo (debido a las propiedades higroscópicas del papel).
- El mejor modo para almacenar una resma de papel abierta es volver a protegerlo con su envoltorio contra la humedad. Si el entorno de la impresora está sujeto a extremos, desempaquete sólo la cantidad de papel que vaya a utilizar durante el día, evitando así cambios de humedad no deseados.
- Evite almacenar el papel y los medios de impresión cerca de los conductos del aire acondicionado o de la calefacción y de puertas que se abran con frecuencia.

## <span id="page-133-0"></span>**Sobres**

Utilice sólo la bandeja 1 para imprimir sobres. Seleccione el tipo de sobre que va a utilizar en el cuadro de diálogo **Imprimir** o en el controlador de impresión. En UNIX, Linux y OS/2, esta función se encuentra disponible en el servidor web incorporado (siempre que la impresora esté conectada a la red).

En el programa, establezca los márgenes del sobre. La tabla siguiente indica los márgenes que se suelen dejar en sobres de formato Comercial n.° 10 o DL.

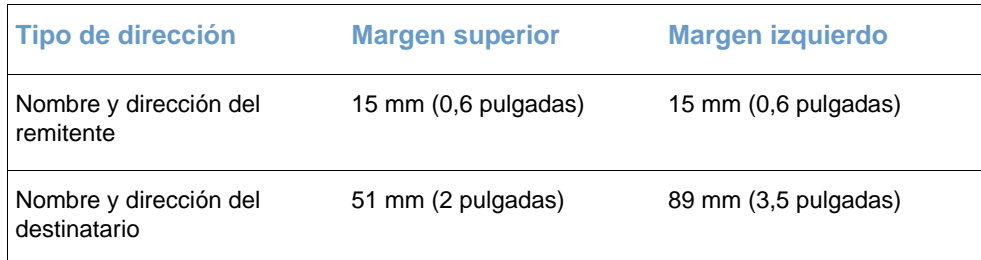

- Para obtener los mejores resultados de impresión, ajuste los márgenes de modo que queden a una distancia mínima de 15 mm (0,6 pulgadas) de los bordes del sobre.
- Evite imprimir sobre el área en la que se unen las costuras del sobre.

#### **Almacenamiento de los sobres**

Un almacenamiento adecuado de los sobres contribuye a la buena calidad de la impresión. Los sobres se deben almacenar planos. Si queda atrapado aire dentro, formando una burbuja, es posible que el sobre quede arrugado cuando se imprima.

Para obtener más información, consulte ["Impresión en sobres" en la página 43.](#page-44-0)

#### **Diseño de los sobres**

El diseño de los sobres es un factor de suma importancia. Las líneas de doblado de los sobres pueden variar considerablemente, no sólo de un fabricante a otro, sino también dentro de una caja del mismo fabricante. La calidad de los sobres determina los resultados que obtendrá al imprimir. En el momento de seleccionar los sobres, tenga en cuenta las características siguientes:

- **Peso:** El peso del sobre no debe exceder los 105 g/m<sup>2</sup> (24 libras), o se producirán atascos.
- **Diseño:** Antes de imprimirlos, los sobres deben aplanarse para que el abarquillado no supere los 6 mm (0,25 pulgadas), y no deben contener aire.
- **Condiciones:** Los sobres no deben estar arrugados, cortados ni dañados de ninguna otra manera.
- **Temperatura:** Deberá utilizar sobres compatibles con el calor y la presión de la temperatura.
- Tamaño: Debe utilizar sólo sobres dentro de los rangos de tamaño siguientes.

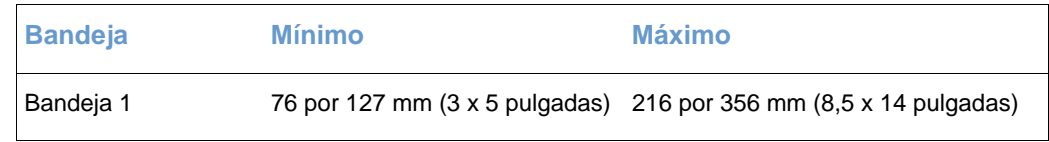

#### **Sobres con dobleces en los dos extremos**

En lugar de tener dobleces diagonales, los sobres de este tipo tienen dobleces verticales en los dos extremos. Este estilo es más propenso a arrugarse. Asegúrese de que los dobleces se extienden hasta la esquina del sobre, tal como se muestra a continuación.

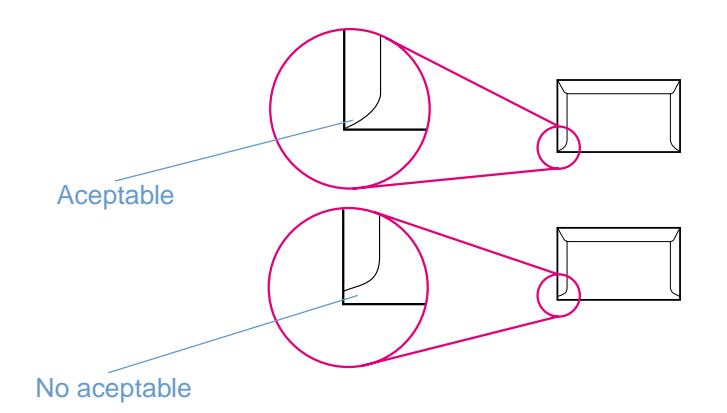

#### **Sobres con tiras o solapas adhesivas**

Los sobres que tienen una tira adhesiva o más de una solapa que se dobla para cerrarlo deben emplear adhesivos que aguanten el calor y la presión generados en la impresora. Las solapas y tiras extra pueden producir arrugas, abarquillamiento o incluso atascos y pueden dañar el fusor.

## <span id="page-135-0"></span>**Etiquetas**

Seleccione el tipo de etiqueta que va a utilizar en el cuadro de diálogo **Imprimir** o en el controlador de impresión. En UNIX, Linux y OS/2, esta función se encuentra disponible en el servidor web incorporado (siempre que la impresora esté conectada a la red).

#### **PRECAUCIÓN** Para no dañar la impresora, utilice solamente etiquetas recomendadas para impresoras láser. Para evitar atascos graves, utilice siempre la bandeja 1 para imprimir etiquetas y utilice también la ruta de papel en línea recta. No imprima nunca en la misma hora de etiquetas más de una vez ni imprima en una hoja de etiquetas parcial.

En el momento de seleccionar las etiquetas, tenga en cuenta la calidad de todos sus componentes:

- **Material adhesivo:** El material adhesivo debe ser estable a 195 °C (383 °F), que es la temperatura de fusión de la impresora.
- **Disposición:** Utilice solamente etiquetas que no tengan la hoja de protección posterior al descubierto entre ellas. Las etiquetas podrían despegarse si la hoja está incompleta y provocar graves de atascos.
- **Abarquillado:** Antes de imprimirlas, las etiquetas deben aplanarse para que el abarquillado no superen los 13 mm (0,5 pulgadas) en ninguna dirección.
- **Estado:** No utilice etiquetas con arrugas, burbujas u otros indicios de separación.

Para obtener más información, consulte ["Impresión en etiquetas" en la página 44](#page-45-0).

## <span id="page-135-1"></span>**Transparencias en escala de grises**

Seleccione **Transparencias en escala de grises** en el cuadro de diálogo **Imprimir** o en el controlador de la impresora. En UNIX, Linux y OS/2, esta función se encuentra disponible en el servidor web incorporado (siempre que la impresora esté conectada a la red).

La impresora admite impresión en escala de grises en transparencias en color o en escala de grises (las transparencias en escala de grises son normalmente menos caras). Utilice solamente transparencias recomendadas para uso en impresoras láser.

Las transparencias en escala de grises utilizadas en la impresora deben poder tolerar una temperatura de 195° C (392° F), la temperatura de fusión de la impresora. Estas transparencias sólo se imprimen en escala de grises (blanco y negro).

#### **PRECAUCIÓN** Para no dañar la impresora, utilice solamente transparencias en escala de grises recomendadas para impresoras láser. Consulte ["Información sobre pedidos y accesorios" en la página 24.](#page-25-0)

Para obtener más información, consulte "Impresión de transparencias en escala de grises" en la [página 45.](#page-46-0)

# D Cómo trabajar con tarjetas de servidor de impresión y memoria

## **Introducción**

Esta sección ofrece información sobre los siguientes temas:

- ["Memoria de la impresora" en la página 136](#page-137-0)
- ["Instalación de módulos DIMM de tipos de letra y memoria" en la página 137](#page-138-1)
- ["Comprobación de la instalación de los módulos DIMM" en la página 139](#page-140-0)
- ["Activación de la memoria" en la página 140](#page-141-0)
- ["Activación del módulo DIMM de tipos de letra de idioma" en la página 140](#page-141-1)
- ["Instalación de una tarjeta de servidor de impresión HP Jetdirect" en la página 141](#page-142-0)

## <span id="page-137-0"></span>**Memoria de la impresora**

La impresora dispone de dos ranuras para módulos de memoria en línea dual (DIMM) que permiten instalar:

- Más memoria en la impresora. Se pueden conseguir módulos DIMM de 32, 64 y 128 MB, lo cual permite instalar un máximo de 256 MB.
- Tipos de letra, macros y patrones accesorios basados en módulos DIMM.

Puede que desee añadir más memoria a la impresora si imprime a menudo gráficos complejos, documentos PS o utiliza muchos tipos de letra descargados. La memoria adicional también le permite imprimir varias copias en secuencia a la máxima velocidad.

Antes de solicitar memoria adicional, consulte la cantidad de memoria instalada actualmente. Para ello, imprima una página de configuración. [Pulse  $\circledcirc$  (CONTINUAR) y (CANCELAR TRABAJO) simultáneamente, o utilice el servidor web incorporado]. Para solicitar módulos DIMM, consulte ["Información sobre pedidos y accesorios" en la página 24.](#page-25-0) Los módulos de memoria en línea simple (SIMM) utilizados en impresoras HP LaserJet anteriores no son compatibles con la impresora.

## <span id="page-138-1"></span><span id="page-138-0"></span>**Instalación de módulos DIMM de tipos de letra y memoria**

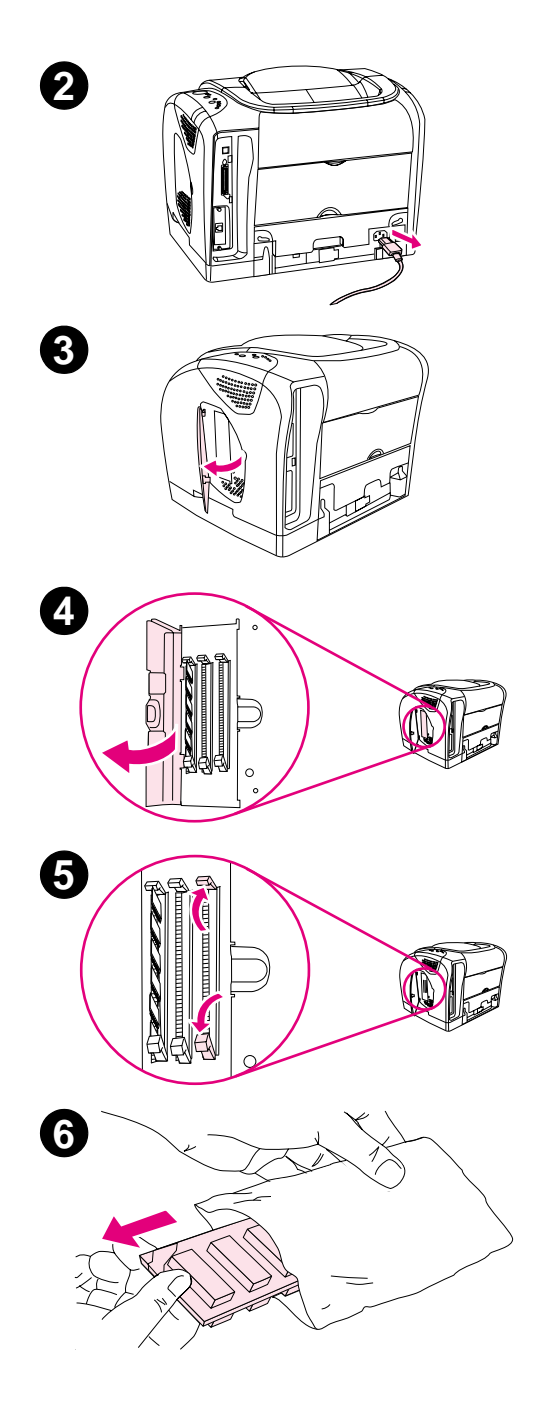

Puede instalar más memoria para la impresora y también puede instalar un módulo DIMM de tipos de letra que permita a la impresora imprimir caracteres para idiomas como el chino o el alfabeto cirílico.

#### **PRECAUCIÓN**

La electricidad estática puede dañar los módulos DIMM. Cuando trabaje con un módulo DIMM, póngase una muñequera antiestática o toque con frecuencia la superficie del envoltorio antiestático del módulo DIMM y luego algún componente metálico no pintado de la impresora.

#### **Para instalar módulos DIMM de tipos de letra y memoria**

- **1** Para imprimir una página de configuración, pulse  $\circ$  (CONTINUAR) y (CANCELAR TRABAJO) simultáneamente. (También se imprimirá una página de estado de suministros y, posiblemente, una página de configuración de HP Jetdirect.) Si la página de configuración no se imprime en su idioma, consulte "Páginas especiales" en la [página 56](#page-57-0).
- **2** Después de que la página de configuración se imprima, apague la impresora y desconecte el cable de alimentación.
- **3** En el lado derecho de la impresora, abra la puerta del módulo DIMM.
- **4** Abra la puerta del segundo módulo DIMM.
- **5** Libere las pestañas situadas a cada lado de la ranura DIMM.
- **6** Retire el módulo DIMM de la bolsa antiestática.
- -

- Sosteniendo el módulo DIMM por los bordes, tal y como se muestra en la ilustración, alinee las muescas del módulo DIMM en la ranura DIMM.
- Presione firmemente el DIMM en la ranura. Cierre firmemente las pestañas de los lados del módulo DIMM hasta que encajen en su sitio.
- Cierre las dos puertas del módulo DIMM.
- Vuelva a conectar el cable de alimentación y encienda la impresora.
- Vaya a ["Comprobación de la instalación de los módulos DIMM" en](#page-140-0)  [la página 139.](#page-140-0)

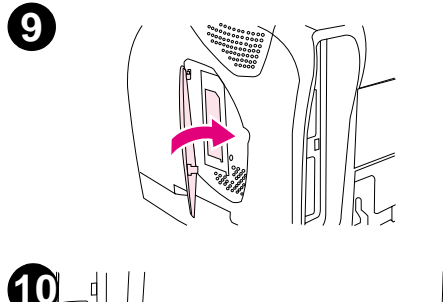

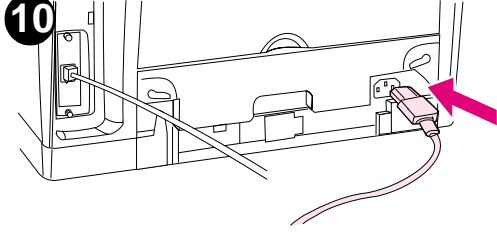

## <span id="page-140-0"></span>**Comprobación de la instalación de los módulos DIMM**

Compruebe que los módulos DIMM están instalados correctamente y funcionan.

#### **Para comprobar la instalación de los módulos DIMM**

- **1** Encienda la impresora. Compruebe que la luz Preparada está encendida después de que la impresora haya terminado la secuencia de inicio. Si aparece un mensaje de error, es posible que uno de los módulos DIMM no esté instalado correctamente.
- **2** Para imprimir una página de configuración, pulse  $\circledast$  (CONTINUAR) y (CANCELAR TRABAJO) simultáneamente. (También se imprimirá una página de estado de suministros y, posiblemente, una página de configuración de HP Jetdirect.)
- **3** Fíjese en la información de la sección de Opciones y personalidades instaladas de la página de configuración y compárela con la de la página de configuración que imprimió antes de instalar los módulos DIMM.
- **4** Si la cantidad de memoria reconocida no ha aumentado o la impresora no reconoce los módulos DIMM de tipos de letra:
	- Los módulos DIMM no están instalados correctamente. Repita el procedimiento de instalación.
	- Los módulos DIMM son defectuosos. Intente instalar un módulo DIMM diferente.
- **5** Después de instalar el módulo DIMM correctamente, vaya a ["Activación de la memoria" en la](#page-141-0)  [página 140](#page-141-0) si ha instalado un módulo DIMM de memoria o a ["Activación del módulo DIMM](#page-141-1)  [de tipos de letra de idioma" en la página 140](#page-141-1) si ha instalado un módulo DIMM de tipo de letra de idioma.

## <span id="page-141-0"></span>**Activación de la memoria**

Si la impresora tiene instalado un nuevo módulo DIMM de memoria, todos los usuarios Windows de la impresora deberán establecer el controlador de impresora para que reconozca la memoria recientemente añadida. Los equipos Macintosh reconocen automáticamente la memoria nueva.

#### **Para activar la memoria en Windows**

- **1** En el menú **Inicio**, señale **Configuración** y seleccione **Impresoras** o **Impresoras y faxes**.
- **2** Seleccione esta impresora y **Propiedades**.
- **3** En la ficha **Configurar**, seleccione **Más**.
- **4** En el campo **Memoria total**, escriba la cantidad total de memoria que está ahora instalada.
- **5** Pulse **Aceptar**.

#### **Para activar la memoria en Mac OS**

#### **Nota** Puede que la activación de memoria para OS X sea diferente de lo expuesto aquí.

- **1** Seleccione el icono de la impresora en el escritorio.
- **2** En el menú **Impresión**, seleccione **Cambiar configuración**.

## <span id="page-141-1"></span>**Activación del módulo DIMM de tipos de letra de idioma**

Si la impresora tiene un nuevo módulo DIMM de tipo de letra de idioma instalado, todos los usuarios Windows de la impresora deberán establecer el controlador de impresora para que reconozca el módulo DIMM de tipo de letra recientemente instalado. Los equipos Macintosh reconocen automáticamente nuevos módulos DIMM de tipos de letra de idioma.

#### **Para activar la los tipos de letra en Windows**

- **1** En el menú **Inicio**, señale **Configuración** y seleccione **Impresoras**.
- **2** Seleccione esta impresora y **Propiedades**.
- **3** En la ficha **Configurar**, seleccione **Más**.
- **4** Seleccione la casilla de verificación **Módulo DIMM de tipo de letra**.
- **5** Pulse **Aceptar**.

## <span id="page-142-0"></span>**Instalación de una tarjeta de servidor de impresión HP Jetdirect**

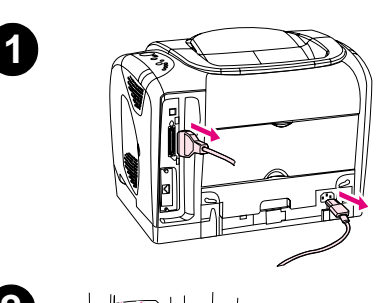

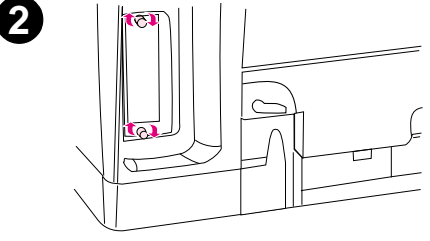

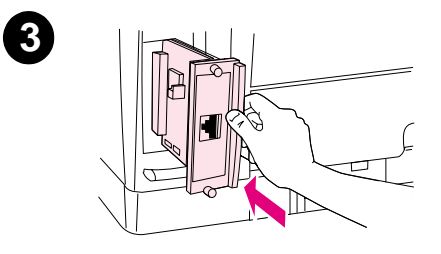

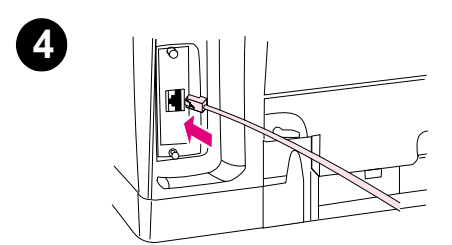

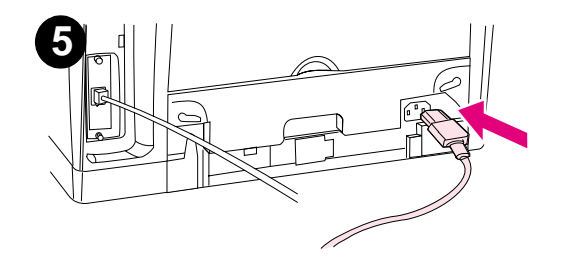

Puede instalar una tarjeta de servidor de impresión HP Jetdirect opcional en la impresora modelo 2500L o 2500, que viene con ranura EIO.

#### **Para instalar una tarjeta de servidor de impresión HP Jetdirect**

- **1** Apague la impresora y desconecte el cable de alimentación y el cable USB (interfaz) o paralelo.
- **2** Localice la ranura EIO. Afloje y retire los dos tornillos que sostienen la cubierta de la ranura EIO en la impresora y retírela.
- **3** Inserte con fuerza la tarjeta de servidor de impresión HP Jetdirect en la ranura EIO. Inserte y apriete los tornillos que vienen con la tarjeta de servidor de impresión.
- **4** Conecte el cable de red.
- **5** Vuelva a conectar el cable de alimentación y encienda la impresora.
- **6** Para imprimir una página de configuración, pulse ( $\circ$ ) (CONTINUAR) y (CANCELAR TRABAJO) simultáneamente. Además de la página de configuración de la impresora y de la de estado de suministros, deberá imprimirse la página de configuración de HP Jetdirect. Si no se imprime, desinstale y vuelva a instalar la tarjeta de servidor de impresión para asegurarse de que está bien colocada en la ranura.

#### **Nota**

Si la página de configuración no se imprime en su idioma, consulte ["Páginas especiales" en la página 56](#page-57-0).

- **7** Lleve a cabo uno de los siguientes pasos:
	- Seleccione el puerto correcto. Consulte la documentación del sistema operativo o del PC para obtener instrucciones.
	- Vuelva a instalar el software y seleccione la instalación de red.
# Índice

**A**

abarquillado, soluci [ón de problemas 87,](#page-88-0) [97](#page-98-0) accesorios [errores 77,](#page-78-0) [80](#page-81-0) [pedir 3](#page-4-0) [referencias 24](#page-25-0) actualizaci [ón de memoria 136](#page-137-0) ajuste autom [ático de color 51](#page-52-0) alertas [correo electr](#page-63-0) ónico 62 [estado de la impresora HP y alertas 17,](#page-18-0) [64](#page-65-0) [alertas de correo electr](#page-63-0) ónico 62 alimentaci ón el éctrica [conmutador 13](#page-14-0) [consumo 118](#page-119-0) [requisitos 116](#page-117-0) soluci [ón de problemas 92](#page-93-0) [almacenamiento permanente 80](#page-81-1) almacenar [cartuchos de impresi](#page-106-0) ón 105 [impresora 117](#page-118-0) [papel 131](#page-132-0) [sobres 132](#page-133-0) [almohadilla de separaci](#page-26-0) ón, pedir 25 [ambas caras, imprimir en 48](#page-49-0) ambientales [especificaciones de la impresora 117](#page-118-0) [especificaciones del papel 131](#page-132-0) [funciones 118](#page-119-1) [ampliar documentos 40](#page-41-0) [añadir papel 31](#page-32-0) [aplicaciones, valores 21](#page-22-0) [Apple Macintosh.](#page-27-0)  Véase Macintosh AppleTalk, soluci [ón de problemas 100](#page-101-0) archivo l [éame 59](#page-60-0) archivos EPS, soluci [ón de problemas 101](#page-102-0) arrugas, soluci [ón de problemas 87](#page-88-1) asistencia [contratos de mantenimiento 110,](#page-111-0) [120](#page-121-0) [formulario de informaci](#page-114-0) ón de servicio 113 [HP Express Exchange 111](#page-112-0) por tel [éfono y en l](#page-4-1) ínea 3 [referencias 24](#page-25-1) [volver a empaquetar la impresora 112](#page-113-0) asistencia al cliente [contratos de mantenimiento 110,](#page-111-1) [120](#page-121-1) [formulario de informaci](#page-114-0) ón de servicio 113 [HP Express Exchange 111](#page-112-0) [volver a empaquetar la impresora 112](#page-113-0) [asistencia al cliente en l](#page-4-2) ínea 3 asistencia t écnica [contratos de mantenimiento 110,](#page-111-1) [120](#page-121-1) [formulario de informaci](#page-114-0) ón de servicio 113 [HP Express Exchange 111](#page-112-0) por tel [éfono y en l](#page-4-1) ínea 3 [referencias 24](#page-25-1) [volver a empaquetar la impresora 112](#page-113-0) atascos [áreas de entrada 68](#page-69-0) [áreas de salida 69](#page-70-0) [causas de 66](#page-67-0) [dentro de la impresora 67](#page-68-0)

atenci ón al cliente por tel [éfono y en l](#page-4-1) ínea 3 Atenci [ón al cliente de HP 3](#page-4-1) Ayuda [controladores de impresora 37](#page-38-0) [Véase también](#page-27-1) atención al cliente Ayuda en l ínea [controladores de impresora 37](#page-38-0)

#### **B**

bandas, soluci [ón de problemas 85](#page-86-0) bandeja 1 [cargar 31](#page-32-1) [situar 13](#page-14-1) [soportes de impresi](#page-30-0) ón admitidos 29[, 127](#page-128-0) [Véase tambi](#page-27-2) én bandejas bandeja 2 [cargar 32](#page-33-0) [especificaciones de tama](#page-117-1) ño 116 [modelos que incluyen 10](#page-11-0) [referencia 25](#page-26-1) [situar 13](#page-14-2) soluci [ón de problemas 95](#page-96-0) [soportes de impresi](#page-30-1) ón admitidos 29[, 128](#page-129-0) [Véase tambi](#page-27-3) én bandejas bandeja 3 [cargar 33](#page-34-0) [especificaciones de tama](#page-117-1) ño 116 [modelos que incluyen 10](#page-11-0) [referencia 25](#page-26-2) soluci [ón de problemas 95](#page-96-0) [soportes de impresi](#page-31-0) ón admitidos 30[, 128](#page-129-1) [Véase tambi](#page-27-4) én bandejas [bandeja boca abajo.](#page-27-5) Véase bandeja de salida superior [bandeja boca arriba.](#page-27-6) Véase puerta de salida posterior bandeja de salida superior caracter [ísticas 11](#page-12-0) [imprimir en 42](#page-43-0) [situar 13](#page-14-3) soluci [ón de problemas de abarquillado 97](#page-98-0) [bandeja multifunci](#page-27-7) ón. Véase bandeja 1 [bandeja opcional 2.](#page-27-8)  Véase bandeja 2 [bandeja opcional 3.](#page-27-9)  Véase bandeja 3 [bandeja para 250 hojas.](#page-27-10)  Véase bandeja 2 [bandeja para 500 hojas.](#page-27-11)  Véase bandeja 3 bandejas [atascos, eliminar 68](#page-69-0) caracter [ísticas 11](#page-12-1) [cargar 31](#page-32-0) [configurar 61](#page-62-0) [incluidas 10](#page-11-1) [pedir 3](#page-4-3) [predeterminadas 28](#page-29-0) [referencias 25](#page-26-1) [seleccionar 34,](#page-35-0) [38](#page-39-0) [situar 13](#page-14-1) soluci [ón de problemas 94](#page-95-0) [soportes de impresi](#page-30-0) ón admitidos 29[, 127](#page-128-1) bandejas de entrada [atascos, eliminar 68](#page-69-0) caracter [ísticas 11](#page-12-1) [cargar 31](#page-32-0) [configurar 61](#page-62-0)

[incluidas 10](#page-11-1) [pedir 3](#page-4-3) [predeterminadas 28](#page-29-0) [referencias 25](#page-26-1) [seleccionar 34,](#page-35-0) [38](#page-39-0) [situar 13](#page-14-1) soluci [ón de problemas 94](#page-95-0) [soportes de impresi](#page-30-0) ón admitidos 29, [127](#page-128-1) bandejas de entrada de papel [atascos, eliminar 68](#page-69-0) caracter [ísticas 11](#page-12-1) [cargar 31](#page-32-0) [configurar 61](#page-62-0) [incluidas 10](#page-11-1) [pedir 3](#page-4-3) [predeterminadas 28](#page-29-0) [referencias 25](#page-26-1) [seleccionar 34,](#page-35-0) [38](#page-39-0) [situar 13](#page-14-1) soluci [ón de problemas 94](#page-95-0) [soportes de impresi](#page-30-0) ón admitidos 29, [127](#page-128-1) bandejas de salida [atascos, eliminar 69](#page-70-0) caracter [ísticas 11](#page-12-1) [seleccionar 42](#page-43-0) [situar 13](#page-14-3) soluci [ón de problemas de abarquillado 97](#page-98-1) bandejas de salida del papel [atascos, eliminar 69](#page-70-0) caracter [ísticas 11](#page-12-1) [seleccionar 42](#page-43-0) [situar 13](#page-14-3) soluci [ón de problemas de abarquillado 97](#page-98-1) bandejas, salida [atascos, eliminar 69](#page-70-0) caracter [ísticas 11](#page-12-1) [seleccionar 42](#page-43-0) [situar 13](#page-14-3) soluci [ón de problemas de abarquillado 97](#page-98-1) bot [ón Cancelar trabajo 16,](#page-17-0) [49](#page-50-0) bot [ón Girar carro 15](#page-16-0) [botones, panel de control 15](#page-16-1)

# **C**

cables [conectar 14](#page-15-0) [errores 79](#page-80-0) [pedir 3](#page-4-0) [referencias 24](#page-25-2) soluci [ón de problemas 96](#page-97-0) [cables de conexi](#page-15-0) ón 14 [cables paralelos, pedir 3,](#page-4-3) [24](#page-25-2) [cables USB, pedir 3,](#page-4-3) [24](#page-25-2) caja de herramientas [calibrar la impresora 103](#page-104-0) [sistemas operativos admitidos 17](#page-18-1) [usar 58](#page-59-0) caja de herramientas de HP Color LaserJet 2500 [calibrar la impresora 103](#page-104-1) [sistemas operativos admitidos 17](#page-18-1) [usar 58](#page-59-0) caja de herramientas de LaserJet 2500 [calibrar la impresora 103](#page-104-1) [sistemas operativos admitidos 17](#page-18-2) [usar 58](#page-59-0) [calibrar la impresora 103](#page-104-0) calidad [especificaciones 11](#page-12-2) [HP ImageREt 2400 50](#page-51-0)

soluci [ón de problemas 82](#page-83-0) [valores 41](#page-42-0) calidad de impresi ó n [especificaciones 11](#page-12-2) [HP ImageREt 2400 50](#page-51-0) soluci [ón de problemas 82](#page-83-0) [valores 41](#page-42-0) calidad de la imagen [especificaciones 11](#page-12-3) [HP ImageREt 2400 50](#page-51-1) soluci [ón de problemas 82](#page-83-0) [valores 41](#page-42-0) calidad de salida [especificaciones 11](#page-12-3) [HP ImageREt 2400 50](#page-51-0) soluci [ón de problemas 82](#page-83-1) [valores 41](#page-42-1) c [ámaras digitales, concordancia de color 53](#page-54-0) cambiar el tama [ño de documentos 40](#page-41-0) [cambiar escala de documentos 40](#page-41-0) capacidad [bandeja 1 127](#page-128-0) [bandeja 2 128](#page-129-0) [bandeja 3 128](#page-129-1) [bandejas de salida 42](#page-43-1) caracteres, soluci [ón de problemas 86](#page-87-0) [caracteres.](#page-27-12) Véase tipos de letra caracter ísticas [color 50](#page-51-2) [controladores 38](#page-39-1) [impresora 10](#page-11-2) cargar soportes de impresi ó n [bandeja 1 31](#page-32-2) [bandeja 2 32](#page-33-0) [bandeja 3 33](#page-34-0) cartucho amarillo  [Véase tambi](#page-27-13) én cartuchos [bajo 72](#page-73-0) duraci [ón esperada 104](#page-105-0) falta o vac [ío, mensajes de luz 73](#page-74-0) [luz de estado 15,](#page-16-2) [72](#page-73-0) [no HP 74](#page-75-0) [referencia 24](#page-25-3) cartucho ci á n  [Véase tambi](#page-27-14) én cartuchos [bajo 72](#page-73-1) duraci [ón esperada 104](#page-105-0) falta o vac [ío, mensajes de luz 73](#page-74-1) [luz de estado 15,](#page-16-2) [72](#page-73-1) [no HP 74](#page-75-1) [referencia 24](#page-25-4) cartucho magenta  [Véase tambi](#page-27-15) én cartuchos baio 72 duraci [ón esperada 104](#page-105-0) falta o vac [ío, mensajes de luz 73](#page-74-2) [luz de estado 15,](#page-16-2) [72](#page-73-2) [no HP 74](#page-75-2) [referencia 24](#page-25-5) cartucho negro  [Véase tambi](#page-27-16) én cartuchos [bajo 72](#page-73-3) duraci [ón esperada 104](#page-105-1) falta o vac [ío, mensajes de luz 73](#page-74-3) [luz de estado 15,](#page-16-2) [72](#page-73-3) [no HP 74](#page-75-3) [referencia 24](#page-25-6) cartuchos [bajo 72](#page-73-3) [cambiar 105](#page-106-1) duraci [ón esperada 104](#page-105-1)

[especificaciones de almacenamiento 117](#page-118-1) [estado, ver con el servidor web incorporado 62](#page-63-1) [falta o vacío, mensajes de luz 73](#page-74-4) [línea de HP especializada en fraudes 106](#page-107-0) [luces de estado 15,](#page-16-3) [72](#page-73-4) [no HP 74](#page-75-4) [página de estado, imprimir 57](#page-58-0) [pedir 3](#page-4-3) [reciclar 119](#page-120-0) [referencias 24](#page-25-6) cartuchos de impresión [bajo 72](#page-73-3) [cambiar 105](#page-106-1) [duración esperada 104](#page-105-1) [estado, ver con el servidor web incorporado 62](#page-63-1) [falta o vacío, mensajes de luz 73](#page-74-4) [línea de HP especializada en fraudes 106](#page-107-0) [luces de estado 15,](#page-16-3) [72](#page-73-4) [no HP 74](#page-75-4) [página de estado, imprimir 57](#page-58-0) [pedir 3](#page-4-3) [reciclar 119](#page-120-0) [referencias 24](#page-25-6) [cartuchos de impresión que no sean de HP 106](#page-107-1) [cartuchos de impresión rellenados 106](#page-107-1) cartuchos de impresión. [especificaciones de almacenamiento 117](#page-118-1) [cartuchos de tinta.](#page-27-17) Véase cartuchos de impresión [cartuchos de tóner.](#page-27-18) Véase cartuchos de impresión CD [Asistencia técnica 3](#page-4-4) [software, pedidos 26](#page-27-19) [CD de asistencia técnica 3](#page-4-4) [CD de asistencia técnica de HP 3](#page-4-4) color [ajuste automático 51](#page-52-0) [calibración 103](#page-104-0) [características 50](#page-51-2) [concordancia 53](#page-54-1) [escala de grises, imprimir como 39](#page-40-0) [HP ColorSmart 51](#page-52-1) [HP ImageREt 2400 50](#page-51-0) [impresión en cuatro colores \(CMYK\) 53](#page-54-2) [opciones de ajuste manual 52](#page-53-0) [solución de problemas 89](#page-90-0) [sRGB 53](#page-54-3) [valores, cambiar 51](#page-52-2) [concordancia de color en pantalla 53](#page-54-3) [concordancia, color 53](#page-54-1) [configuraciones rápidas 40](#page-41-1) [configuraciones, impresora 10](#page-11-2) [Configurar página 34](#page-35-1) [conmutador encendido/apagado 13](#page-14-0) consumibles [disponibilidad 120](#page-121-2) [duración esperada 104](#page-105-2) [especificaciones 116](#page-117-2) [estado, ver con el servidor web incorporado 62](#page-63-2) [luces de estado 15,](#page-16-3) [72](#page-73-5) [página de estado, imprimir 57](#page-58-1) [pedir 3](#page-4-0) [reciclar 119](#page-120-0) [referencias 24](#page-25-0) [continuar con la impresión 16](#page-17-1) [contraseñas, red 62](#page-63-3) [contratos de servicio in situ 110,](#page-111-2) [120](#page-121-3) [contratos, mantenimiento 110,](#page-111-0) [120](#page-121-0) [Control de bordes 52](#page-53-1) [controlador Apple LaserWriter 8 20](#page-21-0) [controlador de LaserWriter 8 20](#page-21-0)

controladores [abrir 34](#page-35-2) [características 38](#page-39-1) [descargar 21](#page-22-1) [desinstalar 22](#page-23-0) [Macintosh 20](#page-21-1) [restaurar valores predeterminados 41](#page-42-2) [sistemas operativos admitidos 17](#page-18-3) [valores, cambiar 37](#page-38-1) [Windows, características 18](#page-19-0) controladores de impresora [abrir 34](#page-35-2) [características 38](#page-39-1) [descargar 21](#page-22-1) [desinstalar 22](#page-23-0) [Macintosh 20](#page-21-1) [restaurar valores predeterminados 41](#page-42-2) [sistemas operativos admitidos 17](#page-18-3) [valores, cambiar 37](#page-38-1) [Windows, características 18](#page-19-0) controladores PCL [características 11](#page-12-4) [compatibilidad con versiones anteriores 18](#page-19-1) [sistemas operativos admitidos 17](#page-18-4) [valores 38](#page-39-2) [cuadro de diálogo Imprimir 34](#page-35-3) [opción 4 colores 52](#page-53-2) [cubierta superior, situar 13](#page-14-4) cubiertas, documento [especificaciones del papel 127](#page-128-2) [tarjetas, imprimir en 42,](#page-43-2) [46](#page-47-0) [utilizar papel diferente para 41](#page-42-3) [cubiertas, impresora 13](#page-14-4)

## **D**

[declaración de conformidad 122](#page-123-0) [declaración FCC 121](#page-122-0) [declaraciones sobre seguridad de láser 123](#page-124-0) [defectos persistentes, solución de problemas 86,](#page-87-1) [88](#page-89-0) [descargar controladores 21](#page-22-1) [desinstalar software 22](#page-23-1) [desprendimiento de tóner, solución de problemas 86](#page-87-2) [detener impresión 49](#page-50-0) [detener trabajos de impresión 49](#page-50-0) [diferente, primera página 41](#page-42-3) [dimensiones, impresora 116](#page-117-3) [dimensiones, soportes de impresión.](#page-27-20) Véase tamaños, soportes de impresión DIMM [activar 140](#page-141-0) [agregar 136](#page-137-0) [errores de ranura 80](#page-81-2) [instalar 137](#page-138-0) [referencias 24](#page-25-7) [tipo de letra, valores 97](#page-98-2) [verificar la instalación 139](#page-140-0) DIMM de tipos de letra [activar 140](#page-141-1) [configuración 97](#page-98-2) [instalar 137](#page-138-0) [referencias 24](#page-25-8) [dispersión, solución de problemas 87](#page-88-2) [documentación 25,](#page-26-3) [59](#page-60-1) [duración esperada, suministros 104](#page-105-2)

# **E**

[eléctricas, especificaciones 116](#page-117-0) eliminar atascos [áreas de entrada 68](#page-69-0) [áreas de salida](#page-70-1)[69](#page-70-1)

[dentro de la impresora 67](#page-68-0) [ubicaciones habituales 66](#page-67-0) [emisiones acústicas 117](#page-118-2) [energía, consumo 116,](#page-117-4) [118](#page-119-0) [entorno de funcionamiento, especificaciones 117](#page-118-0) [enviar impresora 112](#page-113-1) [error de comprobación de límites 91](#page-92-0) [errores de atención proseguibles 77,](#page-78-1) [78](#page-79-0) [errores de desbordamiento de búfer 79](#page-80-1) [errores de E/S 79](#page-80-0) [errores de memoria no volátil \(NVRAM\) 80](#page-81-1) [errores de motor 78](#page-79-1) [errores de motor temporales 78](#page-79-1) [errores de NVRAM \(memoria no volátil\) 80](#page-81-1) [errores de puerto EIO 80](#page-81-3) [errores proseguibles generales 79](#page-80-2) [escáneres, concordancia de color 53](#page-54-0) especificaciones [ambientales 117](#page-118-0) [bandejas, soportes de impresión admitidos 127](#page-128-1) [características de la impresora 11](#page-12-5) [etiquetas 134](#page-135-0) [Hoja de datos sobre seguridad de materiales 120](#page-121-4) [impresora 116](#page-117-5) [papel 129](#page-130-0) [sobres 132](#page-133-1) [transparencias 134](#page-135-1) [especificaciones de baterías 119](#page-120-1) especificaciones de humedad [entorno de la impresora 117](#page-118-0) [papel, almacenar 131](#page-132-1) [especificaciones de mercurio 119](#page-120-1) [especificaciones de ozono 118](#page-119-2) [especificaciones de ruido 117](#page-118-2) especificaciones de temperatura [entorno de la impresora 117](#page-118-0) [papel, almacenar 131](#page-132-1) especificaciones sobre normativa [declaración de conformidad 122](#page-123-0) estado [alertas de correo electrónico 62](#page-63-0) [estado de la impresora HP y alertas 17,](#page-18-0) [64](#page-65-0) [luces.](#page-27-21) Véase luces [página de estado de suministros, imprimir 57](#page-58-2) [ver con el servidor web incorporado 61](#page-62-1) [ver con la caja de herramientas 58](#page-59-1) estado de la impresora HP y alertas [nivel de tóner, revisar 105](#page-106-2) [sistemas operativos admitidos 17](#page-18-0) [usar 64](#page-65-0) Estado de la impresora y alertas [nivel de tóner, revisar 105](#page-106-2) [sistemas operativos admitidos 17](#page-18-5) estado de la impresora y alertas [usar 64](#page-65-1) etiquetas [especificaciones 127,](#page-128-1) [134](#page-135-0) [imprimir 44](#page-45-0) [ruta de salida 42](#page-43-3) etiquetas adhesivas [especificaciones 127,](#page-128-1) [134](#page-135-0) [imprimir 44](#page-45-0) [ruta de salida 42](#page-43-3) etiquetas de correo [especificaciones 127,](#page-128-1) [134](#page-135-0) [imprimir 44](#page-45-0) [ruta de salida 42](#page-43-3) [expansión, memoria 136](#page-137-0) [Explorer, versiones admitidas 58](#page-59-0) [Express Exchange, HP 111](#page-112-1)

#### **F**

[ficha Dispositivo, caja de herramientas 58](#page-59-1) [ficha Documentación, caja de herramientas 59](#page-60-2) [ficha Solución de problemas, caja de herramientas 60](#page-61-0) [filigranas 39](#page-40-1) [fondo gris, solución de problemas 85](#page-86-1) [fondo, gris 85](#page-86-1) [fusor, pedir 25](#page-26-4)

# **G**

garantía [ampliada 110,](#page-111-3) [120](#page-121-3) [impresora 108](#page-109-0) [garantía ampliada 110,](#page-111-3) [120](#page-121-3) [guardar valores 40](#page-41-1) [guía de iniciación 25](#page-26-3) guía del usuario [acceder 59](#page-60-1) [referencias 25](#page-26-3)

## **H**

[Hoja de datos sobre seguridad de materiales 120](#page-121-4) [HP ColorSmart 51](#page-52-1) [HP Express Exchange 111](#page-112-1) [HP ImageREt 2400 50](#page-51-1) [HP SupportPack 110,](#page-111-3) [120](#page-121-3) HP Web JetAdmin [nivel de tóner, revisar 105](#page-106-3) HP Web Jetadmin [sistemas operativos admitidos 17](#page-18-6) [usar 19](#page-20-0)

# **I**

idioma [documentación 26](#page-27-19) [páginas de información 56](#page-57-0) [servidor web incorporado 62](#page-63-4) [ImageREt 2400 50](#page-51-1) [impresión a doble cara 48](#page-49-0) [impresión a doble cara manual 48](#page-49-0) [impresión atenuada 84](#page-85-0) [impresión clara, solución de problemas 84](#page-85-0) [impresión CMYK 53](#page-54-2) [impresión de n páginas por hoja 40](#page-41-2) impresión en blanco y negro [seleccionar 39](#page-40-0) [solución de problemas 89](#page-90-1) [impresión en cuatro colores 53](#page-54-2) impresión en escala de grises [seleccionar 39](#page-40-0) [solución de problemas 89](#page-90-1) [transparencias 45](#page-46-0) [impresión en pausa 16](#page-17-1) [impresión lenta, solución de problemas 94](#page-95-1) imprimir [ambas caras 48](#page-49-0) [cancelar 49](#page-50-0) [Macintosh 36](#page-37-0) [solución de problemas 92,](#page-93-1) [96](#page-97-1) [Windows 35](#page-36-0) [imprimir a doble cara 48](#page-49-0) [imprimir a dos caras 48](#page-49-0) [inclinada, solución de problemas 87](#page-88-3) información reglamentaria [FCC \(Comisión Federal de Comunicaciones\) 121](#page-122-0) [Hoja de datos sobre seguridad de materiales 120](#page-121-5) [seguridad de láser 123](#page-124-0) [informes, imprimir 56](#page-57-1)

instalar

[memoria 136](#page-137-0) [servidores de impresión HP Jetdirect 141](#page-142-0) [Internet Explorer, versiones admitidas 58](#page-59-0)

#### **J**

Jetadmin [nivel de tóner, revisar 105](#page-106-4) [sistemas operativos admitidos 17](#page-18-7) [usar 19](#page-20-0)

#### **L**

lenguajes de impresora [características 11](#page-12-4) [errores 79](#page-80-3) lenguajes, impresora [características 11](#page-12-4) [errores 79](#page-80-3) [línea de HP especializada en fraudes 106](#page-107-2) [línea especializada en fraudes 106](#page-107-2) [líneas verticales, solución de problemas 85](#page-86-0) [líneas, solución de problemas 85](#page-86-0) luces [estados 71](#page-72-0) [mensajes de error de accesorio 80](#page-81-0) [mensajes de estado de consumibles 72](#page-73-5) [mensajes de estado de la impresora 76](#page-77-0) [mensajes secundarios de estado de la impresora 78](#page-79-2) [situar 15](#page-16-1) luces parpadeantes [mensajes de error de accesorio 80](#page-81-0) [mensajes de estado de consumibles 72](#page-73-4) [mensajes de estado de la impresora 76](#page-77-1) [mensajes secundarios de estado de la impresora 78](#page-79-2) [Luz Atención 76](#page-77-1) [luz Atención 16](#page-17-2) [Véase también](#page-27-22) luces [Luz Preparada 76](#page-77-2) [luz Preparada 16](#page-17-3) [Véase también](#page-27-23) luces [luz y botón Continuar 16](#page-17-4)

#### **M**

Macintosh [características admitidas 17](#page-18-8) [características del controlador 38](#page-39-3) [características del software 20](#page-21-2) [desinstalar software 23](#page-24-0) [imprimir desde 36](#page-37-0) [problemas, solución de problemas 100](#page-101-1) [valores 37](#page-38-2) [manchas de tóner, solución de problemas 85](#page-86-2) [manchas, solución de problemas 84](#page-85-1) mantenimiento [acuerdos 110](#page-111-0) [contratos 120](#page-121-0) [limpieza de la impresora 60](#page-61-1) [sustituir cartuchos de impresión 104](#page-105-3) [manuales 25,](#page-26-3) [59](#page-60-1) [márgenes, sobres 132](#page-133-2) membrete [especificaciones 130](#page-131-0) [imprimir 47](#page-48-0) [ruta de salida 42](#page-43-2) memoria [activar 140](#page-141-0) [agregar 136](#page-137-0) [características 12](#page-13-0) [errores de desbordamiento 78](#page-79-3) [errores de ranura DIMM 80](#page-81-2)

[errores NVRAM 80](#page-81-1) [instalar 137](#page-138-0) [referencias 24](#page-25-7) [tecnología Memory Enhancement \(MEt\) 12](#page-13-0) [verificar la instalación 139](#page-140-0) [mensaje procesando 76](#page-77-3) mensajes [errores de accesorio 80](#page-81-4) [estado de consumibles 72](#page-73-4) [estado de la impresora 76](#page-77-0) [estado de la impresora HP y alertas 64](#page-65-2) [Macintosh 91](#page-92-0) [secundarios, estado de la impresora 78](#page-79-4) [ver con el servidor web incorporado 61](#page-62-2) [Windows 91](#page-92-1) mensajes de error [accesorio 80](#page-81-4) [estado de la impresora 76](#page-77-0) [estado de la impresora HP y alertas 64](#page-65-2) [luces de estado de consumibles 72](#page-73-4) [Macintosh 91](#page-92-0) [secundarios, estado de la impresora 78](#page-79-4) [ver con el servidor web incorporado 61](#page-62-2) [Windows 91](#page-92-1) mensajes secundarios [errores de accesorio 80](#page-81-4) [luces de estado de la impresora 78](#page-79-2) [Microsoft Windows.](#page-27-24) Véase Windows [modelos 10](#page-11-2) [modo Alimentación manual 96](#page-97-2) módulos DIMM de tipos de letra  [Véase también](#page-27-25) módulos DIMM [monitores, concordancia de color 53](#page-54-0) [motor, limpiar 102](#page-103-0)

#### **N**

[Netscape Navigator, versiones admitidas 58](#page-59-0) [no imprime, solución de problemas 92,](#page-93-1) [96](#page-97-1) [notas de instalación 59](#page-60-3) números de teléfono [asistencia 3](#page-4-2) [línea de HP especializada en fraudes 106](#page-107-2) [Programa de reciclaje y devolución de suministros de impresión de](#page-120-2)  HP 119

# **O**

[omitidos, solución de problemas 84](#page-85-2) [ondulación, solución de problemas 87,](#page-88-0) [97](#page-98-0) [opción 4 colores 52](#page-53-3) [opción Ajustar a página 40](#page-41-0) [opción de mediotono de detalle 52](#page-53-4) [opción de mediotono suave 52](#page-53-4) [opción Sólo negro 52](#page-53-3) [opciones de color manual 52](#page-53-0) [opciones de color RGB 52,](#page-53-5) [53](#page-54-3) [opciones de grises neutros 52](#page-53-3) [opciones de Impresión adaptable a medios tonos 52](#page-53-1) [opciones de mediotono 52](#page-53-4) [opciones de pisado 52](#page-53-1) [opciones.](#page-27-26) Véase valores [origen, imprimir por 34,](#page-35-0) [38](#page-39-4)

#### **P**

página de configuración [imprimir 56](#page-57-2) [ver con el servidor web incorporado 62](#page-63-5) [página de limpieza, imprimir 60](#page-61-1) [página de prueba, imprimir](#page-57-3)[56](#page-57-3) [página de seguridad, servidor web incorporado 62](#page-63-3) [página de uso 62](#page-63-6)

[páginas de diagnósticos 60](#page-61-2) [páginas de información, imprimir 56](#page-57-1) [páginas en blanco, solución de problemas 97](#page-98-3) [páginas inclinadas, solución de problemas 87](#page-88-3) [páginas ladeadas 87](#page-88-3) [páginas por hoja 40](#page-41-2) [páginas por minuto 11](#page-12-6) [páginas torcidas 87](#page-88-3) panel de control [estado de consumibles 72](#page-73-4) [luces de error de accesorio 80](#page-81-0) [luces de estado de la impresora 76](#page-77-0) [luces de estado de la impresora secundarias 78](#page-79-2) [luces y botones, descripción 15](#page-16-1) [luces y mensajes, solución de problemas 71](#page-72-1) [ver con el servidor web incorporado 61](#page-62-2) papel [atascos 66](#page-67-0) [bandeja 1, tipos admitidos 127](#page-128-1) [bandeja 2, tipos admitidos 128](#page-129-0) [bandeja 3, tipos admitidos 128](#page-129-1) [cargar bandejas 31](#page-32-2) [diferente, primera página 41](#page-42-3) [especificaciones 129](#page-130-0) [HP, pedir 25](#page-26-5) [largo 31](#page-32-3) [membrete 47](#page-48-1) [opciones de salida 42](#page-43-4) [página de uso 62](#page-63-6) [selección 126](#page-127-0) [seleccionar 30](#page-31-1) [solución de problemas 130](#page-131-1) [tamaño personalizado 39,](#page-40-2) [46](#page-47-1) [tamaños y tipos admitidos 29](#page-30-2) [tarjeta 46](#page-47-1) papel grueso [especificaciones 127](#page-128-2) [imprimir en 42,](#page-43-2) [46](#page-47-0) [papel HP LaserJet 25](#page-26-6) [papel LaserJet 25](#page-26-6) [papel multifunción HP 25](#page-26-5) [papel multifunción, HP 25](#page-26-5) papel preimpreso [especificaciones 130](#page-131-0) [imprimir en 47](#page-48-0) [ruta de salida 42](#page-43-2) [papel reciclado 30](#page-31-1) [PDE, Macintosh 20](#page-21-3) [pedir suministros y accesorios 3,](#page-4-0) [24](#page-25-0) [película, transparencia.](#page-27-27) Véase transparencias personalidades [características 11](#page-12-4) [errores 79](#page-80-3) peso [especificaciones de soportes de impresión 127](#page-128-3) [impresora 116](#page-117-6) piezas [pedir 3](#page-4-3) [referencias 24](#page-25-0) [sustituibles por el usuario 25](#page-26-7) [piezas de recambio.](#page-27-28) Véase suministros; servicio [piezas sustituibles por el usuario 25](#page-26-7) [plataformas admitidas 17](#page-18-9) [pliegues, solución de problemas 87](#page-88-1) PostScript [características 11](#page-12-7) [errores 99](#page-100-0) [sistemas operativos admitidos 17](#page-18-10) [valores del controlador 38](#page-39-2) [PPD, Macintosh 20](#page-21-1)

ppp (puntos por pulgada) [especificaciones 11](#page-12-8) [HP ImageREt 2400 50](#page-51-1) [solucionar problemas de calidad de impresión 82](#page-83-2) [valores 41](#page-42-0) [primera página diferente 41](#page-42-3) [problemas, resolver.](#page-27-29) Véase solución de problemas [Programa de reciclaje y devolución de suministros de impresión de](#page-120-3)  HP 119 [programas, valores 21](#page-22-0) [propiedades.](#page-27-30) Véase valores PS [características 11](#page-12-7) [errores 99](#page-100-0) [sistemas operativos admitidos 17](#page-18-10) [valores del controlador 38](#page-39-2) puerta de salida posterior [características 11](#page-12-0) [imprimir en 42](#page-43-0) [situar 13](#page-14-5) puerto paralelo [conectar a 14](#page-15-1) [situar 13](#page-14-6) [tipo incluido 12](#page-13-1) puerto USB [conectar a 14](#page-15-1) [situar 13](#page-14-6) [solución de problemas 101](#page-102-1) [tipo incluido 12](#page-13-1) puertos [cables, pedir 24](#page-25-9) [conectar a 14](#page-15-1) [situar 13](#page-14-6) [solución de problemas 96,](#page-97-0) [101](#page-102-1) [tipos incluidos 12](#page-13-1) puertos de interfaz [cables, pedir 24](#page-25-9) [conectar a 14](#page-15-1) [situar 13](#page-14-6) [solución de problemas 96,](#page-97-0) [101](#page-102-1) [tipos incluidos 12](#page-13-1) puntos por pulgada (ppp) [especificaciones 11](#page-12-8) [HP ImageREt 2400 50](#page-51-1) [solucionar problemas de calidad de impresión 82](#page-83-2) [valores 41](#page-42-0) [puntos, solución de problemas 84](#page-85-1)

# **R**

[rayas, solución de problemas 85](#page-86-0) reciclar [cartuchos de impresión 119](#page-120-0) [plásticos 118](#page-119-3) redes [accesorios, pedir 3,](#page-4-3) [24](#page-25-10) [configurar el servidor web incorporado 63](#page-64-0) [estado de la impresora HP y alertas 17,](#page-18-5) [64](#page-65-1) [estado, ver con el servidor web incorporado 61](#page-62-3) [instalación de servidores de impresión HP Jetdirect 141](#page-142-0) [modelos compatibles 12](#page-13-2) [páginas de información, imprimir 56](#page-57-4) [software para 19](#page-20-1) [solución de problemas 93](#page-94-0) [reducir documentos 40](#page-41-0) [registro de eventos, ver 62](#page-63-7) [reparar.](#page-27-31) Véase servicio [reponer papel 31](#page-32-0) [requisitos de tensión 116](#page-117-0) [requisitos del navegador 58](#page-59-0) [requisitos del navegador web 58](#page-59-0)

resolución [especificaciones 11](#page-12-2) [HP ImageREt 2400 50](#page-51-0) [solucionar problemas de calidad de impresión 82](#page-83-0) [valores 41](#page-42-0) [restaurar valores predeterminados 41](#page-42-4) [rodillos de alimentación, pedir 25](#page-26-0) [rodillos, pedir 25](#page-26-0) [ruta de papel rectilínea 42](#page-43-0)

#### **S**

[Selector, Macintosh 100](#page-101-2) servicio [acuerdos 110](#page-111-0) [contratos 120](#page-121-0) [errores 77](#page-78-2) [formulario de información 113](#page-114-0) [HP Express Exchange 111](#page-112-1) [números de teléfono 3](#page-4-5) [referencias 24](#page-25-0) [volver a empaquetar la impresora 112](#page-113-1) servidor web incorporado [nivel de tóner, revisar 105](#page-106-5) [sistemas operativos admitidos 17](#page-18-11) [usar 61](#page-62-4) [ver con el estado de la impresora HP y alertas 64](#page-65-3) servidor web, incorporado [nivel de tóner, revisar 105](#page-106-5) servidores [configurar 63](#page-64-1) [errores de puerto EIO 80](#page-81-5) [estado de la impresora HP y alertas 17,](#page-18-5) [64](#page-65-1) [instalar 141](#page-142-1) [modelos que incluyen 12](#page-13-2) [página de información, imprimir 56](#page-57-4) [pedir 3](#page-4-3) [referencias 24](#page-25-10) [solución de problemas 93](#page-94-1) servidores de impresión [configurar 63](#page-64-1) [errores de puerto EIO 80](#page-81-5) [estado de la impresora HP y alertas 17,](#page-18-5) [64](#page-65-1) [instalar 141](#page-142-1) [modelos que incluyen 12](#page-13-2) [página de información, imprimir 56](#page-57-4) [pedir 3](#page-4-3) [referencias 24](#page-25-10) [solución de problemas 93](#page-94-1) servidores de impresión HP Jetdirect [configurar 63](#page-64-1) [errores de puerto EIO 80](#page-81-6) [estado de la impresora HP y alertas 17,](#page-18-5) [64](#page-65-1) [instalar 141](#page-142-1) [modelos que incluyen 12](#page-13-2) [página de información, imprimir 56](#page-57-2) [pedir 3](#page-4-3) [referencias 24](#page-25-10) [solución de problemas 93](#page-94-0) servidores de impresión Jetdirect [configurar 63](#page-64-1) [errores de puerto EIO 80](#page-81-6) [estado de la impresora HP y alertas 17,](#page-18-5) [64](#page-65-1) [instalar 141](#page-142-1) [modelos que incluyen 12](#page-13-2) [página de información, imprimir 56](#page-57-2) [pedir 3](#page-4-3) [referencias 24](#page-25-10) [solución de problemas 93](#page-94-0) [sistemas operativos admitidos 17](#page-18-9)

sitios web [asistencia al cliente 3](#page-4-2) [enlace con el servidor web incorporado 62](#page-63-8) [Hoja de datos sobre seguridad de materiales 120](#page-121-4) [HP Web Jetadmin 19](#page-20-2) [Programa de reciclaje y devolución de suministros de impresión de](#page-120-4)  HP 119 sobres [especificaciones 127,](#page-128-1) [132](#page-133-1) [imprimir 43](#page-44-0) [ruta de salida 42](#page-43-3) software [caja de herramientas 58](#page-59-0) [características 38](#page-39-1) [descargar 21](#page-22-1) [desinstalar 22](#page-23-1) [estado de la impresora HP y alertas 64](#page-65-0) [Macintosh, características 20](#page-21-2) [servidor web incorporado 61](#page-62-2) [sistemas operativos admitidos 17](#page-18-9) [valores, cambiar 37](#page-38-1) [Windows, características 18](#page-19-0) solución de problemas [abarquillado 87,](#page-88-0) [97](#page-98-0) [archivos EPS 101](#page-102-0) [arrugas 87](#page-88-1) [atascos 66](#page-67-0) [bandejas 94](#page-95-0) [calibrar la impresora 103](#page-104-0) [color 89](#page-90-0) [defectos persistentes 86,](#page-87-1) [88](#page-89-0) [error de comprobación de límites 91](#page-92-2) [errores de accesorio 80](#page-81-4) [errores PostScript \(PS\) 99](#page-100-0) [impresión atenuada 84](#page-85-3) [impresión lenta 94](#page-95-1) [imprimir 92,](#page-93-1) [96](#page-97-1) [limpieza de la impresora 60](#page-61-2) [líneas 85](#page-86-3) [manchas de tóner 84](#page-85-4) [mensajes de error de Windows 91](#page-92-3) [mensajes de estado de consumibles 72](#page-73-4) [mensajes de estado de la impresora 76](#page-77-0) [mensajes de estado de la impresora secundarios 78](#page-79-2) [mensajes del panel de control 71](#page-72-1) [página de configuración, imprimir 56](#page-57-4) [página de prueba, imprimir 56](#page-57-5) [páginas de diagnósticos 60](#page-61-2) [páginas en blanco 97](#page-98-3) [páginas inclinadas 87](#page-88-3) [problemas de calidad de impresión 82](#page-83-3) [problemas de Macintosh 100](#page-101-1) [soportes de impresión 130](#page-131-1) [sustituir cartuchos de impresión 105](#page-106-0) [texto 98](#page-99-0) [tipos de letra 99,](#page-100-1) [101](#page-102-0) [soporte IBM OS/2 17](#page-18-12) [soporte LINUX 17](#page-18-12) [soporte OS/2 17](#page-18-12) [soporte UNIX 17](#page-18-12) soportes de impresión [atascos 66](#page-67-0) [bandeja 1, tipos admitidos 127](#page-128-1) [bandeja 2, tipos admitidos 128](#page-129-0) [bandeja 3, tipos admitidos 128](#page-129-1) [cargar bandejas 31](#page-32-2) [diferente, primera página 41](#page-42-3) [especificaciones 129](#page-130-0) [etiquetas 44,](#page-45-1) [134](#page-135-2) [HP, pedir](#page-26-5)[25](#page-26-5) [largo 31](#page-32-3)

[membrete 47](#page-48-1) [opciones de salida 42](#page-43-4) [página de uso 62](#page-63-6) selecci [ón 126](#page-127-0) [seleccionar 30](#page-31-1) [sobres 43,](#page-44-0) [132](#page-133-1) soluci [ón de problemas 130](#page-131-1) tama [ño personalizado 39,](#page-40-2) [46](#page-47-1) tama [ños y tipos admitidos 29](#page-30-2) [tarjeta 46](#page-47-1) [transparencias 45,](#page-46-0) [134](#page-135-1) soportes de impresi ón especiales [especificaciones 127](#page-128-2) [etiquetas 44,](#page-45-1) [134](#page-135-2) [membrete 47,](#page-48-1) [130](#page-131-0) [ruta de salida 42](#page-43-3) [sobres 43,](#page-44-0) [132](#page-133-1) tama [ño personalizado 39,](#page-40-3) [46](#page-47-1) [tarjeta 46](#page-47-1) [transparencias 45,](#page-46-0) [134](#page-135-3) [soportes de impresi](#page-27-32) ón. Véase soportes de impresi ó n [sRGB 52,](#page-53-5) [53](#page-54-3) suministros [disponibilidad 120](#page-121-2) duraci [ón esperada 104](#page-105-2) [especificaciones 116](#page-117-2) [luces de estado 15,](#page-16-3) [72](#page-73-5) [página de estado 57,](#page-58-0) [62](#page-63-9) [pedir 3](#page-4-0) [reciclar 119](#page-120-3) [SupportPack, HP 110,](#page-111-3) [120](#page-121-3) [sustituir cartuchos de impresi](#page-106-1) ón 105

#### **T**

tama [ño, impresora 116](#page-117-3) tama [ños de papel personalizados 39,](#page-40-3) [46](#page-47-0) tama ños, soportes de impresi ó n [admitidos 29](#page-30-2) [bandeja 1 127](#page-128-0) [bandeja 2 128](#page-129-2) [bandeja 3 128](#page-129-3) [personalizados 39,](#page-40-3) [46](#page-47-0) [seleccionar bandejas 34](#page-35-4) tambor de im ágenes [bajo 72](#page-73-6) duraci [ón esperada 104](#page-105-0) [luz de estado 15](#page-16-4) [no HP 75](#page-76-0) [pedir 3](#page-4-3) [referencia 24](#page-25-11) vac [ío, mensajes de luz 73](#page-74-5) tambor, im ágenes [bajo 72](#page-73-6) duraci [ón esperada 104](#page-105-0) [no HP 75](#page-76-0) vac [ío, mensajes de luz 73](#page-74-5) tarjeta [especificaciones 127](#page-128-2) [imprimir en 42,](#page-43-2) [46](#page-47-0) [teclas, panel de control 15](#page-16-1) texto, soluci [ón de problemas 86,](#page-87-0) [98](#page-99-0) [tipo de letra Courier 99](#page-100-1) tipos de letra [incluidas 11](#page-12-9) soluci [ón de problemas 99,](#page-100-1) [101](#page-102-0) [tipos de letra TrueType, incluidas 11](#page-12-9) [Véase también](#page-27-33) tipos de letra tipos, soportes de impresi ó n [admitidos 29](#page-30-2) [bandeja 1 127](#page-128-0)

[bandeja 2 128](#page-129-2) [bandeja 3 128](#page-129-3) [seleccionar bandejas por 34,](#page-35-4) [38](#page-39-5) t óner baio 72 dispersi ón, soluci [ón de problemas 87](#page-88-2) [luces de estado 15](#page-16-3) manchas, soluci [ón de problemas 84,](#page-85-1) [85](#page-86-2) [sin 73](#page-74-6) transparencias [especificaciones 127,](#page-128-4) [134](#page-135-1) [imprimir 45](#page-46-1) transparencias para retroproyector [especificaciones 127,](#page-128-4) [134](#page-135-1) [imprimir 45](#page-46-1)

# **V**

valores [cambiar 21,](#page-22-0) [37](#page-38-1) [color 51](#page-52-2) [guardar 40](#page-41-1) restaurar configuraci [ón predeterminada 41](#page-42-2) [servidor web incorporado 62](#page-63-10) [valores predeterminados, restaurar 41](#page-42-4) varias p [áginas por hoja 40](#page-41-2) velocidad [especificaciones 11](#page-12-6) soluci [ón de problemas 94](#page-95-1) [volver a empaquetar la impresora 112](#page-113-1)

#### **W**

Web Jetadmin nivel de t [óner, revisar 105](#page-106-3) [sistemas operativos admitidos 17](#page-18-6) [usar 19](#page-20-0) Windows [Ayuda del controlador 37](#page-38-0) caracter [ísticas del controlador 38](#page-39-3) [desinstalar software 22](#page-23-1) [imprimir desde 35](#page-36-0) [mensajes de error 91](#page-92-1) [valores 37](#page-38-3) [versiones admitidas 17](#page-18-8)

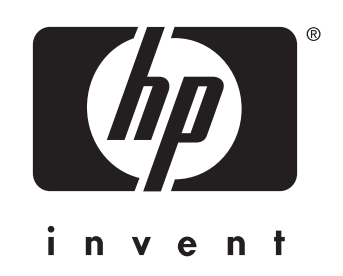

copyright © 2003<br>Hewlett-Packard Company

impreso en Francia

www.hp.com

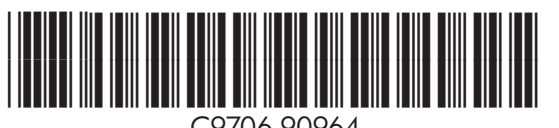

C9706-90964